# **Überblick und Schnellstart**

# **Gerätelayout**

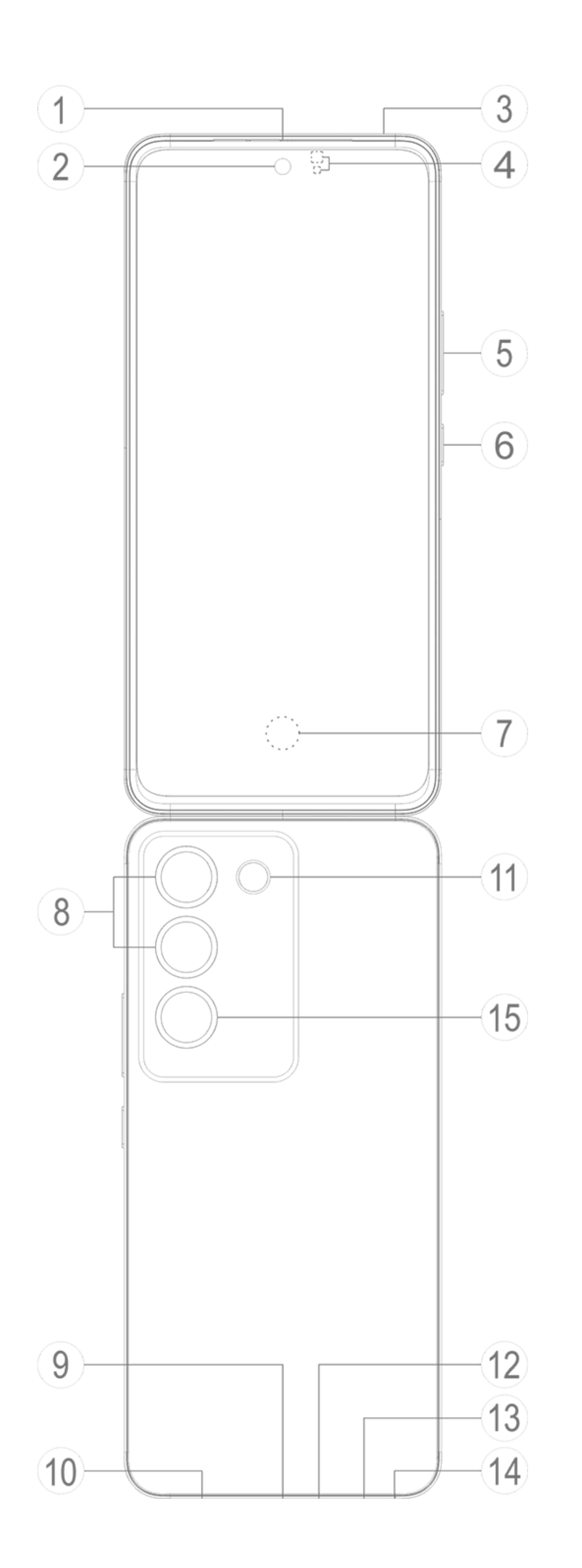

# **Hinweis**

Die Abbildungen in diesem Handbuch dienen nur als Referenz. Die Optionen können je nach Gerätemodell variieren.

## **Schaltflächen und Komponenten**

1. **④ Umgebungslichtsensor und Näherungssensor**: Der Umgebungslichtsensor erkennt automatisch die Intensität des Umgebungslichts und passt die Bildschirmhelligkeit benutzerfreundlich an.

Der Näherungssensor erkennt automatisch die Entfernung zwischen Ihnen und Ihrem Telefon, wenn Sie einen Anruf tätigen oder annehmen. Wenn Sie sich zu nah an Ihrem Telefon befinden, schaltet sich der Bildschirm aus, um versehentliche Berührungen zu verhindern. Der Näherungssensor funktioniert nicht bei Verwendung von Ohrhörern oder im Lautsprechermodus.

- 2. **⑤ Lautstärketasten**: Damit stellen Sie die Lautstärke ein.
- 3. **② Frontkamera/⑧ Rückkamera**: Damit nehmen Sie Fotos oder Videos auf.
- 4. ⑮ **Rückkamera**: Damit nehmen Sie Fotos oder Videos auf. ⑮ **Flicker-Sensor**: Dieser Sensor unterstützt die Feinabstimmung von Fotoeffekten.

**(Funktionen variieren je nach Produkt. Einige Modelle unterstützen den Flicker-Sensor möglicherweise nicht. Siehe tatsächliches Modell.)**

5. **① Empfänger und Lautsprecher**: Geben Sie während eines Anrufs Audioinhalte wieder. Ton wiedergeben

6. **⑥ Ein/Aus-Taste**: Halten Sie die Taste gedrückt, um Ihr Telefon ein- oder auszuschalten.

# **Hinweis**

Wenn Ihr Telefon nicht ordnungsgemäß funktioniert, halten Sie gleichzeitig die Ein/Aus-Taste und die Taste zum Verringern der Lautstärke mindestens 10 Sekunden lang gedrückt, um einen Neustart zu erzwingen.

**Hinweis: Je nach Region oder Anbieter verwenden Sie möglicherweise ein Einzel- oder Dual-SIM-Telefon. In diesem Handbuch wird jedoch nicht näher auf die Unterschiede zwischen den beiden Versionen eingegangen. Die Abbildungen in diesem Handbuch dienen nur als Referenz. Die Optionen können je nach Gerätemodell variieren.**

7. **⑦ Fingerabdrucksensor**: Der Sensor identifiziert Ihre Fingerabdrücke, sodass Sie Ihr Telefon ohne Passwort entsperren können.

8. ⑬ **SIM-Kartenfach**: Das Fach dient zum Einlegen oder Entfernen der SIM-Karte.

9. ⑭ **Loch für das Auswerfen einer SIM-Karte**: Stecken Sie einen Auswurfstift in die Öffnung, drücken Sie ihn ganz hinein, bis das Kartenfach ausgeworfen wird, und ziehen Sie das Fach dann heraus.

10. ⑫ **Hauptmikrofon/③ Sekundäres Mikrofon**: Damit wird Ton während eines Anrufs übertragen.

11. ⑪ **Blitzlicht**: Der Blitz erzeugt einen kurzen Lichtblitz.

12. **⑩ Lautsprecher**: Der Lautsprecher wird zur Wiedergabe von Audio verwendet.

13. **⑨ USB-Anschluss**: Über diese standardisierte Schnittstelle können Sie Ohrhörer, ein Ladegerät, einen Computer und andere kompatible Geräte mit Ihrem Gerät verbinden.

# **Einrichten und loslegen**

**SIM-Karte einlegen**

Sie können eine Nano-SIM-Karte (SIM 1 oder SIM 2) einlegen, ohne das Gerät ausschalten zu müssen. Nach dem Einschalten erkennt das Gerät automatisch, ob Sie eine Nano-SIM-Karte (SIM 1 oder SIM 2) eingelegt haben.

Ihr Gerät verwendet Nano-SIM-Karten (SIM 1 oder SIM 2).

1. Stecken Sie einen Auswurfstift in die Öffnung, drücken Sie ihn ganz hinein, bis das Kartenfach ausgeworfen wird, und ziehen Sie das Fach dann heraus.

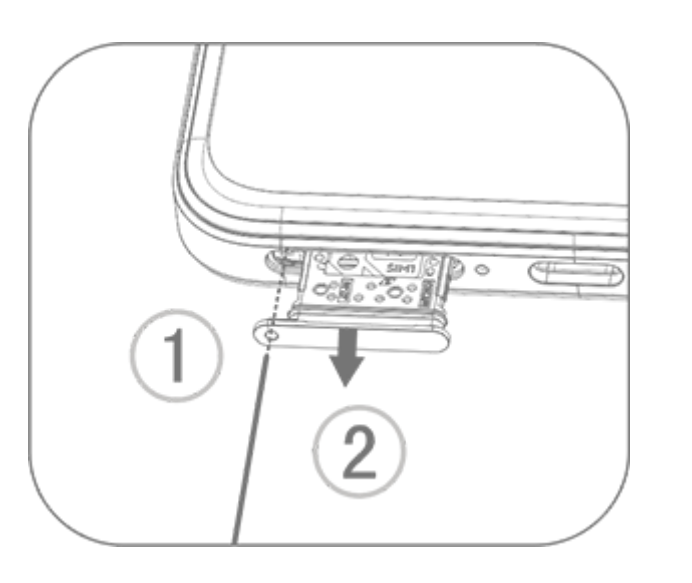

2. Legen Sie Ihre Nano-SIM-Karte in das SIM 1- oder SIM 2-Kartenfach in Pfeilrichtung ein, wie in der Abbildung dargestellt. Stellen Sie sicher, dass die abgewinkelte Ecke an der Aussparung des Fachs ausgerichtet ist.

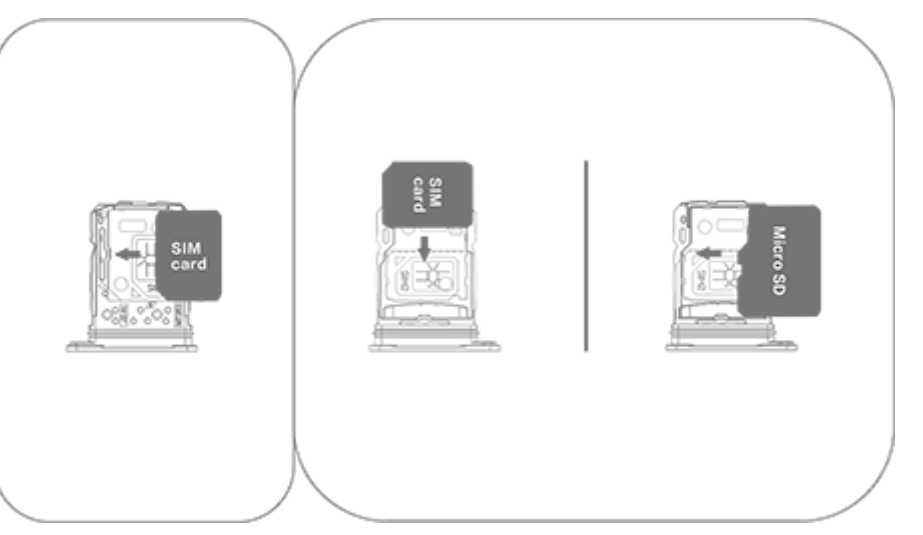

3. Halten Sie das Gerät mit der Vorderseite nach oben und schieben Sie das Kartenfach in die durch den Pfeil angegebene Richtung zurück ins Gerät.

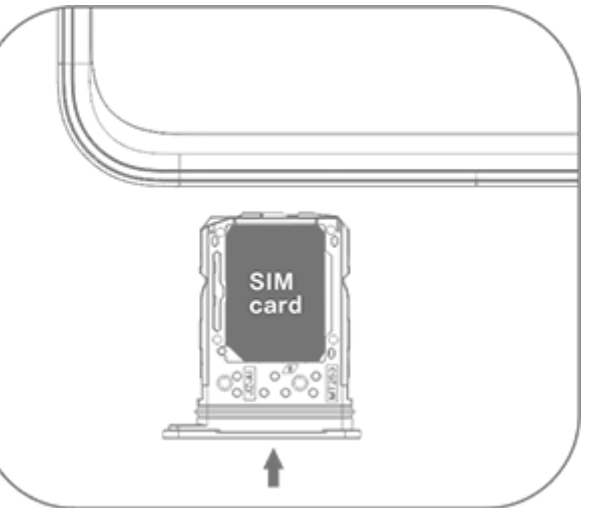

# **Hinweis**

1. Entfernen Sie nicht die hintere Abdeckung, um eine Beschädigung des Geräts zu vermeiden.

2. Legen Sie die Nano-SIM-Karte (SIM 1 oder SIM 2) nicht direkt in den Steckplatz Ihres Telefons ein.

4. Ihr Gerät unterstützt "Dual-SIM Dual-Standby Single Pass". Das bedeutet, dass Sprach- oder Datendienste nicht gleichzeitig auf beiden Karten verwendet werden können.

3. Wenn Sie versuchen, die Nano-SIM-Karte selbst zuzuschneiden, kann dies zu einer Beschädigung der Karte oder zu schweren Schäden am Gerät führen. Wenn die Nano-SIM-Karte (SIM 1 oder SIM 2) nicht in Ihr Gerät passt, wenden Sie sich an Ihren Mobilfunkanbieter und fordern Sie eine Ersatzkarte in Standardgröße an.

· Während eines Anrufs mit einer SIM-Karte wird die andere SIM-Karte vorübergehend deaktiviert. Wenn ein Anruf bei dieser Nummer eingeht, hören Anrufer Aussagen wie "Die gewählte Nummer ist nicht in Betrieb" oder "Der gewählte Teilnehmer ist nicht verfügbar. Bitte versuchen Sie es später noch einmal."

· Wenn eine SIM-Karte mit dem Datennetzwerk verbunden ist, kann die andere SIM-Karte nicht auf Datendienste zugreifen. Dieses Verhalten basiert auf dem Gerätedesign und hat nichts mit den Netzwerkbedingungen des Mobilfunkanbieters zu tun. Durch die Verwendung eines einzigen Chips in Ihrem Gerät verlängert dieses Design die Akkulaufzeit erheblich und minimiert den Stromverbrauch. Wenden Sie sich an Ihren Mobilfunkanbieter, um Benachrichtigungen über entgangene Anrufe, eingehende Anrufe und Sekretärdienste zu aktivieren.

# **Antenne**

Ihr Gerät ist mit einer integrierten Antenne ausgestattet.

Berühren Sie die Antenne nicht, wenn sie Signale sendet oder empfängt. Das Berühren der Antenne kann die Kommunikationsqualität beeinträchtigen, dazu führen, dass das Gerät mit einer unnötig hohen Leistung betrieben und die Akkulaufzeit verkürzt wird.

Die Antenne befindet sich, wie in der nachfolgenden Abbildung dargestellt, innerhalb des mit gestrichelten Linien markierten Bereichs. Decken Sie diesen Bereich nicht ab, wenn Sie das Gerät halten.

A. GPS-/Wi-Fi-/Kommunikationsantenne.

B. Kommunikationsantenne

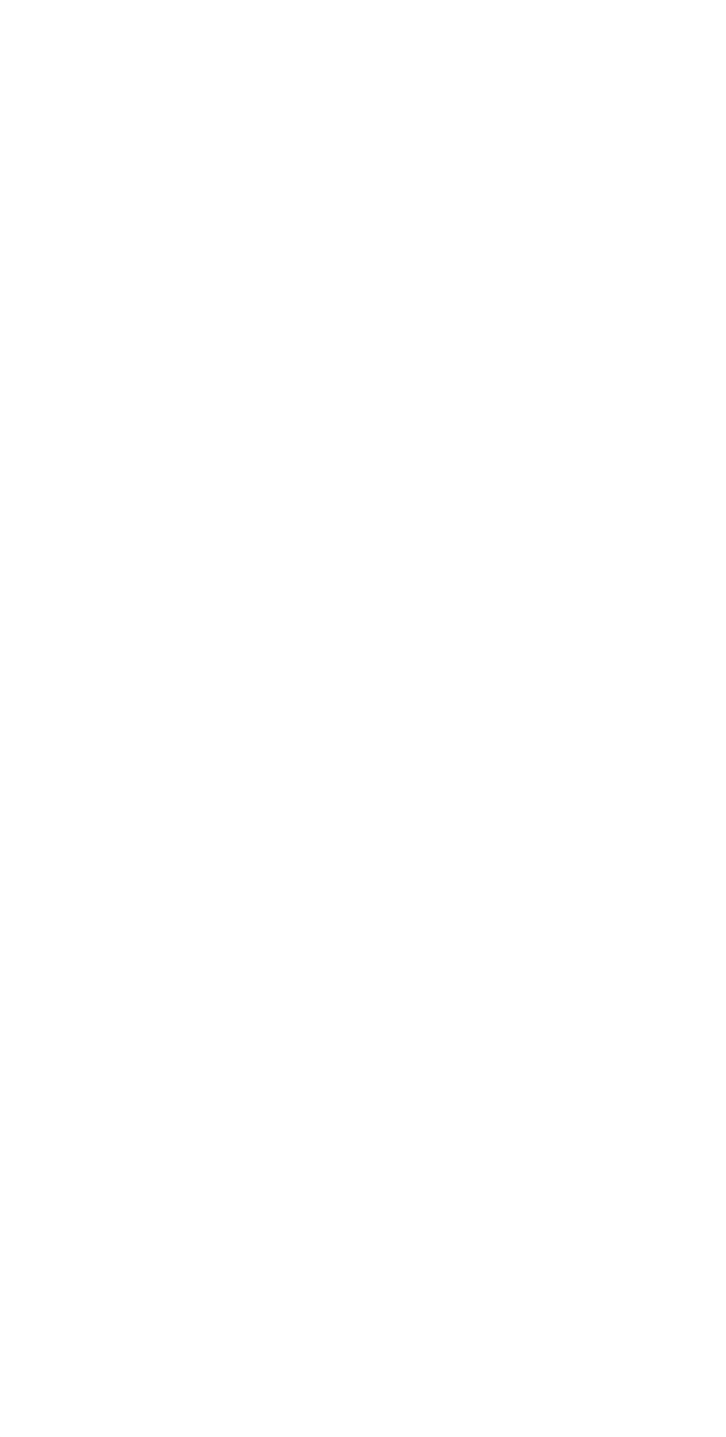

Die Abbildungen in diesem Handbuch dienen nur als Referenz. Die Optionen können je nach Gerätemodell variieren.

# **Grundlegende Gesten**

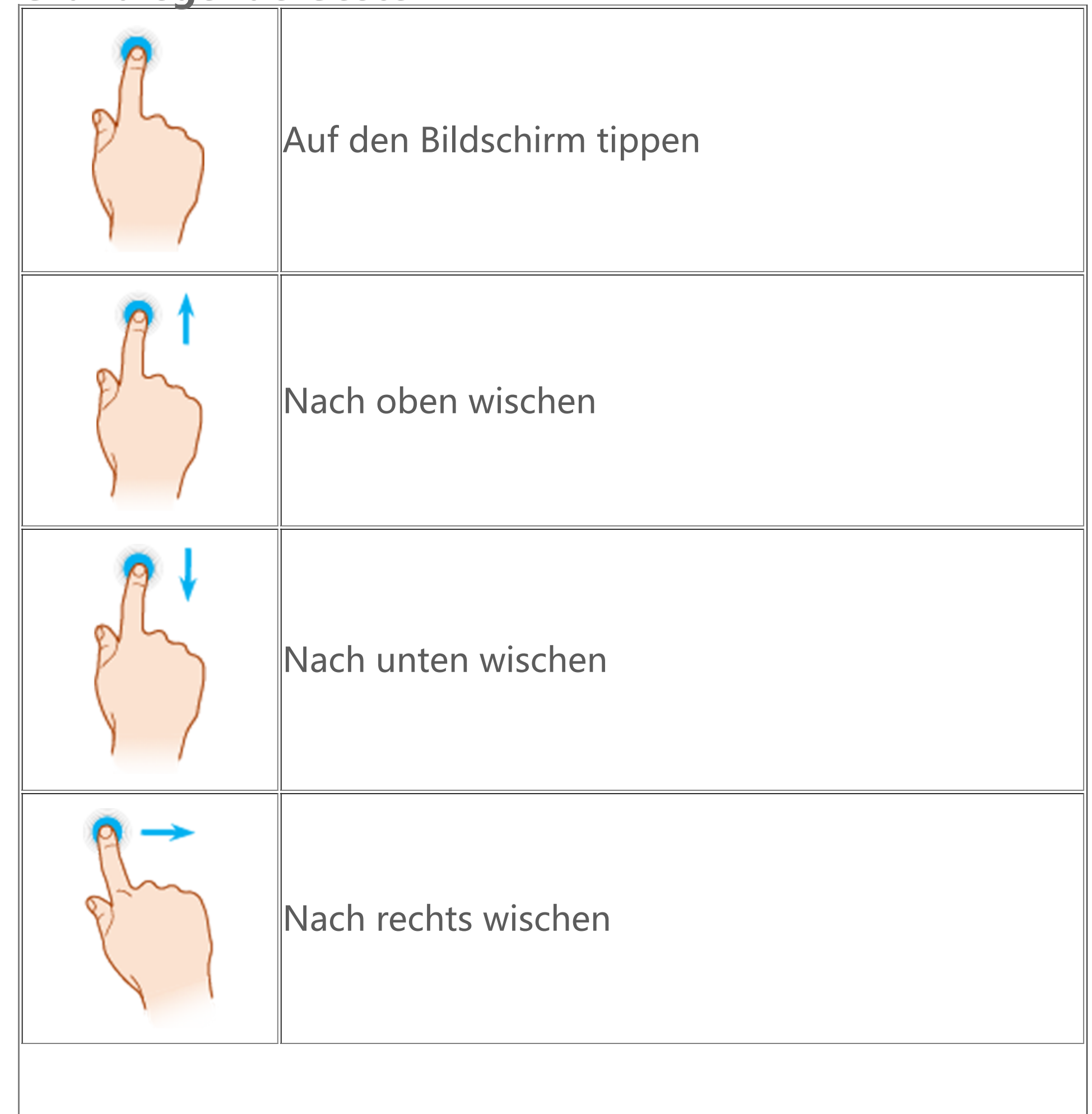

Machen Sie sich mit grundlegenden Gesten vertraut, um besser mit Ihrem Gerät zu interagieren.

#### **Grundlegende Gesten**

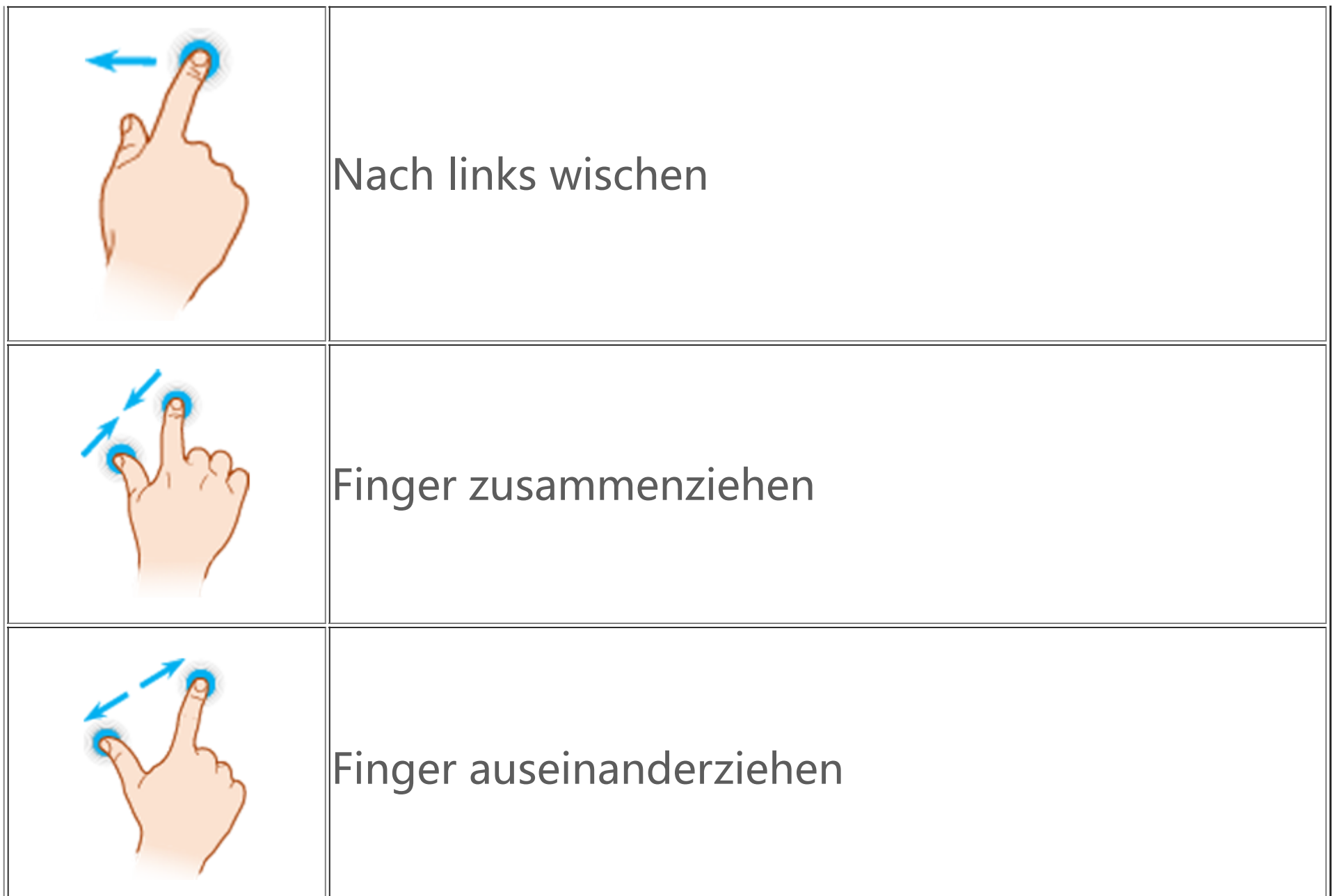

# **Statussymbole**

Statussymbole werden in der Statusleiste am oberen Bildschirmrand angezeigt. In der folgenden Tabelle finden Sie einige Statussymbole und ihre Bedeutung.

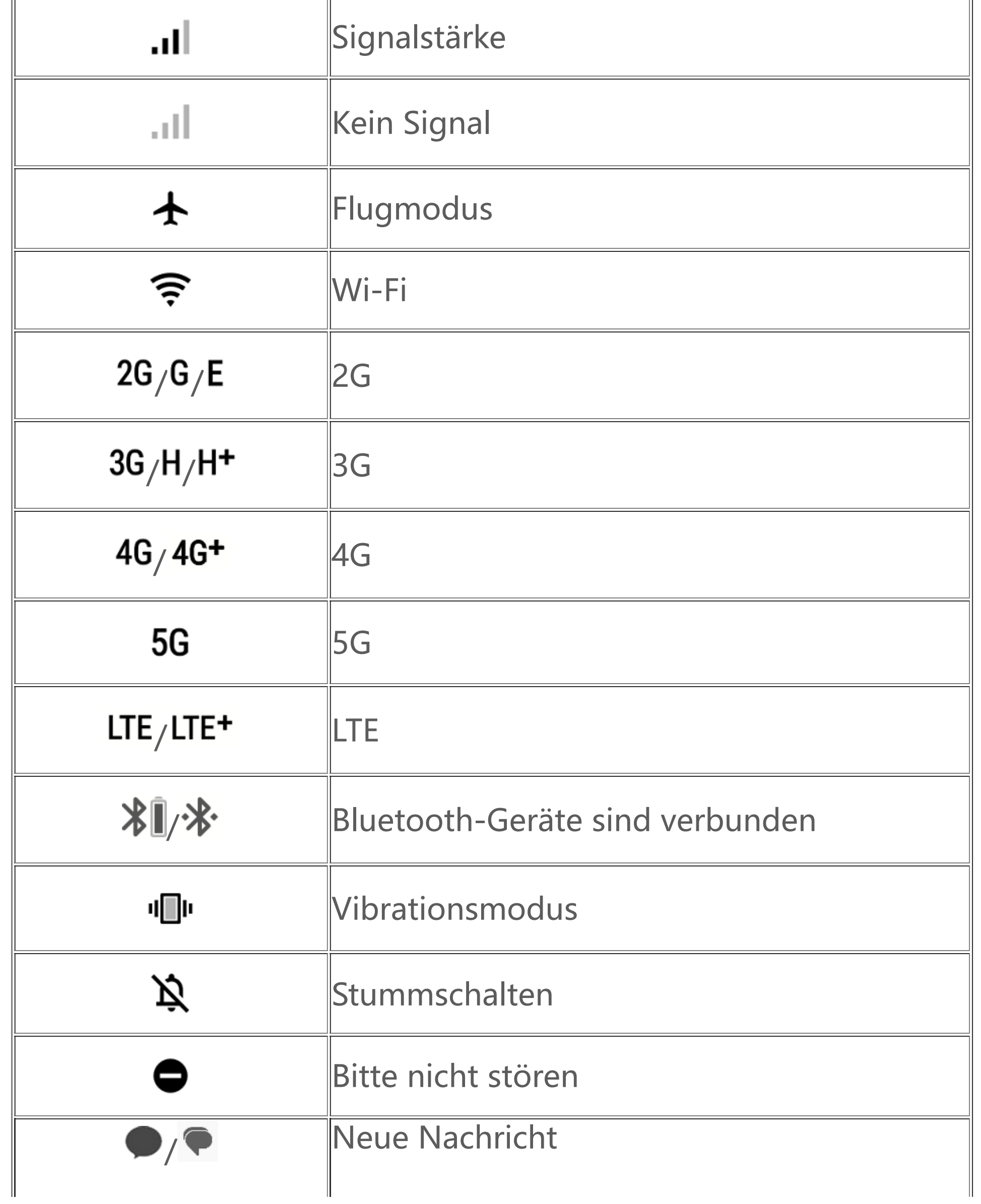

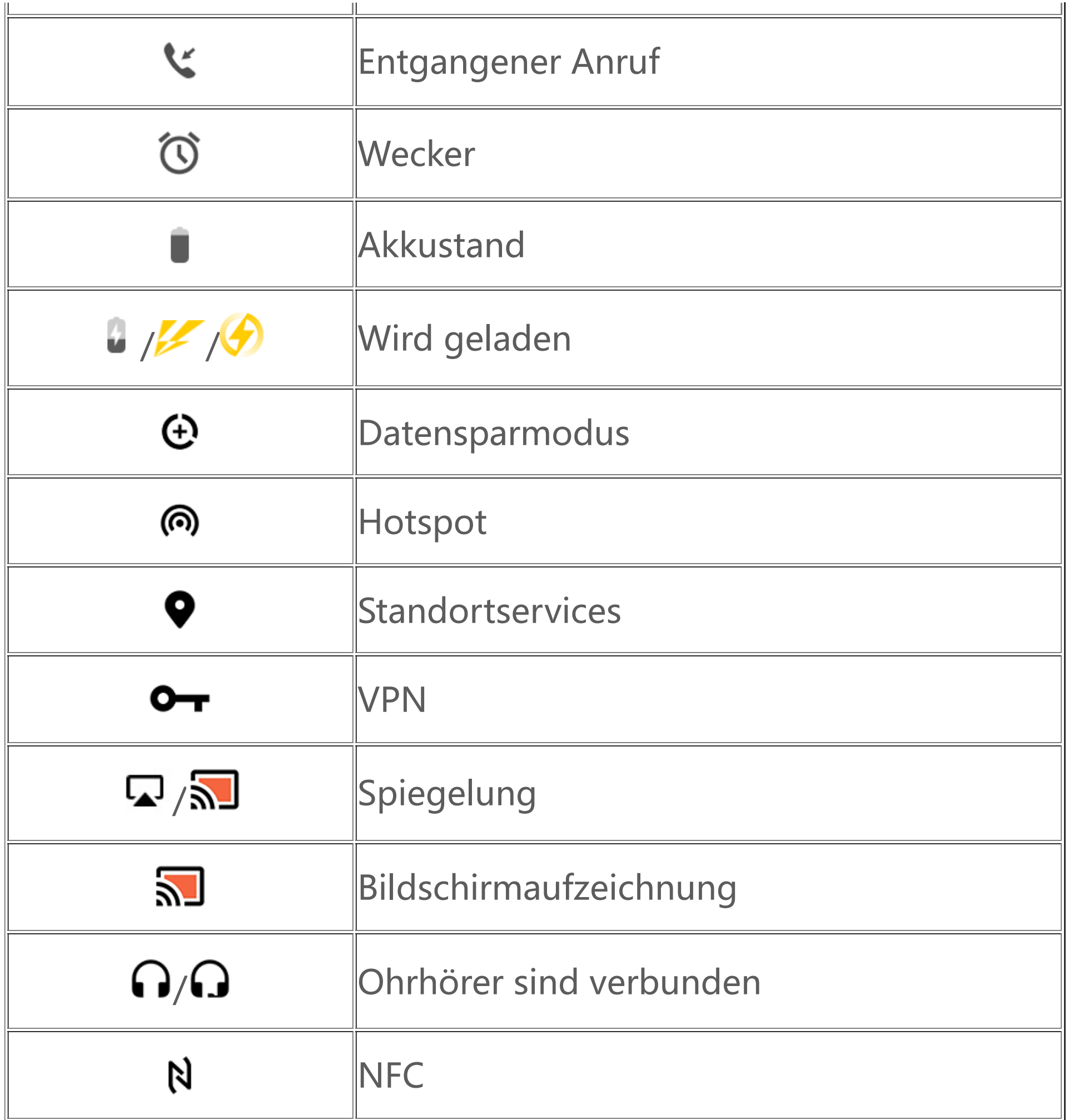

- 1. Die Netzwerksymbole können je nach Mobilfunkanbieter und Netzwerkeinstellungen variieren.
- 

Halten Sie zum Ausschalten Ihres Geräts die Ein/Aus-Taste und die Taste zum Erhöhen der Lautstärke gleichzeitig gedrückt und tippen Sie auf

2. Die Symbole können je nach Gerätemodell variieren. Die Statussymbole in der obigen Tabelle dienen nur als Referenz. 3. Das 5G-Symbol dient nur der Veranschaulichung und ist ausschließlich auf Telefonen mit 5G-Funktionen sichtbar.

Halten Sie zum Neustarten Ihres Geräts die Ein/Aus-Taste und die Taste zum Erhöhen der Lautstärke gleichzeitig gedrückt und tippen Sie auf ...

# **Gerät ein- oder ausschalten**

#### **Gerät ausschalten**

#### **Gerät einschalten**

Halten Sie zum Einschalten des Geräts die Ein/Aus-Taste gedrückt, bis das Gerät vibriert.

# **Hinweis**

Wenn der Akkustand Ihres Geräts sehr niedrig ist, wird ein Bild eines fast leeren Akkus angezeigt. Laden Sie Ihr Gerät auf, um es verwenden zu können.

#### **Gerät neu starten**

#### **Neustart des Geräts erzwingen**

Halten Sie die Ein/Aus-Taste und die Taste zum Verringern der Lautstärke gleichzeitig mindestens 10 Sekunden lang gedrückt, um einen Neustart des Geräts zu erzwingen.

# **Gerät aufladen**

Wenn der Akku fast leer ist, werden Sie dazu aufgefordert, das Gerät aufzuladen.

#### **Aufladen über ein USB-Kabel**

So laden Sie Ihr Gerät über ein Ladegerät und ein USB-Kabel auf:

- 1. Schließen Sie das Ladegerät über ein USB-Kabel an Ihr Gerät an.
- 2. Stecken Sie das Ladegerät in eine Steckdose.
- 3. Trennen Sie das Geräte vom Ladegerät, wenn es vollständig aufgeladen ist.

# **Hinweis**

Verwenden Sie ein mit Ihrem Gerät kompatibles Ladegerät und USB-Kabel, um die Sicherheit beim Aufladen zu gewährleisten.

## **Aufladen über ein kabelloses Ladegerät**

So laden Sie Ihr Gerät über ein kabelloses Ladegerät auf:

- 1. Legen Sie das Gerät mit dem Bildschirm nach oben in die Mitte des kabellosen Ladegeräts.
- 2. Stecken Sie das Ladegerät in eine Steckdose.
- 3. Trennen Sie das Geräte vom Ladegerät, wenn es vollständig aufgeladen ist.

# **Hinweis**

# **Ohrhörer anschließen**

Sie können mit Ihrem Gerät eine Verbindung zu Ohrhörern herstellen, um Musik zu hören oder Filme privat anzusehen.

## **Verbindung mit kabellosen Ohrhörern herstellen**

Methode:

1. Schalten Sie die kabellosen Ohrhörer ein und stellen Sie sicher, dass sie sich im Erkennungsmodus befinden.

2. Verwenden Sie Ihr Gerät, um nach den Ohrhörern zu suchen und diese wie folgt zu koppeln:

2.1 Gehen Sie zu **Einstellungen > Bluetooth und Geräte > Bluetooth**, um **Bluetooth** zu aktivieren.

2.2 Tippen Sie auf dem Bildschirm **Neues Gerät koppeln** auf den Namen des Bluetooth-Geräts, das mit dem Gerät gekoppelt werden soll.

2.3 Befolgen Sie die Anweisungen auf dem Bildschirm, um die Verbindung herzustellen. 3. Nachdem die Verbindung hergestellt wurde, zeigt der **Bluetooth**-Bildschirm das verbundene Gerät an.

# **Hinweis**

Die Schritte können je nach Ohrhörern variieren. Weitere Informationen finden Sie im Handbuch der Ohrhörer.

## **Verbindung mit kabelgebundenen Ohrhörern herstellen**

Methode:

Stecken Sie die Ohrhörer direkt in die Ohrhörerbuchse und stellen Sie sicher, dass sie fest eingesteckt sind.

# **Hinweis**

Einige Geräte verfügen über eine kombinierte USB- und Ohrhörerbuchse.

# **Lautstärke anpassen**

Wenn Sie Anrufe tätigen oder annehmen oder Multimedia-Dateien auf Ihrem Gerät streamen, können Sie die Lautstärke mit den seitlichen Tasten erhöhen oder verringern.

#### **Zum Anpassen der Lautstärke die Lautstärketasten gedrückt halten**

Drücken Sie die Taste zum Erhöhen und Verringern der Laustärke, um die Lautstärke zu erhöhen oder zu verringern, wenn Sie Multimedia-Dateien auf Ihrem Gerät streamen.

- 1. Tippen Sie auf  $\bigoplus$ .
- 2. Wählen Sie eine Sprache aus.
- 3. Tippen Sie auf **Start**.

#### **Schnelles Stummschalten Ihres Geräts**

· Wenn das Gerät bei einem eingehenden Anruf oder Alarm klingelt, halten Sie die Taste zum Verringern der Lautstärke gedrückt, um das Gerät schnell stummzuschalten.

3. Tippen und halten Sie = neben einer beliebigen Sprache und ziehen Sie sie an den Anfang der Liste.

4. Um eine Sprache aus der Liste zu entfernen, tippen Sie auf **Sprache > > Entfernen**, um die Sprache auszuwählen, und tippen Sie dann auf  $\mathbf{H}$ .

· Wenn ein Anruf eingeht, dann drehen Sie das Gerät um, um es schnell stummzuschalten.

# **Eine Sprache auswählen**

## **Eine Sprache während der Einrichtung auswählen**

Wenn Sie das Gerät zum ersten Mal einschalten, können Sie eine Sprache aus dem Einrichtungsassistenten auswählen, die Ihren Vorlieben entspricht. Methode:

# **Die Systemsprache und Region einstellen**

Wenn Sie auf einer Reise oder in ein anderes Gebiet umgezogen sind und die Sprache oder Region ändern möchten, gehen Sie zu **Einstellungen > System > Sprachen und Eingabe**.

· So ändern Sie die Systemsprache:

1. Tippen Sie auf **Sprache** >  $\mathbf{\div}$ .

2. Wählen Sie die Sprache aus, die Sie hinzufügen möchten.

# **Hinweis**

Stellen Sie zum Entfernen einer Sprache sicher, dass mindestens zwei Sprachen in der Liste enthalten sind.

- · So ändern Sie die Sprache für eine bestimmte App:
- 1. Tippen Sie auf **App-Sprache**.
- 2. Tippen Sie auf die App, für die Sie die Sprache ändern möchten.
- 3. Wählen Sie eine Sprache aus der Sprachenliste aus.

Diese Funktion ist nur für Apps verfügbar, die die Sprachauswahl unterstützen.

· Wischen Sie vom oberen Bildschirmrand nach unten, um das Kontrollzentrum zu öffnen, und tippen Sie auf  $\widehat{P}$ .

- · So wechseln Sie in eine andere Region:
- 1. Tippen Sie auf **Region**.
- 2. Geben Sie in der Suchleiste die Region ein, in die Sie wechseln möchten.
- 3. Wählen Sie eine Region aus der Regionenliste aus.

싑 gibt an, dass ein Wi-Fi-Passwort erforderlich ist.

# **Verbindung zum Internet herstellen**

· Wischen Sie vom oberen Bildschirmrand nach unten, um das Kontrollzentrum zu öffnen, und tippen Sie auf  $\frac{t}{2}$ .

Sie können Ihr Gerät mit einem Wi-Fi-Netzwerk oder Mobilfunknetz verbinden.

#### **Mit Wi-Fi verbinden**

Methode:

1. Aktivieren Sie Wi-Fi wie folgt:

· Gehen Sie zu **Einstellungen > Netzwerk und Internet** und aktivieren Sie **Wi-Fi**.

Mit "Telefon klonen" können Sie Daten von Ihrem alten Telefon auf ein neues migrieren, ohne Daten zu verbrauchen.

2. Gehen Sie zum Bildschirm **Wi-Fi** und tippen Sie auf ein Netzwerk, um eine Verbindung herzustellen.

## **Mit Mobilen Daten verbinden**

Methode:

· Gehen Sie zu **Einstellungen > Netzwerk und Internet > SIM-Karte und Mobilfunknetz** und aktivieren Sie **Mobile Daten**.

# **Hinweis**

1. Nachdem Mobile Daten aktiviert wurden, können Sie über das Mobilfunknetz auf Apps zugreifen, die eine Internetverbindung erfordern, wie Browser und E-Mail. 2. Es können Gebühren anfallen. Weitere Informationen erhalten Sie von Ihrem Mobilfunkanbieter.

# **Dateien übertragen**

## **Daten von Ihrem alten Telefon auf ein neues Telefon klonen**

Gehen Sie dazu zu **CEA EasyShare > Telefon klonen** 

#### **· Auf dem alten Telefon:**

1. Tippen Sie auf  $\bullet$ .

2. Generieren Sie einen QR-Code.

3. Zeigen Sie den QR-Code für das neue Telefon an, damit er gescannt werden kann, um eine Kopplung mit dem alten Telefon herzustellen.

4. Wählen Sie die Dateien aus, die Sie klonen möchten.

5. Tippen Sie auf **Klonen starten**.

### **· Auf dem neuen Telefon:**

1. Tippen Sie auf **D**.

- 2. Wählen Sie den Typ des alten Telefons aus (iPhone oder Android).
- 3. Scannen Sie den QR-Code, um eine Verbindung zum alten Telefon herzustellen.

4. Empfangen Sie die Dateien.

# **Hinweis**

1. Dies ist eine Übersicht über die Funktionen von EasyShare. Weitere Informationen finden Sie im Handbuch unter **Apps > EasyShare**.

2. Wenn es sich beim alten Telefon um ein iPhone handelt, stellen Sie sicher, dass vor der Übertragung von Dateien EasyShare installiert wurde.

- 1. Tippen Sie auf dem Hauptbildschirm auf  $\Xi$ .
- 2. Scannen Sie den QR-Code auf dem sendenden Gerät, um eine Verbindung herzustellen.
- 3. Empfangen Sie die Dateien.

3. Wenn die Dateiübertragung abgeschlossen ist, werden die Daten derselben Apps auf dem neuen Telefon überschrieben.

- 1. Verbinden Sie Ihr Telefon über ein USB-Kabel mit Ihrem Computer.
- 2. Ziehen Sie die Benachrichtigungsleiste auf Ihrem Telefon nach unten.
- 3. Tippen Sie auf die Benachrichtigung "Dieses Gerät über USB laden".
- 4. Wählen Sie **Dateiübertragung** aus.
- 5. Doppelklicken Sie auf Ihrem Computer auf "Dieser PC", um das angeschlossene Gerät

## **Dateien drahtlos senden oder empfangen**

Gehen Sie dazu zu **CEASyShare > Dateiübertragung** 

Beispiel für Android-Geräte:

#### **· Auf dem sendenden Gerät:**

1. Tippen Sie auf .

- 2. Wählen Sie die Dateien aus.
- 3. Generieren Sie einen QR-Code.

4. Zeigen Sie den QR-Code für das empfangende Gerät an, damit er gescannt werden kann, um eine Kopplung mit dem sendenden Gerät herzustellen.

5. Tippen Sie auf **Senden**.

#### **· Auf dem empfangenden Gerät:**

# **Hinweis**

Dies ist eine Übersicht über die Funktionen von EasyShare. Weitere Informationen finden Sie im Handbuch unter **Apps > EasyShare**.

#### **Dateien mit einem USB-Kabel zwischen Ihrem Computer und Ihrem Telefon übertragen**

#### **· Telefon über ein USB-Kabel mit einem Windows-Computer verbinden**

Methode:

anzuzeigen.

6. Doppelklicken Sie, um auf das Gerät zuzugreifen und Dateien auf Ihrem Telefon zu kopieren oder zu verwalten.

# **Hinweis**

1. Um die ordnungsgemäße Funktion dieser Funktion sicherzustellen, muss Windows Media Player 11 oder eine höhere Version auf Windows XP-Computern installiert werden. Dies ist keine Voraussetzung für Windows 7 oder neuere Betriebssysteme.

2. Der Name der Schaltfläche kann je nach Computer variieren.

#### **· Telefon über ein USB-Kabel mit einem Mac-Computer verbinden**

Methode:

- 1. Verbinden Sie Ihr Telefon über ein USB-Kabel mit Ihrem Computer.
- 2. Laden Sie das MTP-Tool auf Ihren Computer herunter.
- 3. Suchen Sie AndroidFileTransfer.dmg und doppelklicken Sie darauf, um die Datei zu öffnen.
- 4. Doppelklicken Sie auf das Android-Robotersymbol.
- 5. Kopieren oder verwalten Sie Dateien auf Ihrem Telefon.

• Gehen Sie zu **Einstellungen** oder **Einstellungen > Konten** und tippen Sie auf **Chaument bei Ihrem** Konto anzumelden.

· Gehen Sie zu Einstellungen > Konten und tippen Sie auf <sup>6</sup>> <sup>(2)</sup>> (2), um sich bei Ihrem Google-Konto anzumelden.

# **Konten**

Gehen Sie zu Einstellungen > Konten, tippen Sie auf +, um einen Kontotyp auszuwählen und folgen Sie den Anweisungen auf dem Bildschirm, um das Konto hinzuzufügen.

**Tipp: Ob die App auf einem bestimmten Gerät unterstützt wird und welche Funktionen verfügbar sind, kann je nach Gerätemodell, Mobilfunkanbieter und Land/Region variieren. Weitere Informationen erhalten Sie von Ihrem Händler oder Dienstleister.**

Sie müssen sich bei Ihrem Konto anmelden, um einige Services nutzen zu können.

#### **Bei Ihrem Konto anmelden**

1. Melden Sie sich auf eine der folgenden Weisen bei Ihrem Konto an:

2. Ändern Sie Ihr Profil oder verknüpfen Sie das Konto mit einer E-Mail-Adresse.

## **Ein Konto hinzufügen**

# **Hinweis**

Um diese Funktion nutzen zu können, müssen Sie Ihr Gerät mit dem Internet verbinden.

# **Einrichten der Systemsteuerungsmodi**

## **Bedienung über Gesten**

Um zum vorherigen Bildschirm zurückzukehren, kehren Sie zum Startbildschirm zurück, wechseln Sie mit Gesten zwischen geöffneten Apps, gehen Sie zu **Einstellungen > System > Systemsteuerung**

und wählen Sie **Bedienung über Gesten** aus.

Führen Sie je nach Bedarf einen der folgenden Schritte aus:

· So kehren Sie zum vorherigen Bildschirm zurück: Wischen Sie vom linken oder rechten Bildschirmrand nach innen.

· So öffnen Sie den Bildschirm "Letzte Apps": Wischen Sie vom unteren Bildschirmrand nach oben und halten Sie die Stelle gedrückt.

· So schließen Sie eine Hintergrund-App: Gehen Sie zum Bildschirm "Letzte Apps" und tippen Sie auf  $x$ 

· So kehren Sie zum Startbildschirm zurück: Wischen Sie vom unteren Bildschirmrand nach oben.

# **Hinweis**

Wenn eine App gesperrt ist, kann sie durch das Tippen auf **×** nicht geschlossen werden.

## **Bedienung über 3 Schaltflächen**

Um zum vorherigen Bildschirm zurückzukehren, kehren Sie zum Startbildschirm zurück, wechseln Sie mit Schaltflächen zwischen geöffneten Apps, gehen Sie zu **Einstellungen > System > Systemsteuerung** und wählen Sie **Bedienung über 3 Schaltflächen** aus.

Führen Sie je nach Bedarf einen der folgenden Schritte aus:

- ·  $\leq$ /  $\leq$ : Zum vorherigen Bildschirm zurückkehren.
- ·  $\bigcirc$ : Zum Startbildschirm zurückkehren.
- $\cdot \equiv \Box$ : Den Bildschirm "Letzte Apps" öffnen.

# **UI-Farbe ändern**

Sie können die UI-Farbe Ihres Geräts ändern.

Methode:

1. Gehen Sie zu **Einstellungen > Sperrbildschirm und Hintergrund > Farbe und Stil** und aktivieren Sie **System- und App-UI-Farbe**.

2. Wählen Sie eine voreingestellte Farbe oder eine Farbe aus dem Hintergrund.

3. Um die Standardfarbe des Systems und der Apps wiederherzustellen, deaktivieren Sie **Systemund App-UI-Farbe**.

# **Hinweis**

Alle Abbildungen in diesem Handbuch zeigen die standardmäßige UI-Farbe des Geräts mit deaktivierter **System- und App-UI-Farbe**. Die Abbildungen dienen nur als Referenz. Die UI-Farben können bei bestimmten Geräten unterschiedlich sein.

# **Hintergrund ändern**

**Tipp: Ob die App auf einem bestimmten Gerät unterstützt wird und welche Funktionen verfügbar sind, kann je nach Gerätemodell, Mobilfunkanbieter und Land/Region variieren. Weitere Informationen erhalten Sie von Ihrem Händler oder Dienstleister.**

Sie können das Design oder den Hintergrund Ihres Geräts ändern.

## **Design ändern**

Methode:

1. Gehen Sie zu **Einstellungen > Sperrbildschirm und Hintergrund > Design**.

2. Wählen Sie ein Design aus.

# **Hintergrund ändern**

Methode 1:

- 1. Gehen Sie zu **Einstellungen > Sperrbildschirm und Hintergrund > Hintergrund**.
- 2. Führen Sie einen der folgenden Schritte aus:
- · Wählen Sie einen vorinstallierten Hintergrund aus.
- · Gehen Sie zu **Lokale Bilder**, um ein Bild als Hintergrund festzulegen.

· Wischen Sie vom oberen Bildschirmrand nach unten, um das Kontrollzentrum zu öffnen, und ziehen Sie .

Methode 2:

- 1. Gehen Sie zu **Alben** und wählen Sie ein gewünschtes Bild aus.
- 2. Öffnen Sie das Bild im Vollbildmodus und tippen Sie auf **> Als Hintergrund festlegen**.

· Wischen Sie vom oberen Bildschirmrand nach unten, um das Kontrollzentrum zu öffnen, und tippen Sie auf  $A$ .

# **Bildschirmhelligkeit und Schriftarten anpassen**

# **Bildschirmhelligkeit anpassen**

## **· Bildschirmhelligkeit manuell anpassen**

So passen Sie die Bildschirmhelligkeit manuell an:

· Gehen Sie zu **Einstellungen > Anzeige und Helligkeit** und ziehen Sie .

#### **Automatisches Einstellen der Bildschirmhelligkeit**

So wird die Bildschirmhelligkeit automatisch eingestellt:

· Gehen Sie zu **Einstellungen > Anzeige und Helligkeit** und tippen Sie auf **Adaptive Helligkeit**.

## **Schriftgröße und Schriftart anpassen**

## **· Schriftarten anpassen:**

Methode:

1. Gehen Sie zu **Einstellungen > Anzeige und Helligkeit > Schrift- und Anzeigegröße**.

2. Führen Sie einen der folgenden Schritte aus:

· Ziehen Sie zum Vergrößern oder Verkleinern der Schriftgröße <sup>- a-</sup> unter Schriftgröße.

· Ziehen Sie zum Vergrößern oder Verkleinern des angezeigten Inhalts<sup>-• v</sup>unter Anzeigegröße.

· Wenn alle Schriftarten in Fettschrift dargestellt werden sollen, tippen Sie auf **Fette Schriftart**.

## **· Schriftart ändern:**

Methode:

1. Gehen Sie zu **Einstellungen > Anzeige und Helligkeit > Schriftart**.

2. Gehen Sie wie folgt vor:

· Wählen Sie eine vorinstallierte Schriftart aus.

· Tippen Sie auf **Mehr herunterladen**, um eine bevorzugte Schriftart herunterzuladen.

# **Hinweis**

1. Ob die App auf einem bestimmten Gerät unterstützt wird und welche Funktionen verfügbar sind, kann je nach Gerätemodell, Mobilfunkanbieter und Land/Region variieren. 2. Wenn Sie eine bestimmte Option auf Ihrem Gerät nicht finden können, bedeutet dies, dass die Funktion nicht unterstützt wird.

# **Text eingeben**

## **Text auf Ihrem Gerät eingeben**

Um Text einzugeben, tippen Sie auf den Bildschirm, woraufhin die Tastatur angezeigt wird.

## **Text kopieren und einfügen**

Methode:

- 1. Halten Sie den zu kopierenden Text gedrückt.
- 2. Ziehen Sie den Cursor, um Inhalte auszuwählen.
- 3. Tippen Sie auf **Kopieren**.
- 4. Tippen und halten Sie den Bereich zum Einfügen von Text.
- 5. Tippen Sie auf **Einfügen**.

# **Hinweis**

1. Ob die App auf einem bestimmten Gerät unterstützt wird und welche Funktionen verfügbar sind, kann je nach Gerätemodell, Mobilfunkanbieter und Land/Region variieren.

2. Wenn Sie eine bestimmte Option auf Ihrem Gerät nicht finden können, bedeutet dies, dass die Funktion nicht unterstützt wird.

# **Screenshots und Bildschirmaufzeichnungen**

#### **Screenshot aufnehmen**

So nehmen Sie einen Screenshot auf:

Methode 1: Halten Sie die Ein/Aus-Taste und die Taste zum Verringern der Lautstärke gedrückt, um einen schnellen Screenshot aufzunehmen.

Methode 2: Wischen Sie mit drei Fingern nach unten, um einen schnellen Screenshot aufzunehmen. Gehen Sie zum Deaktivieren dieser Funktion zu **Einstellungen > Shortcuts und Bedienungshilfen > Super-Aufnahme** und deaktivieren Sie **Zum Erstellen eines Screenshots mit drei Fingern nach unten wischen**.

# **Hinweis**

Diese Funktion wird im Super-Energiesparmodus nicht unterstützt.

Methode 3:

1. Wischen Sie vom oberen Bildschirmrand nach unten, um das Kontrollzentrum zu öffnen.

2. Tippen Sie zum Öffnen von "Super-Aufnahme" auf

**· Super-Aufnahme**

So machen Sie eine Bildschirmaufzeichnung:

- 1. Tippen Sie auf **a**
- 2. Tippen Sie auf **Bildschirmaufnahme starten**.

Gehen Sie zum Ändern der Einstellungen für die Bildschirmaufnahme zu **Einstellungen > Shortcuts und Bedienungshilfen > Super-Aufnahme**.

- 3. Tippen Sie auf  $\blacktriangleright$ , um die Aufnahme zu starten und auf  $\blacksquare$ , um die Aufnahme zu unterbrechen.
- 4. Um die Aufnahme zu beenden, tippen Sie auf **B**.

# **Hinweis**

- 1. Tippen Sie auf **D**.
- 2. Ziehen Sie die obere Einfassung, um die Startposition zu bestimmen.
- 3. Wischen Sie auf dem Bildschirm, um den Umfang des Screenshots festzulegen.
- 4. Tippen Sie auf **Speichern**.

Die Aufzeichnung wird beendet und automatisch gespeichert, wenn die Aufnahmedauer 59 Minuten 59 Sekunden erreicht oder wenn der Bildschirm während der Aufzeichnung 60 Sekunden lang ausgeschaltet ist.

So nehmen Sie einen langen Screenshot auf:

So nehmen Sie einen rechteckigen Screenshot auf:

- 1. Tippen Sie auf **D**.
- 2. Ziehen Sie den markierten Bereich, um den aufzunehmenden Bereich auszuwählen.
- 3. Tippen Sie auf ...

So nehmen Sie eine Animation auf:

- 1. Tippen Sie auf **Eure**
- 2. Ziehen Sie den markierten Bereich, um den aufzunehmenden Bereich auszuwählen.
- 3. Tippen Sie zum Starten der Aufnahme auf D.
- 4. Tippen Sie auf , um die Aufnahme zu beenden.

# **Hinweis**

Die Aufnahme darf nicht länger als 15 Sekunden dauern und wird automatisch als GIF-Animation gespeichert.

So nehmen Sie einen lustigen Screenshot auf:

1. Tippen Sie auf <sup>...</sup>

- 2. Wählen Sie ein bevorzugtes Screenshot-Muster aus.
- 3. Wählen Sie den zu erfassenden Inhalt aus.

4. Tippen Sie auf  $\Box$ .

# **Funktionen des Kontrollzentrums**

Über das Kontrollzentrum können Sie schnell auf häufig verwendete Shortcuts zugreifen, Systembenachrichtigungen anzeigen und vieles mehr.

## **Öffnen oder schließen des Kontrollzentrums**

Methode:

· Wischen Sie vom oberen Bildschirmrand nach unten, um das Kontrollzentrum zu öffnen.

· Wischen sie auf dem Bildschirm nach oben, ob das Kontrollzentrum zu schließen.

## **Einführung in das Kontrollzentrum**

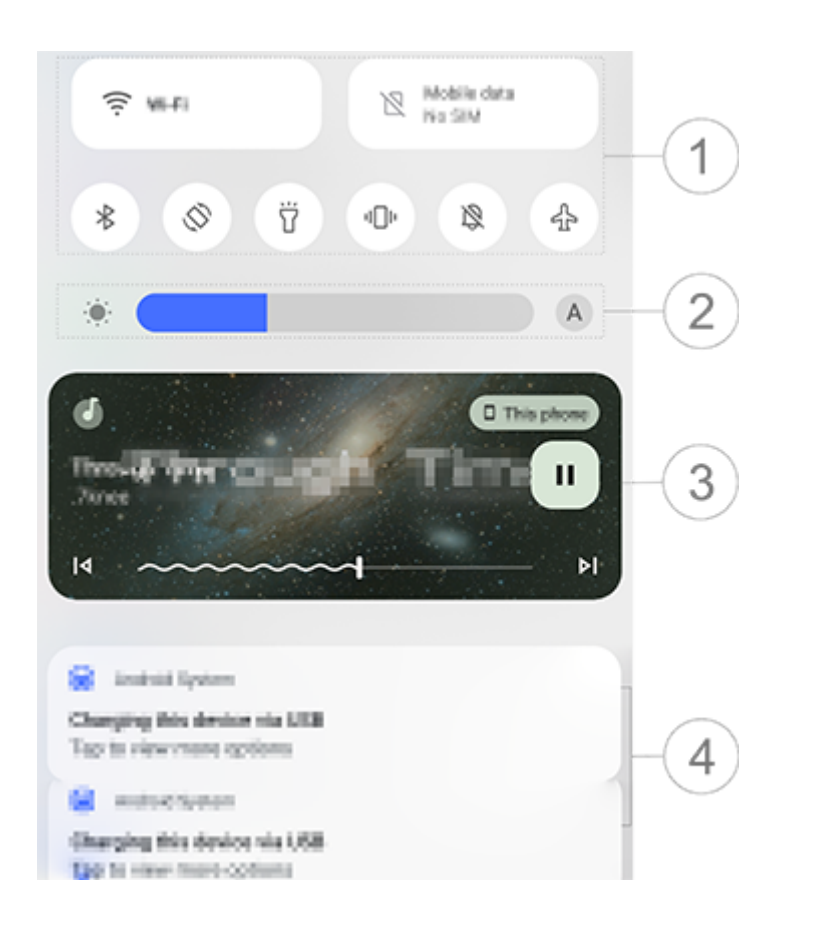

Die Abbildung dient nur als Referenz. Einige Optionen sind möglicherweise nicht für bestimmte Modelle verfügbar.

- ① Shortcuts-Bedienfeld.
- ② Helligkeitsregler des Bildschirms.
- ③ Steuerung der Musikwiedergabe (wird angezeigt, wenn Musik verwendet wird).
- ④ Leiste für Systembenachrichtigungen.
- · Wischen Sie auf einer Benachrichtigung nach links, um diese zu löschen (für einige Benachrichtigungen verfügbar).
- · Tippen Sie auf **Alle löschen**, um alle Benachrichtigungen zu löschen (für einige Benachrichtigungen verfügbar).
- · Tippen Sie auf **Verwalten**, um Systembenachrichtigungen zu verwalten.

## **Einführung in das Shortcuts-Bedienfeld**

#### **· Shortcuts-Bedienfeld ausklappen**

Wischen Sie vom oberen Bildschirmrand nach unten, um das Kontrollzentrum zu öffnen. Wischen Sie erneut nach unten, um das Shortcuts-Bedienfeld auszuklappen.

**· Optionen im Shortcuts-Bedienfeld**

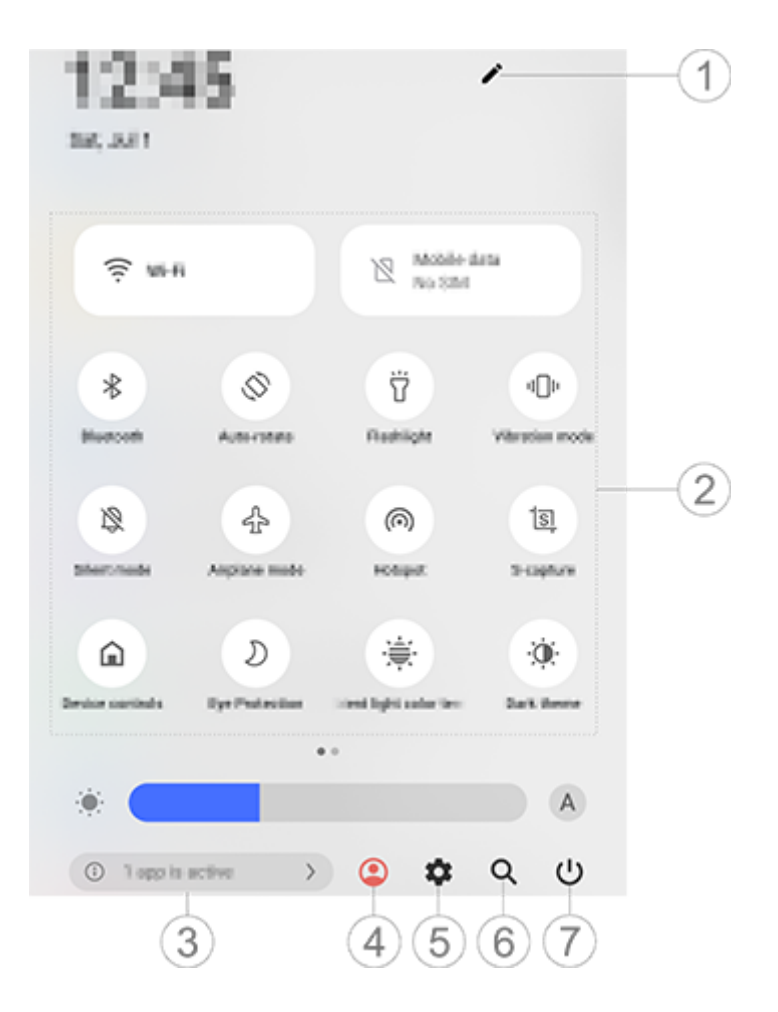

# **Hinweis**

Die Abbildung dient nur als Referenz. Einige Optionen sind möglicherweise nicht für bestimmte Modelle verfügbar.

- ① Shortcut-Optionen hinzufügen oder anpassen.
- ② Shortcut-Optionen.
- · Tippen Sie auf die entsprechende Option, um eine Funktion zu aktivieren oder zu deaktivieren.
- · Halten Sie zum Öffnen des Einstellungsbildschirm einer Funktion die entsprechende Option gedrückt (für einige Optionen verfügbar).
- ③ Laufende Apps anzeigen oder schließen.
- ④ Mehrere Benutzer.
- ⑤ Tippen zum Öffnen der **Einstellungen**.

⑥ Zum Suchen nach lokalen und Web-Inhalten (in einigen Ländern verfügbar). ⑦ Tippen zum Deaktivieren oder Neustart des Geräts.

# **Hinweis**

1. Ob die App auf einem bestimmten Gerät unterstützt wird und welche Funktionen verfügbar sind, kann je nach Gerätemodell, Mobilfunkanbieter und Land/Region variieren.

2. Wenn Sie eine bestimmte Option auf Ihrem Gerät nicht finden können, bedeutet dies, dass die Funktion nicht unterstützt wird.

# **Funktionen des Sperrbildschirms**

Sie können Ihren Bildschirm sperren oder entsperren und den Sperrbildschirm konfigurieren.

## **Bildschirm sperren**

So sperren Sie Ihren Bildschirm:

· Drücken Sie die Ein/Aus-Taste, um den Bildschirm manuell zu sperren.

· Gehen Sie zu **Einstellungen > Anzeige und Helligkeit > Bildschirmzeitüberschreitung** und wählen Sie eine bevorzugte Dauer aus. Der Bildschirm wird automatisch gesperrt, nachdem er für die gewählte Dauer inaktiv war.

# **Sperrbildschirm konfigurieren**

So ändern Sie den Stil des Sperrbildschirms und erstellen einen Sperrbildschirm-Shortcut:

Methode:

1. Gehen Sie zu **Einstellungen > Sperrbildschirm und Hintergrund > Sperrbildschirm-Einstellungen**.

2. Führen Sie einen der folgenden Schritte aus:

Gehen Sie zu **Benutzerdefinierter Sperrbildschirm**, um die Uhr des Sperrbildschirms, das Datumsformat oder Funktionen einzustellen, die schnell auf dem Sperrbildschirm gestartet werden können.

· Aktivieren Sie zum Ändern des Hintergrundbildes des Sperrbildschirms **Hintergrund des Sperrbildschirms designabhängig ändern**.

# **Hinweis**

Nur statische Hintergründe können sich zusammen mit Designs verändern.

· Aktivieren Sie zum Öffnen des Kontrollzentrums vom Sperrbildschirm aus **Kontrollzentrum vom Sperrbildschirm aus öffnen**.

#### **Gerät entsperren**

Wenn Sie keine Passwort-, Fingerabdruck- oder Gesichtssperre eingerichtet haben, dann können Sie das Gerät durch Wischen nach oben entsperren, wenn der Bildschirm gesperrt und eingeschaltet ist.

Wenn Sie eine Passwort-, Fingerabdruck- oder Gesichtssperre eingerichtet haben, dann können Sie das Gerät auf eine der folgenden Arten entsperren, wenn der Bildschirm gesperrt und eingeschaltet ist.

- · Wischen Sie auf dem Bildschirm nach oben und geben Sie Ihr Sperrbildschirm-Passwort ein.
- · Berühren Sie den Fingerabdrucksensor und nutzen Sie einen registrierten Fingerabdruck.
- · Richten Sie Ihr Gesicht am Bildschirm aus. Das Gerät wird entsperrt, sobald Ihr Gesicht erkannt wird.

# **Hinweis**

Weitere Informationen zum Einrichten einer Passwort-, Gesichts- oder Fingerabdrucksperre finden Sie im Handbuch unter **Einstellungen > Sicherheit**.

# **Startbildschirm individuell gestalten**

**Apps und Widgets zum Startbildschirm hinzufügen**

#### **· Apps zum Startbildschirm hinzufügen**

Methode:

1. Wischen Sie auf dem Startbildschirm nach oben, um auf den **Apps**-Bildschirm zuzugreifen.

2. Tippen Sie auf eine App und halten Sie sie gedrückt, ziehen Sie sie an die gewünschte Stelle auf dem Startbildschirm und heben Sie dann Ihren Finger an.

#### **· Widgets zum Startbildschirm hinzufügen**

Methode:

1. Gehen Sie wie folgt zum **Widgets**-Bildschirm:

· Tippen Sie auf einen leeren Bereich auf dem Startbildschirm und halten Sie ihn gedrückt, tippen Sie dann auf **Widgets**.

· Wischen Sie auf dem Startbildschirm nach oben und tippen Sie auf **Widgets**.

2. Tippen Sie auf ein Widget und halten Sie es gedrückt, ziehen Sie es an die gewünschte Stelle auf dem Startbildschirm und heben Sie dann Ihren Finger an.

# **Ihren Startbildschirm individuell gestalten**

## **· Einen App-Ordner erstellen**

Tippen Sie auf ein Widget und halten Sie es gedrückt, tippen Sie dann auf **Entfernen**. Tippen Sie auf einen leeren Bereich auf dem Startbildschirm und halten Sie ihn gedrückt, um auf den Bearbeitungsmodus zuzugreifen und tippen Sie dann auf  $\Box$ .

Gruppieren Sie Ihre Apps zur besseren Verwaltung wie folgt:

Methode:

1. Tippen Sie auf eine App und halten Sie sie gedrückt. 2. Ziehen Sie die App auf eine andere App und heben Sie den Finger an, um automatisch einen Ordner zu erstellen. 3. Wählen Sie eine der folgenden Methoden, um den Ordner umzubenennen: · Tippen Sie auf den Ordner und halten Sie ihn gedrückt, tippen Sie dann auf **Umbenennen**. · Öffnen Sie den Ordner und tippen Sie auf den Ordnernamen, um ihn umzubenennen.

#### **· Eine App entfernen oder deinstallieren**

Entfernen oder deinstallieren Sie eine App wie folgt:

· Tippen Sie auf die App und halten Sie sie gedrückt, tippen Sie dann auf **Entfernen** oder auf . · Tippen Sie auf einen leeren Bereich auf dem Startbildschirm und halten Sie ihn gedrückt, um auf den Bearbeitungsmodus zuzugreifen, wählen Sie die App aus, die Sie entfernen möchten, und tippen Sie dann auf **Entfernen**.

#### **· Ein Widget entfernen**

Methode:

## **· Den Startbildschirm neu anordnen**

Methode:

1. Tippen Sie auf einen leeren Bereich auf dem Startbildschirm und halten Sie ihn gedrückt, um auf den Bearbeitungsmodus zuzugreifen.

2. Tippen Sie auf ein Bild, halten Sie es gedrückt und ziehen Sie es an die gewünschte Stelle. Heben Sie anschließend Ihren Finger an.

# **Intelligente Teilung nutzen**

Sie können den Modus "Bildschirmteilung" aktivieren, um zwei Apps auf demselben Bildschirm zu verwenden. Wenn der Modus "Bildschirmteilung" aktiviert ist, werden eingehende Nachrichten von einer anderen App in Form von schwebenden Symbolen angezeigt. Durch Tippen auf das Symbol wird der Bildschirm in zwei Bereiche geteilt, sodass Sie Nachrichten von beiden Apps gleichzeitig anzeigen können.

Methode 1: 1. Den Bildschirm "Letzte Apps" öffnen. 2. Tippen Sie auf **Flanden zur Bildschirmteilung**.

### **Bildschirmteilung aktivieren**

Aktivieren Sie die Bildschirmteilung für Apps, die diesen Modus unterstützen, wie folgt:

Wenn Sie die Funktion "Mit drei Fingern nach oben streichen, um den Bildschirm zu teilen " aktiviert haben, dann teilen Sie den Bildschirm, indem Sie mit drei Fingern nach oben streichen. Um die Funktion "Mit drei Fingern nach oben streichen, um den Bildschirm zu teilen" zu aktivieren, gehen Sie zu **Einstellungen > Shortcuts und Bedienungshilfen > Bildschirmteilung** und aktivieren Sie **Mit drei Fingern nach oben streichen, um den Bildschirm zu teilen**.

Methode 2:

Methode 3:

• Gehen Sie zu Einstellungen > Systemupdate> <sup> $\bullet$  und aktivieren Sie Intelligentes Upgrade. Mit</sup> dieser Funktion kann Ihr Gerät Updates automatisch herunterladen und über Wi-Fi installieren, während es nachts inaktiv ist.

1. Wischen Sie vom oberen Bildschirmrand nach unten, um das Kontrollzentrum zu öffnen. Wischen Sie erneut nach unten, um das Shortcuts-Bedienfeld auszuklappen.

2. Tippen Sie auf 8.

# **Bildschirmteilung für Nachrichten aktivieren**

Methode:

1. Gehen Sie zu **Einstellungen > Shortcuts und Bedienungshilfen > Bildschirmteilung** und aktivieren Sie **Bildschirmteilung für Nachrichten**.

2. Wählen Sie die Apps aus, aus denen Benachrichtigungen als schwebende Nachrichten angezeigt werden.

# **Gerät upgraden**

# **Hinweis**

Nicht autorisiertes ROM-Flashing oder nicht autorisierte Systemupdates können Sicherheitsrisiken mit sich bringen. Es wird empfohlen, Ihre Daten vor dem Upgrade des Systems zu sichern.

#### **· Updates automatisch erkennen**

So erkennen Sie Updates:

· Gehen Sie zu **Einstellungen > Systemupdate**. Das Gerät erkennt verfügbare Updates automatisch. Sie können sie bei Bedarf herunterladen und installieren.

# **Hinweis**

1. Um diese Funktion nutzen zu können, müssen Sie Ihr Gerät mit dem Internet verbinden.

2. Während Systemupdates kann eine große Menge an Daten anfallen. Es wird empfohlen Updates über Wi-Fi herunterzuladen.

3. Wenn keine Updates verfügbar sind, zeigt dies an, dass Ihr Gerät bereits auf dem neuesten Stand ist.

1. Gehen Sie zu Einstellungen > Systemupdate > <sup> $\alpha$ </sup>> Lokales Upgrade. Das Gerät sucht automatisch nach verfügbaren Paketen.

#### **· Gerät mit einem vorhandenen Paket aktualisieren**

So aktualisieren Sie Ihr Gerät mit einem vorhandenen Paket:

2. Wählen Sie ein zu installierendes Paket aus und tippen Sie auf **Jetzt aktualisieren**.

# **Hinweis**

Um diese Option verwenden zu können, muss sich auf Ihrem Gerät ein Systemupdate-Paket befinden.

1. Gehen Sie zu Einstellungen > Sicherheit > Mein Gerät finden, tippen Sie auf die Website "Mein **Gerät finden"** oder gehen Sie zu Google, um die Website des Geräts zu finden, und melden Sie sich beim Google-Konto an.

# **Geräte finden**

Stellen Sie sicher, dass Ihr Gerät folgende Voraussetzungen erfüllt, um es mittels Fernzugriff zu finden, zu suchen, zu sperren oder zu löschen:

- · Es ist eingeschaltet.
- · **Mein Gerät finden** ist aktiviert.
- · Das Gerät ist bei Ihrem Google-Konto angemeldet.
- · Es ist mit einem Netzwerk verbunden.
- $\cdot$  "Standort" ist aktiviert.
- · Es ist auf Google Play sichtbar.

# **Gerät mittels Fernzugriff finden und löschen**

Methode:

2. Das verlorene Gerät erhält eine Benachrichtigung.

3. Ermitteln Sie die ungefähre oder letzte Position des verlorenen Geräts.

4. Wählen Sie einen auszuführenden Vorgang aus.

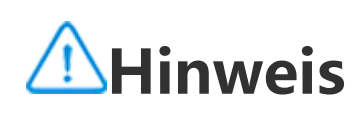

1. Weitere Informationen zu anderen Optionen finden Sie unter **Einstellungen > Sicherheit > Mein Gerät finden > Weitere Informationen**.

2. Um diese Funktion nutzen zu können, müssen Sie Ihr Gerät mit dem Internet verbinden.

# **Verwenden der Bedienungshilfen-Shortcuts**

Sie können eine Funktion der Bedienungshilfen schnell über eine schwebende Schaltfläche von "Bedienungshilfen" aktivieren.

Methode:

1. Gehen Sie zu **Einstellungen > Shortcuts und Bedienungshilfen > Bedienungshilfen** , um Bedienungshilfen wie z. B. TalkBack zu aktivieren.

2. Tippen Sie auf die schwebende Schaltfläche, um die Bedienungshilfenfunktionen zu nutzen.

3. Um die Position, Größe und Transparenz der schwebenden Schaltfläche zu ändern, gehen Sie zu **Bedienungshilfen > Bedienungshilfen-Shortcuts > Bedienungshilfen-Schaltflächen**.

Dies ist eine Übersicht über die Funktionen der Bedienungshilfen. Weitere Informationen finden Sie im Handbuch unter **Einstellungen > Shortcuts und Bedienungshilfen**.

Tippen Sie auf  $\bullet$ , um die iManager-App zu öffnen. Damit können Sie Speicherplatz freigeben, die Datennutzung anzeigen, nach Schwachstellen suchen und vieles mehr.

# **Apps auf dem Startbildschirm**

# **iManager**

#### **Gerät verwalten**

Führen Sie einen der folgenden Schritte aus:

· Tippen Sie auf **Optimieren**, um den Zustand Ihres Geräts zu erkennen und zu optimieren.

· Gehen Sie zu **Speicherbereinigung > Alle bereinigen**, um im Cache gespeicherte Junk-Dateien zu suchen und zu bereinigen.

· Um die monatliche oder tägliche Nutzung von mobilen Daten/Wi-Fi-Daten anzuzeigen, gehen Sie zu **Datenverwaltung > Datennutzung/Wi-Fi-Datennutzung**.

Gehen Sie zum Verwenden der App-Verschlüsselung, der Telefonkühlung und anderer Tools zu **Hilfswerkzeuge** und tippen Sie nach Bedarf auf die Funktionen.

· Gehen Sie zum Verwalten der appbasierten Nutzung des Mobilfunknetzes oder des Wi-Fi zu **Datenverwaltung > Netzwerkverwaltung > Mobilfunknetz oder Wi-Fi** und tippen Sie anschließend neben einer beliebigen App auf V, um den Zugriff auf das jeweilige Netzwerk zu aktivieren oder auf  $\blacksquare$ , um den Zugriff zu deaktivieren. · Tippen Sie zum Identifizieren potenzieller Risiken und schädlicher Apps auf Ihrem Gerät auf **Sicherheitsscan**.

# **Hinweis**

Es kann zu Unstimmigkeiten zwischen dem auf Ihrem Gerät angezeigten Datenverbrauch und der von Ihrem Mobilfunkanbieter gemeldeten Datennutzung kommen.

## **Andere Sicherheits- und Datenschutztools sowie Systemverwaltungstools**

# **Kamera**

**Tipp: Ob die App auf einem bestimmten Gerät unterstützt wird und welche Funktionen verfügbar sind, kann je nach Gerätemodell, Mobilfunkanbieter und Land/Region variieren. Weitere Informationen erhalten Sie von Ihrem Händler oder Dienstleister.**

Mit der Kamera auf Ihrem Telefon können Sie jederzeit und überall wunderbare Momente in Ihrem Leben als Foto oder Video festhalten.

# **Kamera öffnen**

So öffnen Sie die Kamera:

 $\cdot$  Tippen Sie auf dem Startbildschirm auf  $\bullet$ .

· Schalten Sie den Bildschirm ein, wenn der Bildschirm gesperrt ist, und wischen Sie anschließend auf dem **C**-Symbol nach oben.

Wenn die Schnellauswahl für die Kamera aktiviert ist, tippen Sie bei ausgeschaltetem Bildschirm doppelt auf die Leiser-Taste.

So aktivieren Sie die Schnellauswahl für die Kamera: Gehen Sie zu **Einstellungen > Shortcuts und Bedienungshilfen > Schnellauswahl** und wählen Sie **Schnellauswahl für Kamera** aus.

## **Das Layout der Kameramodi anpassen**

Sie können das Layout der auf Ihrem Gerät verfügbaren Kameramodi anpassen.

Methode:

- 1. Tippen Sie auf dem Hauptbildschirm der Kamera auf **Mehr >** .
- 2. Passen Sie das Kamera-Layout wie folgt an:
- $\cdot$  Tippen Sie auf  $\leftarrow$ .
- · Ziehen Sie einen Modus an die gewünschte Position.
- 3. Tippen Sie auf **Fertig**.

# **Hinweis**

Foto- und Videomodi können, abhängig von bestimmten Modellen, nicht neu positioniert werden.

# **Fotomodus**

Machen Sie im Modus **Foto** Fotos von Pflanzen oder Landschaften.

× G. Ö.

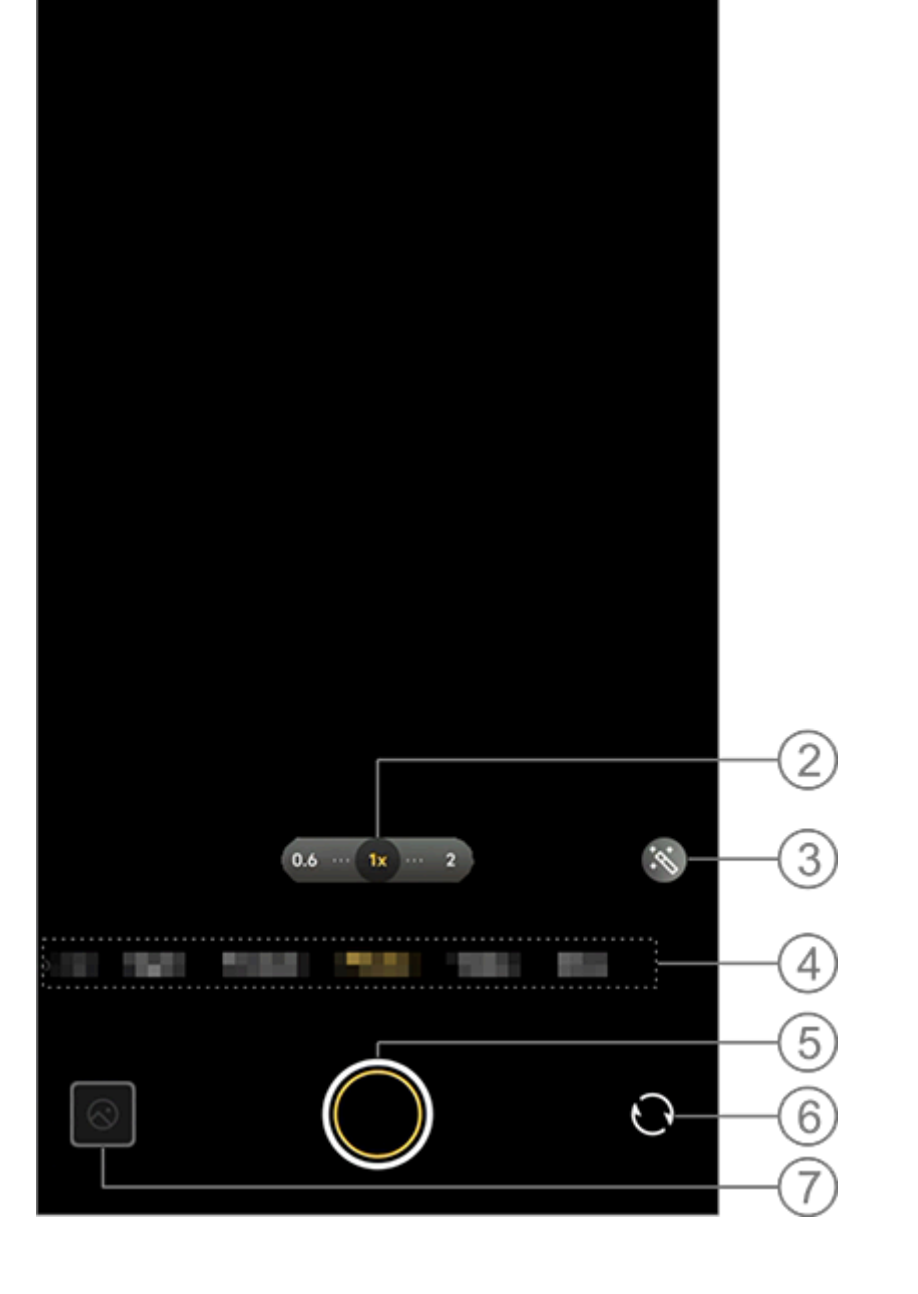

# **Hinweis**

Die Abbildung dient nur als Referenz. Einige Optionen sind möglicherweise nicht für bestimmte Modelle verfügbar.

① Um eine Funktion zu aktivieren oder zu deaktivieren, tippen Sie auf das entsprechende Symbol. Beschreibung der Symbole:

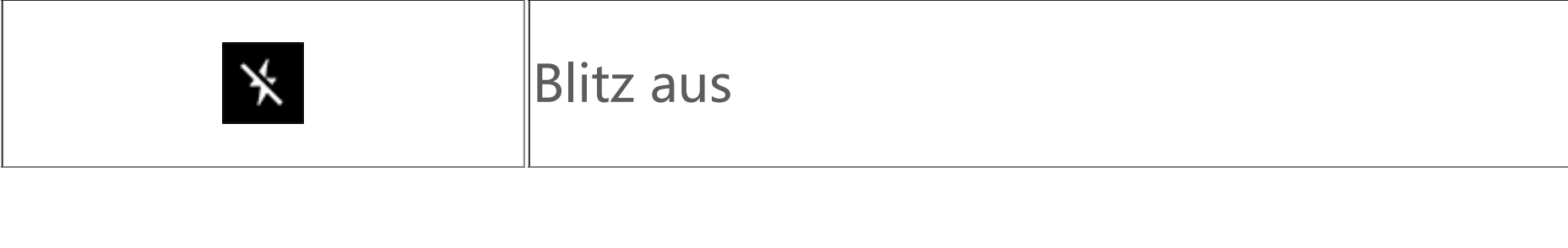

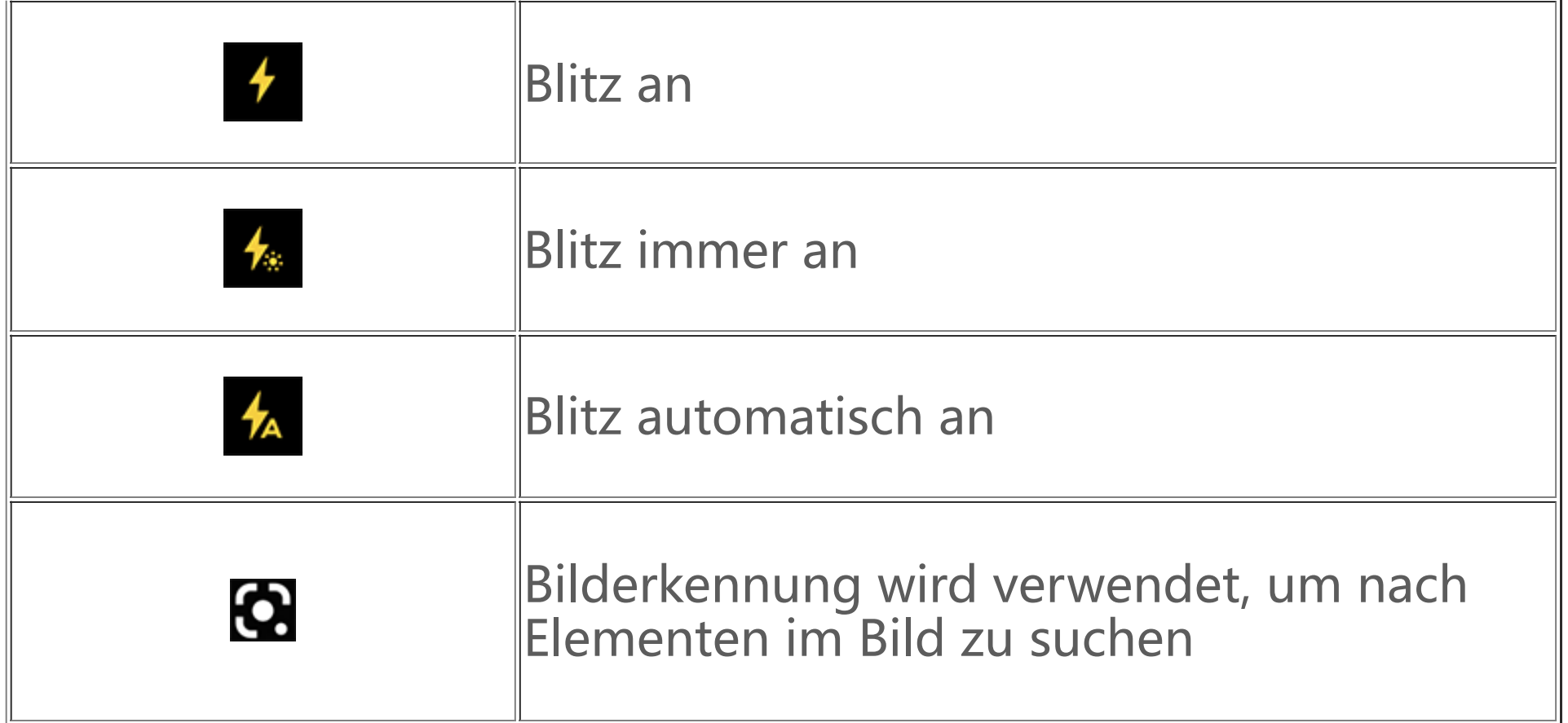

- ② Zum Vergrößern/Verkleinern des Bildschirms ziehen.
- ③ Filtereffekte anwenden.
- ④ Wischen Sie nach links oder rechts, um zwischen den Modi zu wechseln.
- ⑤ Tippen Sie zum Fotografieren.
- ⑥ Umschalten zwischen den Front- und Rückkameras.
- ⑦ Vorschau der aufgenommenen Fotos oder Videos.

- · Drücken Si<u>e a</u>uf dem Hauptbildschirm der Kamera eine der Lautstärketasten.
- · Halten Sie gedrückt, um Serienfotos aufzunehmen.

#### **· So nehmen Sie Fotos auf:**

So nehmen Sie ein Foto auf:

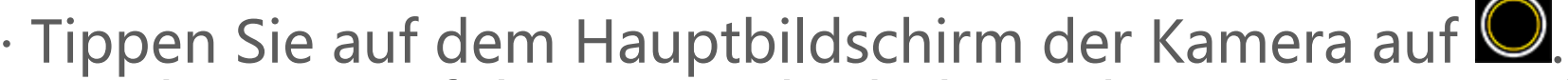

- 1. Tippen Sie im Fotomodus auf $\blacksquare$ .
- 2. Wischen Sie auf dem Bildschirm nach links und rechts, um eine Option auszuwählen.
- 3. Wählen Sie das Zielobjekt im Sucher und drücken Sie die Schaltfläche.

# **Hinweis**

Serienbilder werden nicht unterstützt, wenn im Fotomodus ein Filter angewendet wird.

#### **· Bilderkennung**

Suchen Sie nach einem bestimmten Bild oder Element oder übersetzen Sie Text in eine andere Sprache.

Methode:

# **Hinweis**

Um diese Funktion nutzen zu können, müssen Sie Ihr Gerät mit dem Internet verbinden.

## **· Filter**

Wenden Sie verschiedene Kunsteffekte auf Ihre Fotos an.

Methode:

- 1. Tippen Sie im Fotomodus auf  $\ddot{\otimes}$ .
- 2. Wählen Sie Filter aus.
- 3. Tippen Sie auf  $\bigcirc$ .

# **Videomodus**

Nehmen Sie ein Video im Modus **Video** auf.

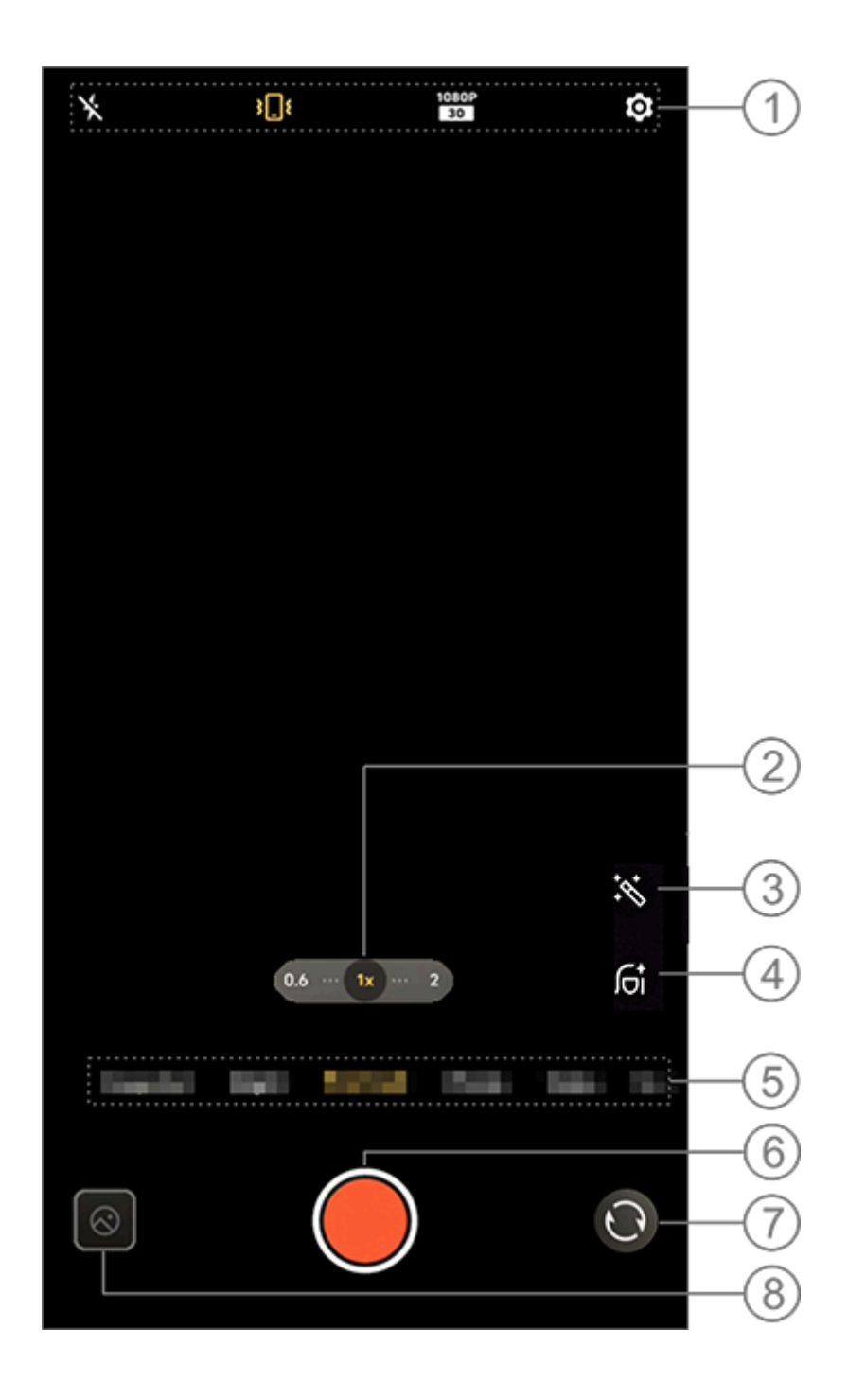

Die Abbildung dient nur als Referenz. Einige Optionen sind möglicherweise nicht für bestimmte Modelle verfügbar.

① Um eine Funktion zu aktivieren oder zu deaktivieren, tippen Sie auf das entsprechende Symbol. Beschreibung der Symbole:

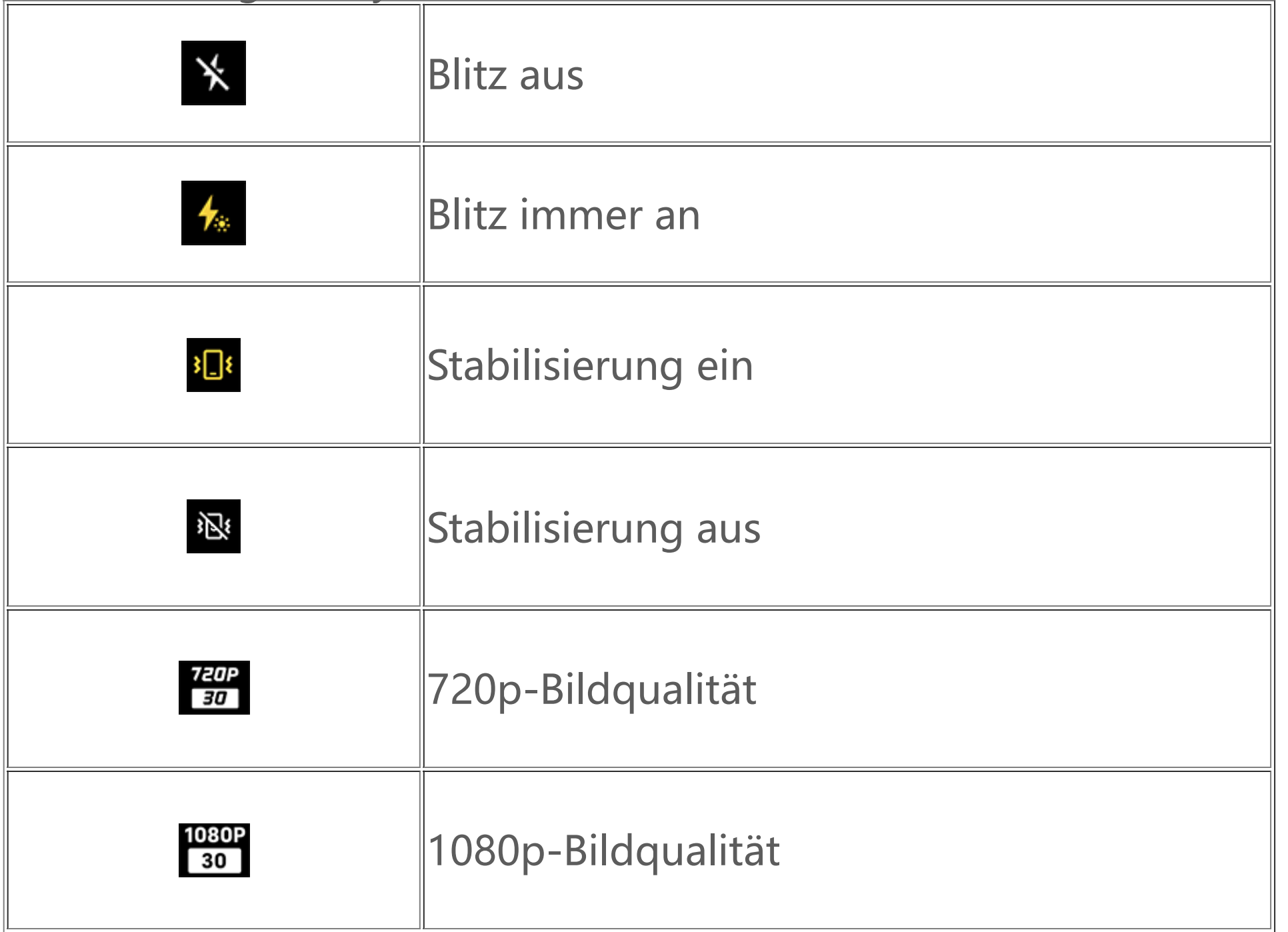

- ② Zum Vergrößern/Verkleinern des Bildschirms ziehen.
- ③ Aus verschiedenen Videoeffekten auswählen.
- ④ Verbreiterung, Aufhellen oder andere Effekte auf Videos anwenden.
- ⑤ Nach links oder rechts wischen, um zwischen den Modi zu wechseln.
- ⑥ Zum Starten der Aufnahme antippen.
- ⑦ Umschalten zwischen den Front- und Rückkameras.
- ⑧ Vorschau der aufgenommenen Videos.

#### **· Video aufnehmen**

Methode:

1. Tippen Sie auf **Video**.

2. Tippen Sie auf  $\bigcirc$ .

#### **· Die Videoauflösung anpassen**

Verwenden Sie diese Option, um die Videoauflösung anzupassen. Je höher die Auflösung ist, desto klarer ist das Video, was zu einer größeren Videodatei führt.

- 1. Gehen Sie zu **Video**.
- 2. Wählen Sie <sup>BI</sup> aus.
- 3. Tippen Sie auf  $\bigcirc$ .
- 4. Sie können auf <sup>aus</sup> tippen, um die Videostabilisierung zu deaktivieren.

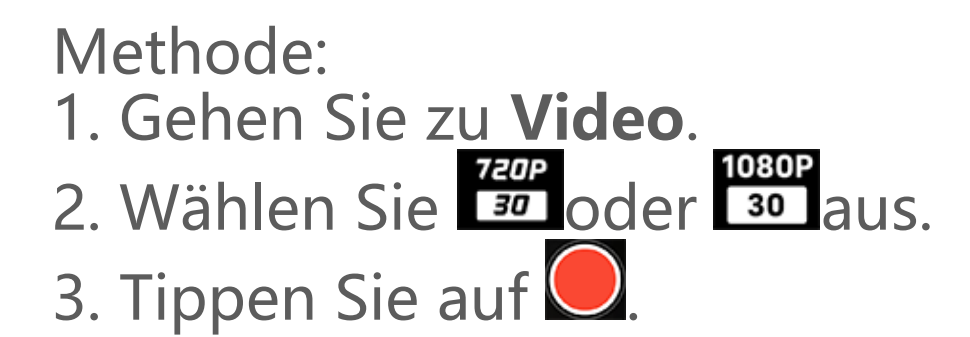

## **· Videostabilisierung**

- 1. Gehen Sie zu **Video**.
- 2. Tippen Sie auf G
- 3. Wählen Sie eine Schönheitsoption aus.
- 4. Tippen Sie auf  $\bigcirc$ .

Aktivieren Sie den Verwacklungsschutz, um den Fokus bei Bewegung der Kamera konstant zu halten.

Methode:

## **· Schönheitseffekte**

Verbreiterung, Aufhellen oder andere Effekte auf Ihre Videos anwenden.

Methode:

## **· Übersicht über die Funktionen während der Videoaufnahme**

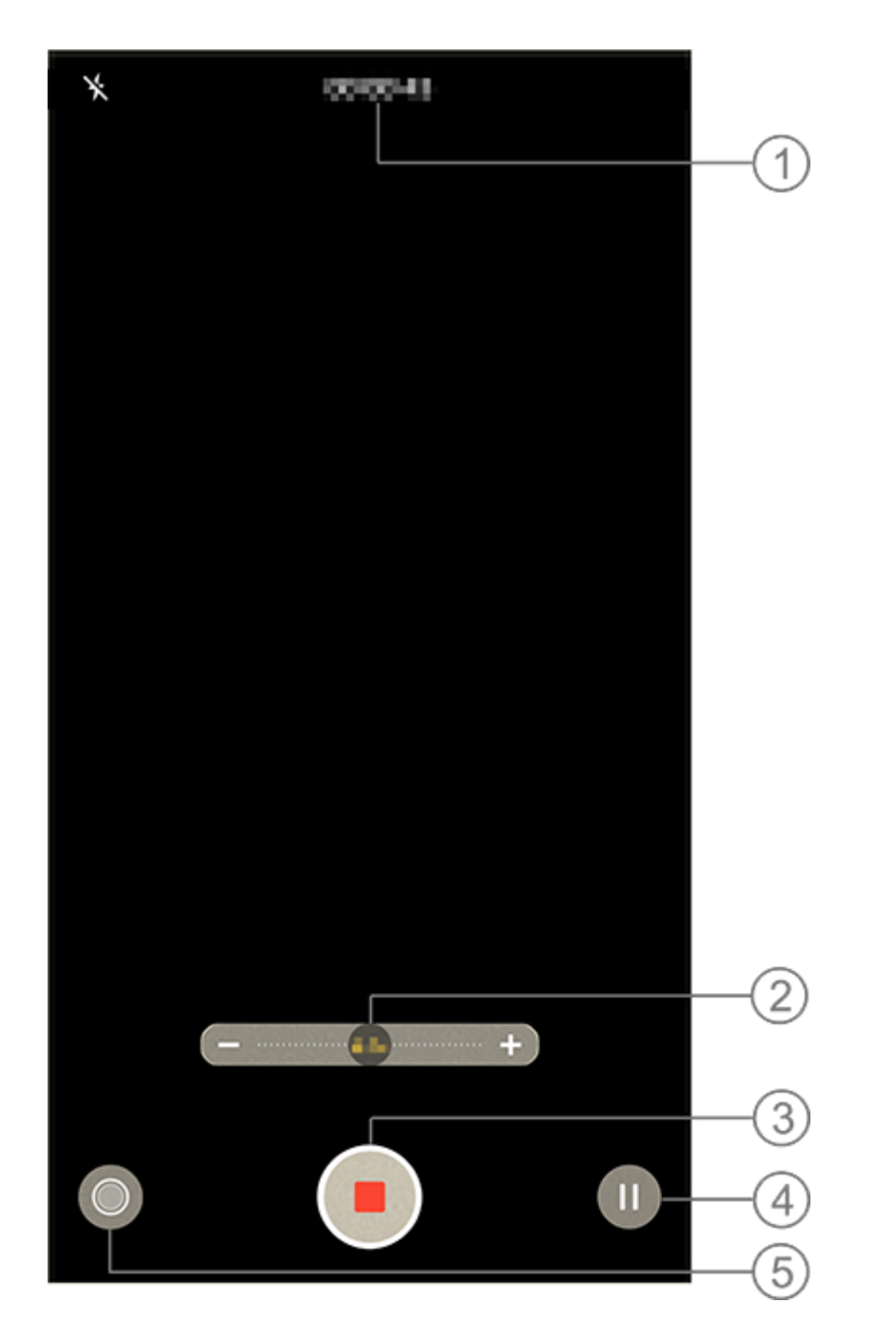

① Aktuelle Videolänge anzeigen.

- ② Zum Vergrößern/Verkleinern des Bildschirms ziehen.
- ③ Aufgenommenes Video speichern.
- ④ Aufnahme anhalten.
- ⑤ Während der Aufnahme ein Foto machen.

## **50-MP-Fotos**

Greifen Sie auf den Modus **50 MP** zu, wenn Sie Fotos entwickeln, drucken oder auf einem großen Bildschirm anzeigen möchten.

- 1. Gehen Sie zu **50 MP**.
- 2. Tippen Sie auf  $\mathbf 0$ .

Methode:

## **Nachtmodus**

Im **Nachtmodus** erhalten Ihre Fotos bei schwachem Licht oder schlechten Lichtverhältnissen hellere Farben und schärfere Details.

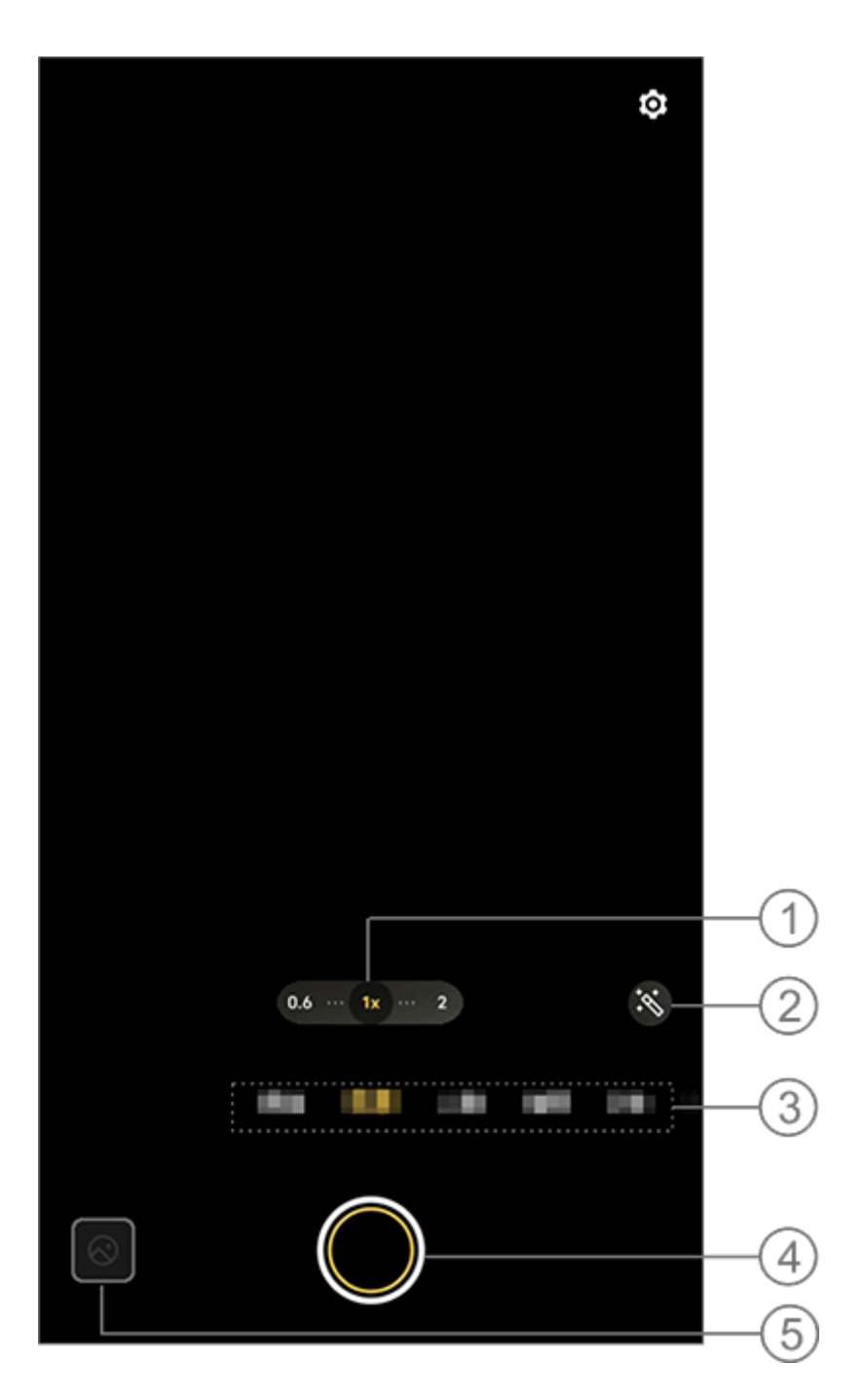

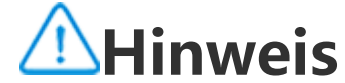

Die Abbildung dient nur als Referenz. Einige Optionen sind möglicherweise nicht für bestimmte Modelle verfügbar.

- ① Zum Vergrößern/Verkleinern des Bildschirms ziehen.
- ② Andere Fotoeffekte auswählen.
- ③ Nach links oder rechts wischen, um zwischen den Modi zu wechseln.
- ④ Zum Fotografieren tippen.
- ⑤ Vorschau der aufgenommenen Bilder.

Methode:

1. Gehen Sie zu **Nachtmodus**.

2. Tippen Sie auf  $\mathbf{O}$ .

## **Portrait-Modus**

**Im Portrait**-Modus können Sie Bokeh-, Schönheits- und andere Effekte auf Ihre Fotos anwenden, um atemberaubende Porträts aufzunehmen.

#### **· Bokeh-Effekte**

So speichern Sie Fotos als Bokeh-Dateien:

1. Gehen Sie zu **Portrait**.

2. Tippen Sie auf F.<br>3. Wischen Sie  $\blacksquare$ nach links und rechts, um den Bokeh-Grad einzustellen.

4. Tippen Sie auf  $\mathbf{O}$ .

5. Sie können auf **Aus** tippen, um Bokeh zu deaktivieren.

#### **· Tipps für Schönheitseffekte/Posen**

Heben Sie Gesichtszüge hervor oder erhalten Sie auf dem Bildschirm Tipps zum Aufnehmen von Posen.

- 1. Gehen Sie zu **Portrait**.
- 2. Tippen Sie auf G.
- 3. Wählen Sie **Schönheitseffekte/Posen**.
- 4. Tippen Sie auf  $\bigcirc$ .

5. Sie können auf Ø tippen, um den HD-Portrait-Modus zu deaktivieren.

So wenden Sie Schönheitseffekte an oder erhalten Tipps für Posen:

· EV: Passen Sie die in der Kamera eingestellte Standardbelichtung an. Erhöhen Sie den EV, um hellere Bilder zu erzeugen, und verringern Sie den EV, um dunklere Bilder zu erzeugen.

# **Hinweis**

Um diese Funktion nutzen zu können, müssen Sie Ihr Gerät mit dem Internet verbinden.

## **Pro-Modus**

**Im Pro**-Modus haben Sie die volle Kontrolle beim Aufnehmen von Fotos oder Videos.

## **· Beschreibung der Funktionen oder Symbole**

Sie können die Parameter jeder Komponente manuell anpassen, um die besten Effekte zu erzielen.

- · ISO: Die Lichtempfindlichkeit der Bildsensoren.
- · S: Die Zeitdauer, während der das Licht auf den Bildsensoren trifft.
- · WB: Erzielen Sie präzise Farben in Ihren Fotos.

Die Szenen für WB sind in der folgenden Abbildung angegeben. Sie können die Funktion nach Bedarf aktivieren oder deaktivieren.

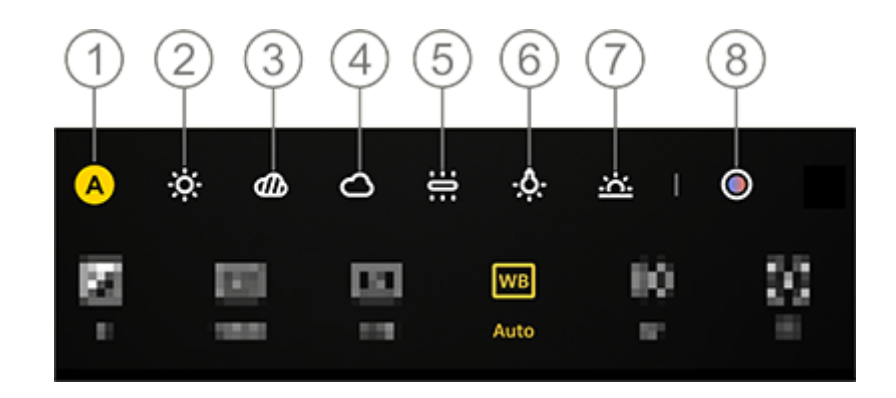

# **Hinweis**

Die Abbildung dient nur als Referenz. Einige Optionen sind möglicherweise nicht für bestimmte Modelle verfügbar.

- ① WB (Auto).
- ② WB (Sonnig).
- ③ WB (Bedeckt).
- ④ WB (Wolkig).
- ⑤ WB (Glühlampe).
- ⑥ WB (Kunstlicht).
- ⑦ WB (Sonnenuntergang).

⑧ WB-Farbtemperatur: Schieberegler verschieben, um den Wert anzupassen.

- <sup>®</sup>: AF für Autofokus/MF für manuellen Fokus.
- **6**: Matrix-Messung/ Mittenbetonte Messung/ Spotmessung
- **O**: Für mehr Informationen zu den Funktionen tippen.
- **O**: Tippen, um die Parameter auf Standard zurückzusetzen.

# **Hinweis**

Einige Optionen werden möglicherweise nicht unterstützt oder können je nach Gerätemodell variieren.

#### **· Das Speicherformat von Fotos ändern**

Mit dieser Funktion können Sie die im Pro-Modus aufgenommenen Fotos als unkomprimierte RAW-/JPG-Dateien speichern.

So speichern Sie Fotos als RAW-Dateien: 1. Gehen Sie zum **Pro-Modus**.

2. Tippen Sie auf RAW.

3. Tippen Sie auf  $\bigcirc$ .

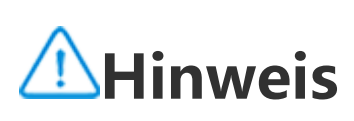

1. Die Fotos, die mit dieser Funktion aufgenommen wurden, werden sowohl im RAW- als auch im JPG-Format gespeichert. 2. RAW-Fotos enthalten mehr Details für die Nachbearbeitung, was zu größeren Dateien führt, während Fotos im JPG-Format weniger Speicherplatz benötigen.

## **Panoramafotos aufnehmen**

**Der Pano**-Modus kombiniert mehrere Aufnahmen zu einem nahtlosen Panoramafoto.

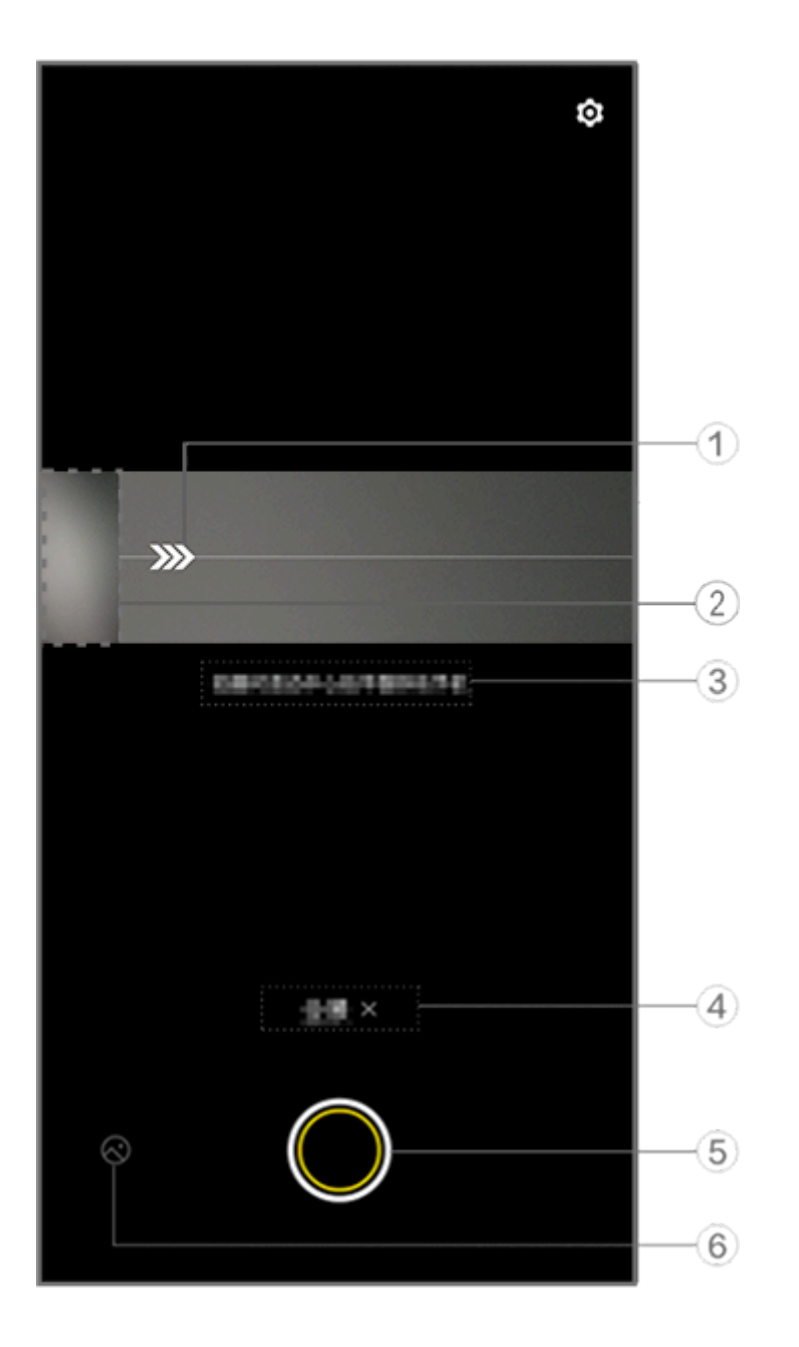

- 1. Tippen Sie auf  $\mathbf 0$ .
- 2. Bewegen Sie das Gerät gleichmäßig, wie Sie dazu aufgefordert werden.
- 3. Wenn Sie das Gerät über einen längeren Zeitraum nicht bewegen, stoppt das Gerät automatisch die Aufnahme und speichert die aufgenommenen Fotos.

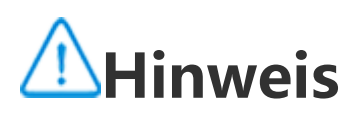

Die Abbildung dient nur als Referenz. Einige Optionen sind möglicherweise nicht für bestimmte Modelle verfügbar.

- ① Bewegen Sie die Kamera in Richtung des Pfeils.
- ② Frame-Viewer.
- ③ Aufforderungen.
- ④ Tippen Sie auf diese Option, um den aktuellen Modus zu deaktivieren.
- ⑤ Tippen Sie zum Fotografieren.
- ⑥ Anzeigen der aufgenommenen Fotos.

#### **· So nehmen Sie Fotos auf:**

Methode:

## **Live-Fotos aufnehmen**

Im **Live-Fotomodus** können Sie ein ca. 3 Sekunden langes Live-Foto aufnehmen.

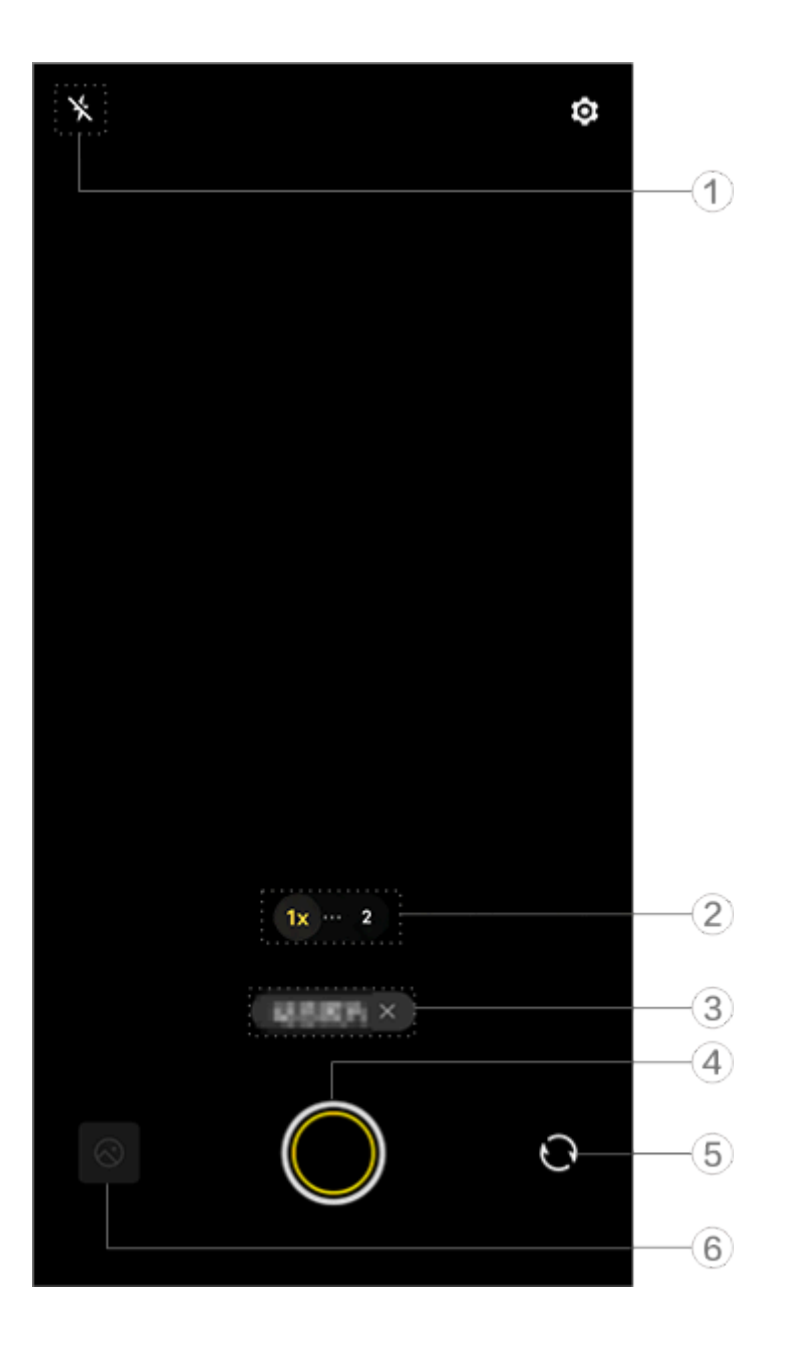

Die Abbildung dient nur als Referenz. Einige Optionen sind möglicherweise nicht für bestimmte Modelle verfügbar.

① Blitzeinstellungen.

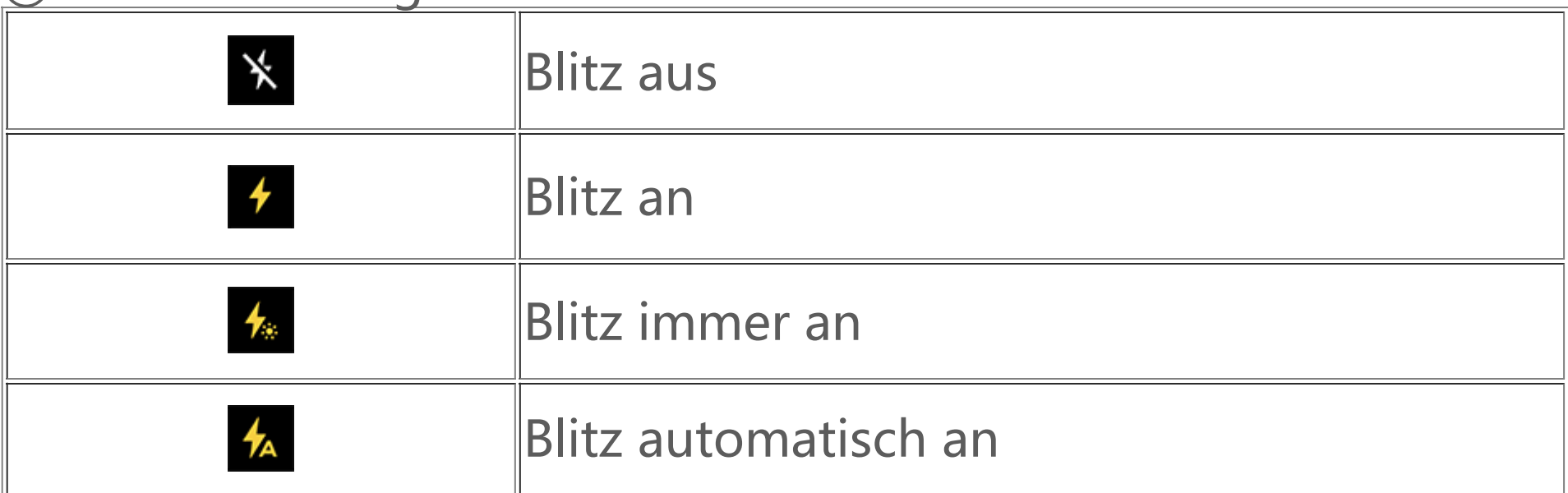

Tippen Sie auf Qund die Fotos, die innerhalb von 3 Sekunden vor und nach dem Drücken des Auslösers aufgenommen wurden, werden automatisch gespeichert.

- ② Zum Vergrößern/Verkleinern des Bildschirms ziehen.
- ③ Auf diese Option tippen, um den aktuellen Modus zu deaktivieren.
- ④ Zum Fotografieren tippen.
- ⑤ Umschalten zwischen den Front- und Rückkameras.
- ⑥ Anzeigen der aufgenommenen Fotos.

#### **· So machen Sie Live-Fotos:**

# **Hinweis**

Serienbilder werden im Live-Fotomodus nicht unterstützt. Der Auslöser gibt keinen Ton aus, wenn Live-Foto aktiviert ist.

## **Zeitlupenvideos aufnehmen**

Im **Zeitlupen**-Modus können Sie ein Video mit einer höheren Bildwechselfrequenz aufnehmen und es mit einer niedrigeren Bildwechselfrequenz abspielen.

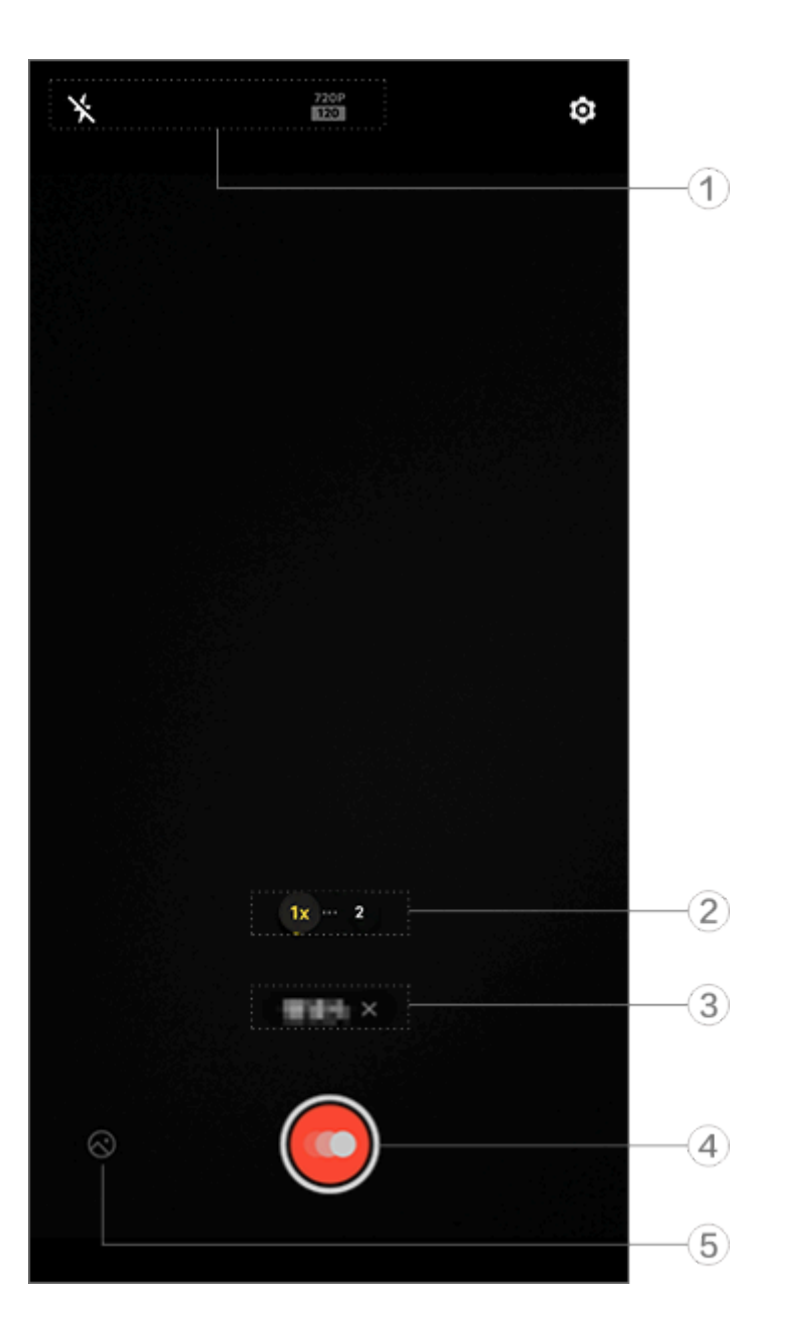

Die Abbildung dient nur als Referenz. Einige Optionen sind möglicherweise nicht für bestimmte Modelle verfügbar.

① Einstellungen für Blitz und Bildqualität.

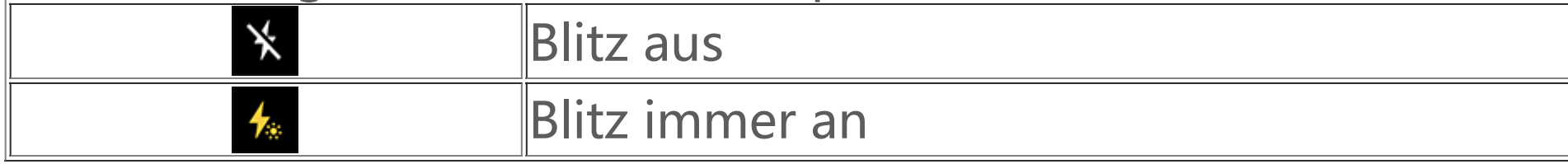

2. Tippen Sie auf  $\mathbb{O}_{n}$ , um die Aufnahme zu unterbrechen und auf  $\mathbb{O}_{n}$  um mit der Aufnahme fortzufahren.

3. Um die Aufnahme zu beenden, tippen Sie auf  $\bigcirc$ .

- ② Zum Vergrößern/Verkleinern des Bildschirms ziehen.
- ③ Auf diese Option tippen, um den aktuellen Modus zu deaktivieren.
- ④ Zum Starten der Aufnahme tippen.
- ⑤ Vorschau der aufgenommenen Videos.

#### **·So nehmen Sie Zeitraffervideos auf:**

Methode:

1. Tippen Sie zum Starten der Aufnahme auf  $\bigcirc$ .

#### **Zeitraffervideos aufnehmen**

Sie können den **Zeitraffer**-Modus verwenden, um ein Zeitraffervideo eines Ereignisses über einen bestimmten Zeitraum zu erstellen.

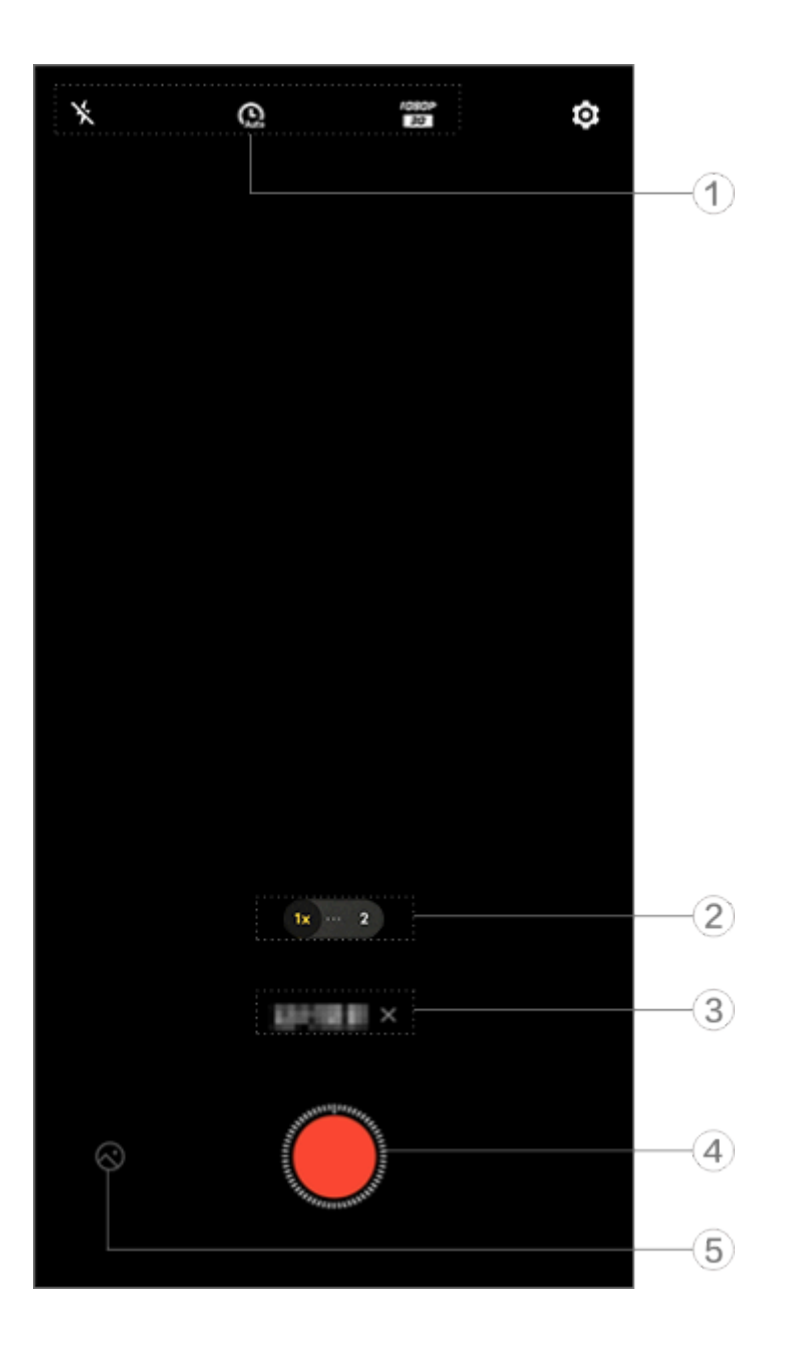

Die Abbildung dient nur als Referenz. Einige Optionen sind möglicherweise nicht für bestimmte Modelle verfügbar.

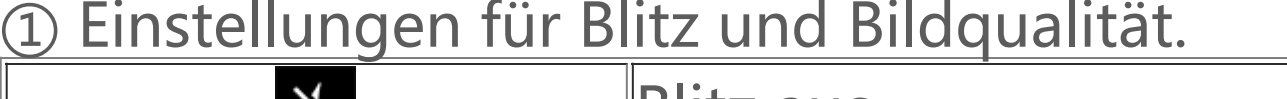

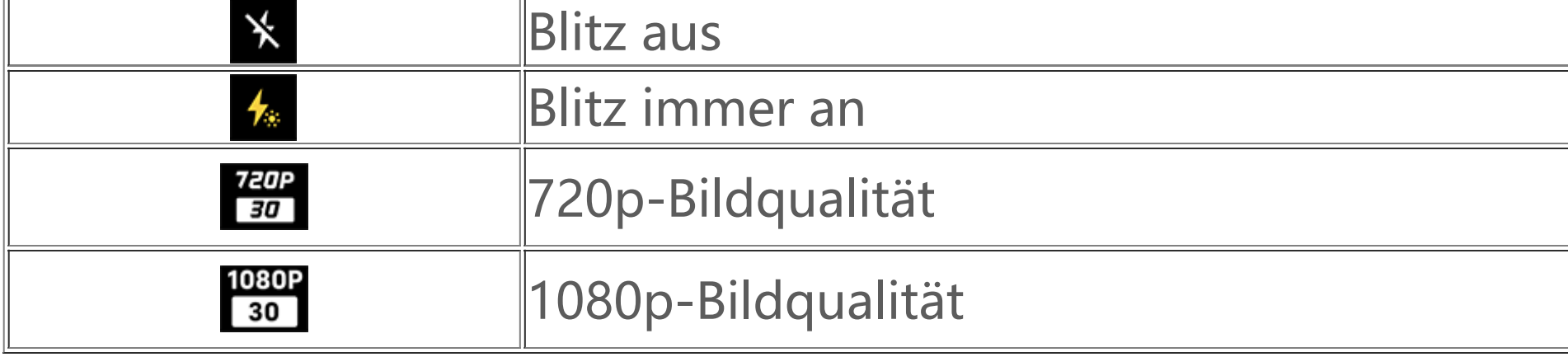

- ② Zum Vergrößern/Verkleinern des Bildschirms ziehen.
- ③ Auf diese Option tippen, um den aktuellen Modus zu deaktivieren.
- 
- ④ Zum Starten der Aufnahme tippen.
- ⑤ Vorschau der aufgenommenen Videos.

## **·So nehmen Sie Zeitraffervideos auf:**

Methode:

1. Tippen Sie zum Starten der Aufnahme auf  $\bigcirc$ .

2. Um die Aufnahme zu beenden, tippen Sie auf  $\bigcirc$ .

# **Dualview-Modus**

Im **Dualview**-Modus wird der Aufnahmebildschirm in zwei Ansichten aufgeteilt (Ansicht der Frontund Rückkamera), sodass Sie sie nebeneinander betrachten können.

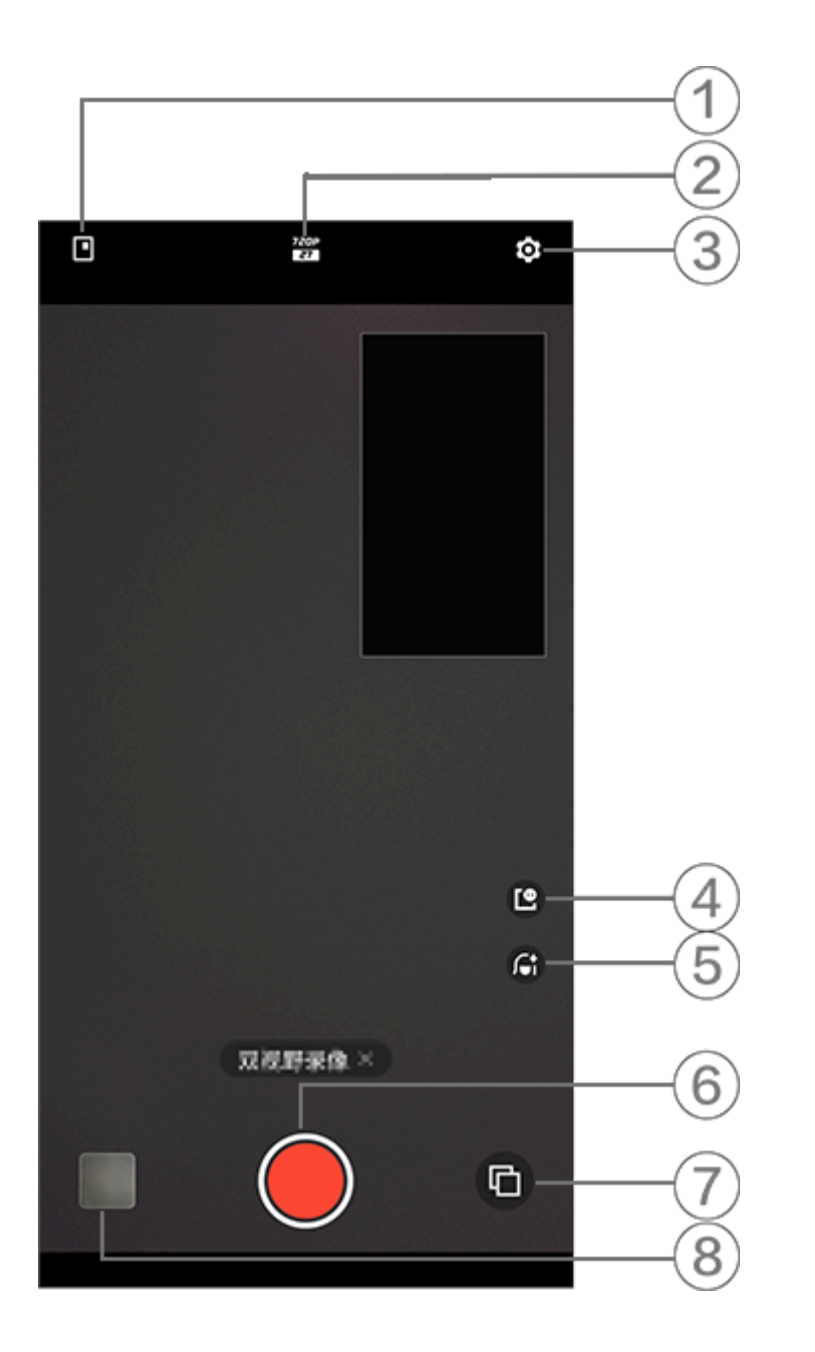

Die Abbildung dient nur als Referenz. Einige Optionen sind möglicherweise nicht für bestimmte Modelle verfügbar.

- ① Tippen Sie auf diese Schaltfläche, um die Größe des schwebenden Fensters zu ändern.
- ② Wechseln Sie zwischen einer Vielzahl von Kameraauflösungen.
- ③ Weitere Einstellungen.
- ④ Tippen Sie auf diese Schaltfläche, um den Stil des schwebenden Fensters anzupassen.

⑤ Wischen Sie nach links oder rechts, um zwischen Schönheitseffekten zu wechseln (nur verfügbar, wenn die Frontkamera verwendet wird).

- ⑥ Zum Aufnehmen eines Videos tippen.
- ⑦ Umschalten zwischen den Front- und Rückkameras.
- ⑧ Vorschau der aufgenommenen Bilder oder Videos.

#### Methode:

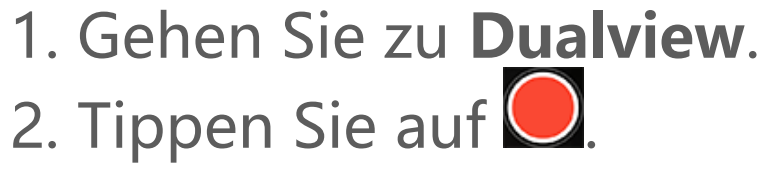

#### **Dokumente**

Im **Dokumente**-Modus können Sie erfasste Dateien zuschneiden oder korrigieren.

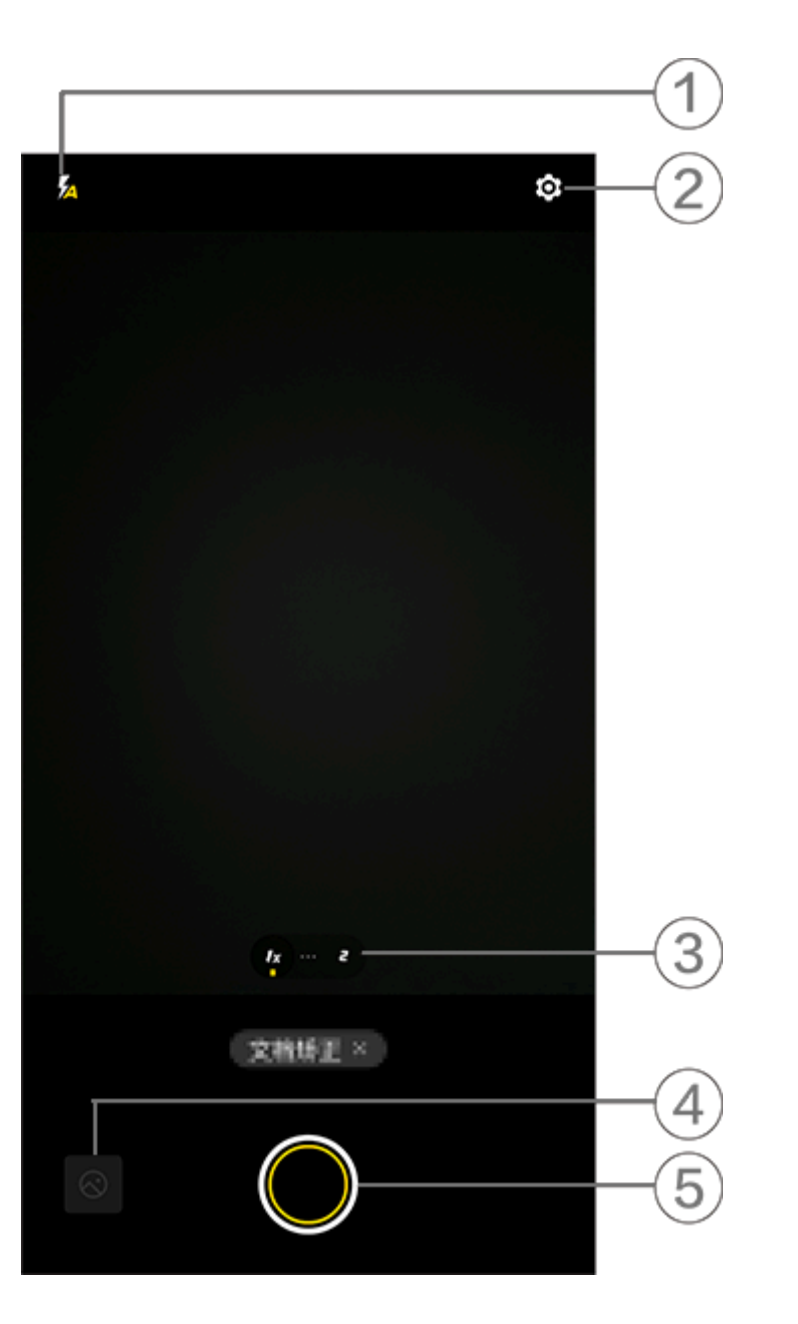

## **Hinweis**

Die Abbildung dient nur als Referenz. Einige Optionen sind möglicherweise nicht für bestimmte Modelle verfügbar.

① Wechsel zwischen Blitzmodi.

- 1. Wechseln Sie in den **Dokumentenmodus**.
- 2. Tippen Sie auf  $\bigcirc$ .
- ② Weitere Einstellungen.
- ③ Wechsel zwischen Brennweiten.
- ④ Aufgenommene Bilder anzeigen.
- ⑤ Tippen Sie zum Fotografieren.

Methode:

## **Zusätzliche Funktionen in den Kameramodi**

Tippen Sie auf <sup>63</sup>, um in jedem Kameramodus weitere Funktionen anzupassen oder zu aktivieren.

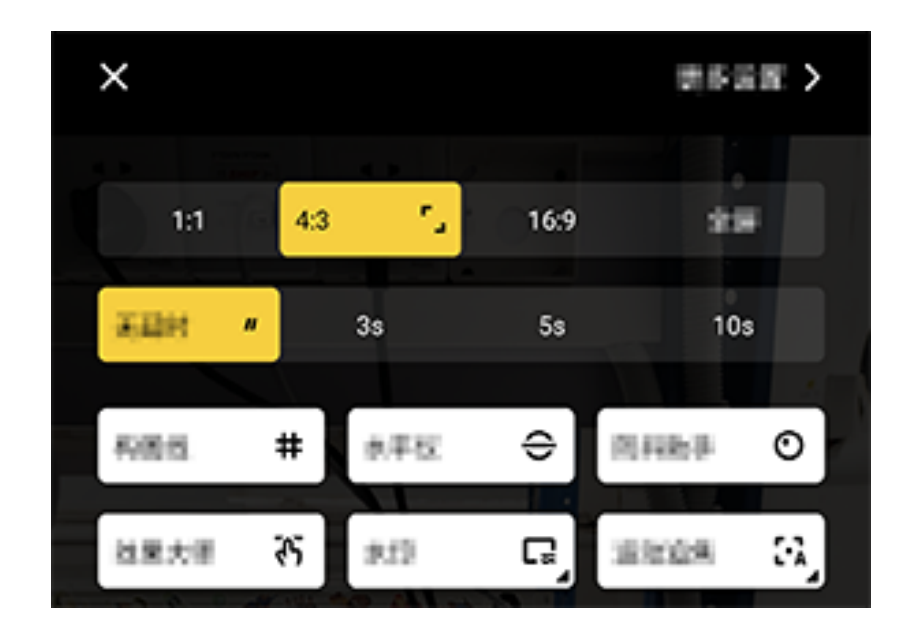

# **Hinweis**

Die Abbildung dient nur als Referenz. Einige Optionen sind möglicherweise nicht für bestimmte Modelle verfügbar.

Um eine Funktion zu aktivieren oder zu deaktivieren, tippen Sie auf das entsprechende Symbol. Beschreibung der Symbole:

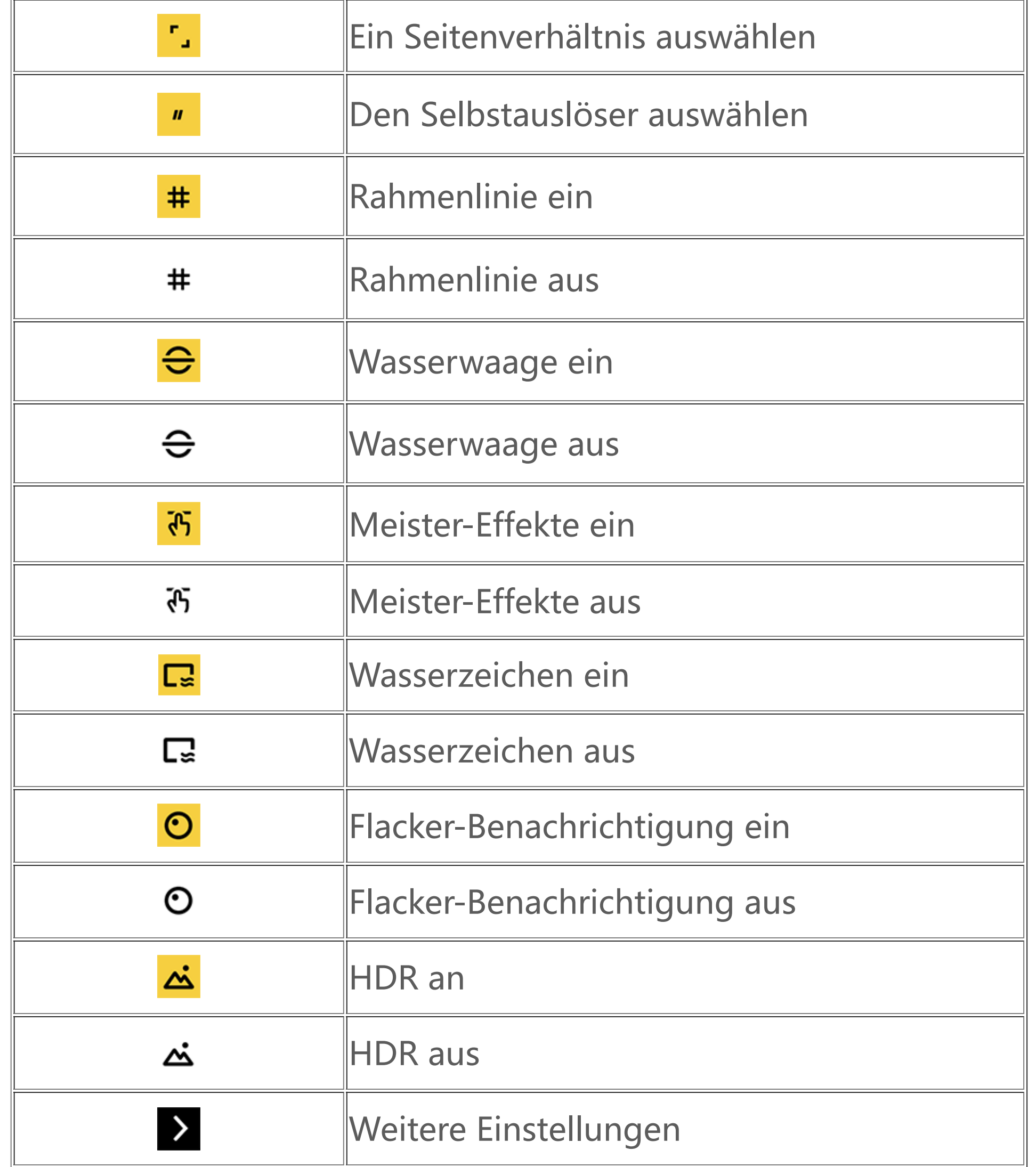

1. Einige Optionen sind möglicherweise nicht verfügbar oder können je nach Land/Region und Gerätemodell variieren. 2. Wenn Sie eine bestimmte Option auf Ihrem Gerät nicht finden können, bedeutet dies, dass die Funktion nicht unterstützt wird.

Um weitere Einstellungen zu konfigurieren, tippen Sie auf <sup>63</sup> > Weitere Einstellungen in der oberen rechten Ecke der Kamera.

## **Weitere Einstellungen konfigurieren**

Führen Sie einen der folgenden Schritte aus:

· Um beim Aufnehmen eines Fotos oder Videos einen Auslöserton wiederzugeben, aktivieren Sie **Auslöserton**.

· Aktivieren Sie **Standort**, um Ihren Fotos und Videos ein Standortetikett hinzuzufügen.

· Um eine Aufnahme mit der Frontkamera aufzunehmen, wie Sie sie im Kamerarahmen sehen, aktivieren Sie **Gespiegeltes Selfie**.

· Um die zuletzt verwendeten Einstellungen beizubehalten, tippen Sie auf **Einstellungen beibehalten**, um die Optionen nach Bedarf zu aktivieren.

· Um Datum und Uhrzeit, den Gerätemodellnamen und andere Inhalte hinzuzufügen, tippen Sie auf **Wasserzeichen**, um die Optionen nach Bedarf zu aktivieren.

· Um die Kalibrierung durch Simulation der Kameradrehung durchzuführen, gehen Sie zu **Gimbal-Kalibrierung**.

Tippen Sie auf **O**, um auf Alben zuzugreifen und Fotos oder Videos anzuzeigen, zu bearbeiten, zu teilen oder zu organisieren.

· Aktivieren Sie den **Bewegungsautofokus**, um Motive bei der Aufnahme eines Fotos in Echtzeit zu verfolgen und zu fokussieren.

· Um ein Foto aufzunehmen, tippen Sie auf den Bildschirm oder verwenden Sie Sprachbefehle. Wechseln Sie zu **Auslösermodus**, um die Optionen nach Bedarf zu aktivieren.

· Um Muttermale nach der Aktivierung der Schönheitsfunktion zu entfernen, aktivieren Sie **Muttermale entfernen** mit der Portraitfunktion.

# **Hinweis**

Die Funktion "Muttermale entfernen" wird im Schönheitsmodus unterstützt.

· Um Unterstützung bei der Aufnahme von Portraits zu erhalten, aktivieren Sie **Portraitrahmung** mit der Portraitfunktion.

# **Hinweis**

Portraitrahmung gilt nur für die Rückkamera im Foto- und Portrait-Modus.

· Um die Kameraeinstellungen auf die Standardeinstellungen zurückzusetzen, tippen Sie auf **Zurücksetzen**.

# **Hinweis**

1. Einige Optionen sind möglicherweise nicht verfügbar oder können je nach Land/Region und Gerätemodell variieren. 2. Wenn Sie eine bestimmte Option auf Ihrem Gerät nicht finden können, bedeutet dies, dass die Funktion nicht unterstützt wird.

# **Alben**

# **Hinweis**

Um einige Funktionen nutzen zu können, müssen Sie Ihr Gerät mit dem Internet verbinden.

## **Fotos oder Videos anzeigen**

#### **· Nach Aufnahmezeit**

Methode:

1. Gehen Sie zu **O** > Fotos.

2. Einige Fotos und Videos werden in Standardalben gespeichert. Beispielsweise werden mit der Kamera aufgenommene Fotos im Album "Kamera", mit der Kamera aufgenommene Videos im Album "Videos" und Screenshots im Album "Screenshots" gespeichert.

2. Ziehen Sie die Finger auf dem Bildschirm zusammen, um zur Monatsansicht zu wechseln, und auseinander, um zur Tagesansicht zu wechseln.

#### **· Nach Album anzeigen**

Methode:

1. Gehen Sie zu **O** > Alben.

## **· Ansicht nach intelligenter Kennzeichnung**

Methode:

1. Gehen Sie zu **O** > Alben.

2. Tippen Sie unter "Intelligente Klassifizierung" auf **Mehr**.

3. Sehen Sie sich Fotos und Videos nach ihrer intelligenten Kennzeichnung an, z. B. Selfie, Essen oder Landschaft.

- 1. Gehen Sie zu **O** > Alben.
- 2. Tippen Sie auf **> Album erstellen**.
- 3. Geben Sie einen neuen Namen ein.
- 4. Wählen Sie Fotos und Videos aus, und tippen Sie auf  $\vee$ .
- 5. Verschieben oder kopieren Sie die ausgewählten Dateien in das neue Album.

Aktivieren Sie zuerst **Intelligente Kennzeichnung**, um Ihre Aufnahmen nach intelligenter Kennzeichnung anzuzeigen.

So aktivieren Sie die intelligente Kennzeichnung: Tippen Sie auf und aktivieren Sie **Intelligente Kennzeichnung**.

#### **· Fotos und Videos suchen**

So suchen Sie Fotos und Videos mit Schlüsselwörtern:

Methode:

1. Gehen Sie zu **O** > Suchen.

2. Geben Sie Schlüsselwörter in die Suchleiste ein, z. B. Landschaft oder Essen.

## **Fotos und Videos organisieren**

Organisieren Sie eine große Anzahl von Fotos und Videos in Alben, um sie leichter zu durchsuchen.

#### **· Album erstellen**

Methode:

#### **· Fotos und Videos verschieben oder kopieren**

Methode:

1. Wählen Sie die Fotos und Videos aus, die Sie verschieben oder kopieren möchten. So wählen Sie Fotos oder Videos aus:

 $\cdot$  Öffnen Sie die Fotos oder Videos im Vollbildmodus und tippen Sie auf  $\cdot$ .

· Tippen Sie unter **Fotos** oder in einem bestimmten Album unter **Alben** auf oder berühren und

halten Sie Fotos und Videos. Tippen Sie dann auf :. 2. Wählen Sie **In Album kopieren** oder **In Album verschieben** aus.

· Tippen Sie unter **Fotos** oder in einem bestimmten Album unter **Alben** auf oder berühren und halten Sie Fotos und Videos. Tippen Sie dann auf  $\bar{u}$ .

#### **· Fotos und Videos löschen**

So löschen Sie Fotos und Videos:

 $\cdot$  Öffnen Sie die Fotos oder Videos im Vollbildmodus und tippen Sie auf  $\blacksquare$ .

· Öffnen Sie die Fotos oder Videos, die Sie wiederherstellen möchten, im Vollbildmodus und tippen Sie auf  $\mathbf{C}$ .

## **· Gelöschte Fotos und Videos wiederherstellen**

Methode:

1. Gehen Sie zu **O** > Alben.

2. Tippen Sie auf **Zuletzt gelöscht**.

3. So stellen Sie gelöschte Fotos und Videos wieder her:

· Berühren und halten Sie die Fotos oder Videos, die Sie wiederherstellen möchten. Tippen Sie dann

Um ein Foto oder Video umzubenennen, öffnen Sie es im Vollbildmodus und tippen Sie auf  $\cdot$  > **Umbenennen**.

## auf **> Wiederherstellen**.

· Tippen Sie unter **Fotos** oder in einem bestimmten Album unter **Alben** auf oder berühren und halten Sie Fotos und Videos. Tippen Sie dann auf  $\leq$ .

## **· Fotos und Videos ausblenden**

So blenden Sie Fotos und Videos aus:

- 1. Öffnen Sie die Fotos im Vollbildmodus.
- 2. Tippen Sie auf  $\blacktriangleright$ .

守

· Öffnen Sie die Fotos oder Videos im Vollbildmodus und tippen Sie auf **> Ausblenden**.

· Tippen Sie unter **Fotos** oder in einem bestimmten Album unter **Alben** auf oder berühren und halten Sie Fotos und Videos. Tippen Sie dann auf **> Ausblenden**.

Um ausgeblendete Fotos oder Videos anzuzeigen, tippen Sie auf <sup>®</sup> > Ausgeblendete Fotos.

#### **· Fotos und Videos umbenennen**

## **· Fotos und Videos zu Favoriten hinzufügen**

Methode: 1. Öffnen Sie die Fotos oder Videos im Vollbildmodus.

2. Tippen Sie auf V.

## **· Fotos und Videos teilen**

So teilen Sie Fotos und Videos:

 $\cdot$  Öffnen Sie die Fotos oder Videos im Vollbildmodus und tippen Sie auf  $\leq$ .

# **Fotos bearbeiten**

So bearbeiten oder optimieren Sie ein Foto:

3. Um eine bestimmte Bearbeitung vorzunehmen, tippen Sie auf das entsprechende Symbol. In der folgenden Tabelle finden Sie eine Beschreibung der einzelnen Symbole.

Zuschneiden und drehen
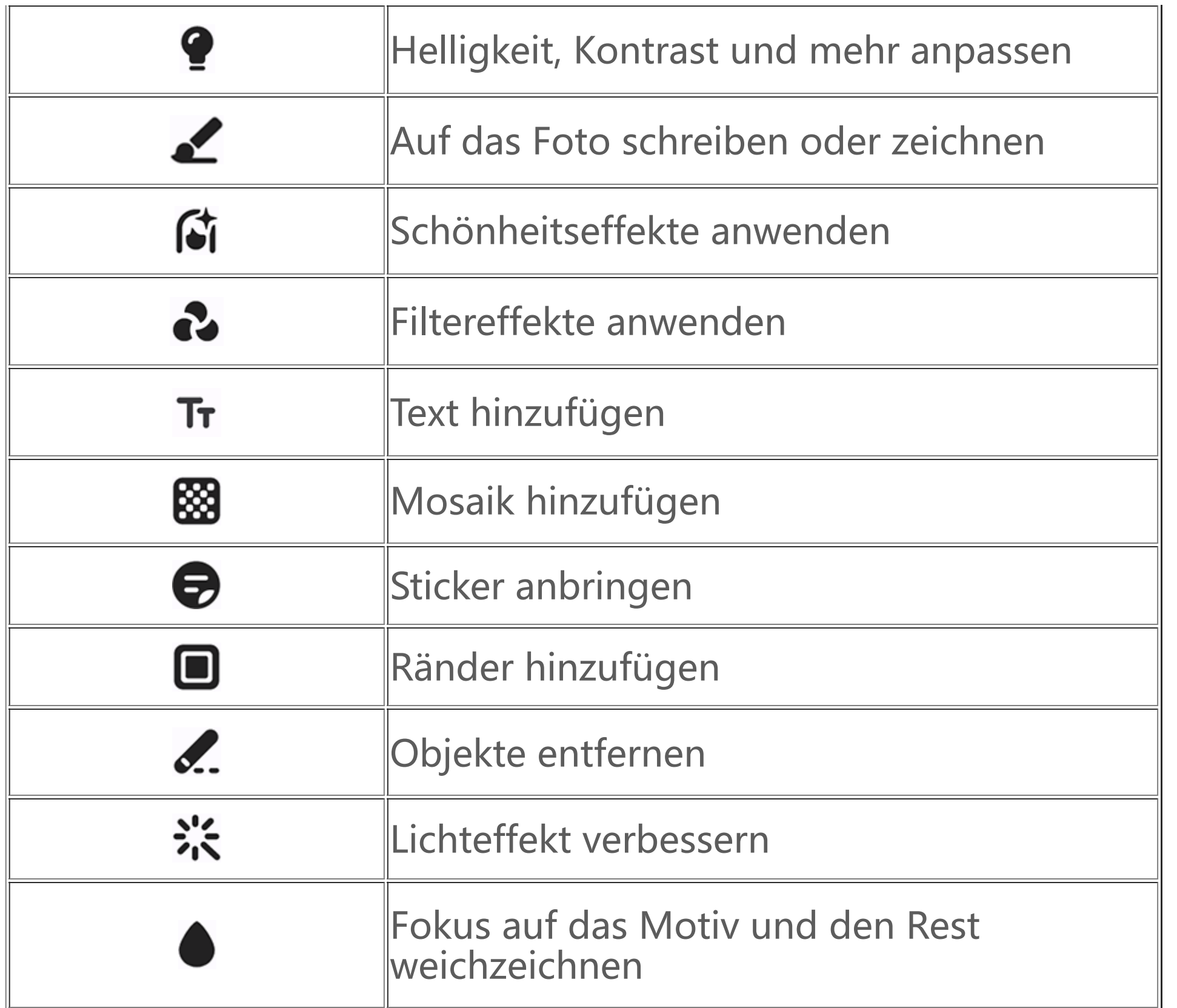

#### **Videos bearbeiten**

Um ein Video zu bearbeiten, öffnen Sie es im Vollbildmodus und tippen Sie auf  $\equiv$ .

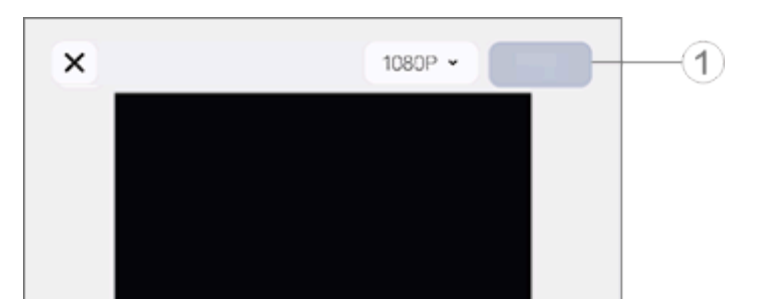

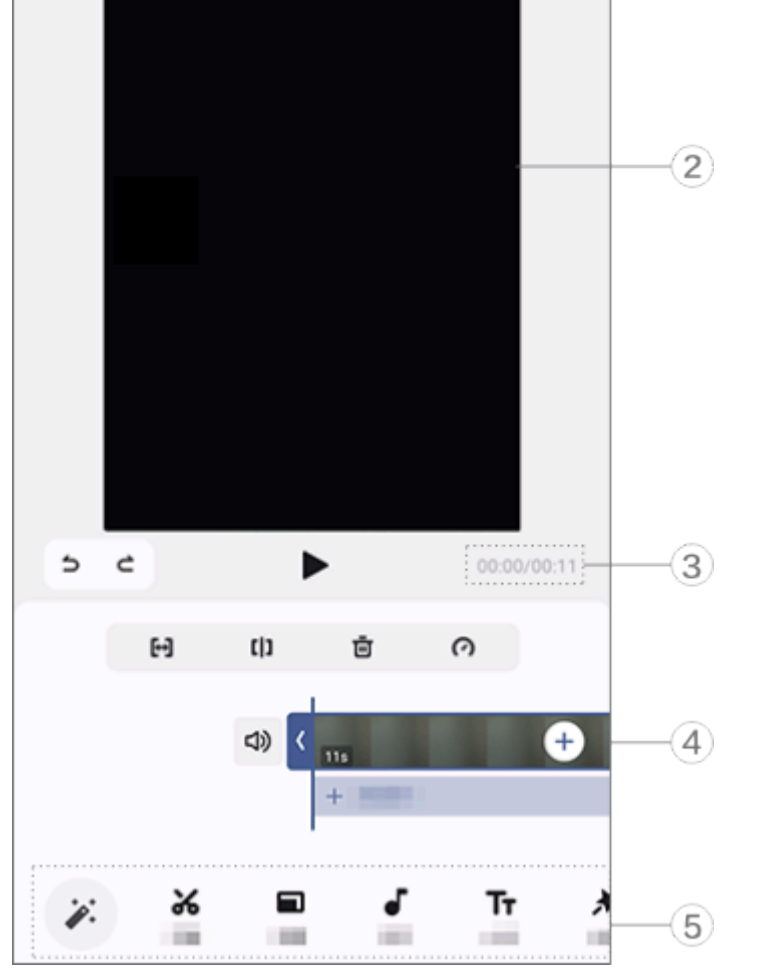

# **Hinweis**

Die Abbildung dient nur als Referenz. Einige Optionen sind möglicherweise nicht für bestimmte Modelle verfügbar.

① Exportieren und speichern Sie das bearbeitete Video.

② Frame-Viewer.

③ Sehen Sie sich den Fortschritt an.

- ④ Sehen Sie sich den Videoclip an.
- ⑤ Tippen Sie nach Bedarf auf die folgenden Symbole:

Weitere Einstellungen finden Sie in der Tabelle unten.

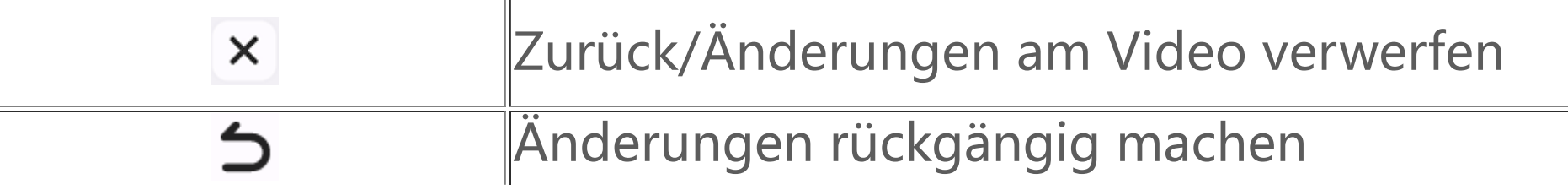

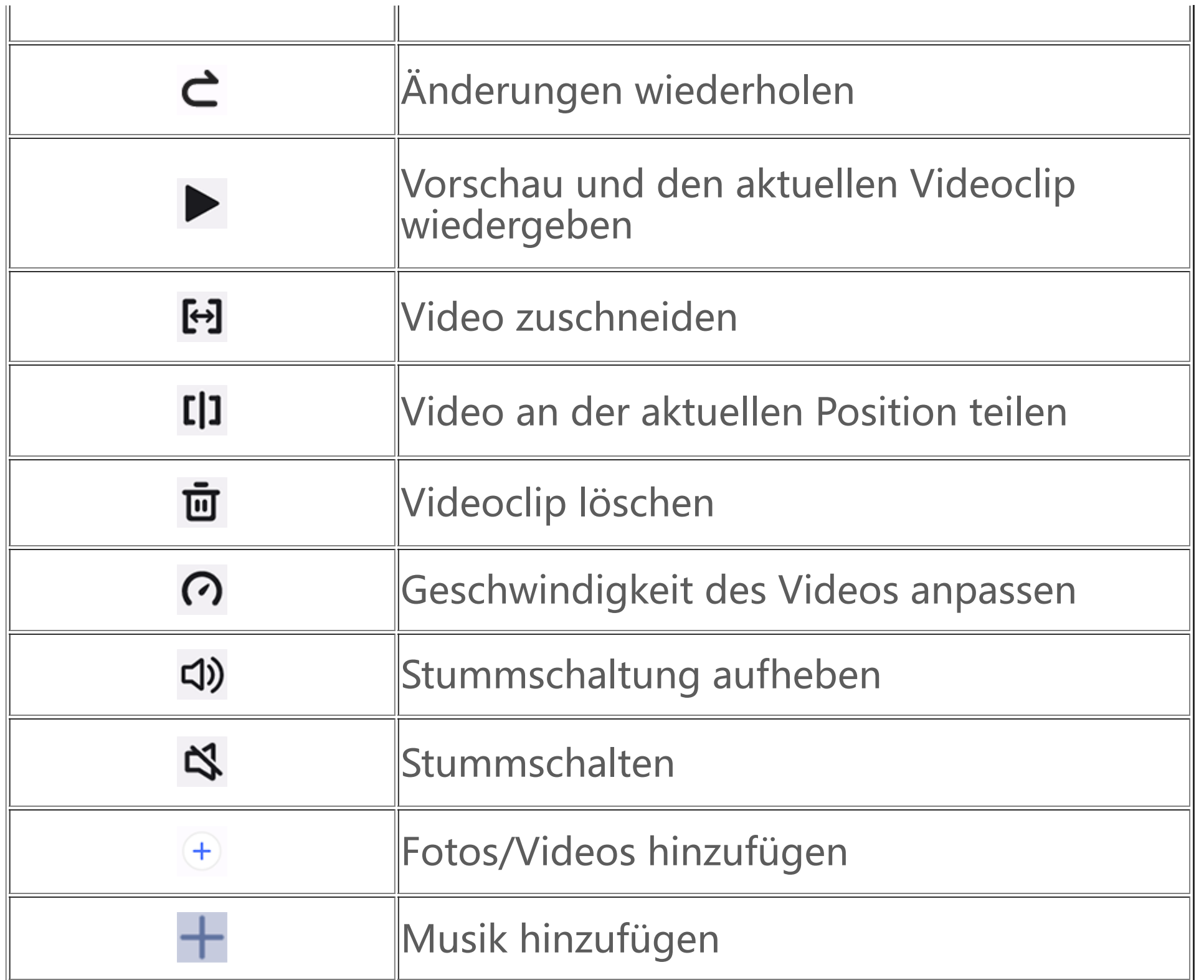

· Um ein Video manuell zu bearbeiten, tippen Sie auf  $\bullet$ , um Videoclips manuell zu beschneiden, zu teilen oder zu löschen.

#### **· Videos bearbeiten**

· Um ein Video mit der KI-Bearbeitungsfunktion zu bearbeiten, tippen Sie auf  $*$ .

#### **· Seitenverhältnis oder Hintergrundfarbe anpassen**

Um das Seitenverhältnis anzupassen, ein Bild zu drehen oder zu spiegeln oder eine Hintergrundfarbe

hinzuzufügen, tippen Sie auf  $\blacksquare$ .

### **· Hintergrundmusik hinzufügen**

Methode:

- 1. Tippen Sie auf **TMusik hinzufügen** oder  $\blacksquare$ , um Musikmaterialien auszuwählen.
- 2. Ziehen und wählen Sie Musikmaterial aus und passen Sie die Lautstärke an.
- 3. Tippen Sie auf  $\vee$ .

# **· Text hinzufügen**

Methode:

- 1. Tippen Sie auf Tr.
- 2. Ziehen Sie das Videomaterial an eine erforderliche Position.
- 3. Tippen Sie auf  $\bigstar$ , geben Sie Text ein, wählen Sie Schriftfarbe und -muster aus und tippen Sie auf  $\checkmark$
- 4. Ziehen Sie die beiden Enden des Videomaterials, um die Startzeit zu ändern, wenn der Text angezeigt wird.
- 5. Tippen Sie auf  $\vee$ .

# **· Design hinzufügen**

Um ein Design hinzuzufügen, tippen Sie auf <sup>\*</sup>und wählen Sie den gewünschten Design-Stil aus.

### **· Filtereffekte anwenden**

Methode:

- 1. Tippen Sie auf  $\ddot{\bullet}$ .
- 2. Wählen Sie Ihren bevorzugten Filter aus und passen Sie die Parameter an.
- 3. Tippen Sie auf  $\vee$ .

### **Empfohlen**

Unter "Alben" werden automatisch Alben mit dem Namen Empfohlen auf der Grundlage der für Sie wichtigen Personen, Orte und Gruppenfotos erstellt.

Tippen Sie auf dem Startbildschirm auf **GD**, um auf die Rechner-App zuzugreifen und grundlegende arithmetische Berechnungen durchzuführen, Währungen umzurechnen und vieles mehr.

# **Hinweis**

Die Registerkarte "Empfohlen" wird erst angezeigt, wenn ein Foto zu "Alben" hinzugefügt wurde.

# **Rechner**

### **Rechner öffnen**

So öffnen Sie den Rechner:

· Wischen Sie vom unteren Rand des Startbildschirms nach oben und tippen Sie in allen Apps auf · Wischen Sie vom oberen Bildschirmrand nach unten, um das Kontrollzentrum zu öffnen. Wischen Sie erneut, um das Shortcuts-Bedienfeld auszuklappen, und tippen Sie anschließend auf **EE**.

Mit der Diktiergerät-App können Sie Ihr Telefon als tragbares Diktiergerät verwenden, um persönliche Notizen, arbeitsbezogene Ideen und mehr aufzuzeichnen. Tippen Sie auf dem Startbildschirm auf "D, um "Diktiergerät" zu öffnen.

#### **Zwischen Rechnermodi wechseln**

Tippen Sie je nach Bedarf auf die folgenden Symbole, um zwischen den Rechnermodi zu wechseln: : Standardrechner für grundlegende arithmetische Berechnungen. : Wissenschaftlicher Rechner mit erweiterten Operatoren und Funktionen. : Devisenkursrechner zum Umrechnen von Währungen.

: Anzeigen des Rechenverlaufs für den Standard- und wissenschaftlichen Rechner.

# **Hinweis**

Sie müssen Ihr Gerät mit dem Internet verbinden, um den Devisenkursrechner verwenden zu können.

# **Diktiergerät**

### **Eine Aufzeichnungsdatei erstellen**

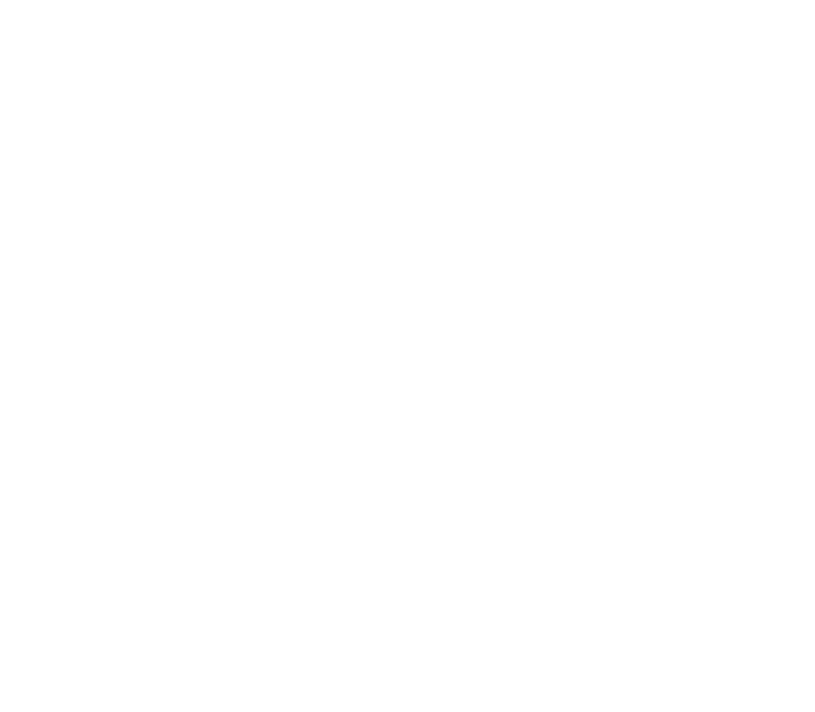

# $00:00:06$

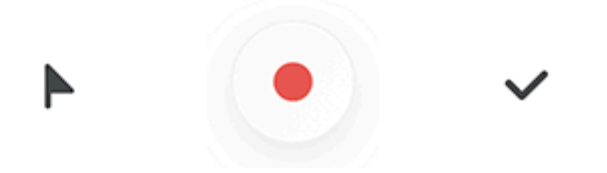

# **Hinweis**

Die Abbildung dient nur als Referenz. Einige Optionen sind möglicherweise nicht für bestimmte Modelle verfügbar.

Tippen Sie während der Aufzeichnung nach Bedarf auf die folgenden Symbole:

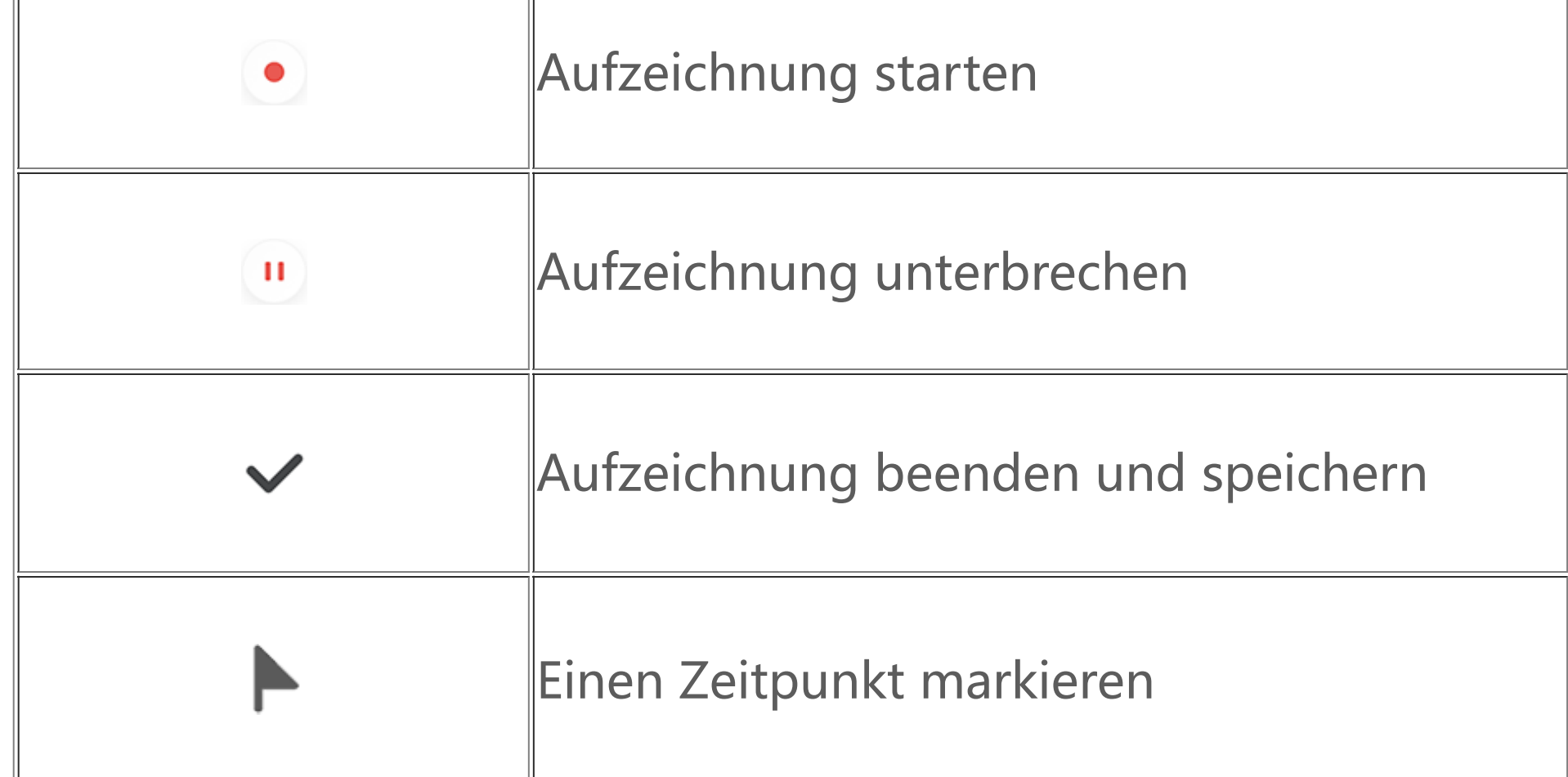

### **Eine Aufzeichnungsdatei wiedergeben**

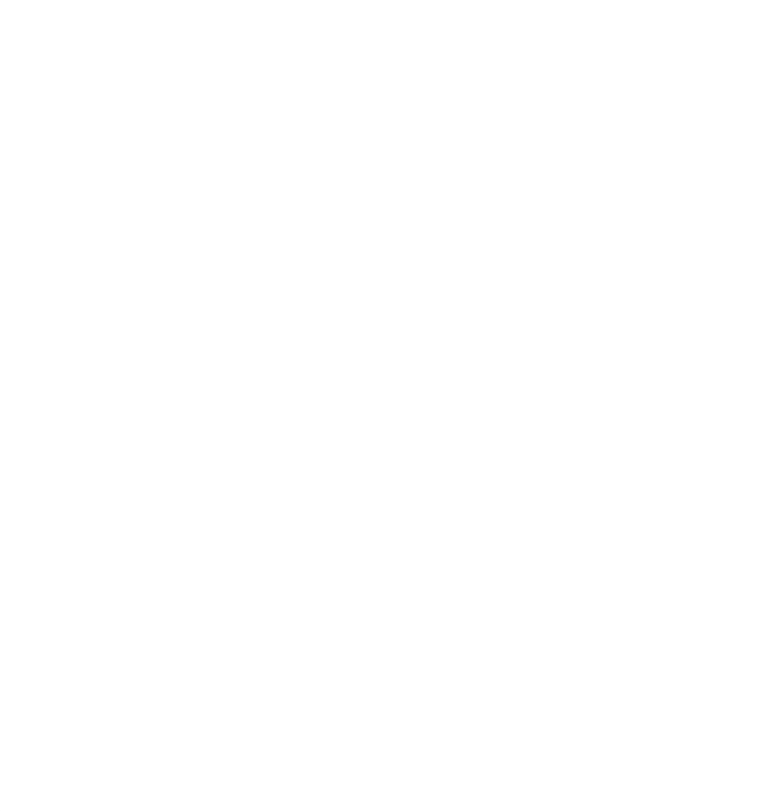

# **Hinweis**

Die Abbildung dient nur als Referenz. Einige Optionen sind möglicherweise nicht für bestimmte Modelle verfügbar.

Tippen Sie während der Wiedergabe einer Aufzeichnung nach Bedarf auf die folgenden Symbole:

- · : Aufzeichnung wiedergeben.
- · : Wiedergabe anhalten.

 $\cdot$  0.5/1.0/1.5/2.0: Zwischen Wiedergabegeschwindigkeiten wechseln.

- $\cdot$   $\blacklozenge$  / $\blacklozenge$ : Zwischen Lautsprecher- und Freisprechmodus wechseln.
- $\cdot \mathbf{w}$ : Aufzeichnung löschen.

· : Ziehen, um zu einem bestimmten Punkt in der

Aufzeichnung zu springen.

- $\cdot$  Halten Sie zum Auswählen einer Datei die Datei gedrückt und tippen Sie anschließend auf  $\bar{u}$ .
- · Tippen Sie auf dem Wiedergabebildschirm auf **> Löschen**.

### **Eine Aufzeichnungsdatei löschen**

So löschen Sie eine Aufzeichnungsdatei:

### **Eine Aufzeichnungsdatei umbenennen**

So benennen Sie eine Aufzeichnungsdatei um:

· Halten Sie zum Auswählen einer Datei die Datei gedrückt und tippen Sie anschließend auf  $\blacktriangleright$ .

· Tippen Sie auf dem Wiedergabebildschirm auf **> Umbenennen**.

# **Eine Aufzeichnungsdatei teilen**

- $\cdot$  Halten Sie zum Auswählen einer Datei die Datei gedrückt und tippen Sie anschließend auf  $\mathbf{\mathbf{\mathsf{u}}}_{\cdot}$
- · Tippen Sie auf dem Wiedergabebildschirm auf **> Bearbeiten**.

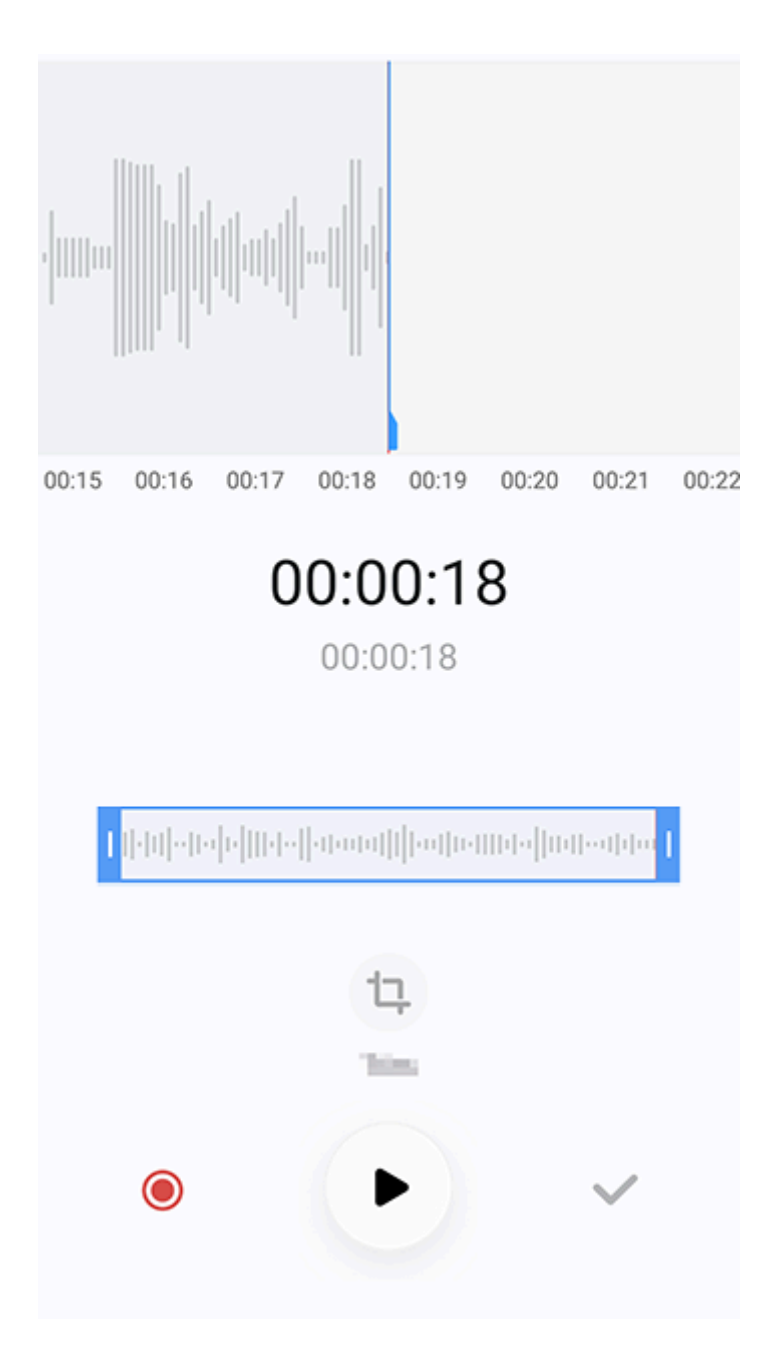

So teilen Sie eine Aufzeichnungsdatei:

 $\cdot$  Halten Sie zum Auswählen einer Datei die Datei gedrückt und tippen Sie anschließend auf  $\leq$ .

· Tippen Sie auf dem Wiedergabebildschirm auf **> Teilen**.

# **Eine Aufzeichnungsdatei als Klingelton festlegen**

So legen Sie eine Aufzeichnungsdatei als Klingelton fest:

· Halten Sie zum Auswählen einer Datei die Datei gedrückt und tippen Sie anschließend auf **> Als Klingelton festlegen**.

· Tippen Sie auf dem Wiedergabebildschirm auf **> Als Klingelton festlegen**.

### **Eine Aufzeichnungsdatei bearbeiten**

So bearbeiten Sie eine Aufzeichnungsdatei:

# **Hinweis**

Die Abbildung dient nur als Referenz. Einige Optionen sind möglicherweise nicht für bestimmte Modelle verfügbar.

1. Ziehen Sie die Zuschnittziehpunkte INNANDEN DER DER Einen Abschnitt der Aufzeichnung auszuwählen.

2. Tippen Sie auf  $\blacktriangleright$ , um Ihre Auswahl wiederzugeben oder auf  $\bigcirc$ , um die Aufnahme fortzusetzen.

3. Tippen Sie auf <sup>ta</sup>, um die Auswahl beizubehalten oder zu löschen.

4. Tippen Sie auf  $\checkmark$ .

Methode:

### **Aufzeichnungsdateien neu anordnen**

So ordnen Sie die Dateien in der Liste der Aufzeichnungen neu an:

Tippen Sie auf dem Startbildschirm auf Q, um die Zeiten auf der ganzen Welt zu verfolgen, Alarme einzustellen und vieles mehr.

1. Tippen Sie in der Liste der Aufzeichnungen auf **> Neu anordnen**.

2. Wählen Sie eine bevorzugte Sortiermethode aus.

### **Nach einer Aufzeichnungsdatei suchen**

So können Sie eine Aufzeichnungsdatei schnell finden:

1. Tippen Sie in der Liste der Aufzeichnungen auf  $\mathbf Q$ .

2. Geben Sie Suchbegriffe in die Suchleiste ein.

# **Uhr**

### **Alarm festlegen**

Legen Sie auf der Registerkarte **Alarm** einen Alarm fest, der zu einem bestimmten Zeitpunkt an ein Ereignis erinnert.

#### **· Alarm hinzufügen**

Methode:

1. Tippen Sie auf der Registerkarte "Alarm" auf **U.** 

2. Stellen Sie eine Zeit, einen Ton und mehr für den Alarm ein.

3. Tippen Sie auf  $\checkmark$ .

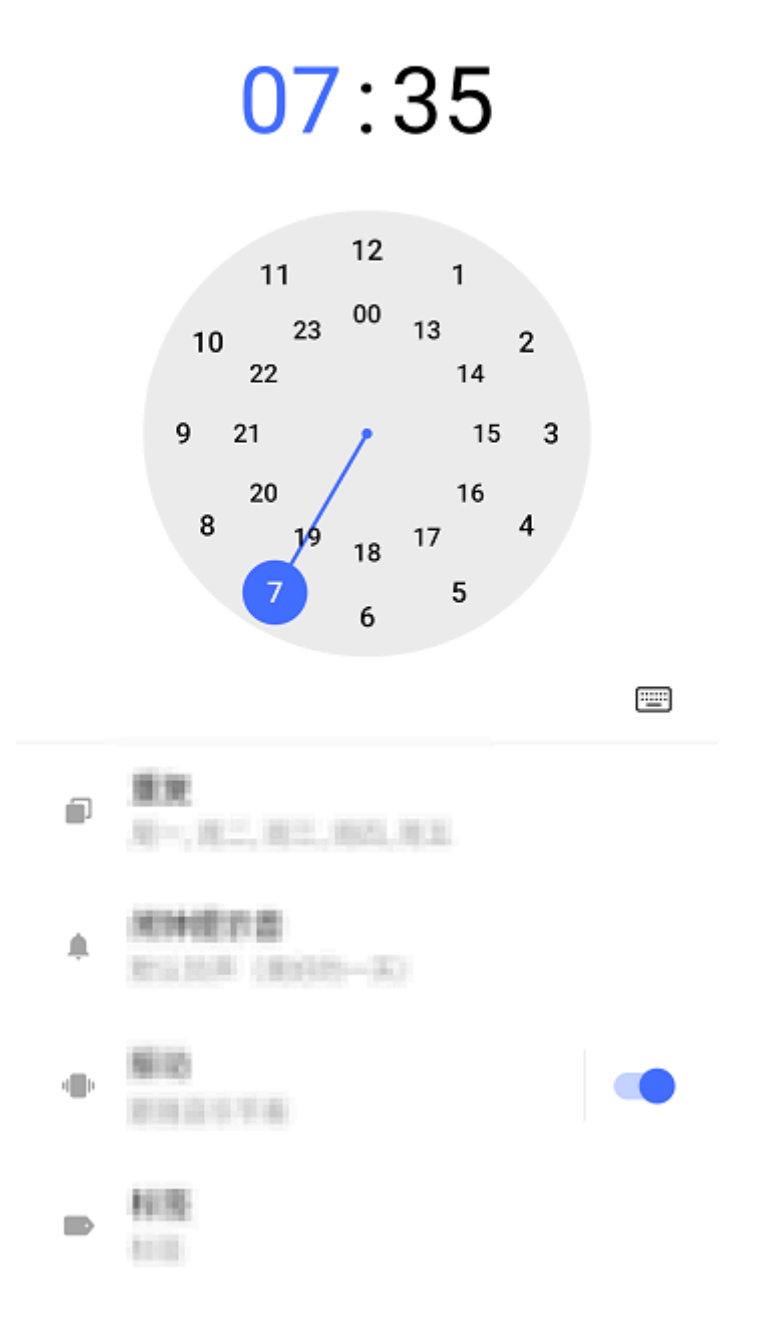

# **Hinweis**

Die Abbildung dient nur als Referenz. Einige Optionen sind möglicherweise nicht für bestimmte Modelle verfügbar.

Tippen Sie für weitere Einstellungen auf die folgenden Symbole:

: E Auf der Digitaluhr: Geben Sie die gewünschte Stunde und die Minuten ein.

**D**: Um den Alarm zu wiederholen, tippen Sie auf die Wochentage. Falls nicht eingestellt, wird der Alarm standardmäßig einmal ausgelöst.

**. Wählen Sie einen Ton für den Alarm aus.** 

: Auf der Analoguhr: Schieben Sie den Stundenzeiger auf die gewünschte Stunde und dann den Minutenzeiger auf die gewünschten Minuten.

- 
- "In: Mit dieser Einstellung vibriert Ihr Gerät, wenn der Alarm ausgelöst wird.
- : Alarmbezeichnung. Geben Sie dem Alarm einen Namen.
- X: Schalten Sie den Alarm aus.
- : Speichern Sie den Alarm.

1. Tippen Sie auf der Registerkarte "Alarm" auf  $\colon$  > Auswählen oder berühren und halten Sie den Alarm.

2. Wählen Sie den zu löschenden Alarm aus oder tippen Sie auf  $\ddot{=}$ , um alle Alarme auszuwählen. 3. Tippen Sie auf  $\mathbf{U}$ .

Um einen Alarm ein- oder auszuschalten, schalten Sie den Schalter neben dem Alarm auf der Registerkarte "Alarm" ein oder aus.

#### **· Alarm löschen**

Methode:

#### **· Alarm ein- oder ausschalten**

#### **Uhren für andere Orte anzeigen**

Mit **Uhr** können Sie die lokale Zeit in verschiedenen Zeitzonen auf der ganzen Welt verfolgen und die Zeit umrechnen.

#### **· Uhren für andere Orte hinzufügen**

So fügen Sie einen Ort hinzu:

- 1. Tippen Sie auf der Registerkarte "Uhr" auf <sup>®</sup>.
- 2. Wählen Sie die Orte aus, die Sie hinzufügen möchten.

1. Tippen Sie auf der Registerkarte "Uhr" auf  $\mathrel{\mathop:}$  > Auswählen oder berühren und halten Sie den Ort.

#### **· Ort entfernen**

Methode:

2. Wählen Sie den Ort aus, den Sie entfernen möchten, oder tippen Sie auf [2], um alle Orte auszuwählen.

3. Tippen Sie auf  $\mathbf{U}$ .

- 1. Tippen Sie auf der Registerkarte "Uhr" auf  $\frac{1}{2}$  > Zeit-Wandler.
- 2. Wählen Sie die Orte aus, die Sie hinzugefügt haben.

# **Hinweis**

Die Uhr für den Ort, in dem Sie wohnen, kann nicht gelöscht werden.

#### **· Zeit-Wandler**

Methode:

3. Wählen Sie das Datum und die Uhrzeit auf der Uhr aus. Die Ortszeit für die aufgeführten Orte wird automatisch aktualisiert.

# **Hinweis**

Der Zeit-Wandler wird nur angezeigt, wenn mehr als ein Ort hinzugefügt wurde.

### **Timer festlegen**

Mit **Timer** können Sie von einer bestimmten Zeit herunterzählen.

Methode:

- 1. Geben Sie auf der Registerkarte "Timer" eine Zeit ein.
- 2. Tippen Sie auf **U**, um den Timer zu starten.

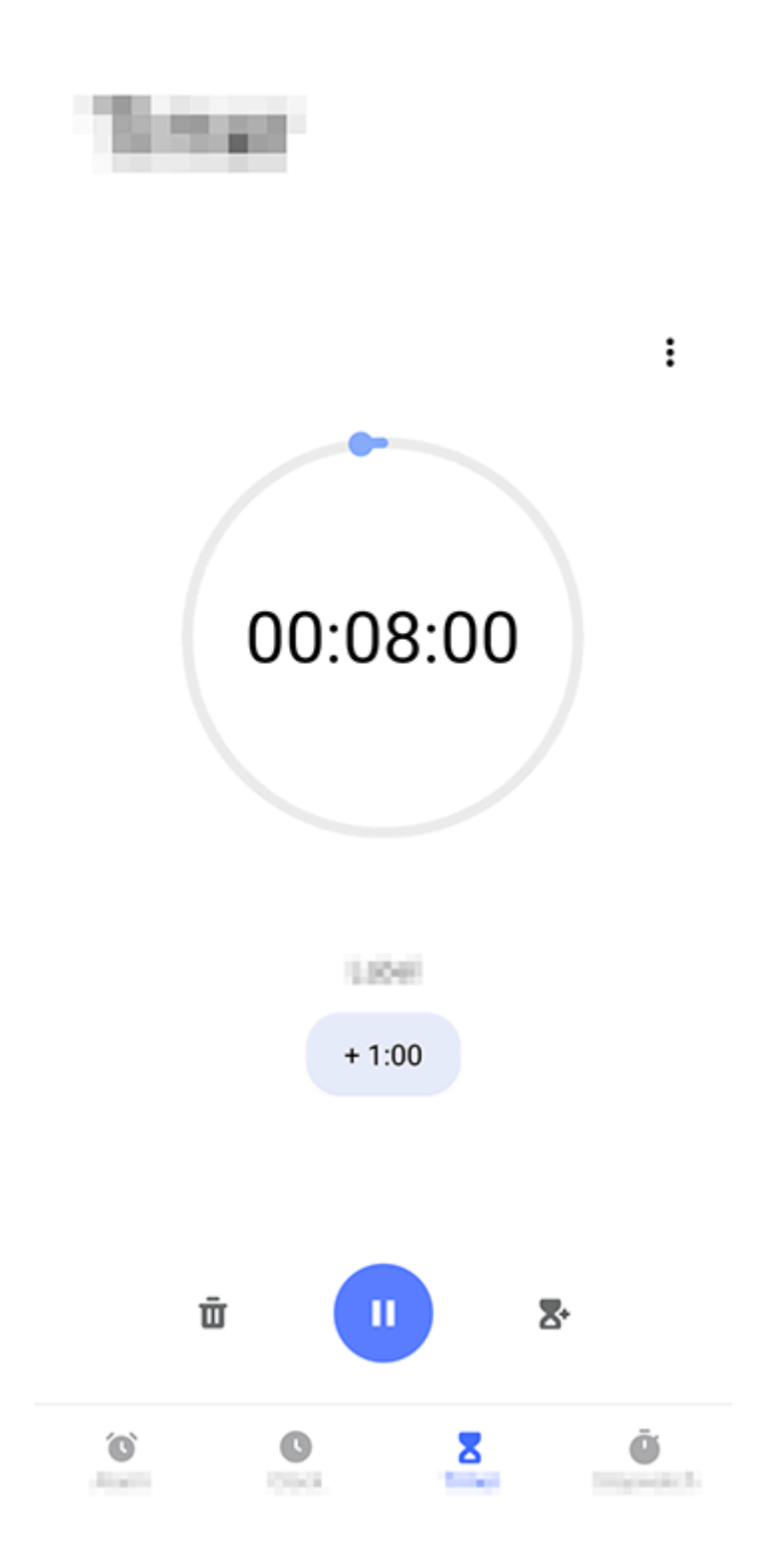

# **Hinweis**

Die Abbildung dient nur als Referenz. Einige Optionen sind möglicherweise nicht für bestimmte Modelle verfügbar.

Tippen Sie für weitere Einstellungen auf die folgenden Symbole:

- $\mathbf{U}$ : Timer löschen.
- $\overline{\mathbf{a}}^*$ : Mehrere Timer gleichzeitig aktivieren.
- \*1:00 : Dem Timer eine Minute hinzufügen. Wenn Sie während des Countdowns auf **Utippen**, wird **Zurücksetzen** angezeigt. Tippen Sie auf **Zurücksetzen**, um den Timer neu zu starten.
- **U**: Timer anhalten.
- **D**: Timer fortsetzen.

# **Stoppuhr aktivieren**

Mit **Stoppuhr** können Sie die Dauer eines Ereignisses messen.

Methode:

1. Tippen Sie auf der Registerkarte "Stoppuhr" auf b, um die Zeitmessung zu starten.

2. Tippen Sie auf **N**, um eine Runde aufzuzeichnen. Tippen Sie auf **D**, um eine laufende Stoppuhr anzuhalten und auf $\mathbf{C}$ , um eine Stoppuhr zurückzusetzen.

3. Tippen Sie auf S, um die Rundenzeiten zu teilen oder zu kopieren.

Sie können die Kompass-App verwenden, um Wegbeschreibungen zu finden, mehr über Ihren aktuellen Längen- und Breitengrad zu erfahren, zu bestimmen, ob ein Objekt waagerecht ist und vieles mehr. Um auf "Kompass" zugreifen, tippen Sie auf  $\bigcirc$  auf dem Startbildschirm.

# **Weitere Einstellungen**

Tippen Sie für weitere Einstellungen unter "Uhr" auf  $\mathbf{R}$  > Einstellungen.

# **Kompass**

#### **Tipp: Ob die App auf einem bestimmten Gerät unterstützt wird und welche Funktionen verfügbar sind, kann je nach Gerätemodell, Mobilfunkanbieter und Land/Region variieren. Weitere Informationen erhalten Sie von Ihrem Händler oder Dienstanbieter.**

#### **Richtung sowie Längen- und Breitengrad anzeigen**

Um Ihre Richtung sowie Ihren aktuellen Längen- und Breitengrad anzuzeigen, gehen Sie zu **Kompass**.

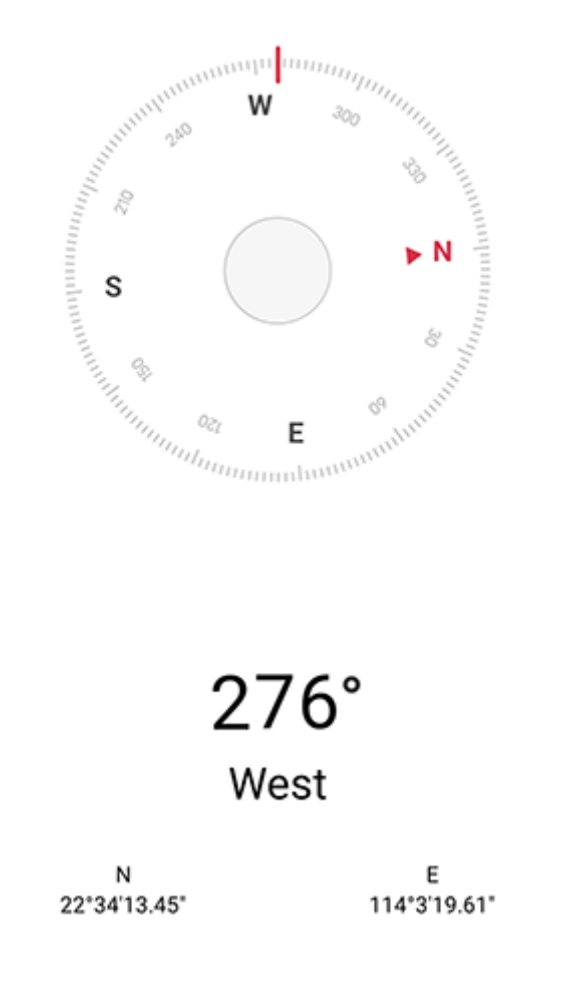

### **Messhöhe**

So messen Sie den Neigungswinkel eines Objekts:

1. Öffnen Sie **Wasserwaage**.

2. Halten Sie Ihr Gerät gegen den Gegenstand.

3. Prüfen Sie den auf dem Bildschirm angezeigten Neigungswinkel.

# **Hinweis**

1. Stellen Sie vor Verwendung dieser Funktion sicher, dass Ihr Gerät horizontal ausgerichtet und keinen elektromagnetischen Störungen ausgesetzt ist, um genaue Werte zu erhalten.

2. Aktivieren Sie zum Anzeigen Ihres aktuellen Standorts zuerst die Netzwerkverbindungs- und Standortdienste.

3. Wird der Kompass gestört, wechselt er automatisch zum Kalibrierungsbildschirm. Nach der Kalibrierung kann die Richtung neu ausgerichtet werden.

4. Verwenden Sie den digitalen Kompass nur als einfache Navigationshilfe. Verlassen Sie sich nicht darauf, dass er Standort, Abstand, Entfernung oder Richtung genau bestimmen kann.

# **vivo.com**

• Gehen Sie zu **Produkte** und tippen Sie anschließen auf  $\Box$ , um verschiedene Modelle zu vergleichen.

**Tipp: Ob die App auf einem bestimmten Gerät unterstützt wird und welche Funktionen verfügbar sind, kann je nach Gerätemodell, Mobilfunkanbieter und Land/Region variieren. Weitere Informationen erhalten Sie von Ihrem Händler oder Dienstleister.**

Mit der App **vivo.com** können Sie sich über die aktuellsten Markenneuigkeiten auf dem Laufenden halten, Produktinformationen entdecken, Servicecenter finden, auf häufig gestellte Fragen zugreifen und vieles mehr.

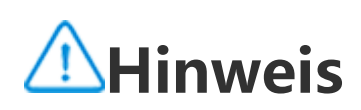

Um diese Funktion nutzen zu können, müssen Sie Ihr Gerät mit dem Internet verbinden.

#### **Markenneuigkeiten und Produktinformationen anzeigen**

So halten Sie sich über die aktuellsten Markenneuigkeiten und -informationen auf dem Laufenden:

Methode:

· Navigieren Sie zum Anzeigen von Markeninformationen und -neuigkeiten zu **Startseite**. Dort können Sie sich die Informationen ansehen, die für Sie von Interesse sind.

· Die von unserer Marke eingeführten Produkte finden Sie unter **Produkte**.

· Um Informationen mit anderen Benutzern in der Community zu teilen, gehen Sie zu **Community**.

### **Weitere Dienste**

- · Um Ihre E-Garantiekarte zu aktivieren, gehen Sie zu **Jetzt aktivieren**.
- $\cdot$  Gehen Sie zum Anzeigen der Servicecenter an verschiedenen Orten zu  $\mathbf{C}$ .

Gehen Sie zu **Support** und führen Sie einen der folgenden Schritte aus:

· Gehen Sie zum Abgeben von Feedback oder Vorschlägen zur Marke und ihren Produkten zu **Feedback**.

# **Designs**

#### **Tipp: Ob die App auf einem bestimmten Gerät unterstützt wird und welche Funktionen verfügbar sind, kann je nach Gerätemodell, Mobilfunkanbieter und Land/Region variieren. Weitere Informationen erhalten Sie von Ihrem Händler oder Dienstanbieter.**

Tippen Sie auf , um auf die **Designs**-App zuzugreifen. Dort können Sie Hintergründe, Designs, Schriftarten und mehr anpassen.

# **Hinweis**

Um diese Funktion nutzen zu können, müssen Sie Ihr Gerät mit dem Internet verbinden.

#### **Laden Sie neue Designs, Schriftarten, Hintergründe, Always On Display-Stile und vieles mehr herunter und wenden Sie sie an.**

#### Methode:

- 1. Gehen Sie zu **Designs** > **Empfohlen** oder **Kategorie**.
- 2. Wählen Sie die gewünschten Designs, Schriftarten, Hintergründe und Always On Display-Stile aus.

3. Gehen Sie nach dem Aufrufen der Detailseite wie folgt vor:

· Um kostenlose Ressourcen zu erhalten, tippen Sie auf **Herunterladen > Anwenden**.

· Um kostenpflichtige Ressourcen zu erhalten, tippen Sie auf **Kostenlose Testversion** oder **Jetzt kaufen**.

# **Hinweis**

Melden Sie sich bei Ihrem Konto an, bevor Sie kostenpflichtige Ressourcen testen oder erwerben.

### **Lokale Designs, Schriftarten, Hintergründe oder Always On Display-Stile anzeigen**

Um Hintergründe, Designs, Schriftarten und andere Ressourcen anzuzeigen, die bereits auf Ihrem Gerät geladen oder heruntergeladen wurden, gehen Sie zu **Designs > Ich**. Dort können Sie sie auf den Seiten **Lokale Designs, Lokale Schriftarten, Lokale Hintergründe und Lokale Always On Display Stile** erkunden.

### **Weitere Einstellungen für Designs**

· Um den Hintergrund des Startbildschirms oder den Hintergrund des Sperrbildschirms mit dem Design zu ändern, gehen Sie zu **Ich > Einstellungen**. Aktivieren Sie dort **Hintergrund des Startbildschirms basierend auf Design ändern** bzw. **Hintergrund des Sperrbildschirms basierend auf Design ändern**.

· Um Ressourcen über Wi-Fi zu aktualisieren, gehen Sie zu **Ich > Einstellungen**. Aktivieren Sie dort **Automatische Aktualisierung von Ressourcen über Wi-Fi**.

· Damit Designs Inhalte intelligent empfehlen kann, die für Sie von Interesse sein könnten, gehen Sie zu **Ich > Einstellungen**. Aktivieren Sie dort **Personalisierte Empfehlungen**.

# **Musik**

**Tipp: Ob die App auf einem bestimmten Gerät unterstützt wird und welche Funktionen verfügbar sind, kann je nach Gerätemodell, Mobilfunkanbieter und Land/Region variieren. Weitere Informationen erhalten Sie von Ihrem Händler oder Dienstleister.**

Tippen Sie auf dem Startbildschirm auf  $\bigodot$ , um auf Ihrem Gerät gespeicherte oder über das Internet gestreamte Musik wiederzugeben.

#### **Musik wiedergeben**

#### **· Wiedergabeleiste**

Um Musik wiederzugeben, wählen Sie unter **Musik > Listen/Titel/Künstler/Alben** einen Titel aus. Die Wiedergabeleiste wird unten auf dem Bildschirm angezeigt.

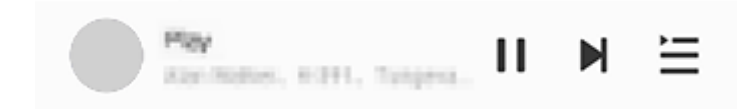

# **Hinweis**

Die Abbildung dient nur als Referenz. Einige Optionen sind möglicherweise nicht für bestimmte Modelle verfügbar.

Tippen Sie nach Bedarf auf die folgenden Symbole:

- $\blacktriangleright$ : Titel wiedergeben
- $\Pi$ : Titel anhalten
- ■: Zum nächsten Titel in einem Album oder einer Playlist springen
- 

#### : Playlist öffnen

#### **· Bildschirm für die Musikwiedergabe**

Tippen Sie auf die Wiedergabeleiste, um den Wiedergabebildschirm aufzurufen.

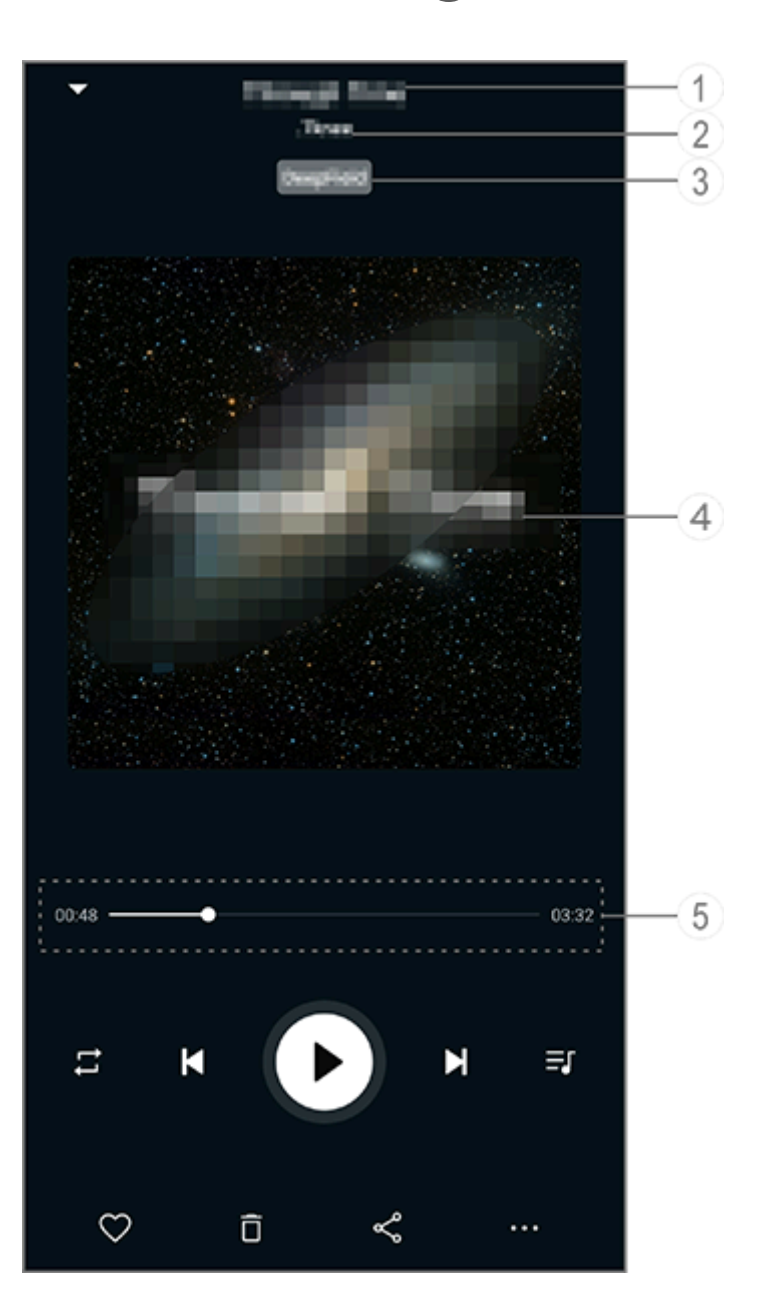

# **Hinweis**

Die Abbildung dient nur als Referenz. Einige Optionen sind möglicherweise nicht für bestimmte Modelle verfügbar.

① Titel

② Künstler

③ Profile für tiefen Raumton festlegen (nur im Ohrhörermodus verfügbar).

④ Das Titelbild für den Titel. Führen Sie einen der folgenden Schritte aus:

· Tippen Sie, um den Songtext anzuzeigen.

· Berühren und halten Sie den Liedtext, um das Liedtext-Poster zu bearbeiten, zu teilen oder zu speichern.

⑤ Fortschrittsanzeige der Wiedergabe.

Weitere Einstellungen finden Sie in der Tabelle unten.

 $\cdot$  Album bearbeiten: Offnen Sie ein Album, tippen Sie auf  $\blacksquare$ , um einen Titel auszuwählen, und tippen Sie dann auf **Zur Playlist hinzufügen** oder auf **Löschen**.

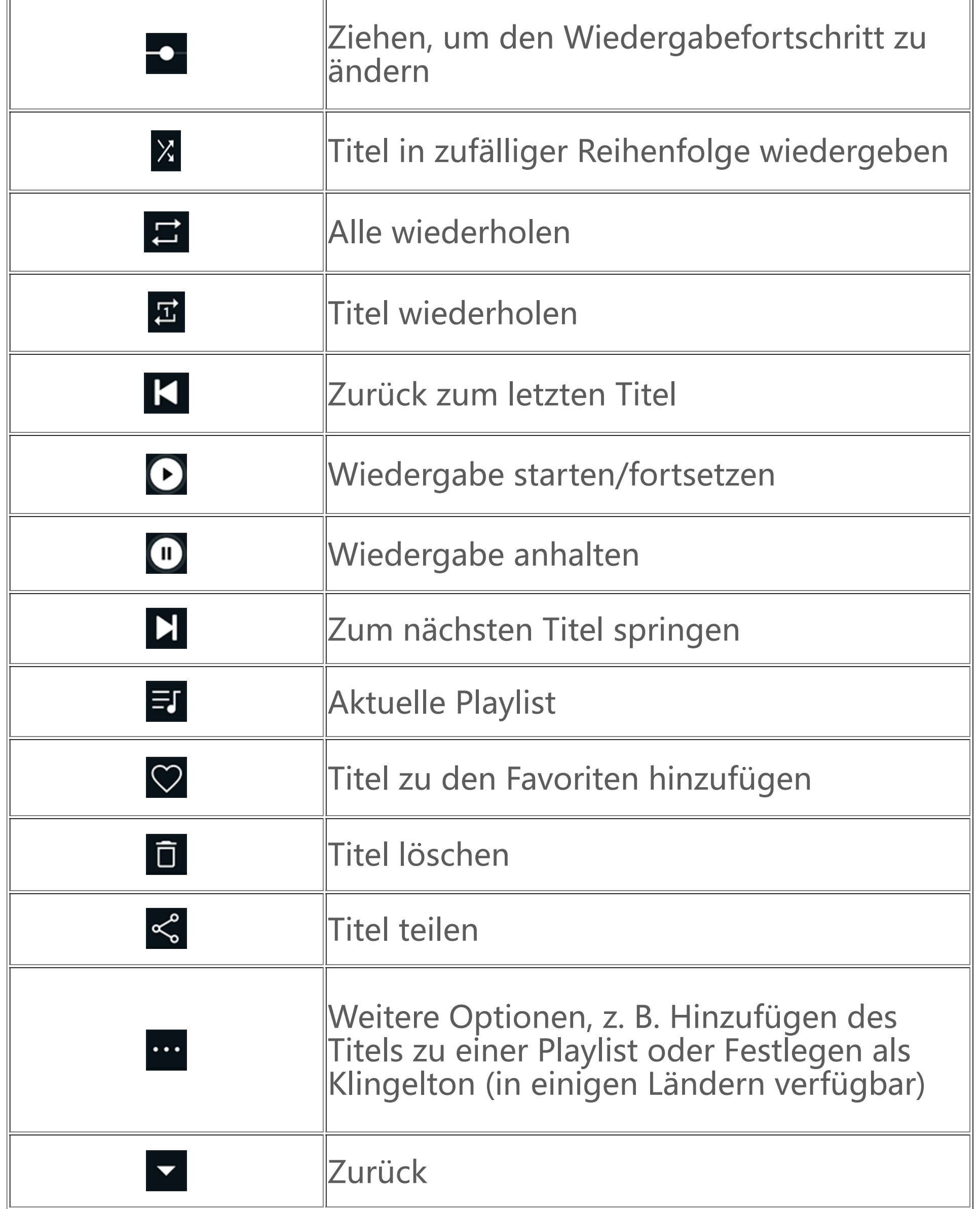

### **Alben verwalten**

Um ein Album anzuzeigen, tippen Sie unter "Musik" auf Alben.

Sie können auch einen der folgenden Schritte ausführen:

· Album löschen: Berühren und halten Sie ein Album, um es auszuwählen, und tippen Sie dann auf **Löschen**.

· Zu Playlist hinzufügen: Berühren und halten Sie ein Album, um es auszuwählen, und tippen Sie dann auf **Zu Playlist hinzufügen**.

#### **Zuletzt wiedergegebene Titel anzeigen und verwalten**

Um aktuelle Playlists anzuzeigen oder zu verwalten, gehen Sie zu **Listen > Zuletzt wiedergegeben**.

#### **· Zuletzt wiedergegebene Titel löschen**

Wenn Sie zuletzt wiedergegebene Titel löschen möchten, gehen Sie wie folgt vor:

 $\cdot$  Tippen Sie auf den Titel, den Sie löschen möchten, und tippen Sie dann auf  $\overline{\Box}$ .

 $\cdot$  Tippen Sie auf  $\blacksquare$ , um die Titel auszuwählen, die Sie löschen möchten, und tippen Sie dann auf  $\bar{\square}$ .

#### **· Zuletzt wiedergegebene Titel teilen**

Methode:

1. Tippen Sie auf den Titel, den Sie teilen möchten, und tippen Sie dann auf **Teilen**.

3. Um eine benutzerdefinierte Playlist umzubenennen, berühren und halten Sie die Liste und tippen Sie dann auf  $\ell$ .

2. Wählen Sie eine Teilungsmethode, um den Titel zu teilen.

### **Playlist erstellen, um Titel zu verwalten**

 $\cdot$  Öffnen Sie die benutzerdefinierte Playlist, tippen Sie auf  $^+$ , um einen Titel auszuwählen, und tippen Sie auf **Zur Playlist hinzufügen**.

Um die Titel auf Ihrem Gerät zu verwalten oder zu sortieren, gehen Sie zu **Listen** und erstellen Sie eine neue Playlist.

· Berühren und halten Sie den Titel, den Sie der Playlist hinzufügen möchten, und tippen Sie dann auf  $+$ .

#### **· Neue Playlist erstellen**

Wenn Sie einen Titel von einer Playlist entfernen oder löschen möchten, gehen Sie wie folgt vor: · Öffnen Sie eine benutzerdefinierte Playlist, berühren und halten Sie den Titel, den Sie entfernen oder löschen möchten, und tippen Sie dann auf  $\Theta$  oder  $\overline{\Box}$ .

 $\cdot$  Öffnen Sie eine benutzerdefinierte Playlist, tippen Sie auf  $\blacksquare$ , um die Titel auszuwählen, die Sie entfernen möchten, und tippen Sie dann auf  $\Theta$ .

Methode:

1. Tippen Sie auf **Neue Playlist** unter **Listen**.

2. Geben Sie den Namen der neuen Playlist ein und tippen Sie auf **Speichern**.

Um eine Playlist zu löschen, berühren und halten Sie die zu löschende benutzerdefinierte Playlist und tippen Sie dann auf  $\overline{\Box}$ .

### **· Titel zu einer Playlist hinzufügen**

Wenn Sie einen Titel zu einer Playlist hinzufügen möchten, gehen Sie wie folgt vor:

1. Tippen Sie auf  $\mathsf Q$ , um zum Suchbildschirm zu gehen. 2. Geben Sie die Schlüsselwörter des Titels, Künstlers oder Albums in die Suchleiste ein.

#### **· Titel aus einer Playlist entfernen oder löschen**

#### **· Playlist löschen**

#### **Nach Titeln auf Ihrem Gerät, Interpreten und Alben suchen**

Suchen Sie mit Schlüsselwörtern schnell nach einem Titel, der auf Ihrem Gerät gespeichert ist, oder nach einem Künstler oder Album.

Methode:

### **Funktionen auf dem Titel-Bildschirm**

Um einen Titel abzuspielen, der auf Ihrem Gerät gespeichert ist, gehen Sie zu **Titel**.

Berühren und halten Sie den Titel und führen Sie dann einen der folgenden Schritte aus:

- $\cdot$  Tippen Sie auf  $\overline{\Box}$ , um den Titel zu löschen.
- Tippen Sie auf  $\leq$ , um den Titel zu teilen.
- $\cdot$  Tippen Sie auf  $\pm$ , um den Titel einer Playlist hinzuzufügen.
- · Tippen Sie auf  $\overline{\mathfrak{Q}}$ , um den Titel als Klingelton festzulegen (in einigen Ländern verfügbar).
- · Tippen Sie auf  $\mathbb{Q}$ , um die Informationen zum Titel anzuzeigen oder zu bearbeiten.

### **Funktionen auf dem Künstler-Bildschirm**

Um alle auf dem Gerät gespeicherten Titel oder Alben eines Künstlers anzuzeigen, gehen Sie zu **Künstler**.

Berühren und halten Sie den Künstler und führen Sie dann einen der folgenden Schritte aus:

- $\cdot$  Tippen Sie auf  $\Box$ , um den Künstler zu löschen.
- $\cdot$  Tippen Sie auf  $\pm$ , um den Titel einer Playlist hinzuzufügen.

### **Weitere Funktionen**

### **· Titel auf dem Gerät suchen**

Tippen Sie auf **> Nach Titeln suchen > One-Tap-Scan**, um Titel auf Ihrem Gerät zu suchen.

#### **· Ruhemodus aktivieren oder deaktivieren**

Beenden Sie die Musikwiedergabe nach einer bestimmten Zeit.

#### Methode:

- 1. Tippen Sie auf **> Ruhemodus**.
- 2. Ziehen Sie •, um einen Zeitraum festzulegen.
- 3. Tippen Sie auf **Aktivieren**, um diese Funktion zu aktivieren.

4. Tippen Sie auf **Deaktivieren**, um diese Funktion zu deaktivieren.

#### **· Verschiedene Tonprofile einstellen**

Um ein Tonprofil auszuwählen, gehen Sie zu  $\frac{1}{2}$  > Tonprofileinstellungen.

- · **Tiefer Raum**: Schaffen Sie ein intensives Hörerlebnis.
- · **Empfohlen**: Genießen Sie eine Vielzahl von Tonprofilen.
- · **Equalizer**: Optimieren Sie Tonprofile.
- · **Für Ohrhörer angepasst**: Optimieren Sie die Tonprofile im Ohrhörermodus.

· **An das Gehör angepasst**: Genießen Sie ein besseres Erlebnis bei der Musik- oder Videowiedergabe mit benutzerdefinierten Tonprofilen.

# **Hinweis**

Einige Funktionen sind nur im Ohrhörermodus verfügbar.

# **Wetter**

Tippen Sie auf , um die **Wetter**-App zu öffnen, um bevorstehende Wetterbedingungen anzuzeigen.

# **Hinweis**

Um diese Funktion nutzen zu können, müssen Sie Ihr Gerät mit dem Internet verbinden.

### **Orte verwalten**

### **· Ort hinzufügen**

Um Informationen zum Wetter in einem anderen Ort zu erhalten, fügen Sie den Ort mithilfe von Standortdiensten hinzu oder suchen Sie nach ihm.

So fügen Sie einen Ort hinzu:

- · Geben Sie den Ortsnamen in die Suchleiste ein.
- · Tippen Sie auf **Aktuellen Standort hinzufügen**.

 $\cdot$  Rufen Sie einen Ort in Ihrer Wetterliste auf und tippen Sie dann auf  $E$ ,  $\bigstar$ .

# **Hinweis**

Wenn Sie die Wetter-App zum ersten Mal verwenden oder Sie Ihren aktuellen Ort nicht hinzugefügt haben, können Sie einen Ort mit den Standortdiensten hinzufügen.

- 1. Tippen Sie auf dem Wetterbildschirm eines Orts Ihrer Wetterliste auf E.
- 2. Tippen Sie auf den Ort, den Sie löschen möchten, und halten Sie ihn gedrückt.
- 3. Tippen Sie auf **Löschen**.

#### **· Orte neu anordnen**

So ordnen Sie die Orte in Ihrer Wetterliste neu an:

Methode:

- 1. Tippen Sie auf dem Wetterbildschirm eines Orts Ihrer Wetterliste auf E.
- 2. Tippen Sie auf  $\triangle$ .
- 3. Tippen Sie auf **D**, halten Sie es gedrückt und ziehen Sie es an die gewünschte Position.
- 4. Tippen Sie auf  $\blacktriangledown$ .

### **· Ort löschen**

So löschen Sie einen Ort aus Ihrer Wetterliste:

Methode:

### **Optionen auf dem Wetterbildschirm**

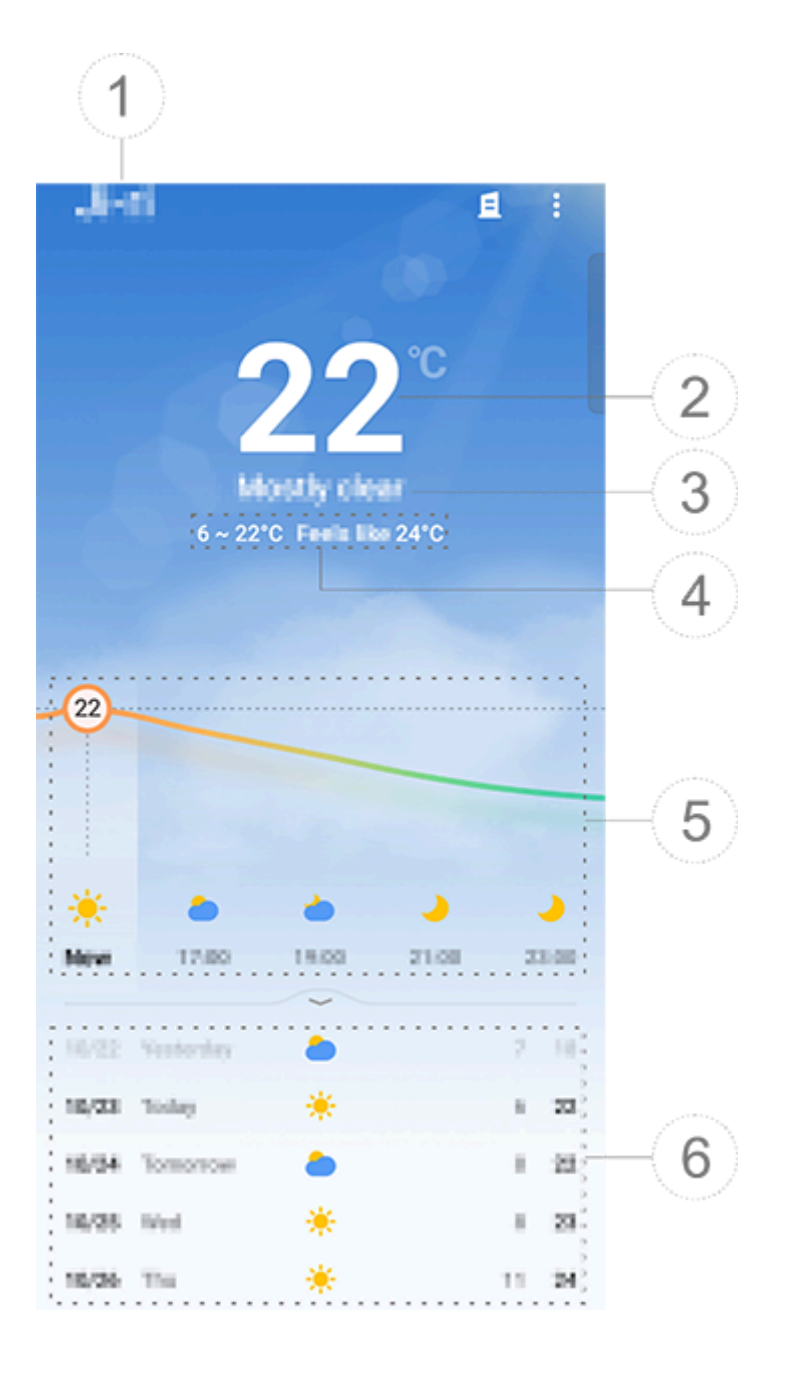

**Hinweis**

Die Abbildung dient nur als Referenz. Einige Optionen sind möglicherweise nicht für bestimmte Modelle verfügbar.

① Ortsname

② Aktuelle Temperatur

Tippen Sie auf **B**> Einstellungen > Temperatureinheit, um die Temperatureinheit zu ändern.

③ Aktuelle Wetterbedingungen

④ Höchst- und Tiefsttemperaturen des Tages

⑤ Wischen Sie über die Wetterkurve, um die Temperaturänderungen und die Wetterbedingungen für die nächsten 22 Stunden anzuzeigen.

⑥ Temperaturänderungen und Wetterbedingungen für die nächsten 14 Tage.

Um die Wetterbedingungen für die kommenden Tage in einem anderen Format anzuzeigen, tippen

Sie auf **B**> Einstellungen > Mehrtagesprognose.

#### **· Weitere Optionen von "Wetter"**

- 1. Tippen Sie auf dem Wetterbildschirm eines Orts Ihrer Wetterliste auf **B**.
- 2. Tippen Sie auf **Einstellungen > Wetter-Startbildschirm**.
- 3. Tippen Sie auf den Ort, den Sie hinzufügen möchten, und halten Sie ihn gedrückt.
- 4. Tippen Sie auf **Hinzufügen**.

Um andere Wetterinformationen zu einem bestimmten Ort anzuzeigen, scrollen Sie auf dem Wetterbildschirm nach oben.

Die Bedeutung der einzelnen Symbole können Sie der folgenden Tabelle entnehmen.

- 1. Tippen Sie auf dem Wetterbildschirm eines Orts Ihrer Wetterliste auf 8.
- 2. Tippen Sie auf **Teilen**.
- 3. Wählen Sie einen Bildstil aus, den Sie teilen möchten.
- 4. Wählen Sie eine Teilungsmethode aus und teilen Sie das Wetter wie gewünscht.

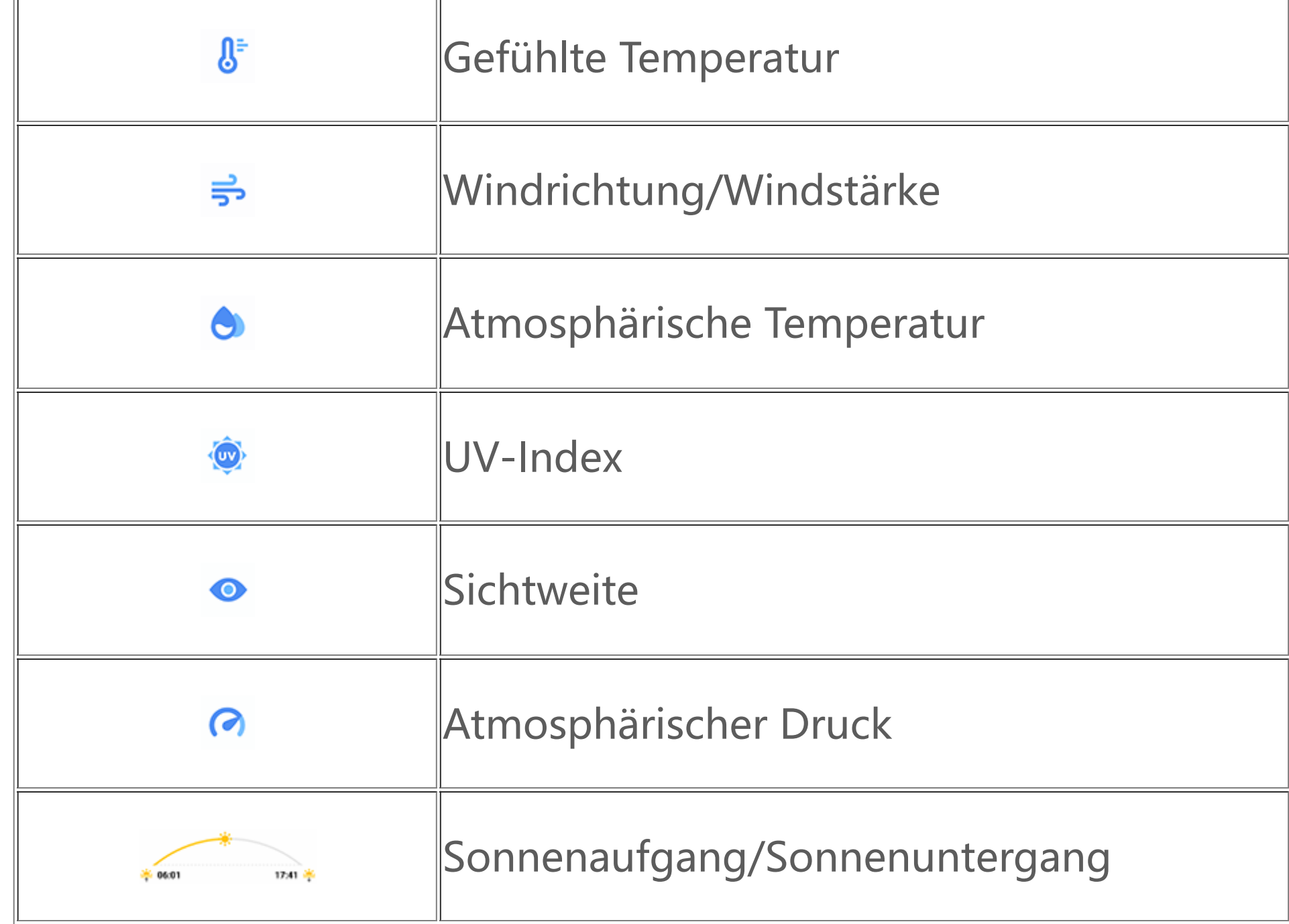

### **Wetter-Widget zum Startbildschirm hinzufügen**

So zeigen Sie das Wetter und die Uhrzeit von bestimmten Orten auf Ihrem Startbildschirm an:

Methode:

# **Hinweis**

Wenn Ihr Standort vom ausgewählten Ort abweicht, werden Wetter und Uhrzeit beider Orte im Widget angezeigt.

# **Wetterbedingungen von Orten mit anderen teilen**

Methode:

# **EasyShare**

Um auf **EasyShare** zuzugreifen, tippen Sie auf **O** auf dem Apps-Bildschirm oder auf dem Startbildschirm. Mit dieser Funktion können Sie Dateien zwischen Geräten übertragen und Daten von Ihrem alten Telefon schnell auf ein neues übertragen, ohne dabei Daten zu verbrauchen.

#### **Grundlegende Funktionen von EasyShare**

#### • Verbindung mit einem anderen Gerät über "Intelligenter Scan" herstellen

Um die Dateiübertragungs- oder Telefonklonfunktion zu verwenden, müssen Sie eine Verbindung zu einem anderen Gerät herstellen. Tippen Sie dazu auf  $\mathbb{G}_{\text{aut}}$  Ihrem Startbildschirm, um den QR-Code auf diesem Gerät zu scannen.

Methode:

1. Zeigen Sie den generierten QR-Code des Geräts an, mit dem Sie eine Verbindung herstellen möchten.

2. Tippen Sie auf  $\Xi$ auf dem EasyShare-Startbildschirm Ihres Geräts.

 $\cdot$  Um einen Datensatz oder eine Datei zu löschen, tippen Sie auf  $\bar{\mathbf{u}}$ , um den Datensatz oder die Datei auszuwählen, und tippen Sie dann auf **Datensatz löschen** oder **Datensatz und Datei löschen**.

Vor der Verwendung von "Dateiübertragung" oder "Telefon klonen"

3. Scannen Sie mit dem Gerät den QR-Code des vorherigen Geräts.

#### **· Anzeigen der Dateien, die an andere Geräte gesendet oder von diesen empfangen wurden**

Mit dieser Funktion können Sie die Dateien anzeigen oder löschen, die an andere Geräte gesendet oder von diesen empfangen wurden.

Methode:

1. Tippen Sie auf  $\Theta$ auf dem EasyShare-Startbildschirm Ihres Geräts.

2. Sie können eine Datei nach Bedarf anzeigen oder löschen.

 $\cdot$  Tippen Sie auf  $\mathbf{V}$ , um Dateien nach Typ zu filtern.

#### **· Teilen Sie EasyShare mit einem anderen Gerät**

Wenn Sie Dateien übertragen oder Daten auf ein Gerät migrieren möchten, auf dem EasyShare nicht installiert ist, tippen Sie auf dem Hauptbildschirm auf **EasyShare teilen**.

· Zum **Teilen über Bluetooth**:

- 1. Tippen Sie auf **Über Bluetooth teilen**.
- 2. Wählen Sie das Bluetooth-fähige Gerät aus.
- 3. EasyShare senden.

#### · Zum **Teilen über Wi-Fi**:

1. Aktivieren Sie die Wi-Fi-Funktion auf dem Gerät, mit dem Sie eine Verbindung herstellen möchten.

2. Verbinden Sie das Gerät über einen Hotspot mit Ihrem Gerät.

3. Geben Sie die URL auf einem anderen Gerät ein oder verwenden Sie es, um den QR-Code auf Ihrem Gerät zu scannen.

# **Hinweis**

Die URL oder den QR-Code finden Sie auf der Seite **Teilen über Wi-Fi** auf Ihrem Gerät.

#### **· EasyShare online herunterladen**

Wenn Sie Dateien übertragen oder Daten auf ein Gerät migrieren möchten, auf dem EasyShare nicht installiert ist, können Sie auch die folgenden Methoden versuchen.

· So laden Sie EasyShare durch Scannen eines QR-Codes herunter:

1. Generieren Sie einen QR-Code auf Ihrem Gerät über **EasyShare > EasyShare teilen**.

2. Aktivieren Sie die Internetverbindung auf dem anderen Gerät und scannen Sie den QR-Code.

· So laden Sie EasyShare vom offiziellen Kanal herunter:

1. Aktivieren Sie die Internetverbindung auf dem anderen Gerät.

2. · Laden Sie EasyShare vom offiziellen Kanal herunter.

# **Hinweis**

1. Um die Website oder den QR-Code zu erfahren, gehen Sie zu **EasyShare > EasyShare teilen** auf Ihrem Gerät.

2. Um diese Funktion nutzen zu können, müssen Sie Ihr Gerät mit dem Internet verbinden.

#### **· Sichern Ihrer Daten vor einer Dateiübertragung**

Wenn Sie Dateien übertragen oder Daten auf ein anderes Gerät migrieren, können Sie zunächst Ihre Daten sichern, um Datenverluste zu vermeiden.

1. Tippen Sie auf dem sendenden Gerät auf 2. Wählen Sie die Dateien aus.

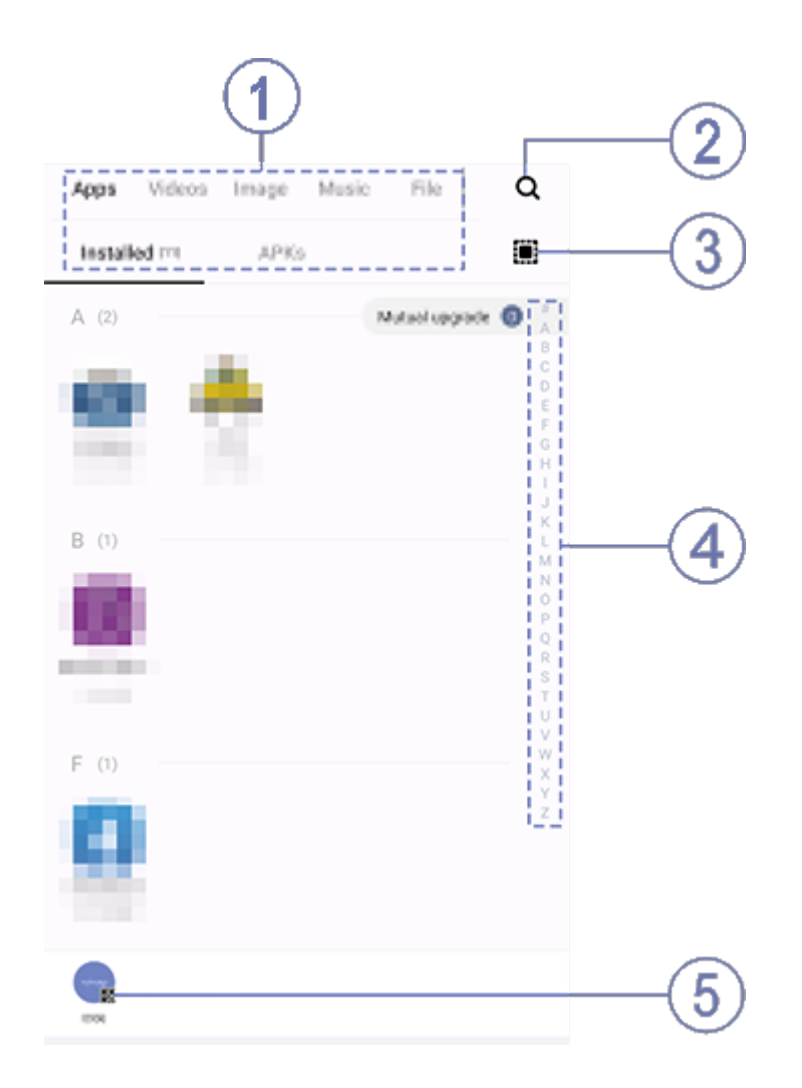

Methode:

1. Öffnen Sie die EasyShare-URL auf einem PC.

2. Laden Sie EasyShare herunter und installieren Sie es auf dem PC.

3. Sichern oder verwalten Sie Ihre Daten auf eine der folgenden Arten:

· Verbinden Sie Ihr Telefon über ein USB-Kabel mit Ihrem Computer, um eine Sicherung oder Wiederherstellung durchzuführen.

· Verbinden Sie Ihr Telefon über Wi-Fi mit Ihrem Computer, um eine Sicherung oder Wiederherstellung durchzuführen.

# **Hinweis**

1. Die offizielle Website finden Sie unter **EasyShare > Datensicherung** auf Ihrem Gerät.

2. Um diese Funktion nutzen zu können, müssen Sie Ihr Gerät mit dem Internet verbinden.

#### **Dateien senden oder empfangen**

Tippen Sie auf **Dateiübertragung**, um Dateien mit hoher Geschwindigkeit zu empfangen oder zu senden, ohne Daten zu verbrauchen. Sie können gleichzeitig verschiedene Dateitypen übertragen.

Beispiel für Android-Geräte:

#### **· Auf dem sendenden Gerät:**

# **Hinweis**

Die Abbildung dient nur als Referenz. Einige Optionen sind möglicherweise nicht für bestimmte Modelle verfügbar.

Sie können Dateien auf verschiedene Weise auswählen, wie in der Abbildung oben dargestellt: ① Wählen Sie Dateien nach Typ aus.

 $\circled{2}$  Tippen Sie auf  $\mathsf{Q}_n$ , um nach bestimmten Dateien zu suchen.

3 Tippen Sie auf  $\dddot{=}$ , um alle Dateien auszuwählen.

④ Wischen Sie auf der Indexleiste nach oben oder unten, um die gewünschten Dateien schnell auszuwählen.

3. Tippen Sie auf die Position ⑤, um den QR-Code anzuzeigen.

4. Zeigen Sie den QR-Code für das empfangende Gerät an, damit er gescannt werden kann, um eine Kopplung mit dem sendenden Gerät herzustellen.

1. Tippen Sie auf dem alten Telefon auf  $\bullet$ . 2. Zeigen Sie den QR-Code an.

5. Tippen Sie auf **Senden**.

#### **· Auf dem empfangenden Gerät:**

1. Tippen Sie auf dem Startbildschirm des empfangenden Geräts auf  $\Xi$ .

2. Scannen Sie den QR-Code auf dem sendenden Gerät, um eine Verbindung herzustellen.

- 1. Tippen Sie auf dem neuen Telefon auf  $\bullet$ .
- 2. Wählen Sie den Typ des alten Telefons aus (iPhone oder Android).
- 3. Scannen Sie zur Koppelung mit dem alten Telefon den QR-Code des alten Telefons.
- 4. Dateiübertragung akzeptieren.

3. Dateiübertragung akzeptieren.

### **Klonen von Daten vom alten Gerät auf das neue Gerät mit einem Fingertipp**

Tippen Sie auf **Telefon klonen**, um ohne Datennutzung Daten jeglicher Art von Ihrem alten Telefon auf ein neues zu migrieren.

Nehmen Sie an, das aktuelle Telefon ist ein neues Telefon. Die Methode lautet wie folgt:

#### **· Auf dem alten Telefon:**

- 3. Verwenden Sie zur Koppelung das neue Telefon, um den QR-Code des alten Telefons zu scannen.
- 4. Wählen Sie die zu klonenden Dateien aus.
- 5. Tippen Sie auf **Klonen starten**.

#### **· Auf dem neuen Telefon:**

# **Hinweis**

1. Wenn es sich beim alten Telefon um ein iPhone handelt, stellen Sie sicher, dass vor der Übertragung von Dateien EasyShare installiert wurde.

2. Wenn die Dateiübertragung abgeschlossen ist, werden die Daten derselben Apps auf dem neuen Telefon überschrieben.

#### **Weitere Funktionen von EasyShare**

Um sich bei Ihrem Konto anzumelden und Ihr Profilbild zu ändern, tippen Sie auf das Profilbild auf dem Hauptbildschirm.

#### **· Bei Ihrem Konto anmelden**

Methode:

- 1. Tippen Sie auf dem Hauptbildschirm Ihres Geräts auf das Profilbild.
- 2. Tippen Sie auf **Anmelden**.
- 3. Wählen Sie den Kontotyp aus, bei dem Sie sich anmelden möchten.
- 4. Geben Sie den Kontonamen und das Passwort ein, um sich bei dem Konto anzumelden.

#### **· Ändern Ihres Profilbilds und Kurznamens**

Methode:

1. Tippen Sie auf das Profilbild auf dem Hauptbildschirm Ihres Geräts und dann erneut auf das Profilbild auf dem angezeigten Bildschirm.

 $\cdot$  Um das Standardprofilbild zu ändern, tippen Sie auf  $\bigodot$ , um eines aus "Alben" auszuwählen oder ein neues Foto aufzunehmen.

2. Führen Sie einen der folgenden Schritte aus:

· Um die Farbe des Standardprofilbildes zu ändern, wählen Sie aus den Farboptionen aus, die im Lieferumfang Ihres Telefons enthalten sind.

· Um den Standardkurznamen zu ändern, geben Sie einen neuen Namen in das Eingabefeld ein.

3. Tippen Sie auf **Speichern**.

# **Hinweis**

Abhängig von der gewählten Anmeldeoption können die beim Ändern des Profilbilds oder des Kurznamens verfügbaren Optionen je nach Gerät variieren.

#### **· Anzeigen des wöchentlichen Berichts zu Dateiübertragungen**

Methode:

- 1. Tippen Sie auf dem Hauptbildschirm Ihres Geräts auf Ihr Profilbild.
- 2. Tippen Sie auf **Wöchentliche Zusammenfassung**.
- 3. Sehen Sie sich den Bericht für diese Woche an.

# **Hinweis**

Der Bericht deckt nur die Übertragungen ab, die innerhalb der aktuellen Woche durchgeführt wurden. Wenn innerhalb der letzten Woche keine Übertragungen durchgeführt wurden, wird kein wöchentlicher Bericht erstellt.

#### **· EasyShare ohne Datennutzung aktualisieren**

Gehen Sie wie folgt vor, um EasyShare zu aktualisieren, ohne Daten zu verbrauchen:

Methode:

- 1. Tippen Sie auf dem Hauptbildschirm Ihres Geräts auf Ihr Profilbild.
- 2. Tippen Sie auf **Einstellungen**.
- 3. Aktivieren Sie **Automatische Upgrades ohne Datennutzung**.

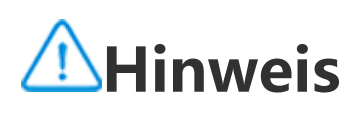

Sobald eine Verbindung zwischen zwei Geräten hergestellt wurde, vergleicht diese Funktion die auf diesen Geräten installierten EasyShare-Versionen und aktualisiert die niedrigere Version, um der höheren Version zu entsprechen, wobei keine Daten verbraucht werden. So wird sichergestellt, dass auf beiden Geräten die gleiche oder die neueste Version von EasyShare ausgeführt wird.

# **Notizen**

**Tipp: Ob die App auf einem bestimmten Gerät unterstützt wird und welche Funktionen verfügbar sind, kann je nach Gerätemodell, Mobilfunkanbieter und Land/Region variieren. Weitere Informationen erhalten Sie von Ihrem Händler oder Dienstleister.**

Sie können "Notizen" verwenden, um Ihre Inspirationen und Gedanken festzuhalten. Tippen Sie zum Öffnen auf dem Startbildschirm auf  $\ddot{=}$ .

### **Notiz erstellen**

So erstellen Sie eine Notiz:

1. Tippen Sie unter **auf Cauf Coder öffnen Sie einen Ordner unter Dund tippen Sie dann auf Causse** 

2. Speichern Sie eine Notiz und tippen Sie auf  $\blacktriangledown$ .

### **Optionen in "Notizen"**

Öffnen Sie eine Notiz im Vollbildmodus und tippen Sie je nach Bedarf auf die folgenden Symbole:

Um die Schriftart einer Notiz zu ändern, tippen Sie auf  $\mathbf T$ und führen Sie eine der folgenden Aktionen aus:

- $\cdot$   $\mathbf{B}$ : Text fett formatieren
- $\cdot$   $\boldsymbol{I}$ : Text kursiv formatieren
- · U: Text unterstreichen
- ·  $\mathbf{F}$ : Text durchstreichen
- ·  $\blacktriangleright$ : Text hervorheben
- · :  $\equiv$ /  $\equiv$  : Zwischen Aufzählungen und nummerierten Listen wechseln
	- Enter: Schieberegler ziehen, um die Schriftgröße anzupassen

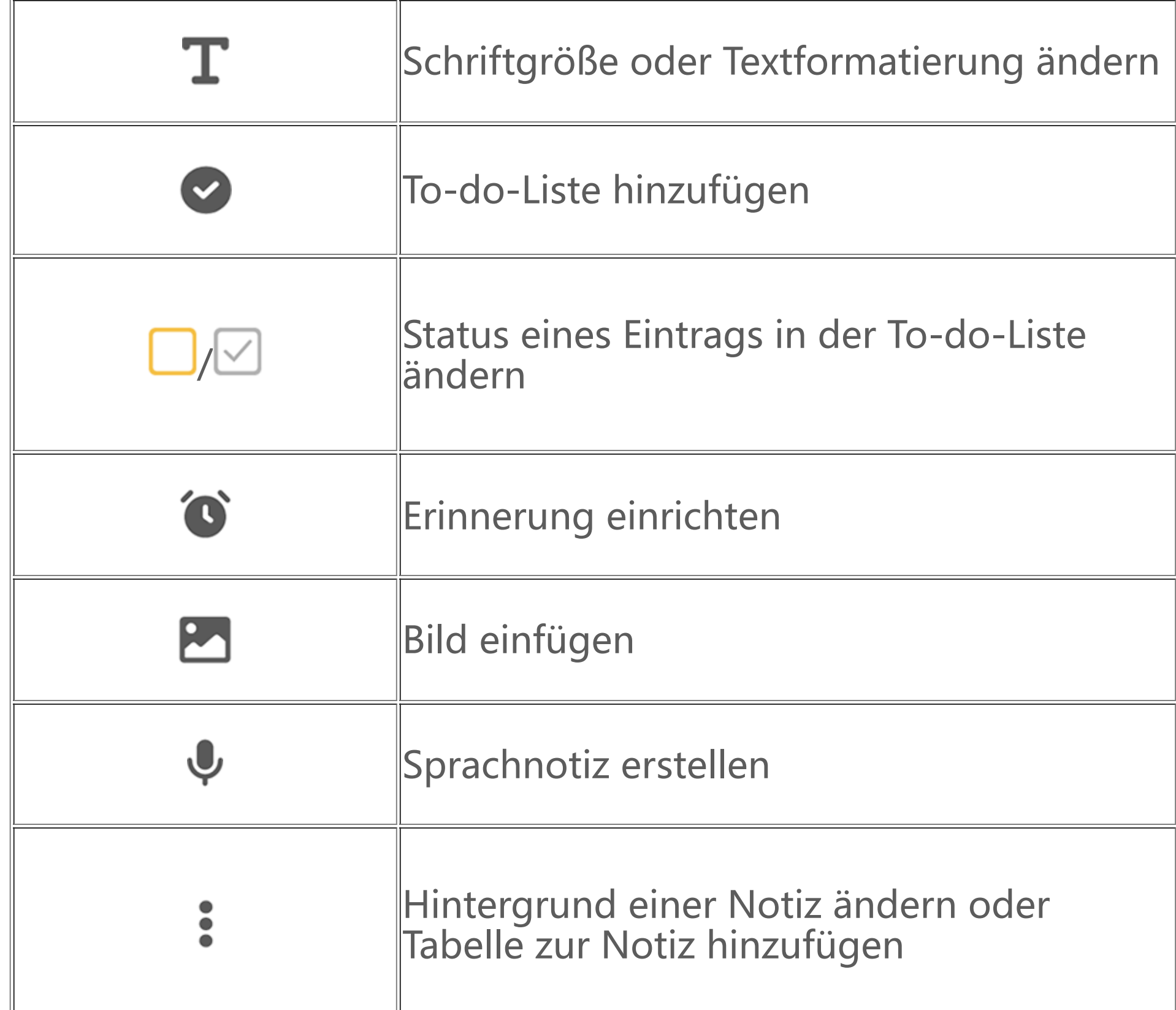

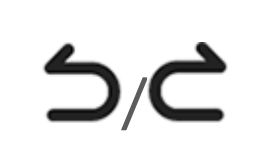

Änderungen rückgängig machen oder wiederherstellen

#### **· Schriftgröße oder Textformatierung ändern**

### **· To-do-Liste hinzufügen**

Organisieren Sie Ihr Leben effizient, indem Sie eine To-do-Liste mit "Notizen" erstellen.

Methode:

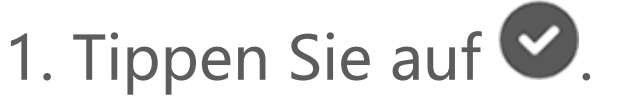

2. Geben Sie Ihren Text ein und tippen Sie dann auf *boder ⊠*, um den Status des Eintrags in der

To-do-Liste zu ändern. 3. Tippen Sie auf  $\blacktriangledown$ .

#### **· Erinnerung einrichten**

Notieren Sie Ihre Aufgaben mit "Notizen" und richten Sie Erinnerungen ein, um eine zeitnahe Fertigstellung zu gewährleisten.

Methode:

1. Tippen Sie auf  $\bullet$ .

2. Wählen Sie ein bestimmtes Datum und eine Uhrzeit für die Erinnerung aus.

3. Tippen Sie auf  $\blacktriangledown$ .

### **· Bild einfügen**

Fügen Sie Bilder in Ihre Notizen ein, um sie ansprechender zu gestalten.

Methode:

- 1. Tippen Sie auf **...**
- 2. Wählen Sie nach Bedarf eine der folgenden Optionen aus:
- · Wenn Sie wählen, nehmen Sie das gewünschte Bild auf und tippen Sie auf **OK**.
- $\cdot$  Wenn Sie  $\blacksquare$  wählen, wählen Sie das gewünschte Bild aus und tippen Sie auf  $\blacktriangledown$ .
- $\cdot$  Wenn Sie  $\bullet$  auswählen, zeichnen Sie Graffiti und tippen Sie dann auf  $\checkmark$ .
- 3. Tippen Sie auf  $\blacktriangledown$ .

Um den Hintergrund einer Notiz zu ändern, tippen Sie auf  $\frac{3}{2}$  Design und wählen Sie das gewünschte Design aus.

### **· Sprachnotiz erstellen**

Wenn es nicht möglich ist, Notizen zu machen, nutzen Sie einfach Sprachnotizen.

Methode:

1. Tippen Sie auf . 2. Tippen Sie auf  $\mathbb O$ , um die Aufzeichnung anzuhalten, und auf  $\mathbb O$ , um die Aufzeichnung während des Aufzeichnungsvorgangs zu beenden. 3. Tippen Sie auf  $\blacktriangledown$ .

#### **· Hintergrund ändern**

#### **· Tabelle einfügen**

Um eine Tabelle in eine Notiz einzufügen, tippen Sie auf  $\bullet$  **Tabelle**, geben Sie Ihren Text ein und tippen Sie dann auf  $\blacktriangledown$ , um die Notiz zu speichern.

### **Notiz markieren**

Um eine Notiz zu markieren, öffnen Sie sie im Vollbildmodus und tippen Sie auf W.

### **Notizen suchen**

Um eine Notiz schnell zu finden, tippen Sie auf Qunter **Oder B.** 

#### **Notiz anheften**

So heften Sie eine Notiz an: 1. Berühren und halten Sie die Notiz in der Liste der Notizen. 2. Tippen Sie auf **Anheften**.

#### **· Notiz verschlüsseln**

- · Halten Sie die Notiz in der Liste der Notizen gedrückt und tippen Sie auf **Verschlüsseln**.
- $\cdot$  Öffnen Sie die Notiz im Vollbildmodus und tippen Sie auf  $\blacksquare$ .

Sie können eine Notiz mit der folgenden Methode verschlüsseln:

- 1. Tippen Sie auf  $\mathbf{\Theta}$ .
- 2. Tippen Sie auf **Passwortoptionen**, um einen Passworttyp auszuwählen.
- 3. Legen Sie entsprechend der Eingabeaufforderung ein Passwort fest.

- · Berühren und halten Sie die Notiz in der Liste der Notizen und tippen Sie auf **Entschlüsseln**.
- $\cdot$  Öffnen Sie die Notiz im Vollbildmodus und tippen Sie auf  $\blacksquare$ .

So legen Sie ein Passwort für eine Notiz fest:

#### **· Notiz entschlüsseln**

Öffnen Sie die Notiz im Vollbildmodus und tippen Sie auf S, um sie zu speichern oder mit anderen zu teilen.

Sie können eine verschlüsselte Notiz mit der folgenden Methode entschlüsseln:

# **Hinweis**

Nachdem Sie eine Notiz entschlüsselt haben, müssen Sie das Datenschutzpasswort zurücksetzen, wenn Sie die Notiz erneut verschlüsseln.

Tippen Sie auf <sup>O</sup>, um die Browser-App zu öffnen. Darin können Sie im Internet surfen, nach bestimmten Informationen suchen und vieles mehr.

### **Notiz teilen oder speichern**

So suchen Sie im Internet nach bestimmten Informationen zu  $\bigcirc$ : · Geben Sie in die Suchleiste Suchbegriffe ein.

### **Notiz löschen**

So löschen Sie Notizen: · Berühren und halten Sie die Notiz und tippen Sie dann auf **Löschen**.

 $\cdot$  Tippen Sie in der Liste der Notizen auf  $\blacksquare$ , wählen Sie die gewünschten Notizen aus und tippen Sie dann auf  $\mathbf{I}$ .

· Öffnen Sie die Notiz im Vollbildmodus und tippen Sie auf **> OK**.

# **Browser**

**Tipp: Ob die App auf einem bestimmten Gerät unterstützt wird und welche Funktionen verfügbar sind, kann je nach Gerätemodell, Mobilfunkanbieter und Land/Region variieren. Weitere Informationen erhalten Sie von Ihrem Händler oder Dienstleister.**

# **Hinweis**

Um diese Funktion nutzen zu können, müssen Sie Ihr Gerät mit dem Internet verbinden.

#### **Im Internet nach bestimmten Informationen suchen**

- $\cdot$  Tippen Sie zum Suchen nach dem Gewünschten auf  $\Xi$ .
- $\cdot$  Tippen Sie zum Aktivieren der Sprachsuchfunktion auf  $\frac{0}{1}$ .

### **Browserverlauf und Lesezeichen anzeigen und bearbeiten**

- 1. Gehen Sie zu  $\bullet$  >  $\equiv$  > Lesezeichen/Verlauf > Lesezeichen.
- 2. Führen Sie einen der folgenden Schritte aus:

Verwenden Sie diese Funktion, um den Browserverlauf und Lesezeichen anzuzeigen und zu bearbeiten.

#### **· Lesezeichen anzeigen und bearbeiten**

Methode:

· Tippen Sie zum Neuanordnen der URLs auf Auswählen und halten Sie <sup>€</sup> gedrückt, um sie an die gewünschten Positionen zu ziehen.

· Halten Sie zum Löschen einer URL diese gedrückt und tippen Sie anschließend auf **Lesezeichen löschen**.

wird im unteren Teil der Seite angezeigt, um darauf hinzuweisen, dass der Inkognito-Modus aktiviert ist.

3. Tippen Sie auf ₩ > ₩, um den Inkognito-Modus zu verlassen.

#### **· Browserverlauf anzeigen und bearbeiten**

Methode:

1. Gehen Sie zu  $\bullet$  >  $\equiv$  > Lesezeichen/Verlauf > Verlauf.

2. Führen Sie einen der folgenden Schritte aus:

· Tippen Sie zum Löschen einer URL auf **Auswählen**, wählen Sie die URL aus und tippen Sie anschließend auf **Löschen**.

· Tippen Sie zum Löschen des gesamten Verlaufs auf **Alle löschen**.

### **Inkognito**

Sie können den Inkognito-Modus verwenden, um Websites zu besuchen, ohne dass diese in Ihrem Browser- und Suchverlauf angezeigt werden.

Methode:

1. Gehen Sie zu  $\bullet$  >  $\Box$ .

2. Tippen Sie auf **<sup>∞</sup>Inkognito**.

# **Hinweis**

Im Inkognito-Modus können Sie im Browser keine Screenshots aufnehmen oder Bildschirmaufzeichnungen machen.

# **vivoCloud**

**Tipp: Ob die App auf einem bestimmten Gerät unterstützt wird und welche Funktionen verfügbar sind, kann je nach Gerätemodell, Mobilfunkanbieter und Land/Region variieren. Weitere Informationen erhalten Sie von Ihrem Händler oder Dienstleister.**

Tippen Sie auf , um auf die **vivoCloud**-App zuzugreifen, wo Sie Ihre Daten in der Cloud sichern oder die gesicherten Daten auf Ihrem Gerät wiederherstellen können.

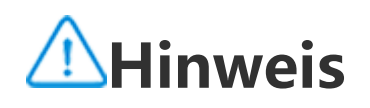

#### **Sichern oder Wiederherstellen von Kontakten, SMS-Nachrichten, Notizen, Web-Lesezeichen, blockierten Kontakten und anderen Daten**

Methode:

- 1. Melden Sie sich bei <sup>c</sup> vivoCloud an.
- 2. Führen Sie einen der folgenden Schritte aus:
- · Um Ihre Daten in der Cloud zu sichern, greifen Sie auf die entsprechenden Daten zu und tippen Sie auf **Sichern**.
- · Um die Daten wiederherzustellen, die in der Cloud gesichert wurden, greifen Sie auf die entsprechenden Daten zu und tippen Sie auf **Wiederherstellen**.

· Um Ihre lokalen und Cloud-Daten zu organisieren, greifen Sie auf die entsprechenden Daten zu, tippen Sie auf **Datenanordnung**, und führen Sie die Daten nach Bedarf zusammen oder überschreiben Sie sie.

Tippen Sie auf dem Startbildschirm auf , um empfohlene Apps zu durchsuchen und diese herunterzuladen, ohne sich anzumelden.

# **Hinweis**

- 1. Wenn Sie kein vivo-Konto haben, registrieren Sie zunächst ein Konto.
- 2. Sie können sich jeweils nur bei einem vivo-Konto anmelden.
- 3. Bleiben Sie während der Sicherung und Wiederherstellung mit dem Internet verbunden.

So verwalten Sie die auf Ihr Gerät heruntergeladenen Apps:  $\cdot$  Tippen Sie auf  $\blacktriangle$ .

# **V-Appstore**

**Tipp: Ob die App auf einem bestimmten Gerät unterstützt wird und welche Funktionen verfügbar sind, kann je nach Gerätemodell, Mobilfunkanbieter und Land/Region variieren. Weitere Informationen erhalten Sie von Ihrem Händler oder Dienstleister.**

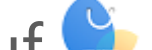

# **Hinweis**

Um diese Funktion nutzen zu können, müssen Sie Ihr Gerät mit dem Internet verbinden.

# **Nach Apps suchen**

So suchen Sie nach einer App:

- 1. Tippen Sie im oberen Bildschirmbereich auf  $\mathsf Q$ .
- 2. Geben Sie den App-Namen in die Suchleiste ein.
- 3. Tippen Sie auf  $\mathsf Q$ .

# **Apps herunterladen**

Um eine App herunterzuladen und zu installieren, tippen Sie neben der App auf **Installieren**.

### **· Heruntergeladene Apps verwalten**

· Tippen Sie auf > **Download-Verwaltung**.

# **App-Rankings**

Um App-Rankings anzuzeigen oder zu wechseln, tippen Sie auf

### **Persönliche Verwaltung**

Um Apps zu verwalten oder sich bei Ihrem Konto anzumelden, gehen Sie zu

#### **· Apps aktualisieren**

Zur Aktualisierung von Apps gehen Sie zu **D > App-Updates** und aktualisieren Sie Apps gemäß Ihren Anforderungen:

- 1. Tippen Sie auf  $\mathbf{u}$ .
- 2. Wählen Sie die App aus, die Sie deinstallieren möchten.
- 3. Tippen Sie auf **Deinstallieren**.
- · Um alle Apps zu aktualisieren, tippen Sie auf **Alle aktualisieren**.
- · Um einige Apps zu aktualisieren, tippen Sie neben den Apps auf **Aktualisieren**.
- · Um Updates zu ignorieren, tippen Sie neben den Apps auf > **Ignorieren**.

### **· Apps deinstallieren**

So deinstallieren Sie eine App:

#### **· Speicherplatz bereinigen**

Tippen Sie zum Bereinigen der restlichen Daten auf Ihrem Gerät auf **Speicherbereinigung**.

#### **· Hilfe und Feedback**

Um auf häufig gestellte Fragen zuzugreifen und Feedback zu geben, gehen Sie zu **Hilfe und Feedback**.

#### **· Weitere Einstellungen**

Um weitere Einstellungen für den V-Appstore zu konfigurieren, tippen Sie auf  $\mathbf{\Theta}$ .

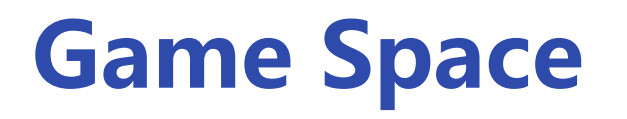

**Tipp: Ob die App auf einem bestimmten Gerät unterstützt wird und welche Funktionen verfügbar sind, kann je nach Gerätemodell, Mobilfunkanbieter und Land/Region variieren. Weitere Informationen erhalten Sie von Ihrem Händler oder Dienstanbieter.**

#### **Game Space**

Hier können Sie die auf Ihrem Gerät installierten Spiele, die Zeit, die Sie kürzlich auf Spiele verwendet haben, oder andere Daten anzeigen.

Methode:

#### 1. Gehen Sie zu **Game Space**.

2. Führen Sie einen der folgenden Schritte aus:

· Wischen Sie über die Karten, um installierte Spiele anzuzeigen, und tippen Sie auf eine Karte, um das Spiel schnell zu starten.

· Tippen Sie auf **Spieldaten**, um die Zeit, die Sie für jedes Spiel verwendet haben, und die Gesamtdauer während der letzten 7 Tage anzuzeigen.

# **Video**

#### **Tipp: Ob die App auf einem bestimmten Gerät unterstützt wird und welche Funktionen verfügbar sind, kann je nach Gerätemodell, Mobilfunkanbieter und Land/Region variieren. Weitere Informationen erhalten Sie von Ihrem Händler oder Dienstanbieter.**

Diese App sucht auf Ihrem Gerät automatisch nach Videos und zeigt sie an. Um auf "Video" zuzugreifen, tippen Sie auf dem Startbildschirm auf  $\bullet$ .

#### **Ein Video wiedergeben**

So geben Sie ein auf Ihrem Gerät gespeichertes Video wieder:

- 1. Gehen Sie zu **Videos** oder **Ordner**.
- 2. Tippen Sie auf ein Video, um es wiederzugeben.

### **Optionen während der Wiedergabe**

Während der Videowiedergabe:

· Wischen Sie auf dem Bildschirm nach oben oder unten, um die Lautstärke und Helligkeit anzupassen.

· Tippen Sie auf den Bildschirm, um die Steuerschaltflächen ein- oder auszublenden. Tippen Sie nach Bedarf auf die folgenden Symbole:

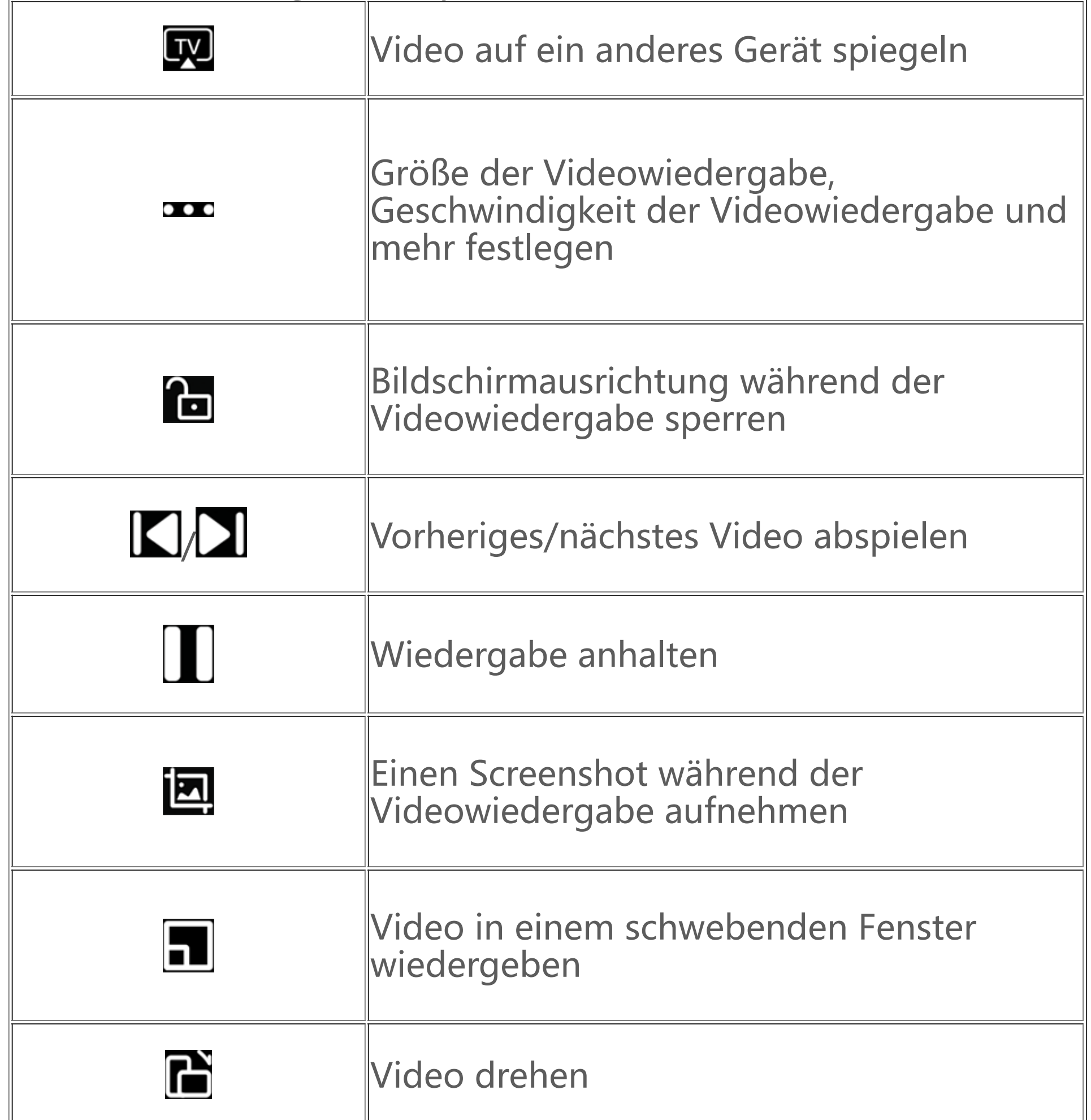

#### **Ein Video teilen**

Gehen Sie zum Teilen eines Videos mit anderen Personen zu **Videos** oder **Ordner** und führen Sie einen der folgenden Schritte aus:

 $\cdot$  Halten Sie ein Video gedrückt und tippen Sie anschließend auf  $\Box$ .

 $\cdot$  Tippen Sie zum Auswählen eines Videos auf  $\boxdot$ und tippen Sie anschließend auf  $\Box$ .

### **Ein Video löschen**

Gehen Sie zum Löschen eines Videos zu **Videos** oder **Ordner** und führen Sie einen der folgenden Schritte aus:

 $\cdot$  Halten Sie ein Video gedrückt und tippen Sie anschließend auf  $\Box$ .

 $\cdot$  Tippen Sie zum Auswählen eines Videos auf  $\boxdot$ und tippen Sie anschließend auf  $\Box$ .

# **Ein Video umbenennen**

Gehen Sie zum Umbenennen eines Videos zu **Videos** oder **Ordner** und führen Sie einen der folgenden Schritte aus:

- $\cdot$  Halten Sie ein Video gedrückt und tippen Sie anschließend auf  $\boxtimes$ .
- $\cdot$  Tippen Sie zum Auswählen eines Videos auf  $\boxdot$ und tippen Sie anschließend auf  $\boxtimes$ .

- 1. Tippen Sie in der Videoliste auf  $\mathbf{:=}$   $\mathbf{!=}$ .
- 2. Wählen Sie eine bevorzugte Sortiermethode aus.

- 1. Tippen Sie in der Liste der Videos auf  $Q$ .
- 2. Geben Sie Suchbegriffe in die Suchleiste ein.

# **Videos neu anordnen**

So ordnen Sie die Dateien in der Liste der Videos neu an:

# **Nach einem Video suchen**

So können Sie ein Video schnell finden:

# **Google-Apps**

Google bietet eine Vielzahl von Unterhaltungs-, Social Media- und weiteren Apps. Um bestimmte Apps zu verwenden, müssen Sie sich bei Ihrem Google-Konto anmelden. Besuchen Sie die Hilfeseite der einzelnen Apps, um mehr zu erfahren.

#### **Google-Dienste**

Chrome/Google: Damit können Sie nach Informationen suchen und das Internet durchsuchen.

Gmail: Damit können Sie E-Mails senden oder empfangen.

Maps: Damit können Sie Ihren Standort suchen und auf andere standortbasierte Informationen zugreifen, wie z. B. in der Nähe befindliche Freizeit- und Unterhaltungseinrichtungen.

YT Music: Damit können Sie auf Ihrem Gerät gespeicherte Musik oder Videos durchsuchen oder streamen.

YouTube: Damit können Sie sich Videos ansehen, die von anderen geteilt werden, oder Ihre eigenen hochladen.

Fotos: Damit können Sie alle auf Ihrem Gerät gespeicherten Fotos und Videos verwalten und bearbeiten.

Google Assistant: Damit können Sie über Ihre Stimme Anrufe tätigen, Routen planen und andere Aufgaben ausführen.

Google Meet: Damit können Sie Videoanrufe tätigen.

Files by Google: Damit können Sie Dateien, Apps und anderen Daten, die auf Ihrem Gerät gespeichert sind, anzeigen oder verwalten.

Google Pay: Damit können Sie mobil Zahlungen sicher und effizient vornehmen, indem Sie Ihre Kartendaten speichern.

Kalender: Damit können Sie Daten anzeigen, Erinnerungen an Ereignisse einrichten und vieles mehr.

Play Store: Damit können Sie nach den neuesten Android-Apps, -Spielen, -Filmen, -Musik und mehr suchen und sie herunterladen.

Telefon: Damit können Sie Anrufe tätigen und annehmen.

Kontakte: Damit können Sie Kontakte hinzufügen und speichern.

Messages: Damit können Sie Dateien wie SMS-Nachrichten, -Fotos, -Videos oder -Audiodateien senden und empfangen.

# **Hinweis**

1. Einige Apps sind eventuell nicht verfügbar oder können je nach Region und Dienstleister unterschiedliche Funktionen aufweisen.

2. Um einige Funktionen nutzen zu können, müssen Sie Ihr Gerät mit dem Internet verbinden.

Tippen Sie zum Senden von MMS-Nachrichten auf  $\bigstar$ und dann nach Bedarf auf die folgenden Symbole:

# **Nachrichten**

**Tipp: Ob die App auf einem bestimmten Gerät unterstützt wird und welche Funktionen verfügbar sind, kann je nach Gerätemodell, Mobilfunkanbieter und Land/Region variieren. Weitere Informationen erhalten Sie von Ihrem Händler oder Dienstleister.**

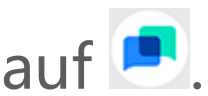

### **Nachrichten senden**

Sie können Nachrichten senden, wenn Sie nicht für Anrufe verfügbar sind.

Methode:

- 1. Gehen Sie zu Nachrichten und tippen Sie auf **U**.
- 2. Geben Sie den Nachrichteninhalt ein.
- 3. Geben Sie die Telefonnummer des Empfängers in das Feld **Empfänger** ein.
- 4. Tippen Sie auf 2.

# Übersicht über den Bildschirm "Neue Nachricht"

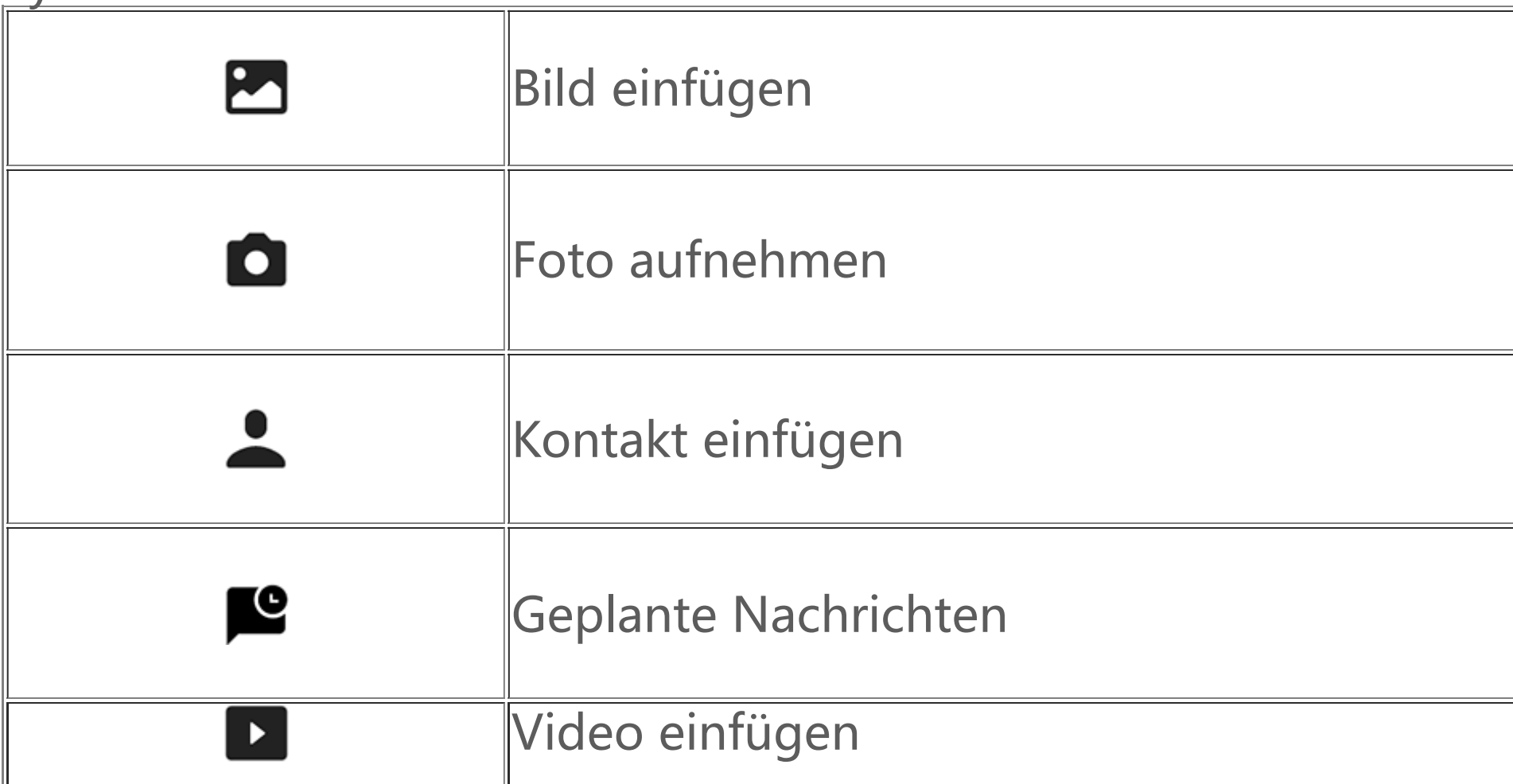

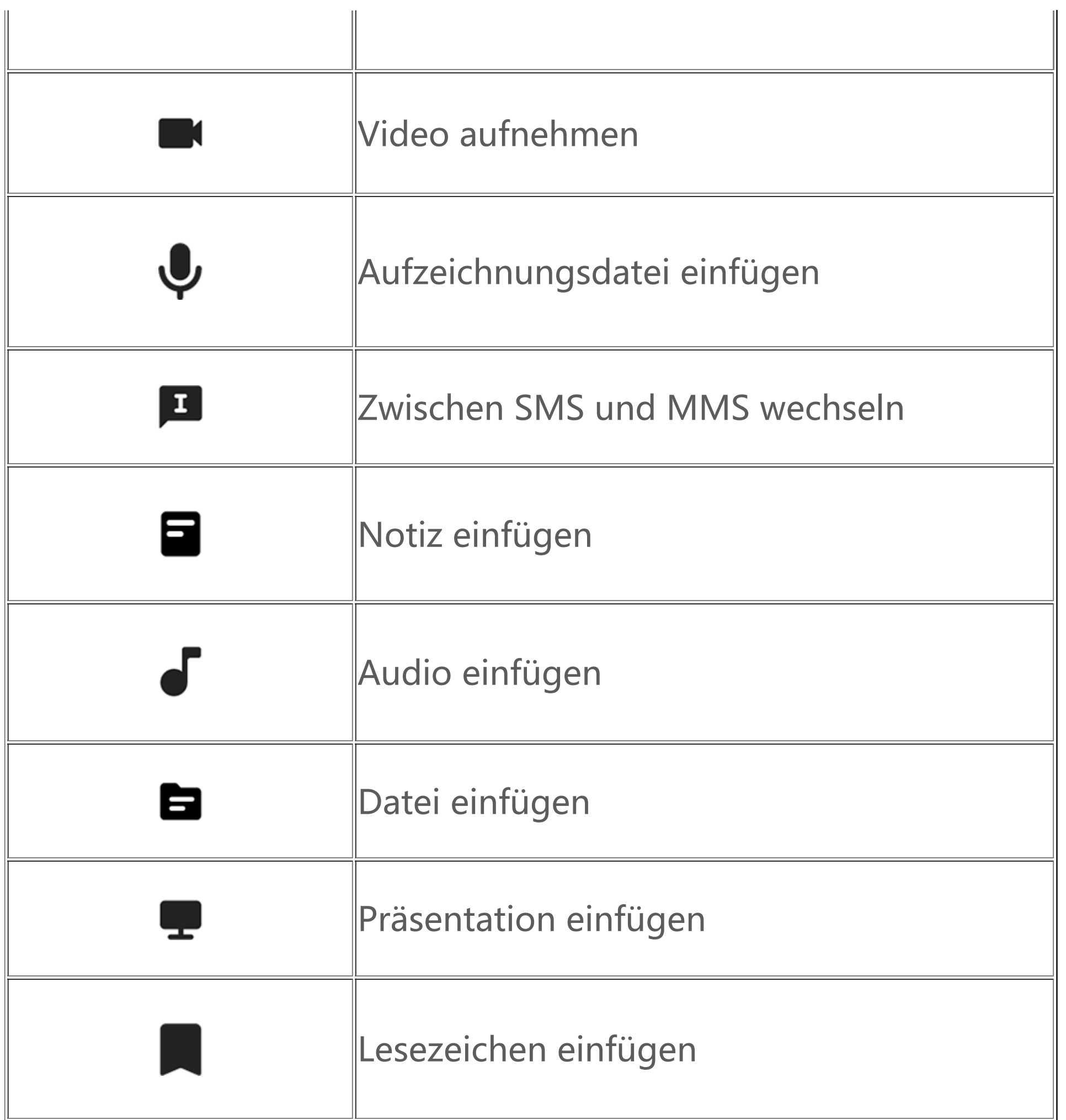

#### **Nachrichten suchen**

1. Tippen Sie auf  $\mathbf Q$ . 2. Geben Sie ein Schlüsselwort ein. 3. Wählen Sie die gewünschte Nachricht aus.

- · Berühren und halten Sie die Nachricht und tippen Sie dann auf **Weiterleiten**.
- $\cdot$  Tippen Sie auf  $\blacktriangleright$ , um die Nachricht auszuwählen, und dann auf  $\blacktriangleright$ .

So finden Sie eine Nachricht schnell in der Nachrichtenliste:

Methode:

### **Nachrichten weiterleiten**

So leiten Sie eine Nachricht weiter:

### **Absender einer Nachricht anrufen**

So rufen Sie den Absender einer Nachricht an:

- · Wischen Sie über der Nachricht nach links und tippen Sie auf \.
- $\cdot$  Öffnen Sie die Nachricht im Vollbildmodus und tippen Sie auf  $\blacklozenge$ .

### **Absender einer Nachricht zu Kontakten/blockierten Kontakten hinzufügen**

So fügen Sie den Absender einer Nachricht zu Kontakten/blockierten Kontakten hinzu:

· Berühren und halten Sie die Nachricht in der Liste der Nachrichten. Tippen Sie dann auf **Zu Kontakten hinzufügen** oder auf **Zur Liste blockierter Kontakte hinzufügen**.

· Tippen Sie in der Vollbildansicht der Nachricht auf **> Zu Kontakten hinzufügen** oder auf **Zur Liste blockierter Kontakte hinzufügen**.

# **Hinweis**

Sie erhalten keine Anrufe und SMS-Nachrichten von diesem Kontakt, nachdem er zu den blockierten Kontakten hinzugefügt wurde.

- · Berühren und halten Sie die Nachricht und tippen Sie dann auf **Löschen**.
- $\cdot$  Wischen Sie über der Nachricht nach links und tippen Sie auf  $\bar{u}$ .

### **Nachrichten löschen**

So löschen Sie eine Nachricht aus der Nachrichtenliste:

- · Berühren und halten Sie die Nachricht und tippen Sie dann auf **Löschen**.
- $\cdot$  Tippen Sie auf  $\blacksquare$ , um die Nachricht auszuwählen, und dann auf  $\blacksquare$ .

So löschen Sie eine Nachricht in der Vollbildansicht:

### **Unerwünschte Nachrichten blockieren**

Wenn Sie von bestimmten Kontakten keine Nachrichten erhalten und sie blockieren möchten, gehen Sie zu **> Unerwünschte Nachrichten blockieren**.

#### **· Zur Liste blockierter Kontakte hinzufügen**

Um Anrufe oder Nachrichten von einer bestimmten Nummer zu blockieren, fügen Sie diese zur Liste blockierter Kontakte hinzu.

Methode:

1. Gehen Sie zu **Blockierte Kontakte**.

- 2. Tippen Sie auf  $\biguparrow$ .
- 3. Wählen Sie die zu blockierenden Nummern aus.
- 4. Tippen Sie auf  $\biguparrow$ .

Weitere Informationen zu einigen neuen interessanten Funktionen finden Sie unter "Tipps". Dort können Sie nützliche Tipps und Tricks abschnittsweise durchsuchen.

#### **· Festlegen, ob Benachrichtigungen für blockierte Nachrichten empfangen werden sollen**

So legen Sie fest, ob Benachrichtigungen empfangen werden, wenn Nachrichten blockiert sind: 1. Tippen Sie auf **Benachrichtigungen**.

2. Wählen Sie einen Benachrichtigungstyp.

#### **· Blockierte Nachrichten löschen**

So löschen Sie eine blockierte Nachricht aus **Blockierte Nachrichten**:

· Berühren und halten Sie die Nachricht und tippen Sie dann auf **Löschen**.

 $\cdot$  Tippen Sie auf  $\blacksquare$ , um die Nachricht auszuwählen, und dann auf  $\blacksquare$ .

# **Tipps**

**Tipp: Ob die App auf einem bestimmten Gerät unterstützt wird und welche Funktionen verfügbar sind, kann je nach Gerätemodell, Mobilfunkanbieter und Land/Region variieren. Weitere Informationen erhalten Sie von Ihrem Händler oder Dienstanbieter.**

# **Hinweis**

Um diese Funktion nutzen zu können, müssen Sie Ihr Gerät mit dem Internet verbinden.

# **Telefon**

**Tipp: Ob die App auf einem bestimmten Gerät unterstützt wird und welche Funktionen verfügbar sind, kann je nach Gerätemodell, Mobilfunkanbieter und Land/Region variieren. Weitere Informationen erhalten Sie von Ihrem Händler oder Dienstanbieter.**

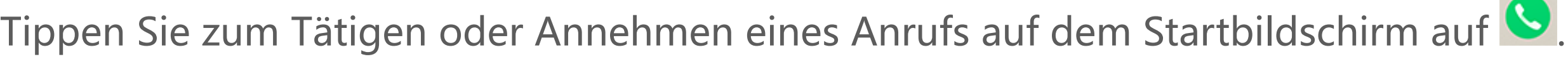

### **Einen Anruf tätigen**

Methode:

- 1. Öffnen Sie <sup>..</sup>
- 2. Wählen Sie wie folgt einen Kontakt aus:
- $\cdot$  Geben Sie auf der Tastatur eine Nummer ein und tippen Sie auf  $\bullet$ .
- · Geben Sie die ersten Buchstaben des Kontaktnamens ein, um den Kontakt schnell zu öffnen.
- · Tippen Sie auf einen Kontakt aus der Anrufliste.
- · Wischen Sie einen Kontakt von **aus nach links und tippen Sie anschließend auf Sand**
- · Tippen Sie von **aus auf einen Kontakt und anschließend auf**

· Auf dem Vollbildschirm für eingehende Anrufe: Tippen Sie auf  $\bullet$ , wenn der Bildschirm entsperrt ist.

· Auf dem Popup-Bildschirm für eingehende Anrufe: Tippen Sie auf  $\bullet$ .

· Auf dem Vollbildschirm für eingehende Anrufe: Tippen Sie auf  $\bullet$ , wenn der Bildschirm entsperrt ist.

# **Hinweis**

Tippen Sie zum Aufzurufen der Tastatur auf

· Tippen Sie auf dem Vollbildschirm für eingehende Anrufe auf  $\left[\ddots\right]$ , um den Anruf abzulehnen und mit einer Nachricht zu antworten.

 $\cdot$  Auf dem Popup-Bildschirm für eingehende Anrufe: Tippen Sie auf  $\bullet$ .

### **Einen Anruf annehmen oder ablehnen**

Befolgen Sie die nachstehenden Anweisungen, um einen Anruf anzunehmen oder abzulehnen.

#### **· Einen Anruf annehmen**

So nehmen Sie einen Anruf an:

· Auf dem Vollbildschirm für eingehende Anrufe: Wischen Sie nach unten, wenn der Bildschirm gesperrt ist.

#### **· Einen Anruf ablehnen**

So lehnen Sie einen Anruf ab:

· Auf dem Vollbildschirm für eingehende Anrufe: Wischen Sie nach oben, wenn der Bildschirm gesperrt ist.

# **Aktionssymbole während eines Anrufs**

Die Aktionssymbole während eines Anrufs sind in der folgenden Tabelle aufgeführt.

Einen laufenden Anruf aufzeichnen

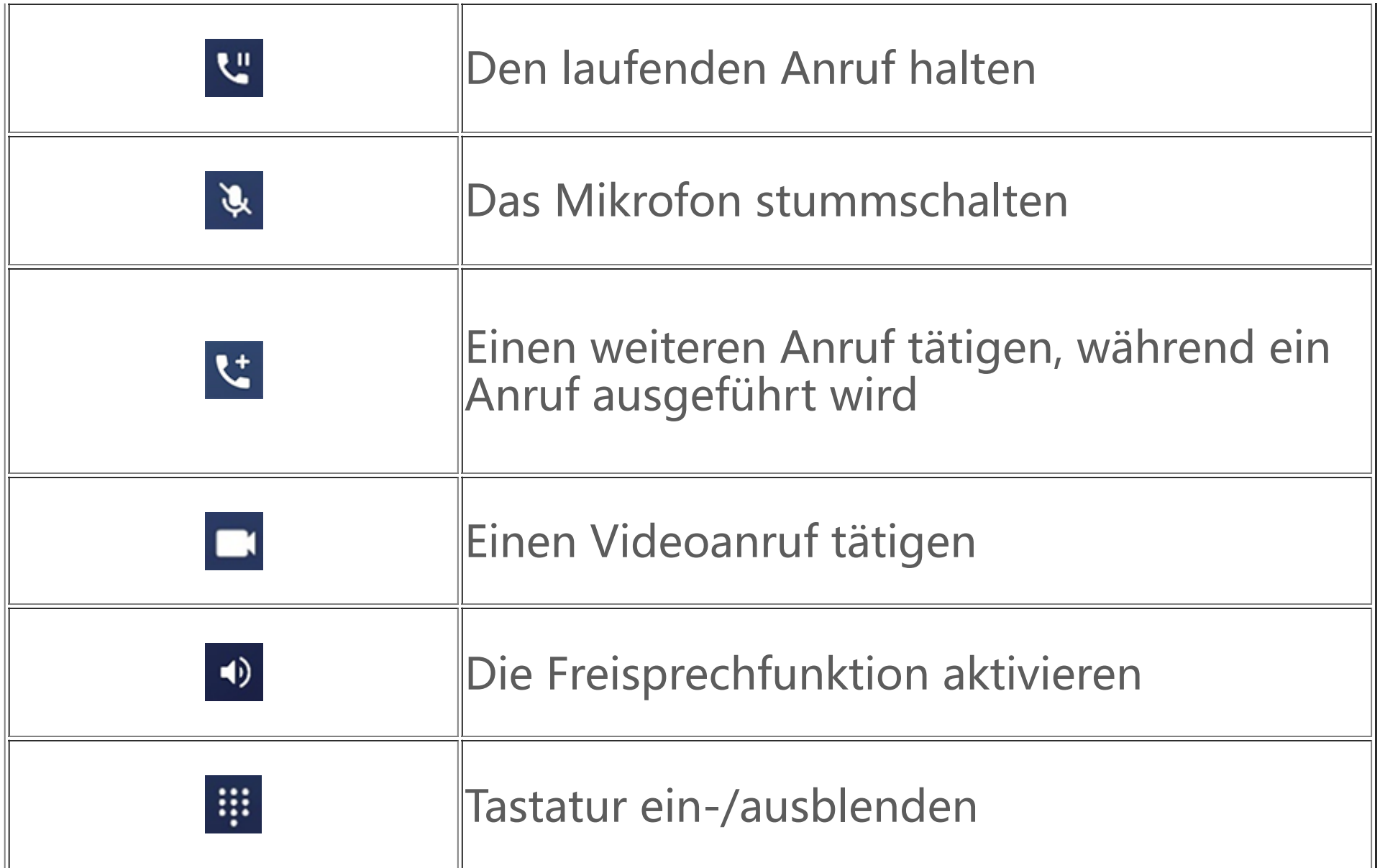

# **Hinweis**

1. Ob die App auf einem bestimmten Gerät unterstützt wird und welche Funktionen verfügbar sind, kann je nach Gerätemodell, Mobilfunkanbieter und Land/Region variieren.

2. Wenn Sie eine bestimmte Option auf Ihrem Gerät nicht finden können, bedeutet dies, dass die Funktion nicht unterstützt wird.

### **Telefoneinstellungen**

Gehen Sie zum Konfigurieren der Einstellungen für die Telefon-App zu **> Anrufeinstellungen**.

· Tippen Sie zum Ablehnen von Nachrichten oder Anrufen bestimmter Kontakte auf **Unerwünschte Anrufe blockieren**.

· Tippen Sie zum Anpassen der Nachrichten zum Ablehnen auf **Anruf per SMS ablehnen**.

Um Kontakte zu erstellen oder zu verwalten, tippen Sie auf dem Startbildschirm auf 8, um die Kontakte-App zu öffnen.

· Um Ihr Telefon so einzustellen, dass es vibriert, wenn Ihr Anruf angenommen oder aufgelegt wird, tippen Sie auf **Vibrieren, wenn Anruf angenommen/aufgelegt wird**. · Um einen Schnellanruf durch Gedrückthalten einer Zifferntaste zu tätigen, tippen Sie auf **Kurzwahl**, um einen Kontakt einer Ziffer zuzuweisen. · Um Anrufe weiterhin im Pop-up-Fenster oder im Vollbildmodus anzuzeigen, wenn der Bildschirm entsperrt ist, tippen Sie auf **Anrufanzeige bei entsperrtem Bildschirm**.

# **Kontakte**

**Tipp: Ob die App auf einem bestimmten Gerät unterstützt wird und welche Funktionen verfügbar sind, kann je nach Gerätemodell, Mobilfunkanbieter und Land/Region variieren. Weitere Informationen erhalten Sie von Ihrem Händler oder Dienstleister.**

#### **Kontakte importieren**

So importieren Sie Kontakte auf Ihr Gerät:

· Tippen Sie auf **Vom Speichergerät importieren**, um die ausgewählten Kontaktdaten automatisch auf das Gerät zu übertragen.

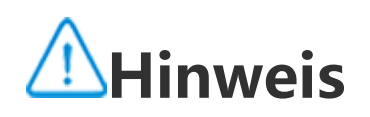

Diese Funktion ist nur verfügbar, wenn die Kontaktliste leer ist.

· Tippen Sie auf **Vom Cloud-Speicher importieren**, melden Sie sich an, um auf **Kontakte** zuzugreifen, und tippen Sie dann auf **Wiederherstellen**, um die gesicherten Kontaktdaten mit Ihrem Gerät zu synchronisieren.

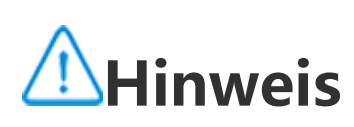

1. Diese Funktion ist nur verfügbar, wenn die Kontaktliste leer ist.

2. Um diese Funktion nutzen zu können, müssen Sie Ihr Gerät mit dem Internet verbinden.

· Gehen Sie zu > **Kontakteinstellungen** > **Importieren/Exportieren** > **Vom Speichergerät importieren**. Die ausgewählten Kontaktdaten werden automatisch auf Ihr Gerät übertragen.

### **Kontakte erstellen**

Methode:

1. Tippen Sie auf <sup>+</sup>.

2. Führen Sie einen der folgenden Schritte aus:

· Um ein Profilbild für den Kontakt festzulegen, tippen Sie auf > **Foto auswählen** oder **Foto aufnehmen**. Nehmen Sie das gewünschte Foto auf oder wählen Sie es aus und tippen Sie dann auf .

2. Wählen Sie die Kontakte aus, die Sie zusammenführen möchten, oder tippen Sie auf ..., um alle Kontakte auszuwählen.

3. Tippen Sie auf  $\lambda$ .

· Tippen Sie auf die entsprechenden Felder, um Informationen wie den Namen und die Telefonnummer des Kontakts einzugeben.

3. Tippen Sie auf  $\vee$ .

### **Kontakte bearbeiten**

So bearbeiten Sie Kontakte:

Methode 1: 1. Tippen Sie auf einen Kontakt.

2. Tippen Sie auf  $\blacktriangleright$ .

3. Ändern Sie die Informationen und tippen Sie auf  $\vee$ .

Methode 2:

1. Tippen Sie auf <sup>+</sup>.

2. Geben Sie den Namen des Kontakts ein und suchen Sie unter allen übereinstimmenden Kontakten den zu bearbeitenden Kontakt.

3. Tippen Sie auf **OK**.

4. Ändern Sie die Informationen und tippen Sie auf  $\vee$ .

### **Doppelte Kontakte zusammenführen**

So führen Sie Kontakte mit doppelten Namen oder Telefonnummern zusammen.

Methode:

1. Tippen Sie auf > **Kontakte** > **Doppelte Kontakte zusammenführen**.

# **Hinweis**

Diese Funktion funktioniert nur für Kontakte, die am selben Ort gespeichert sind.

# **Kontakte teilen**

So teilen Sie einen Kontakt:

· Tippen Sie auf einen Kontakt und dann auf **QR-Code-Namenskarte**, um einen QR-Code für andere Geräte zu generieren.

· Tippen Sie auf einen Kontakt und gehen Sie dann zu > **Teilen** > **Als Text** oder **Als Anhang**. · Berühren und halten Sie einen Kontakt, tippen Sie auf **Teilen** und wählen Sie die gewünschte Methode aus.

### **Kontakte löschen**

So löschen Sie Kontakte:

Methode 1:

1. Tippen Sie unter Kontakte auf  $\blacksquare$ .

2. Wählen Sie die zu löschenden Kontakte aus oder tippen Sie auf  $\blacksquare$ , um alle auszuwählen.

3. Tippen Sie auf  $\overline{\mathbf{U}}$  > Löschen.

Methode 2:

1. Tippen Sie unter "Kontakte" auf einen Kontakt.

2. Tippen Sie auf > **Kontakte löschen** > **Löschen**.

Methode 3:

1. Tippen Sie unter "Kontakte" auf einen Kontakt und halten Sie ihn gedrückt.

2. Tippen Sie auf **Löschen** > **Löschen**.

### **· Zuletzt gelöschte Kontakte anzeigen**

Sie können die gelöschten Kontakte wiederherstellen oder dauerhaft löschen.

1. Tippen Sie unter "Kontakte" auf : > Kontakteinstellungen > Zuletzt gelöscht.

2. Führen Sie einen der folgenden Schritte aus:

· Um die Kontakte dauerhaft zu löschen, tippen Sie auf Ø, um einen oder mehrere Kontakte auszuwählen, oder tippen Sie auf  $\ddot{[}\ddot{[}\ddot{[}\ddot{[}]})$ , um alle Kontakte auszuwählen, und tippen Sie dann auf  $\ddot{[}\ddot{[}\ddot{[}]})$ **OK**. · Um die gelöschten Kontakte wiederherzustellen, tippen Sie auf  $\blacktriangledown$ , um einen oder mehrere Kontakte auszuwählen, oder tippen Sie auf  $\dddot{=}$ , um alle Kontakte auszuwählen, und tippen Sie dann  $_{\text{auf}} \mathbf{C}$ .

· Um "Zuletzt gelöscht" zu deaktivieren, tippen Sie auf : > "Zuletzt gelöscht" deaktivieren.

# **Hinweis**

1. Diese Funktion funktioniert nur für Kontakte, die auf Ihrem Gerät gespeichert sind.

2. Inhalte im Ordner "Zuletzt gelöscht" werden 30 Tage lang gespeichert, bevor sie dauerhaft gelöscht werden.

### **Favoriten-Kontakte**

Sie können häufige Kontakte als Favoriten markieren, um sie einfach über **Favoriten** aufzurufen.

· Tippen Sie auf Ѡ > ┳, um einen oder mehrere Kontakte auszuwählen, oder tippen Sie auf **!!!**; um alle Kontakte auszuwählen, und tippen Sie dann auf **Hinzufügen**. · Tippen Sie unter "Kontakte" auf  $\mathbf{\hat{x}}$ .

### **Nach Kontakten suchen**

So finden Sie einen Kontakt schnell in der Kontaktliste: · Tippen Sie unter "Kontakte" im Index auf der rechten Seite auf die Initialen des Kontakts.  $\cdot$  Tippen Sie unter "Kontakte" auf  $\mathbf Q$  und geben Sie den Namen oder die Telefonnummer des Kontakts in die Suchleiste ein.
### **Kontakte exportieren**

So exportieren Sie Kontakte von Ihrem Gerät:

Methode:

1. Tippen Sie auf > **Kontakte** > **Import/Export** > **Auf Speichergerät exportieren**.

2. Wählen Sie die Kontakte aus, die Sie exportieren möchten, oder tippen Sie auf  $\blacksquare$ , um alle Kontakte auszuwählen.

3. Tippen Sie auf **Exportieren** > **Speichern**.

### **Kontaktgruppen verwalten**

1. So erstellen Sie eine Gruppe: Tippen Sie auf  $\mathbb{S}$  >  $\mathbb{H}$ , geben Sie einen Gruppennamen ein und tippen Sie auf **OK**.

2. So fügen Sie Mitglieder hinzu: Wählen Sie die Kontakte aus, die der neuen Gruppe hinzugefügt werden sollen, und tippen Sie dann auf  $+$ .

Sie können die Funktion **Gruppen** verwenden, um Ihre Kontakte nach Firma, Kontaktzeit oder anderen Attributen zu organisieren. Sie können auch Nachrichten an Mitglieder einer Gruppe senden oder einen bestimmten Klingelton für die Gruppe festlegen.

 $\cdot$  Um eine Gruppe zu löschen, tippen Sie auf  $\blacksquare$ , um sie auszuwählen. Tippen Sie dann auf  $\bar{\blacksquare}$  > **Löschen**.

· Um Kontakte zu entfernen oder zu verschieben, wählen Sie eine Gruppe aus und tippen Sie dann auf **V**, um die Kontakte auszuwählen, die Sie entfernen oder verschieben möchten. Wenn Sie fertig  $s$ ind, tippen Sie auf  $\blacksquare$ oder  $\blacksquare$ > Zielgruppe. · Um eine Nachricht an Mitglieder einer Gruppe zu senden, wählen Sie zunächst eine Gruppe aus. Tippen Sie auf > **SMS an Gruppe senden**, wählen Sie die Kontakte aus, an die Sie eine Nachricht senden möchten, und tippen Sie dann auf  $\blacksquare$ . · Um einen Klingelton für eine Gruppe festzulegen, wählen Sie zunächst eine Gruppe aus. Tippen Sie auf : > Klingelton für Gruppe und legen Sie Ihren bevorzugten Ton als Klingelton fest.

### **· Gruppen erstellen**

Methode:

### **· Gruppe bearbeiten**

Unter 8:

 $\cdot$  Um Kontakte hinzuzufügen, wählen Sie eine Gruppe aus und tippen Sie dann auf  $\bm{+}$ , um die Kontakte auszuwählen, die Sie hinzufügen möchten. Wenn Sie fertig sind, tippen Sie auf  $\bm{+}$ .

Um die Anzeigemethode für Kontakte auszuwählen oder den Speicherort anzuzeigen, tippen Sie unter "Kontakte" auf : > Kontakteinstellungen.

### **Weitere Funktionen**

· Um nur Kontakte mit Nummern in der Kontaktliste anzuzeigen, aktivieren Sie **Nur Kontakte mit Nummern anzeigen**.

· Um den Speicherort von Kontakten anzuzeigen oder zu ändern, tippen Sie auf **Speicherort**.

# **Hinweis**

Wenn nur eine Option zum Speichern verfügbar ist, kann die Option nicht bearbeitet werden.

· Tippen Sie auf **Kontakte nach Konto anzeigen**, um die an einem bestimmten Ort gespeicherten Kontakte oder die Anzahl der Kontakte an jedem Speicherort anzuzeigen.

# **Game Center**

**Tipp: Ob die App auf einem bestimmten Gerät unterstützt wird und welche Funktionen verfügbar sind, kann je nach Gerätemodell, Mobilfunkanbieter und Land/Region variieren. Weitere Informationen erhalten Sie von Ihrem Händler oder Dienstanbieter.**

Tippen Sie auf , um auf die **Game Center**-App zuzugreifen. Dort können Sie nach Ihren Lieblingsspielen suchen und sie herunterladen.

## **Hinweis**

Um diese Funktion nutzen zu können, müssen Sie Ihr Gerät mit dem Internet verbinden.

### **Spiele suchen und herunterladen**

Methode:

1. Suchen Sie im Game Center wie folgt nach Spielen:

- · Geben Sie in die Suchleiste Suchbegriffe ein.
- · Gehen Sie zu **Kategorie**, um Spiele nach Kategorie zu suchen.

· Gehen Sie zu **Rankings**, um nach Spielen basierend auf Beliebtheit, Downloads oder Suchvorgängen zu suchen.

2. Tippen Sie auf das App-Symbol, um das Spiel im Vollbildmodus anzuzeigen, und tippen Sie dann auf **Installieren**.

### **Weitere Funktionen für Bedienungshilfen**

· Um die Apps anzuzeigen, die aktualisiert werden können, gehen Sie zu **Extras > Aktualisierungsverwaltung**.

· Um Spiele-Apps automatisch zu aktualisieren, Erinnerungen an In-App-Ereignisse zu aktivieren oder zu deaktivieren oder den Spiele-Cache zu Iöschen, gehen Sie zu **Werkzeuge > Einstellungen**. · Gehen Sie zur Anzeige häufig gestellter Frage im Game Center zu **Werkzeuge > Hilfe und Feedback**.

### **Game Space**

Hier können Sie die auf Ihrem Gerät installierten Spiele, die Zeit, die Sie kürzlich auf Spiele verwendet haben, oder andere Daten anzeigen.

Methode:

1. Gehen Sie zu **Werkzeuge > Mein Game Space**.

2. Führen Sie einen der folgenden Schritte aus:

· Wischen Sie über die Karten, um installierte Spiele anzuzeigen, und tippen Sie auf eine Karte, um das Spiel schnell zu starten.

· Tippen Sie auf **Spieldaten**, um die Zeit, die Sie für jedes Spiel verwendet haben, und die Gesamtdauer während der letzten 7 Tage anzuzeigen.

# **Einstellungen**

# **Netzwerk und Internet**

**Tipp: Ob die App auf einem bestimmten Gerät unterstützt wird und welche Funktionen verfügbar sind, kann je nach Gerätemodell, Mobilfunkanbieter und Land/Region variieren. Weitere Informationen erhalten Sie von Ihrem Händler oder Dienstleister.**

· Wischen Sie vom oberen Bildschirmrand nach unten, um das Kontrollzentrum zu öffnen, und tippen Sie auf  $\widehat{z}$ .

### **Wi-Fi**

#### **Mit Wi-Fi-Netzwerk verbinden**

Methode:

1. Aktivieren Sie Wi-Fi wie folgt:

· Gehen Sie zu **Einstellungen > Netzwerk und Internet** und aktivieren Sie **Wi-Fi**.

· Tippen Sie auf **Netzwerk hinzufügen** und geben Sie die SSID sowie den Sicherheitsschlüssel ein. · Tippen Sie auf **ä+**, um den QR-Code für das Wi-Fi zu scannen.

2. Gehen Sie zu **Einstellungen > Netzwerk und Internet > Wi-Fi** und tippen Sie auf ein Netzwerk, um eine Verbindung herzustellen.

zeigt an, dass ein Wi-Fi-Passwort erforderlich ist.

· Wischen Sie vom oberen Bildschirmrand nach unten, um das Kontrollzentrum zu öffnen, und tippen Sie auf<sup>1</sup>.

#### **Ein Wi-Fi-Netzwerk manuell hinzufügen**

Um ein Wi-Fi-Netzwerk hinzuzufügen, das nicht in der Liste der verfügbaren Netzwerke angezeigt wird, gehen Sie zu **Einstellungen > Netzwerk und Internet > Wi-Fi** und fügen Sie ein Wi-Fi-Netzwerk hinzu, indem Sie die folgende Methode verwenden:

Methode:

#### **SIM-Karte und Mobilfunknetz**

Über **SIM-Karte und Mobilfunknetz** erfahren Sie mehr über den aktuellen SIM-Kartenstatus Ihres Geräts, können SIM-Karteninformationen bearbeiten und vieles mehr.

#### **Mobile Daten aktivieren**

Methode:

· Gehen Sie zu **Einstellungen > Netzwerk und Internet > SIM-Karte und Mobilfunknetz** und aktivieren Sie **Mobile Daten**.

#### **SIM-Karteninformationen bearbeiten**

Methode:

1. Gehen Sie zu **Einstellungen > Netzwerk und Internet > SIM-Karte und Mobilfunknetz** und tippen Sie unter **Informationen und Einstellungen zur SIM-Karte** auf die SIM-Karte, die Sie bearbeiten möchten.

2. Führen Sie einen der folgenden Schritte aus:

· Um den Namen oder die Nummer der SIM-Karte zu ändern, tippen Sie auf **SIM-Name** oder **Nummer**.

· Um die Datennutzung in einem bestimmten Zeitraum zu überprüfen, gehen Sie zu **App-Datennutzung**.

· Um den bevorzugten Netzwerktyp für Ihre SIM-Karte festzulegen, tippen Sie auf **Bevorzugter Netzwerktyp** (in einigen Ländern verfügbar).

### **Flugmodus**

Im Flugzeug müssen Sie den Flugmodus auf Ihrem Telefon aktivieren.

· Wischen Sie vom oberen Bildschirmrand nach unten, um das Kontrollzentrum zu öffnen, und tippen Sie auf  $^4$ .

Aktivieren Sie den Flugmodus wie folgt:

· Gehen Sie zu **Einstellungen > Netzwerk und Internet** und aktivieren Sie **Flugmodus**.

· Wischen Sie vom oberen Bildschirmrand nach unten, um das Kontrollzentrum zu öffnen, und tippen Sie auf ...

### **Hotspot und Tethering**

**Hotspot und Tethering** ermöglicht es Ihnen, einen Hotspot zu erstellen, der von anderen Geräten über Wi-Fi, Bluetooth, USB und Ethernet verwendet werden kann.

### **Tethering mittels Wi-Fi**

Methode:

1. Aktivieren Sie den Wi-Fi-Hotspot wie folgt:

Gehen Sie zu **Einstellungen > Netzwerk und Internet > Hotspot und Tethering > Wi-Fi-Hotspot**, um diese Funktion zu aktivieren.

2. Um Ihren Hotspot-Namen oder Ihr Passwort zu ändern, tippen Sie auf die entsprechenden Optionen.

1. Gehen Sie zu **Einstellungen > Netzwerk und Internet > Datensparmodus**, um den Datensparmodus zu aktivieren.

### **Tethering mittels Bluetooth oder USB-Kabel**

Methode:

1. Gehen Sie zu **Einstellungen > Netzwerk und Internet > Hotspot und Tethering**, um das **Tethering mittels USB-Kabel** oder **Tethering mittels Bluetooth** zu aktivieren.

2. Führen Sie einen der folgenden Schritte aus:

· Schließen Sie für das Tethering mittels USB-Kabel Ihr Telefon über ein USB-Kabel an das andere Gerät an.

· Koppeln Sie für das Tethering mittels Bluetooth Ihr Telefon mit dem anderen Gerät.

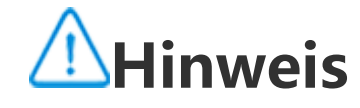

Mit Mac-Computern ist kein Tethering mit Android-Geräten über USB möglich.

### **Netzwerkverwaltung**

Sie können steuern, ob Sie Ihren Apps Zugriff auf ein mobiles Netzwerk oder Wi-Fi erlauben möchten.

Methode:

1. Gehen Sie zu **Einstellungen > Netzwerk und Internet > Netzwerkverwaltung > Mobiles Netzwerk oder Wi-Fi**.

2. Tippen Sie auf Ø, um die Netzwerkverwaltung zu aktivieren oder Ø, um diese zu deaktivieren.

### **Datensparmodus**

Methode:

2. Um zu verhindern, dass sich der Datensparmodus auf bestimmte Apps auswirkt, gehen Sie zu **Unbeschränkte Daten** und aktivieren Sie die Option.

### **OVPN**

Über VPN können Sie von Ihrem Gerät aus eine Verbindung zu einem privaten gesicherten Netzwerk herstellen.

Methode:

1. Tippen Sie auf **Einstellungen > Netzwerk und Internet > VPN ><sup>+</sup>, geben Sie die erforderlichen** Informationen ein und speichern Sie sie.

2. Wählen Sie ein konfiguriertes VPN aus und geben Sie Ihren Nutzernamen und Ihr Passwort ein.

### **Privates DNS**

Ein privates DNS dient dem Datenschutz und der Sicherheit, wenn Sie eine Verbindung zu einer Ziel-URL herstellen.

Methode:

- 1. Gehen Sie zu **Einstellungen > Netzwerk und Internet > Privates DNS**.
- 2. Wählen Sie ein DNS aus und speichern Sie es.

# **Bluetooth und Geräte**

**Tipp: Ob die App auf einem bestimmten Gerät unterstützt wird und welche Funktionen verfügbar sind, kann je nach Gerätemodell, Mobilfunkanbieter und Land/Region variieren. Weitere Informationen erhalten Sie von Ihrem Händler oder Dienstleister.**

### **Bluetooth**

Sie können Ihr Telefon über **Bluetooth** mit Geräten in der Nähe verbinden oder Dateien zwischen Geräten übertragen.

#### **Bluetooth aktivieren**

So aktivieren Sie Bluetooth: · Wischen Sie vom oberen Bildschirmrand nach unten, um das Kontrollzentrum zu öffnen, und tippen Sie auf  $\overset{\ast}{\ }$ . · Gehen Sie zu **Einstellungen** > **Bluetooth und Geräte** und aktivieren Sie **Bluetooth**.

#### **Ihr Gerät umbenennen**

Methode:

1. Schalten Sie Bluetooth ein und gehen Sie zu **Einstellungen** > **Bluetooth und Geräte** > **Bluetooth**

- > **Gerätename**.
- 2. Geben Sie einen Gerätenamen ein.
- 3. Tippen Sie auf **Umbenennen**.

### **Andere Bluetooth-Geräte koppeln**

Methode:

- 1. Gehen Sie zu **Einstellungen** > **Bluetooth und Geräte** > **Bluetooth** > **Neues Gerät koppeln**.
- 2. Wählen Sie ein Gerät aus, das gekoppelt werden soll.
- 3. Tippen Sie auf **Koppeln**.

# **Hinweis**

Um diese Funktion zu verwenden, stellen Sie sicher, dass beim anderen Gerät Bluetooth aktiviert ist und es die eingehende Kopplungsanfrage akzeptiert.

### **Dateien senden und empfangen**

Sie können Daten mit anderen Bluetooth-Geräten auf folgende Weise teilen.

Gehen Sie beispielsweise zum Senden von Fotos an ein anderes Gerät wie folgt vor:

- 1. Öffnen Sie **Alben** , und wählen Sie Fotos zum Senden aus.
- 2. Tippen Sie auf **Teilen** > **Bluetooth**.
- 3. Wählen Sie ein Gerät zum Empfangen der Fotos aus.

# **Hinweis**

Um diese Funktion zu verwenden, stellen Sie sicher, dass Bluetooth auf dem anderen Gerät aktiviert ist und es die eingehende Verbindungsanfrage akzeptiert.

### **Die über Bluetooth empfangenen Dateien anzeigen**

Um die über Bluetooth empfangenen Dateien anzuzeigen, gehen Sie zu **Einstellungen** > **Bluetooth und Geräte** > **Bluetooth** > **Über Bluetooth empfangene Dateien** und zeigen Sie sie an.

### $e$ vivoshare

- $\cdot$  Tippen Sie im Kontrollzentrum auf  $^{\circledast}$ .
- · Gehen Sie zu **Einstellungen > Bluetooth und Geräte > vivoshare** und aktivieren Sie die Option.
- 2. Wählen Sie eine Datei aus, die auf dem sendenden Gerät geteilt werden soll.
- 3. Tippen Sie auf dem sendenden Gerät auf **Teilen > vivoshare**.
- 4. Tippen Sie zum Senden auf das Profilbild des Empfängers.

### $\bullet$ **Intelligente Spiegelung**

Mit "Intelligente Spiegelung" können Sie Inhalte von Ihrem Telefon drahtlos auf ein anderes Gerät übertragen.

Mit dieser Funktion können Sie ohne Datennutzung Dateien schnell an Geräte in der Nähe senden oder von diesen empfangen.

Methode:

1. Stellen Sie sicher, dass diese Funktion auf dem Empfangsgerät wie folgt aktiviert ist:

Methode 1: Gehen Sie zu **Einstellungen > Bluetooth und Geräte > Intelligente Spiegelung**.

Methode 2:

1. Wischen Sie vom oberen Bildschirmrand nach unten, um das Kontrollzentrum zu öffnen.

2. Tippen Sie auf  $\Box$ .

# **Hinweis**

Um diese Funktion nutzen zu können, müssen Sie Ihr Gerät mit dem Internet verbinden.

### **Mit einem Spiegelungsgerät verbinden**

Methode:

1. Tippen Sie auf **Mit einem Spiegelungsgerät verbinden**.

2. Tippen Sie in den Suchergebnissen auf das Gerät, auf das Sie Ihren Bildschirm übertragen möchten.

# **Hinweis**

1. Stellen Sie sicher, dass sich während der Spiegelung Ihr Telefon im selben Wi-Fi-Netzwerk befindet wie das Spiegelungsgerät.

2. Stellen Sie sicher, dass das Spiegelungsgerät mit Wi-Fi verbunden werden kann und das DLNA-Protokoll verwendet.

### **OTG**

Mit **OTG** können Sie ein USB-Speichergerät mit Ihrem Telefon verbinden und dann die darauf gespeicherten Fotos, Videos und anderen Dateien durchsuchen und verwalten. Gehen Sie dazu zum Dateimanager auf Ihrem Telefon.

# **Hinweis**

Wenn der OTG-Modus fünf Minuten lang inaktiv ist, wird er automatisch deaktiviert.

### **Drucken**

Um Fotos oder Dateien von bestimmten Apps auf Ihrem Telefon zu drucken, aktivieren Sie den **Standard-Druck-Service**.

#### **Einen Drucker hinzufügen und verwenden**

- · So fügen Sie einen Druck-Service hinzu:
- 1. Gehen Sie zu **Einstellungen > Bluetooth und Geräte > Drucken**.
- 2. Tippen Sie auf  $\pm$ .
- 3. Geben Sie die Druckerdaten ein.
- · So verwenden Sie einen Druck-Service:
- 1. Gehen Sie zu **Einstellungen > Bluetooth und Geräte > Drucken**.
- 2. Tippen Sie auf den Drucker-Service.

# **Hinweis**

· Wischen Sie vom oberen Bildschirmrand nach unten, um das Kontrollzentrum zu öffnen. Wischen Sie erneut nach unten, um das Shortcuts-Bedienfeld auszuklappen, und tippen Sie anschließend auf  $\sqrt{2}$ 

- 1. Fügen Sie vor dem Drucken einen Drucker hinzu, der Daten über das Internet austauschen kann.
- 2. Melden Sie sich bei Ihrem Google-Konto an, bevor Sie diese Funktion verwenden.

### **Chromebook**

Sie haben folgende Möglichkeiten, sobald Ihr Telefon mit einem Chromebook verbunden ist:

- · Synchronisieren des Chat-Verlaufs.
- · Teilen von Dateien.
- · Verwenden des Chromebook zum Senden und Empfangen von SMS-Nachrichten.
- · Verbinden des Chromebook mit dem Netzwerk Ihres Telefons.
- · Entsperren des Chromebook mit Ihrem Telefon.

# **Hinweis**

Melden Sie sich bei Ihrem Google-Konto an, bevor Sie diese Funktion verwenden.

### **ONFC**

Mit **NFC** können Sie mobil Zahlungen tätigen, elektronische Signaturen erstellen und vieles mehr.

### **NFC aktivieren**

So aktivieren Sie NFC:

· Gehen Sie zu **Einstellungen** > **Bluetooth und Geräte** und aktivieren Sie **NFC**.

### **NFC verwenden**

· Um Zahlungen über NFC zu tätigen, aktivieren Sie NFC, richten Sie eine Zahlungs-App ein und platzieren Sie den NFC-Scanbereich Ihres Telefons in der Nähe des Zahlungslesers.

# **Hinweis**

Um die Standard-Zahlungs-App zu ändern, gehen Sie zu **Einstellungen** > **Bluetooth und Geräte** > **NFC** >**Tippen und zahlen**.

· Um das NFC-Tag auf einer Karte zu lesen, aktivieren Sie NFC, platzieren Sie den NFC-Scanbereich Ihres Telefons in der Nähe des NFC-Tags und wählen Sie eine App aus.

### **Android Beam**

Mit **Android Beam** können Sie Dateien, Apps, Webseiten und mehr drahtlos zwischen Geräten übertragen.

Methode:

1. Gehen Sie zu **Einstellungen** > **Bluetooth und Geräte** > **Android Beam** und aktivieren Sie die Option.

2. Platzieren Sie Ihr Gerät in der Nähe eines Geräts, das NFC unterstützt.

3. Tippen Sie auf den Bildschirm, um das Senden des Inhalts zu bestätigen.

# **Hinweis**

Damit Android Beam ordnungsgemäß funktioniert, sollten beide Geräte mit NFC- und Android Beam-Funktionen ausgestattet sein.

### **In der Nähe teilen**

Um Fotos, Videos, Dokumente und andere Dateien mit Geräten in der Nähe zu teilen, gehen Sie zu **Einstellungen** > **Bluetooth und Geräte** > **In der Nähe teilen**. Sie haben dann eine der folgenden Möglichkeiten:

· Um diese Funktion zu aktivieren, wischen Sie vom oberen Bildschirmrand nach unten, um das

Kontrollzentrum zu öffnen, und tippen Sie auf  $\infty$ .

· Tippen Sie zum Umbenennen des Geräts auf **Gerätename**, geben Sie einen Namen ein und tippen Sie dann auf **Umbenennen**.

· Um auszuwählen, wer Inhalte mit Ihnen teilen kann, gehen Sie zu **Gerätesichtbarkeit** und wählen Sie eine Option nach Bedarf aus.

· Um benachrichtigt zu werden, wenn jemand Inhalte mit Ihnen teilt, aktivieren Sie **Benachrichtigung anzeigen**.

· Weitere Informationen zu diesen Optionen finden Sie unter **Mehr erfahren**.

# **Hinweis**

Aktivieren Sie vor der Verwendung dieser Funktion zuerst "Bluetooth" und "Standort".

### **Android Auto**

Um Ihr Telefon über ein USB-Kabel oder drahtlos mit Ihrem Fahrzeugdisplay zu verbinden, damit Sie Wegbeschreibungen erhalten, Anrufe tätigen oder entgegennehmen, SMS-Nachrichten senden und Musik wiedergeben können, gehen Sie zu **Einstellungen** > **Bluetooth und Geräte** > **Android Auto**.

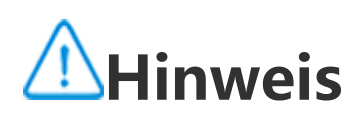

Um eine detaillierte Anleitung zu erhalten, tippen Sie im Android Auto-Bildschirm auf  $\cdot$  > Hilfe und Feedback.

# **Anzeige und Helligkeit**

**Tipp: Ob die App auf einem bestimmten Gerät unterstützt wird und welche Funktionen verfügbar sind, kann je nach Gerätemodell, Mobilfunkanbieter und Land/Region variieren. Weitere Informationen erhalten Sie von Ihrem Händler oder Dienstleister.**

Mit dieser Option können Sie die Anzeigeeinstellungen für Ihr Gerät ändern oder anpassen, z. B. Bildschirmhelligkeit und Schriftarten.

### **Bildschirmhelligkeit anpassen**

### **· Bildschirmhelligkeit manuell anpassen**

· Wischen Sie vom oberen Bildschirmrand nach unten, um das Kontrollzentrum zu öffnen, und ziehen Sie **...** 

So wird die Bildschirmhelligkeit automatisch eingestellt:

· Wischen Sie vom oberen Bildschirmrand nach unten, um das Kontrollzentrum zu öffnen, und tippen Sie auf  $A$ .

· Gehen Sie zu **Einstellungen > Anzeige und Helligkeit** und ziehen Sie .

### **· Automatisches Einstellen der Bildschirmhelligkeit**

So wird die Bildschirmhelligkeit automatisch eingestellt:

· Wischen Sie vom oberen Bildschirmrand nach unten, um das Kontrollzentrum zu öffnen. Wischen Sie erneut nach unten, um das Shortcuts-Bedienfeld auszuklappen, und tippen Sie anschließend auf  $\boxed{D}$ .

· Gehen Sie zu **Einstellungen > Anzeige und Helligkeit** und tippen Sie auf **Adaptive Helligkeit**.

### **Augenschutz aktivieren**

Der Augenschutz zeigt wärmere Farben auf dem Bildschirm an, die Ihre Augen schonen.

So aktivieren Sie "Augenschutz":

Bei manchen Bildschirmen verwendet "Dunkles Design" einen durchgängig schwarzen Hintergrund, was die Akkulaufzeit verlängert.

So aktivieren Sie "Dunkles Design":

· Gehen Sie zu **Einstellungen > Anzeige und Helligkeit > Augenschutz**, um die Funktion zu aktivieren.

#### **· Zeitplan zum Ein-/Ausschalten von "Augenschutz"**

Methode:

1. Gehen Sie zu **Einstellungen > Anzeige und Helligkeit > Augenschutz** und tippen Sie auf **Zeitplan**.

2. Führen Sie einen der folgenden Schritte aus:

· Wählen Sie **Sonnenuntergang bis Sonnenaufgang** aus.

· Wählen Sie **Zur benutzerdefinierten Zeit einschalten** aus, um die Start- und Endzeit festzulegen.

### **Dunkles Design aktivieren**

· Wischen Sie vom oberen Bildschirmrand nach unten, um das Kontrollzentrum zu öffnen. Wischen Sie erneut nach unten, um das Shortcuts-Bedienfeld auszuklappen, und tippen Sie anschließend auf  $\Phi$ .

· Gehen Sie zu **Einstellungen > Anzeige und Helligkeit > Dunkles Design**, um die Funktion zu aktivieren.

#### **· Zeitplan zum Ein-/Ausschalten von "Dunkles Design"**

Methode:

1. Gehen Sie zu **Einstellungen > Anzeige und Helligkeit > Dunkles Design**.

2. Führen Sie einen der folgenden Schritte aus:

· Tippen Sie auf **Sonnenuntergang bis Sonnenaufgang**.

· Tippen Sie auf **Zur benutzerdefinierten Zeit einschalten**, um die Start- und Endzeit festzulegen.

### **Automatische Sperre einrichten**

Mit dieser Funktion wird der Bildschirm nach einer bestimmten Zeit der Inaktivität automatisch gesperrt.

Methode:

1. Gehen Sie zu **Einstellungen > Anzeige und Helligkeit** und tippen Sie auf **Bildschirm-Timeout**.

### 2. Wählen Sie einen Zeitraum aus.

### **Schriftgröße und Schriftart anpassen**

#### **· Schriftarten anpassen:**

Methode:

1. Gehen Sie zu **Einstellungen > Anzeige und Helligkeit > Schrift- und Anzeigegröße**.

- 2. Führen Sie einen der folgenden Schritte aus:
- · Ziehen Sie zum Vergrößern oder Verkleinern der Schriftgröße <sup>- a-</sup> unter Schriftgröße.
- · Ziehen Sie zum Vergrößern oder Verkleinern des angezeigten Inhalts<sup>-• Der</sup>unter Anzeigegröße.
- · Wenn alle Schriftarten in Fettschrift dargestellt werden sollen, tippen Sie auf **Fette Schriftart**.

### **· Schriftart ändern:**

Methode:

- 1. Gehen Sie zu **Einstellungen > Anzeige und Helligkeit > Schriftart**.
- 2. Führen Sie einen der folgenden Schritte aus:
- · Wählen Sie eine vorinstallierte Schriftart aus.
- · Tippen Sie auf **Mehr herunterladen**, um eine bevorzugte Schriftart herunterzuladen.

# **Hinweis**

1. Einige Optionen sind möglicherweise nicht verfügbar oder können je nach Land/Region und Gerätemodell variieren. 2. Wenn Sie eine bestimmte Option auf Ihrem Gerät nicht finden können, bedeutet dies, dass die Funktion nicht unterstützt wird.

### **Statusleiste anpassen**

Methode:

- 1. Gehen Sie zu **Einstellungen > Anzeige und Helligkeit > Statusleiste**.
- 2. Führen Sie einen der folgenden Schritte aus:

· Um Benachrichtigungen mit Symbolen oder Zahlen in der Statusleiste anzuzeigen, tippen Sie auf **Benachrichtigungsmethode**, um eine der verfügbaren Optionen auszuwählen. · Um die Netzwerkgeschwindigkeit in Echtzeit in der Statusleiste anzuzeigen, aktivieren Sie **Netzwerkgeschwindigkeit in Echtzeit anzeigen**. Um den Akkustil zu ändern oder die Energieanzeige einzustellen, gehen Sie zu **Akkumuster und Leistungsprozentsatz**.

### **Bildschirmschoner aktivieren**

Methode:

- 1. Gehen Sie zu **Einstellungen > Anzeige und Helligkeit > Bildschirmschoner**.
- 2. Aktivieren Sie **Bildschirmschoner verwenden**.
- 3. Wählen Sie einen Stil für den Bildschirmschoner und den Startzeitpunkt aus.

### **Bildwiederholfrequenz anpassen**

Methode:

- 1. Gehen Sie zu **Einstellungen > Anzeige und Helligkeit > Bildwiederholfrequenz**.
- 2. Wählen Sie eine Bildwiederholfrequenz aus.

### **Seitenverhältnis von Apps anpassen**

### **· Apps im Vollbildmodus anzeigen**

Die meisten auf Ihrem Gerät installierten Apps werden automatisch so angepasst, dass sie im Vollbildmodus korrekt angezeigt werden.

Bei Apps, die sich nicht automatisch anpassen, gehen Sie wie folgt vor:

Methode:

1. Gehen Sie zu **Einstellungen > Anzeige und Helligkeit > Vollbildanzeige von Apps**.

2. Schalten Sie die Schalter der Apps ein.

### **· Apps oben auf dem Bildschirm anzeigen**

Methode:

- 1. Gehen Sie zu **Einstellungen > Anzeige und Helligkeit > Oben auf dem Bildschirm anzeigen**.
- 2. Wechseln Sie zu einer App, die Sie bearbeiten möchten.
- 3. Wählen Sie einen Anzeigeeffekt aus.

# **Sperrbildschirm und Hintergrund**

**Tipp: Ob die App auf einem bestimmten Gerät unterstützt wird und welche Funktionen verfügbar sind, kann je nach Gerätemodell, Mobilfunkanbieter und Land/Region variieren. Weitere Informationen erhalten Sie von Ihrem Händler oder Dienstleister.**

### **Always On Display anpassen**

Mit Always On Display können Sie Uhrzeit und Datum, den Akkustand und Benachrichtigungen bei Aufnehmen Ihres Telefon oder innerhalb eines bestimmten Zeitraums überprüfen.

Methode:

1. Gehen Sie zu **Einstellungen > Sperrbildschirm und Hintergrund > Always On Display** und aktivieren Sie **Always On Display**.

2. Führen Sie einen der folgenden Schritte aus:

· Um den Stil von Always On Display zu ändern, gehen Sie zu **Always On Display-Stile**, um Ihren bevorzugten Stil auszuwählen, und tippen Sie dann auf **Anwenden**.

· Um Ihr Gerät beim Empfang von Benachrichtigungen zu aktivieren, aktivieren Sie die Option **Always On Display für neue Benachrichtigungen**. · Um die Benachrichtigungen bestimmter Apps anzuzeigen, wenn Sie im "Always On Display"-Modus auf den Bildschirm doppeltippen, gehen Sie zu **Benachrichtigungen** und wählen Sie die erforderlichen Apps aus.

### **Das Design oder den Hintergrund anpassen**

Mit dieser Option können Sie das Design oder den Hintergrund für Ihr Gerät einrichten.

Methode:

1. Gehen Sie zu **Einstellungen > Sperrbildschirm und Hintergrund > Design oder Hintergrund**. 2. Wählen Sie ein Design oder einen Hintergrund aus.

### **UI-Farbe ändern**

Mit dieser Option können Sie die UI-Farbe für Ihr Gerät ändern.

Methode:

1. Gehen Sie zu **Einstellungen > Sperrbildschirm und Hintergrund > Farbe und Stil** und aktivieren Sie **Farbe des System- und App-Bildschirms ändern**.

2. Wählen Sie eine integrierte Farbe oder wählen Sie eine Farbe über "Hintergrund".

3. Um die Standardfarbe des Systems und der Apps wiederherzustellen, deaktivieren Sie **Farbe des System- und App-Bildschirms ändern**.

### **Sperrbildschirm-Einstellungen**

Mit dieser Option können Sie den Stil des Sperrbildschirms ändern und die Sperrbildschirm-Shortcuts anpassen.

Methode:

1. Gehen Sie zu **Einstellungen > Sperrbildschirm und Hintergrund > Sperrbildschirm-Einstellungen**.

2. Führen Sie einen der folgenden Schritte aus:

Gehen Sie zu **Benutzerdefinierter Sperrbildschirm**, um die Uhr des Sperrbildschirms, das Datumsformat oder Funktionen einzustellen, die schnell auf dem Sperrbildschirm gestartet werden können.

· Aktivieren Sie zum Ändern des Hintergrundbildes des Sperrbildschirms **Hintergrund des Sperrbildschirms designabhängig ändern**.

# **Hinweis**

Nur statische Hintergründe können sich zusammen mit Designs verändern.

· Aktivieren Sie zum Öffnen des Kontrollzentrums vom Sperrbildschirm aus **Kontrollzentrum vom Sperrbildschirm aus öffnen**.

### **Einstellungen der Startseite**

Mit dieser Option können Sie Stil, Layout, Marken und andere Einstellungen des Startbildschirms ändern.

Methode:

1. Gehen Sie zu **Einstellungen > Sperrbildschirm und Hintergrund > Einstellungen des Startbildschirms**.

- 2. Führen Sie einen der folgenden Schritte aus:
- · Um den Stil des Startbildschirms zu ändern, wählen Sie **Stil des Startbildschirms** aus, um zwischen "Standard" und "Drawer" auszuwählen.
- · Um die Symbole der neu heruntergeladenen Apps zum Startbildschirm hinzuzufügen, aktivieren Sie **Symbole zum Startbildschirm hinzufügen**.

· Um das Layout des Startbildschirms zu ändern, gehen Sie zu **Layout des Startbildschirms** und wählen Sie zwischen 4x6 und 5x6 aus.

- · Um das aktuelle Layout des Startbildschirms zu sperren, aktivieren Sie **Layout sperren**.
- · Um die Funktion zu ändern, die beim Wischen nach unten auf dem Startbildschirm aktiviert ist,

tippen Sie auf **Auf dem Startbildschirm nach unten wischen**, um eine Option auszuwählen.

# **Hinweis**

1. Einige Optionen sind möglicherweise nicht verfügbar oder können je nach Land/Region und Gerätemodell variieren. 2. Wenn Sie eine bestimmte Option auf Ihrem Gerät nicht finden können, bedeutet dies, dass die Funktion nicht unterstützt wird.

### **Einfacher Modus**

Um einen optimierten Startbildschirm und eine größere Systemschriftart zu aktivieren, gehen Sie zu **Einstellungen > Sperrbildschirm und Hintergrundbild > Einfacher Modus**, um die Funktion zu aktivieren.

# **Dynamische Effekte**

**Tipp: Ob die App auf einem bestimmten Gerät unterstützt wird und welche Funktionen verfügbar sind, kann je nach Gerätemodell, Mobilfunkanbieter und Land/Region variieren. Weitere Informationen erhalten Sie von Ihrem Händler oder Dienstleister.**

Im Rahmen der entsprechenden Funktion wird eine Vielzahl verschiedener Animationsstile bereitgestellt. Gehen Sie zu **Einstellungen > Dynamikeffekte**, um Ihren bevorzugten Stil auszuwählen und anzuwenden.

#### **Die Dynamikeffekte einiger Oberflächen verbessern**

Gehen Sie zum Verbessern der Dynamikeffekte und Anzeigeeffekte einiger Oberflächen zu **Einstellungen > Dynamikeffekte > Dynamikeffekte verbessern** und aktivieren Sie **Dynamikeffekt für Oberfläche**.

#### **Touchscreen-Animation ändern**

So ändern Sie die Touchscreen-Animation:

- 1. Tippen Sie auf **Touchscreen-Animation**.
- 2. Wählen Sie eine Animation aus, die Sie bevorzugen.
- 3. Ziehen Sie <sup>+</sup> nach links und rechts, um die Anzahl der angezeigten Partikel anzupassen.
- 4. Tippen Sie auf **Anwenden**.

#### **Umgebungslichteffekt anzeigen**

Gehen Sie zum Anzeigen des Umgebungslichteffekts bei ein- oder ausgeschaltetem Bildschirm zu **Umgebungslichteffekt** und aktivieren Sie **Always On Display** oder **Anzeige auf dem Bildschirm**.

#### **Animation des Startbildschirms ändern**

Gehen Sie zum Ändern der Animation des Startbildschirms zu **Übergangsanimation des Startbildschirms oder Animation des Startbildschirms entsperren oder öffnen**, um Ihre bevorzugte Animation auszuwählen, und tippen Sie anschließend auf **Anwenden**.

#### **Animation für die Fingerabdruck- oder Gesichtserkennung ändern**

So ändern Sie die Animation für die Fingerabdruck- oder Gesichtserkennung: 1. Tippen Sie auf **Animation des Fingerabdrucksymbols, Animation für die Fingerabdruckerkennung oder Animation für die Gesichtserkennung**. 2. Wählen Sie Ihre bevorzugte Animation aus. 3. Tippen Sie auf **Anwenden**.

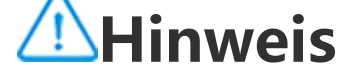

1. Diese Funktion ist nur auf Geräten verfügbar, die Fingerabdruck- oder Gesichtserkennung unterstützen. 2. Wenn die Fingerabdruck- oder Gesichtserkennung auf Ihrem Gerät deaktiviert ist, müssen Sie nach dem Anwenden der Animation eine Option für die Displaysperre auswählen und anschließend die Anweisungen auf dem Bildschirm für die nachfolgenden Schritte befolgen.

#### **USB-Einsteckanimation oder Ladeanimation ändern**

Gehen Sie zum Ändern der USB-Einsteckanimation oder Ladeanimation zu **Ladeanimation oder USB-Einsteckanimation**, um Ihre bevorzugte Animation auszuwählen, und tippen Sie anschließend auf **Anwenden**.

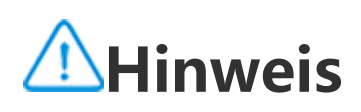

Diese Funktion ist nur auf Geräten verfügbar, die Schnellladen unterstützen.

#### **Animation für Bildschirm ein-/ausschalten ändern**

Gehen Sie zum Ändern der Animation für Bildschirm ein-/ausschalten, wenn Sie die Ein/Aus-Taste drücken, zu **Animation für Bildschirm ein-/ausschalten**, um die gewünschte Animation auszuwählen und klicken Sie anschließend auf **Anwenden**.

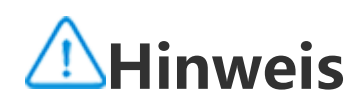

Diese Funktion ist nicht verfügbar, wenn Gesichtserkennung oder Schnellladen verwendet wird.

# **Töne und Vibration**

**Tipp: Ob die App auf einem bestimmten Gerät unterstützt wird und welche Funktionen verfügbar sind, kann je nach Gerätemodell, Mobilfunkanbieter und Land/Region variieren. Weitere Informationen erhalten Sie von Ihrem Händler oder Dienstleister.**

Um den Medienton, Klingelton oder die Töne zu ändern, die das Gerät wiedergibt, wenn Sie andere Arten von Benachrichtigungen erhalten, gehen Sie zu **Einstellungen > Töne und Vibration**.

### **Die Funktion der Lautstärketasten anpassen**

Um zu ändern, ob die Lautstärketasten die Medien- oder Klingeltonlautstärke anpassen, tippen Sie auf **Lautstärketasten zum Anpassen nutzen**.

### **Für eingehende Anrufe und Benachrichtigungen vibrieren**

 $\circ$ . · Gehen Sie zu **Einstellungen > Töne und Vibration > Bitte nicht stören** und aktivieren Sie **Bitte nicht stören**.

Um den Vibrationsmodus oder die Intensität für eingehende Anrufe oder Benachrichtigungen zu ändern, gehen Sie zu **Vibrieren für eingehende Anrufe** oder **Vibrieren für Benachrichtigungen**.

#### **"Bitte nicht stören" aktivieren**

Aktivieren Sie **Bitte nicht stören**, um nur Benachrichtigungen von wichtigen Kontakten und Apps zu erhalten.

Aktivieren Sie "Bitte nicht stören" wie folgt:

· Wischen Sie vom oberen Bildschirmrand nach unten, um das Kontrollzentrum zu öffnen. Wischen Sie erneut nach unten, um das Shortcuts-Bedienfeld auszuklappen, und tippen Sie anschließend auf

### **Klingelton anpassen**

Gehen Sie zum Ändern der Klingeltoneinstellungen zu **Einstellungen > Töne und Vibration > Telefonklingelton, Benachrichtigungsklingelton, Alarmklingelton oder Nachrichtenklingelton** (in einigen Ländern verfügbar).

Sie können je nach Präferenz entweder einen Systemklingelton oder einen benutzerdefinierten Klingelton auswählen.

### **Andere Töne und Vibration anpassen**

· Aktivieren Sie zum Wiedergeben eines Tons beim Eingeben von Zahlen auf der Tastatur **Wähltastentöne**.

- · Aktivieren Sie zum Wiedergeben eines Tons beim Sperren des Bildschirms **Displaysperrton**.
- · Aktivieren Sie zum Wiedergeben eines Tons und Aktivieren der Vibration beim Einstecken eines Ladegeräts **Töne und Vibration für das Laden**.
- · Aktivieren Sie **Berührungston**, um einen Ton wiederzugeben, wenn Sie den Bildschirm berühren.

· Aktivieren Sie **Ton für Bildschirmerfassung**, um einen Ton beim Aufnehmen eines Screenshots wiederzugeben.

· Aktivieren Sie **Berührungsvibration**, um ein haptisches Feedback für Tippen, Tastatur und mehr einzustellen.

· Um die Vibration zu aktivieren, wenn Ihr Anruf angenommen oder aufgelegt wird, aktivieren Sie **Vibrieren, wenn die andere Person antwortet/auflegt** (in einigen Ländern verfügbar).

· Um den Notrufton zu ändern, gehen Sie zu **Einstellungen > Töne und Vibration > Notrufton** (in einigen Ländern verfügbar).

### **Tonqualität und -effekte ändern**

Gehen Sie zu **Einstellungen > Töne und Vibration > Tonqualität und Toneffekte**, um die Tonqualität oder Toneffekte zu ändern.

# **Apps**

**Bildschirmzeit anzeigen**

**· Lassen Sie sich täglich einen Überblick darüber geben, wie lange Sie Apps nutzen, wie viele Benachrichtigungen Sie erhalten und wie oft Sie Ihr Gerät überprüfen.**

- 2. Tippen Sie  $\overline{z}$  neben einer App auf.
- 3. Legen Sie die Nutzungszeit der App fest und tippen Sie auf **OK**.

Methode:

- 1. Gehen Sie zu **Einstellungen > Apps > Bildschirmzeit**.
- 2. Führen Sie einen der folgenden Schritte aus:

· Tippen Sie auf , um zwischen **Bildschirmzeit**, **Empfangene Benachrichtigungen** oder **Anzahl der Öffnungen/Entsperrungen** zu wechseln und Details anzuzeigen.

 $\cdot$  Tippen Sie auf  $\leq$  oder  $\geq$ , um zu einem anderen Datum zu wechseln.

#### **· App-Timer einstellen**

So begrenzen Sie die Zeit, die Sie auf eine App verwenden:

Methode:

### 1. Gehen Sie zu **Einstellungen > Apps > Bildschirmzeit**.

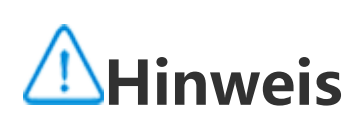

- 1. Wenn die Zeit abläuft, wird die App geschlossen und ihr Symbol gedimmt.
- 2. App-Timer werden um Mitternacht zurückgesetzt.

### **Als die Standard-App festlegen**

Wenn Sie mehrere Apps haben, die demselben Zweck dienen, können Sie eine als Standard-App auswählen.

Methode:

- 1. Gehen Sie zu **Einstellungen > Apps > Standard-Apps**.
- 2. Tippen Sie auf die App, die Sie ändern möchten.
- 3. Wählen Sie die App aus, die Sie als Standard verwenden möchten.

### **Nicht verwendete Apps anzeigen**

Um die Liste der Apps anzuzeigen, die in letzter Zeit nicht verwendet wurden, gehen Sie zu **Einstellungen > Apps > Nicht verwendete Apps**.

**Speziellen Zugriff auf Apps gewähren**

Um anderen speziellen Zugriff (wie "Autostart" und "Bitte nicht stören") auf die Apps zu gewähren, gehen Sie zu **Einstellungen > Apps > Spezieller App-Zugriff**, um detaillierte Einstellungen zu erhalten.

# **Benachrichtigungen**

### **App-Benachrichtigungen verwalten**

#### **· App-Benachrichtigungen aktivieren oder deaktivieren**

So überprüfen Sie die Apps, von denen Sie Benachrichtigungen erhalten haben, oder die Anzahl der Benachrichtigungen, die Sie kürzlich erhalten haben:

Methode 1:

1. Gehen Sie zu **Einstellungen > Benachrichtigungen > App-Einstellungen** und tippen Sie auf

· Halten Sie die zu löschende Benachrichtigung gedrückt und tippen Sie auf <sup>17</sup>, um die entsprechenden Optionen ein- oder auszuschalten.

, um Apps nach verschiedenen Kriterien zu filtern.

2. Schalten Sie den App-Benachrichtigungsschalter ein oder aus.

Methode 2:

1. Wischen Sie vom oberen Bildschirmrand nach unten, um das Kontrollzentrum zu öffnen.

2. Führen Sie einen der folgenden Schritte aus:

· Halten Sie die zu löschende Benachrichtigung gedrückt und tippen Sie auf **Benachrichtigung löschen**.

#### **· Andere Benachrichtigungen einrichten**

So zeigen Sie Benachrichtigungen an, steuern, welche Apps Benachrichtigungen lesen können und

vieles mehr:

Methode:

· Gehen Sie zum Anzeigen aktueller und schlummernder Benachrichtigungen zu **Einstellungen > Benachrichtigungen > Benachrichtigungsverlauf**, um **Benachrichtigungsverlauf verwenden** zu aktivieren.

· Gehen Sie zum Festlegen, welche Geräte und Apps Benachrichtigungen lesen können, zu **Einstellungen > Benachrichtigungen > Geräte- und App-Benachrichtigungen** und tippen Sie für detaillierte Einstellungen auf eine beliebige Option.

### **App-Unterhaltungen verwalten**

### **· Vorrangige oder bearbeitete Unterhaltungen anzeigen**

Gehen Sie zum Anzeigen der markierten vorrangigen und bearbeiteten Unterhaltungen zu **Einstellungen > Benachrichtigungen > Unterhaltungen**.

### **· Blasen aktivieren**

Gehen Sie zum Anzeigen einiger Unterhaltungen als schwebende Symbole über anderen Apps zu **Einstellungen > Benachrichtigungen > Blasen** und aktivieren Sie **Apps das Anzeigen von Blasen erlauben**.

### **Verwalten Sie, wie Benachrichtigungen auf dem Sperrbildschirm angezeigt werden.**

So verwalten Sie, wie Benachrichtigungen auf dem Sperrbildschirm angezeigt werden:

Methode:

1. Gehen Sie zu **Einstellungen > Benachrichtigungen** und tippen Sie auf **Sperrbildschirm-Benachrichtigungen**.

2. Wählen Sie nach Bedarf eine der folgenden Optionen aus:

· Wählen Sie zum Anzeigen aller Benachrichtigungen auf dem Sperrbildschirm **Standard- und stummgeschaltete Unterhaltungen anzeigen** aus.

· Wählen Sie zum Ausblenden stummgeschalteter Unterhaltungen und Benachrichtigungen auf dem Sperrbildschirm **Stummgeschaltete Unterhaltungen und Benachrichtigungen ausblenden** aus. · Wählen Sie zum Blockieren von Benachrichtigungen auf dem Sperrbildschirm **Keine Benachrichtigungen anzeigen** aus.

- 1. Gehen Sie zu **Energiesparmodus > Zeitplan festlegen**.
- 2. Tippen Sie auf **Basierend auf Leistungsprozentsatz**.
- 3. Schieben Sie den Schieberegler<sup>-</sup> auf den gewünschten Leistungsprozentsatz.

### **Andere allgemeine Benachrichtigungen einstellen**

Gehen Sie zum Einrichten des Benachrichtigungstons, der schlummernden Benachrichtigungen und der App-Symbolmarken zu **Einstellungen > Benachrichtigungen**, um sie nach Bedarf im Detail einzustellen.

Mit dem Energiesparmodus werden "Dunkles Design" aktiviert und Hintergrundaktivitäten, einige visuelle Effekte, bestimmte Funktionen und einige Netzwerkverbindungen begrenzt bzw. deaktiviert.

# **Akku**

Um den Akku- und den Stromverbrauch im Verlauf der Zeit zu prüfen, gehen Sie zu **Einstellungen > Akku**.

### **Energiesparmodus aktivieren oder deaktivieren**

Sie können die Zeit, zu der der Energiesparmodus aktiviert wird, wie folgt einstellen:

Um den Energiesparmodus automatisch auszuschalten, wenn der Akku Ihres Telefons 90 % erreicht, aktivieren Sie **Bei Akkustand von 90 % ausschalten**.

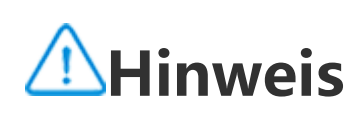

### **Stromverbrauch von Hintergrund-Apps verwalten**

Um einen täglichen Überblick über den Stromverbrauch jeder Hintergrund-App zu erhalten, gehen Sie zu **Verwaltung des Stromverbrauchs im Hintergrund**.

### **Akkuprozentsatz anzeigen**

Aktivieren Sie zum Anzeigen des Akkuprozentsatzes in der Statusleiste **Akkumuster und Leistungsprozentsatz**.

### **Nutzung seit dem letzten vollständigen Aufladen**

Um den Batterieverbrauch seit der letzten vollständigen Ladung oder den Stromverbrauch des Systems und der Apps anzuzeigen, gehen Sie zu **Nutzung seit der letzten vollständigen Ladung**.

# **Hinweis**

Der Stromverbrauch ist ein Richtwert und kann je nach Nutzung variieren.

# **RAM und Speicherplatz**

Gehen Sie zu **RAM und Speicherplatz**, um die Nutzung des RAM und des Speicherplatzes zu überprüfen.

### **Speicherplatz verwalten**

Methode:

- 1. Gehen Sie zu **Einstellungen > RAM und Speicherplatz > Speicherplatz verwalten**.
- 2. Wählen Sie die Dateien aus, die Sie entfernen möchten, und tippen Sie auf **Bereinigen**.

# **Hinweis**

Um diese Funktion nutzen zu können, müssen Sie Ihr Gerät mit dem Internet verbinden.

# **Sicherheit**

**Tipp: Ob die App auf einem bestimmten Gerät unterstützt wird und welche Funktionen verfügbar sind, kann je nach Gerätemodell, Mobilfunkanbieter und Land/Region variieren. Weitere Informationen erhalten Sie von Ihrem Händler oder Dienstleister.**

- 2. Tippen Sie auf  $\mathbb{S}$ .
- 3. Aktivieren oder deaktivieren Sie die entsprechende Schaltfläche.

Mit dieser Funktion können Sie Ihren Sicherheitsstatus aktualisieren sowie eine Display-, Fingerabdruck- oder Gesichtssperre einrichten.

### **Ihr Gerät mit Google Play Protect scannen**

Google Play Protect überprüft Ihr Gerät und Ihre Apps regelmäßig auf schädliches Verhalten und benachrichtigt Sie zu Sicherheitsrisiken.

#### **· Apps manuell mit Google Play Protect scannen**

Methode:

1. Gehen Sie zu **Einstellungen > Sicherheit > Google Play Protect**.

2. Tippen Sie auf **Scannen**.

### **· Google Play Protect aktivieren oder deaktivieren**

Methode:

1. Gehen Sie zu **Einstellungen > Sicherheit > Google Play Protect**.

# **Hinweis**

Um diese Funktion nutzen zu können, müssen Sie Ihr Gerät mit dem Internet verbinden.

### **Mein Gerät finden**

Stellen Sie sicher, dass Ihr Gerät folgende Voraussetzungen erfüllt, um es mittels Fernzugriff zu finden, zu suchen, zu sperren oder zu löschen:

- · Es ist eingeschaltet.
- · **Mein Gerät finden** ist aktiviert.
- · Das Gerät ist bei Ihrem Google-Konto angemeldet.
- · Es ist mit einem Netzwerk verbunden.
- · "Standort" ist aktiviert.
- · Es ist auf Google Play sichtbar.

#### **· Ihr Gerät per Fernzugriff finden, suchen, sperren oder löschen**

1. Gehen Sie zu Einstellungen > Sicherheit > Mein Gerät finden, tippen Sie auf die "Mein Gerät **finden"' Website** oder gehen Sie zu Google, um die Website des Geräts zu finden, und melden Sie sich beim Google-Konto an.

Methode:

- 2. Das verlorene Gerät erhält eine Benachrichtigung.
- 3. Ermitteln Sie die ungefähre oder letzte Position des verlorenen Geräts.
- 4. Wählen Sie einen auszuführenden Vorgang aus.

# **Hinweis**

1. Weitere Informationen zu anderen Optionen finden Sie unter **Einstellungen > Sicherheit > Mein Gerät finden > Weitere Informationen**.

2. Um diese Funktion nutzen zu können, müssen Sie Ihr Gerät mit dem Internet verbinden.

### **Eine Display-, Fingerabdruck- oder Gesichtssperre auf Ihrem Gerät festlegen**

· Bei Auswahl einer Kombination aus "Fingerabdruck" und "Muster" müssen Sie ein Entsperrmuster zeichnen.

Wenn Sie zum Schutz Ihres Geräts eine Display-, Fingerabdruck- oder Gesichtssperre eingerichtet haben, werden Sie jedes Mal, wenn Sie Ihr Gerät einschalten oder den Bildschirm aktivieren, aufgefordert, Ihr Gerät zu entsperren.

· Bei Auswahl einer Kombination aus "Fingerabdruck" und "PIN" müssen Sie ein numerisches Passwort eingeben.

· Bei Auswahl einer Kombination aus "Fingerabdruck" und "Komplexes Passwort" müssen Sie ein komplexes alphanumerisches Passwort eingeben.

### **· Eine Displaysperre festlegen**

So legen Sie eine Displaysperre fest:

- 1. Gehen Sie zu **Einstellungen > Sicherheit > Displaysperre**.
- 2. Wählen Sie einen Passworttyp aus:
- · Wenn Sie **Muster** auswählen, müssen Sie ein Entsperrmuster zeichnen.
- · Wenn Sie **PIN** auswählen, müssen Sie ein numerisches Passwort eingeben.

· Wenn Sie **Komplexes Passwort** auswählen, müssen Sie ein komplexes alphanumerisches Passwort eingeben.

3. Stellen Sie die Anzeigemethode für Hinweise im Displaysperrmodus ein.

4. Um die von Ihnen eingestellte Displaysperre aufzuheben, wählen Sie **Keine** oder **Wischen**.

### **· Eine Fingerabdrucksperre festlegen**

So legen Sie eine Fingerabdrucksperre fest:

1. Gehen Sie zu **Einstellungen > Sicherheit > Fingerabdruck**.

2. Wählen Sie eine Methode für die Standby-Displaysperre aus.

3. Stellen Sie die Anzeigemethode für Hinweise im Displaysperrmodus ein.

4. Tippen Sie auf **Registrierung starten** und folgen Sie der Eingabeaufforderung, um die Registrierung per Fingerabdruck abzuschließen.

5. Um einen registrierten Fingerabdruck zu entfernen, gehen Sie zu **Einstellungen > Sicherheit >**

Fingerabdruck und tippen Sie auf <sup>III</sup> neben dem Fingerabdruck, den Sie entfernen möchten.

### **· Eine Gesichtssperre festlegen**

So legen Sie eine Gesichtssperre fest:

- 1. Gehen Sie zu **Einstellungen > Sicherheit > Gesicht**.
- 2. Wählen Sie eine Methode für die Standby-Displaysperre aus.
- · Wenn Sie **Gesicht + Muster** auswählen, müssen Sie ein Entsperrmuster zeichnen.
- · Wenn Sie **Gesicht + PIN** auswählen, müssen Sie ein numerisches Passwort eingeben.

· Wenn Sie **Gesicht + komplexes Passwort** auswählen, müssen Sie ein komplexes alphanumerisches Passwort eingeben.

- 3. Stellen Sie die Anzeigemethode für Hinweise im Displaysperrmodus ein.
- 4. Folgen Sie der Eingabeaufforderung, um die Registrierung des Gesichts abzuschließen.
- 5. Führen Sie einen der folgenden Schritte aus:

· Um die registrierten Gesichtsdaten zu löschen, gehen Sie zu **Einstellungen > Sicherheit > Gesicht** und tippen Sie auf **Gesichtsdaten löschen**.

· Damit Ihr Gerät nach dem Entsperren direkt auf den Startbildschirm zugreifen kann, gehen Sie zu **Einstellungen > Sicherheit > Gesicht** und deaktivieren Sie **Nach dem Entsperren auf Sperrbildschirm bleiben**.

#### **Das Gerät entsperrt lassen**

Mit dieser Funktion können Sie dafür sorgen, dass Ihr Gerät entsperrt bleibt, während es sich an einem vertrauenswürdigen Standort befindet oder mit einem anderen Gerät verbunden ist.

Methode:

- 1. Gehen Sie zu **Einstellungen > Sicherheit > Entsperren verlängern**.
- 2. Geben Sie das Passwort ein oder zeichnen Sie das Muster, um den Bildschirm zu entsperren.
- 3. Gehen Sie zur entsprechenden Option, um sie zu aktivieren.

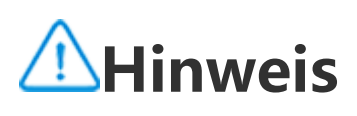

Bevor Sie diese Funktion verwenden, müssen Sie zunächst eine Displaysperre einrichten.

#### **Festlegen eines Datenschutzpassworts für Ihr Gerät zum Verschlüsseln oder Verbergen von Apps**

So legen Sie ein Datenschutzpasswort für Ihr Gerät fest, um Ihre Apps zu verschlüsseln oder verbergen:

Methode:

- 1. Gehen Sie zu **Einstellungen > Sicherheit > Datenschutz- und App-Verschlüsselung**.
- 2. Tippen Sie auf **Passwort**, um einen Passworttyp auszuwählen, und legen Sie ein Passwort fest 3. Folgen Sie der Eingabeaufforderung, um Sicherheitsfragen festzulegen. 4. Führen Sie einen der folgenden Schritte aus:

· Um Ihre Apps mit dem Datenschutzpasswort zu verschlüsseln, gehen Sie zu **App-Verschlüsselung** und aktivieren Sie die Optionen nach Bedarf.

· Um Ihre Apps mit dem Datenschutzpasswort auszublenden, gehen Sie zu **App verbergen** und aktivieren Sie die Optionen nach Bedarf.

#### **· Verborgene Apps anzeigen**

Methode:

· Gehen Sie zu **Einstellungen > Sicherheit > Datenschutz und App-Verschlüsselung > Verborgene Apps anzeigen**.

· Gehen Sie zu **Einstellungen > Sicherheit > Datenschutz und App-Verschlüsselung > App verbergen**, aktivieren Sie **Verborgene Apps anzeigen** und wischen Sie dann auf dem Startbildschirm mit zwei Fingern nach oben.

# **Datenschutz**

Um zusätzliche Einstellungen für Datenschutz- und sicherheitsbezogene Funktionen zu konfigurieren, gehen Sie zu **Einstellungen > Datenschutz**.

**Übersicht über die Funktionen**

**· Berechtigungsverwaltung**: Zeigen Sie die Apps an, denen der Zugriff auf Berechtigungen wie Standort und Telefon erlaubt oder verweigert wird. Sie können die App-Berechtigungen nach Bedarf ändern.

**· Vorschau für "Letzte Apps" anzeigen**: Aktivieren oder deaktivieren Sie die verwischte Vorschau bestimmter Apps nach Bedarf, wenn Anzeige von "Letzte Apps" verstecken aktiviert ist.

**· Passwörter anzeigen**: Zeigen Sie Ihre Passwörter an, während Sie diese eingeben.

**· Benachrichtigungen auf dem Sperrbildschirm**: Legen Sie fest, wie Benachrichtigungen auf dem Sperrbildschirm angezeigt werden.

**· Warnung beim Zugriff auf die Zwischenablage**: Erhalten Sie eine Warnmeldung, wenn eine App auf Text, Bilder oder andere Inhalte zugreift, die Sie kopiert haben.

**· Bildschirmaufnahmeschutz**: Verhindern Sie, dass Drittanbieter-Apps Screenshots aufnehmen oder Bildschirmaufzeichnungen machen können, wenn Sie Passwörter eingeben, damit diese nicht offengelegt werden.

· Wischen Sie vom oberen Bildschirmrand nach unten, um das Kontrollzentrum zu öffnen. Wischen Sie erneut nach unten, um das Shortcuts-Bedienfeld auszuklappen, und tippen Sie anschließend auf  $\circ$ .

- 1. Aktivieren Sie "Standort", und gehen Sie zu Einstellungen > Standort > Alle anzeigen.
- 2. Führen Sie einen der folgenden Schritte aus:
- · Sehen Sie sich die Apps an, die kürzlich auf Standortinformationen zugegriffen haben.

**· Zum Ausschalten entsperren**: Entsperren Sie Ihr Gerät, um es auszuschalten oder neu zu starten.

# **Hinweis**

Die Funktion **Zum Ausschalten entsperren** ist nur verfügbar, wenn Sie für Ihr Gerät ein Sperrbildschirm-Passwort festgelegt haben.

# **Standort**

Sie können standortbasierte Services verwenden, um Prognosen zur Verkehrslage und zu Restaurants in der Nähe anzuzeigen, sobald **Standort** aktiviert ist.

### **Standort aktivieren**

So aktivieren Sie den Standort:

· Gehen Sie zu **Einstellungen > Standort** und tippen Sie auf **Standort verwenden**.

#### **Finden oder wählen Sie aus, welche Apps den Standort Ihres Telefons verwenden dürfen**

Methode:

· Tippen Sie zum Ändern der Berechtigungen einer App auf die App und wählen Sie anschließend den Standortzugriff aus.

# **Hinweis**

Sie müssen sich möglicherweise bei Ihrem Google-Konto anmelden, um einige der Funktionen nutzen zu können.

# **Ultra-Spielmodus**

Mit dem **Ultra-Spielmodus** können Sie in Spiele eintauchen, indem Sie die Leistung Ihres Geräts bestmöglich nutzen.

### **Spiele zum Ultra-Spielmodus hinzufügen**

Methode:

1. Gehen Sie zu **Einstellungen > Ultra-Spielmodus**.

2. Führen Sie einen der folgenden Schritte aus:

2. Öffnen Sie ein Spiel, das zum Ultra-Spielmodus hinzugefügt wurde, und wischen Sie vom linken Bildschirmrand im oberen Teil nach innen, um die Spiel-Seitenleiste aufzurufen.

· Wenn Sie noch keine Spiele zum Ultra-Spielmodus hinzugefügt haben, dann tippen Sie auf **Hinzufügen**.

· Wenn Sie bereits Spiele zum Ultra-Spielmodus hinzugefügt haben, dann tippen Sie auf **Witchman** Y >  $+$ ).

### **Spielmodi aktivieren**

2. Öffnen Sie ein Spiel, das zum Ultra-Spielmodus hinzugefügt wurde, und wischen Sie vom linken Bildschirmrand im oberen Teil nach innen, um die Spiel-Seitenleiste aufzurufen.

3. Tippen Sie auf **Autowiedergabe bei ausgeschaltetem Bildschirm**.

### **· eSport-Modus aktivieren**

Methode:

1. Gehen Sie zu **Einstellungen > Ultra-Spielmodus** und aktivieren Sie die **Spiel-Seitenleiste**.

3. Tippen Sie auf **eSport-Modus**.

### **· Autowiedergabe bei ausgeschaltetem Bildschirm aktivieren**

Methode:

1. Gehen Sie zu **Einstellungen > Ultra-Spielmodus** und aktivieren Sie die **Spiel-Seitenleiste**.

#### **"Bitte nicht stören" während des Spielens**

So blenden Sie Benachrichtigungen aus und verhindern versehentliche Berührungen des Bildschirms während des Spielens:

Methode:

1. Gehen Sie zu **Einstellungen > Ultra-Spielmodus**.

2. Führen Sie einen der folgenden Schritte aus:

· Aktivieren Sie **Benachrichtigungen blockieren**, um die schwebenden Benachrichtigungen am oberen Bildschirm während des Spielens auszublenden.

· Wenn Sie eingehende Anrufe während des Spielens ablehnen oder sie im Hintergrund ausführen möchten, dann gehen Sie zu **Anrufbenachrichtigungen stummschalten**, um **Hintergrundanrufe** oder **Anrufe ablehnen** zu aktivieren (in einigen Ländern verfügbar).

· Gehen Sie zum Verhindern versehentlicher Berührungen des Bildschirms während des Spielens zu **Verhindern versehentlicher Berührungen** und aktivieren Sie die Optionen nach Bedarf.

### **Hinweis**

1. Ob die App auf einem bestimmten Gerät unterstützt wird und welche Funktionen verfügbar sind, kann je nach Gerätemodell, Mobilfunkanbieter und Land/Region variieren.

2. Wenn Sie eine bestimmte Option auf Ihrem Gerät nicht finden können, bedeutet dies, dass die Funktion nicht unterstützt wird.

# **Shortcuts und Bedienungshilfen**

### **Super-Aufnahme**

#### **Screenshot-Vorschau aktivieren**

Um nach der Aufnahme eines Screenshots ein schwebendes Fenster für Vorgänge wie Teilen und Bearbeiten zu öffnen, aktivieren Sie die Option **Screenshot von schwebendem Fenster**.

# **Hinweis**

Die Funktion wird im Super-Energiesparmodus, Kindermodus, Einrichtungsassistenten oder auf dem Sperrbildschirm nicht unterstützt.

#### **Den Bildschirm aufzeichnen**

· Aktivieren Sie **Bewegungsverlauf anzeigen**, um während der Bildschirmaufzeichnung den Bewegungs- oder Tippverlauf anzuzeigen.

Methode 1: 1. Den Bildschirm "Letzte Apps" öffnen. 2. Tippen Sie auf **Frankrig Steiner Schlidschirmteilung**.

· Um Umgebungsgeräusche oder Systemtöne während der Bildschirmaufzeichnung aufzuzeichnen, wählen Sie unter **Ton aufnehmen** eine der Tonoptionen aus.

· Um die Bildqualität während der Bildschirmaufzeichnung zu ändern, wählen Sie unter **Bildqualität** den gewünschten Effekt aus.

Wenn Sie die Funktion "Mit drei Fingern nach oben streichen, um den Bildschirm zu teilen " aktiviert haben, dann teilen Sie den Bildschirm, indem Sie mit drei Fingern nach oben streichen. Um die Funktion "Mit drei Fingern nach oben streichen, um den Bildschirm zu teilen " zu aktivieren, gehen Sie zu **Einstellungen > Shortcuts und Bedienungshilfen > Bildschirmteilung** und aktivieren Sie **Mit drei Fingern nach oben streichen, um den Bildschirm zu teilen**.

· Um während der Bildschirmaufzeichnung nicht durch schwebende Benachrichtigungen gestört zu werden, aktivieren Sie **DND-Aufzeichnung**.

· Um automatisch einen dynamischen Bereich auf dem Bildschirm als Anfangsbereich für die Animationsaufzeichnung während der Bildschirmaufzeichnung auszuwählen, aktivieren Sie **Dynamikbereich automatisch auswählen**.

### **Bildschirmteilung**

### **Bildschirmteilung aktivieren**

Aktivieren Sie die Bildschirmteilung für Apps, die diesen Modus unterstützen, wie folgt:

Methode 2:

Methode 3:

1. Wischen Sie vom oberen Bildschirmrand nach unten, um das Kontrollzentrum zu öffnen. Wischen Sie erneut nach unten, um das Shortcuts-Bedienfeld auszuklappen.

2. Tippen Sie auf <sup>8</sup>.

### **Bildschirmteilung für Nachrichten aktivieren**

Methode:

1. Gehen Sie zu **Einstellungen > Shortcuts und Bedienungshilfen > Bildschirmteilung** und aktivieren Sie **Bildschirmteilung für Nachrichten**.

2. Wählen Sie die Apps aus, aus denen Benachrichtigungen als schwebende Nachrichten angezeigt werden.

### **Kleines Fenster**

Um Apps in einem kleinen Fenster anzuzeigen, gehen Sie zu **Kleines Fenster > Gesten lernen**. So können Sie Aktionen wie das Anzeigen oder Ausblenden von Apps im kleinen Fenster anzeigen und durchführen.

### **Intelligente Seitenleiste**

Aktivieren Sie diese Funktion, um auf jedem Bildschirm schnell auf Apps zuzugreifen.

#### **Intelligente Seitenleiste aktivieren**

Um die Sichtbarkeit der Anzeigeleiste bei Nichtnutzung zu ändern, ziehen Sie wunter Deckkraft **der Anzeigeleiste bei Nichtnutzung**.

- 1. Gehen Sie zu **Einstellungen > Shortcuts und Bedienungshilfen > Intelligente Seitenleiste**.
- 2. Aktivieren Sie **Intelligente Seitenleiste**.

3. Um die intelligente Seitenleiste zu erweitern, halten Sie die Anzeigeleiste gedrückt und schieben Sie sie auf dem Bildschirm nach innen.

Aktivieren Sie "Intelligente Bewegung", um einige Funktionen intelligent oder schnell zu verwenden.

#### **Anzeigestil der Anzeigeleiste ändern**

Standardstile:

Randanzeige

#### **Die Apps in der intelligenten Seitenleiste verwalten**

· Um die in die intelligente Seitenleiste integrierten Apps zu verwalten, gehen Sie wie folgt vor:

Methode:

1. Tippen Sie auf die Anzeigeleiste, halten Sie sie gedrückt und schieben Sie sie nach innen, um die intelligente Seitenleiste zu erweitern.

2. Tippen Sie auf  $\leq$  >  $\heartsuit$ .

3. Tippen Sie zum Hinzufügen der Apps auf  $\bigoplus$  oder tippen Sie auf  $\bigoplus$ , um die Apps zu löschen.

4. Tippen Sie nach dem Vorgang auf  $\bullet$ .

### $\bullet$ **Intelligente Bewegung**

# **Hinweis**

1. Ob die App auf einem bestimmten Gerät unterstützt wird und welche Funktionen verfügbar sind, kann je nach Gerätemodell, Mobilfunkanbieter und Land/Region variieren. 2. Wenn Sie eine bestimmte Option auf Ihrem Gerät nicht finden können, bedeutet dies, dass die Funktion nicht unterstützt wird.

### **Intelligente Bildschirmaktivierung/-deaktivierung**

So aktivieren Sie "Intelligente Bildschirmaktivierung/-deaktivierung":

1. Gehen Sie zu **Einstellungen > Shortcuts und Bedienungshilfen > Intelligente Bewegung > Intelligente Bildschirmaktivierung/-deaktivierung**. 2. Führen Sie einen der folgenden Schritte aus:

· Um den Bildschirm durch Anheben des Geräts automatisch einzuschalten, aktivieren Sie **Anheben zum Einschalten**.

· Um den Bildschirm durch doppeltes Antippen einzuschalten, aktivieren Sie **Doppeltippen zum Einschalten**.

· Um den Bildschirm durch doppeltes Antippen auszuschalten, aktivieren Sie **Doppeltippen zum Ausschalten**.

### **Die Taschenlampe einschalten**

Aktivieren Sie "Intelligentes Anrufen", um Anrufe bequemer und intelligenter zu tätigen oder entgegenzunehmen.

So schalten Sie die Taschenlampe schnell ein, indem Sie Ihr Gerät schütteln, wenn der Bildschirm eingeschaltet ist, unabhängig davon, ob er gesperrt ist:

Methode:

1. Gehen Sie zu **Einstellungen > Shortcuts und Bedienungshilfen > Intelligente Bewegung**.

2. Aktivieren Sie **Zum Einschalten der Taschenlampe schütteln**.

#### **Intelligentes Anrufen aktivieren**

Methode:

1. Gehen Sie zu **Einstellungen > Shortcuts und Bedienungshilfen > Intelligente Bewegung > Intelligentes Anrufen**.

2. Aktivieren Sie die entsprechende Option je nach Bedarf.

### **OSchnellauswahl**

Wenn Sie eine Funktion schnell aktivieren möchten, indem Sie bei ausgeschaltetem Bildschirm die Taste zum Verringern der Lautstärke gedrückt halten, aktivieren Sie **Schnellauswahl**, um der Taste eine Funktion zuzuweisen.

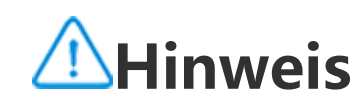

### **Die Ein/Aus-Taste gedrückt halten**

So greifen Sie auf Google Assistant oder das Energie- und Notrufmenü zu, indem Sie die Ein/Aus-Taste gedrückt halten:

1. Gehen Sie zu **Einstellungen > Shortcuts und Bedienungshilfen > Ein/Aus-Taste drücken und gedrückt halten**.

- 2. Tippen Sie auf **Ein/Aus-Taste drücken und gedrückt halten**.
- 3. Wählen Sie die entsprechenden zu aktivierenden Funktionen aus.

### **Easy Touch**

Aktivieren Sie Easy Touch, um schnell auf häufig verwendete Tools oder Apps auf dem Startbildschirm zuzugreifen.

#### **Easy Touch aktivieren**

1. Gehen Sie zu **Einstellungen > Shortcuts und Bedienungshilfen > Easy Touch**. 2. Aktivieren Sie **Easy Touch**.

### **Anzeigearten von Easy Touch ändern**

Standardstile:

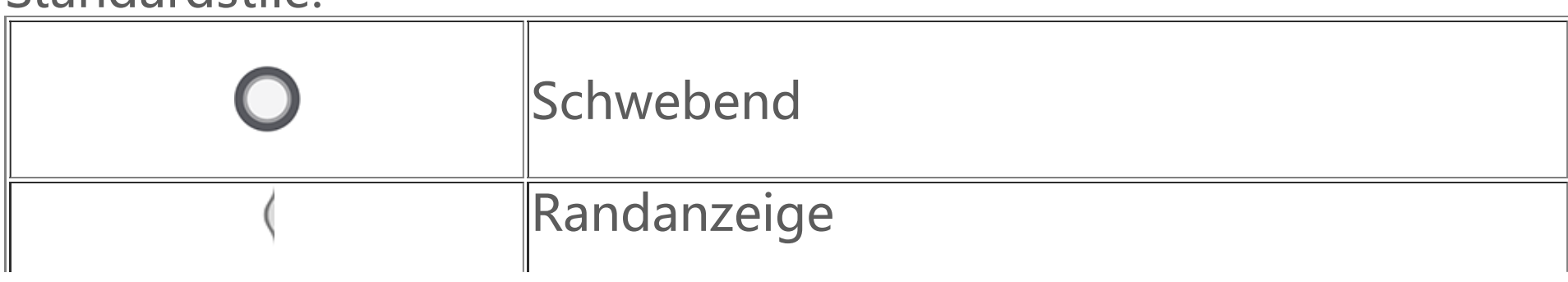

· So ändern Sie den Stil von Easy Touch:

- 1. Tippen Sie auf **Personalisierte Skins**.
- 2. Wählen Sie ein Skin-Muster aus.
- 3. Tippen Sie auf **Anwenden**.

· Um die Sichtbarkeit von Easy Touch bei Inaktivität zu ändern, ziehen Sie wuter Inaktive **Sichtbarkeit**.

- 1. Tippen Sie auf **Menü anpassen**.
- 2. Tippen Sie auf  $+$ , um Apps oder Schnellwerkzeuge hinzuzufügen.

#### **Weitere Einstellungen von Easy Touch**

· So passen Sie die Schnellwerkzeuge oder Apps im Easy-Touch-Menü an:

Um eine App oder ein Werkzeug neu zu positionieren, halten Sie das jeweilige Symbol gedrückt und ziehen Sie es an die gewünschte Position.

· So greifen Sie auf ein bestimmtes Schnellwerkzeug zu, wenn Sie Easy Touch antippen, doppelt antippen oder gedrückt halten:

1. Tippen Sie auf **Tippen, Doppeltippen oder Tippen und gedrückt halten**.

2. Wählen Sie ein erforderliches Werkzeug aus.

### **Gesichtsschönheit für Videoanrufe**

Um Schönheitseffekte während eines Videoanrufs anzuwenden, gehen Sie zu **Einstellungen > Shortcuts und Bedienungshilfen > Gesichtsschönheit für Videoanrufe** und wählen Sie die Apps aus, für die Sie diese Funktion aktivieren möchten.

### **Flash-Benachrichtigungen**

- 2. Tippen Sie im Popup-Fenster auf  $\bigcirc$ oder  $\blacksquare$ , um den Modus für die eingestellte Zeit zu wechseln.
- ·  $\Theta$ : Schieben Sie die Zeiger auf die gewünschte Stunde und Minuten.
- · **ED**: Geben Sie die gewünschte Stunde und die Minuten ein.
- 3. Tippen Sie auf **OK**.

Um für eingehende Anrufe und Nachrichten einen Alarm über das Blitzlicht für die Rückkamera zu erhalten, gehen Sie zu **Einstellungen > Shortcuts und Bedienungshilfen > Blitzlicht-Benachrichtigungen**, und schalten Sie **Eingehende Anrufe** oder **Nachrichten** ein oder aus (diese Funktion ist nicht in allen Ländern verfügbar).

### **Aufgaben-Timer**

Um das automatische Ein- oder Ausschalten für Ihr Gerät zu planen, gehen Sie zu **Einstellungen > Shortcuts und Bedienungshilfen > Aufgaben-Timer** und tippen Sie dann auf Zeitgesteuertes Ein-/Ausschalten, um eine Zeit einzustellen.

Um den Vibrations- oder Flugmodus auf Ihrem Gerät zu planen, gehen Sie zu **Einstellungen > Shortcuts und Bedienungshilfen > Aufgaben-Timer**, um die Optionen einzuschalten.

### **So konfigurieren Sie die Einstellungen für diese Modi:**

1. Tippen Sie auf die Zeit in einem Modus, um den Einstellungsbildschirm aufzurufen.

4. Tippen Sie auf **Wiederholen**, um die Tage auszuwählen, an denen das Ereignis wiederholt werden soll, und tippen Sie auf **Fertig**.

5. Tippen Sie auf  $\checkmark$ .

# **Hinweis**

Wenn es Zeit für das geplante Ausschalten ist, werden Sie zum Bestätigen aufgefordert. Sie können das Ausschalten auch abbrechen, indem Sie auf **Abbrechen** tippen. Wenn Sie das Ausschalten weder bestätigen noch abbrechen, schaltet sich das Telefon nach 60 Sekunden aus.

### **Einhand-Bedienung**

So können Sie Ihr Gerät einhändig bedienen:

### **Mini-Display aufrufen**

- 1. Gehen Sie zu **Einstellungen > Shortcuts und Bedienungshilfen > Einhand-Bedienung**.
- 2. Aktivieren Sie **Zugriff auf Mini-Display mit Gesten**.
- 3. Streichen Sie vom Rand Ihres Bildschirms nach innen und streichen Sie zurück zum Bildschirmrand.

### **Die Größe des Mini-Displays ändern**

Methode:

- 1. Tippen Sie im Mini-Display auf 2.
- 2. Die Größe des Mini-Displays kann wie folgt geändert werden:
- · Ziehen Sie die Finger auf dem Mini-Display zusammen oder auseinander.
- $\cdot$  Ziehen Sie  $\blacksquare$

### **Bedienungshilfen**

Bedienungshilfen wie Screenreader-Apps und Vergrößerung erleichtern Ihnen die Navigation auf Ihrem Gerät.

· Halten Sie die Tasten zum Erhöhen und Verringern der Lautstärke einige Sekunden lang gedrückt, um die Funktion "TalkBack" schnell zu aktivieren.

# **Hinweis**

1. Ob die App auf einem bestimmten Gerät unterstützt wird und welche Funktionen verfügbar sind, kann je nach Gerätemodell, Mobilfunkanbieter und Land/Region variieren.

2. Wenn Sie eine bestimmte Option auf Ihrem Gerät nicht finden können, bedeutet dies, dass die Funktion nicht unterstützt wird.

### **TalkBack aktivieren oder deaktivieren**

Sie können den Text, den Sie berührt oder ausgewählt haben, mithilfe von "TalkBack" hören.

So aktivieren oder deaktivieren Sie TalkBack:

· Gehen Sie zu **Einstellungen > Shortcuts und Bedienungshilfen > Bedienungshilfen > TalkBack** und aktivieren oder deaktivieren Sie **TalkBack**.

Um einen Shortcut für TalkBack zu erstellen, gehen Sie zu **Einstellungen > Shortcuts und Bedienungshilfen > Bedienungshilfen > TalkBack** und aktivieren Sie **TalkBack-Shortcut**.

# **Hinweis**

Um detaillierte Anweisungen zu erhalten, tippen Sie auf **Einstellungen > Tutorial und Hilfe** auf dem Bildschirm **TalkBack**.

#### **Schalterzugriff aktivieren oder deaktivieren**

Mit dem Schalterzugriff können Sie über Schalter anstelle des Touchscreens Elemente auswählen, Text eingeben und mehr.

So aktivieren oder deaktivieren Sie den Schalterzugriff: Gehen Sie zu **Einstellungen > Shortcuts und Bedienungshilfen > Bedienungshilfen > Schalterzugriff** und aktivieren oder deaktivieren Sie **Schalterzugriff verwenden**.

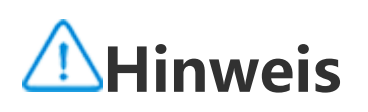

Um detaillierte Anweisungen zu erhalten, tippen Sie auf **Einstellungen > Hilfe und Feedback** auf dem Bildschirm **Bedienungshilfenmenü**.

### Das Menü "Bedienungshilfen" aktivieren oder deaktivieren

Das Menü "Bedienungshilfen" ist ein großes Bildschirmmenü, mit dem Sie problemlos durch das Gerät navigieren können, z. B. um Screenshots zu erstellen, die Lautstärke zu erhöhen oder zu verringern und die Bildschirmhelligkeit anzupassen.

So aktivieren oder deaktivieren Sie das Menü "Bedienungshilfen":

Sie können Elemente auf Ihrem Bildschirm auswählen oder Ihre Kamera auf Bilder oder Text richten und hören, wie sie mit "Select to Speak" vorgelesen oder beschrieben werden.

So aktivieren oder deaktivieren Sie "Select to Speak":

Gehen Sie zu **Einstellungen > Shortcuts und Bedienungshilfen > Bedienungshilfen > Shortcut für Bedienungshilfenmenü** und aktivieren oder deaktivieren Sie **Shortcut für Bedienungshilfenmenü**.

## **Hinweis**

Um detaillierte Anweisungen zu erhalten, tippen Sie auf **Einstellungen > Hilfe und Feedback** auf dem Bildschirm **Shortcut für Bedienungshilfenmenü**.

#### **"Select to Speak" aktivieren oder deaktivieren**

Gehen Sie zu **Einstellungen > Shortcuts und Bedienungshilfen > Bedienungshilfen > Select to Speak** und schalten Sie **Shortcut für Select to Speak** ein oder aus.

# **Hinweis**

Um detaillierte Anweisungen zu erhalten, tippen Sie auf **Einstellungen > Hilfe und Feedback** auf dem Bildschirm **Select to Speak**.

Sie können eine Funktion der Bedienungshilfen schnell über eine schwebende Schaltfläche aus "Bedienungshilfen" aktivieren.

#### **Die Anzeigeeinstellungen ändern**

· Um die Bildschirmschriftart und die Anzeigegröße zu ändern, gehen Sie zu **Bedienungshilfen >**

#### **Schriftarten und Anzeigegröße** und ziehen Sie .

· Um die Bildschirmfarbe zu korrigieren oder umzukehren, die Bildschirmanimationen zu reduzieren und den Mauszeiger zu vergrößern, gehen Sie zu **Bedienungshilfen > Farben und Animationen**, um die entsprechenden Optionen ein- oder auszuschalten. · Um den Bildschirm über die Mindesthelligkeit hinaus zu dimmen, gehen Sie zu **Bedienungshilfen > Zusätzliche Dimmung**, um diese Funktion zu aktivieren. · Um den Inhalt auf Ihrem Bildschirm zu vergrößern, gehen Sie zu **Bedienungshilfen > Vergrößerung**, um diese Funktion zu aktivieren.

#### **Die Größe und den Stil des Bildtextes festlegen**

So passen Sie die Größe und den Stil des Bildtextes an, damit er leicht zu lesen ist:

Methode:

1. Gehen Sie zu **Bedienungshilfen > Bildtexteinstellungen** und aktivieren Sie **Bildtext anzeigen**. 2. Tippen Sie auf **Bildtextgröße und -stil**, um die Einstellungen gemäß Ihren Vorlieben zu konfigurieren.

# **Hinweis**

Ihre Einstellungen funktionieren möglicherweise nicht mit Medien-Apps, die keine Einstellungen für Bildtexte unterstützen.

#### **Verwenden der Bedienungshilfen-Shortcuts**

Methode:

1. Tippen Sie auf **Bedienungshilfen**, um Bedienungshilfenfunktionen wie TalkBack zu aktivieren. 2. Tippen Sie auf die schwebende Schaltfläche, um die Bedienungshilfenfunktionen zu unterstützen. 3. Um die Position, Größe und Transparenz der schwebenden Schaltfläche zu ändern, gehen Sie zu **Bedienungshilfen > Bedienungshilfen-Shortcuts > Bedienungshilfen-Schaltflächen**.

# **Digitales Wohlbefinden und Jugendschutz**

Um Informationen darüber zu erhalten, wie Sie Ihr Telefon nutzen oder das digitale Leben Ihrer Kinder überwachen, gehen Sie zu **Einstellungen > Digitales Wohlbefinden und Jugendschutz**. Die Nutzung des Geräts für den Tag wird in einem Diagramm angezeigt.

### **Die in Apps verbrachte Zeit verwalten**

#### **· So finden Sie heraus, wie viel Zeit Sie mit Apps verbringen**

Tippen Sie für weitere Informationen auf das Diagramm. Zum Beispiel:

- · Bildschirmzeit: Welche Apps Sie verwendet haben und wie lange Sie sie verwendet haben.
- · Entsperrungen: Wie oft Sie Ihr Telefon entsperrt und bestimmte Apps geöffnet haben.
- · Benachrichtigungen: Wie viele Benachrichtigungen Sie erhalten haben und von welchen Apps.

#### **· So begrenzen Sie die Zeit, die Sie täglich auf eine App verwenden:**

Tippen Sie auf dem Startbildschirm auf  $\mathcal{D}$ , um mehr über detaillierte Lösungen für einige Probleme zu erfahren.

- 1. Tippen Sie ein Diagramm an.
- 2. Tippen Sie Zneben einer App, für die Sie die aufgewendete Zeit begrenzen möchten.
- 3. Legen Sie ein Zeitlimit fest und tippen Sie auf **OK**.

# **Hinweis**

- 1. App-Timer funktionieren für einige System-Apps nicht.
- 2. App-Timer werden um Mitternacht zurückgesetzt.

### **Jugendschutz**

Um Inhaltsfilter oder andere Beschränkungen auf dem Gerät Ihres Kindes einzustellen, gehen Sie zu **Jugendschutz festlegen**.

# **Google**

Sie können Google-Services auf Ihrem Gerät verwenden. Sie können beispielsweise Google-Apps einrichten, Daten sichern oder nach Ihren Geräten suchen.

Methode:

- 1. Gehen Sie zu **Einstellungen > Google**.
- 2. Melden Sie sich bei Ihrem Google-Konto an.
- 3. Tippen Sie auf die Services, die Sie verwenden möchten, um darauf zuzugreifen.

# **Hinweis**

Um diese Funktion nutzen zu können, müssen Sie Ihr Gerät mit dem Internet verbinden.

# **Konten**

#### **Tipp: Ob die App auf einem bestimmten Gerät unterstützt wird und welche Funktionen verfügbar sind, kann je nach Gerätemodell, Mobilfunkanbieter und Land/Region variieren. Weitere Informationen erhalten Sie von Ihrem Händler oder Dienstleister.**

· Gehen Sie zu Einstellungen oder Einstellungen > Konten und tippen Sie auf <sup>3</sup>, um sich bei Ihrem Konto anzumelden.

Sie müssen sich bei Ihrem Konto anmelden, um einige Services nutzen zu können.

· Gehen Sie zu **Einstellungen > Konten** und tippen Sie auf **Banden um sich bei Ihrem Google-Konto** anzumelden.

### **Bei Ihrem Konto anmelden**

1. Melden Sie sich auf eine der folgenden Weisen bei Ihrem Konto an:

Gehen Sie zu Einstellungen > Konten, tippen Sie auf <sup>+</sup>, um einen Kontotyp auszuwählen und folgen Sie den Anweisungen auf dem Bildschirm, um das Konto hinzuzufügen.

2. Ändern Sie Ihr Profil oder verknüpfen Sie das Konto mit einer E-Mail-Adresse.

### **Ein Konto hinzufügen**

# **Hinweis**

Um diese Funktion nutzen zu können, müssen Sie Ihr Gerät mit dem Internet verbinden.

· So öffnen Sie den Bildschirm "Letzte Apps": Wischen Sie vom unteren Bildschirmrand nach oben und halten Sie die Stelle gedrückt.

· So schließen Sie eine Hintergrund-App: Gehen Sie zum Bildschirm "Letzte Apps" und tippen Sie auf  $x$ .

# **System**

**Tipp: Ob die App auf einem bestimmten Gerät unterstützt wird und welche Funktionen verfügbar sind, kann je nach Gerätemodell, Mobilfunkanbieter und Land/Region variieren. Weitere Informationen erhalten Sie von Ihrem Händler oder Dienstleister.**

### $\bullet$ **Systemsteuerung**

#### **Bedienung über Gesten**

Um zum vorherigen Bildschirm zurückzukehren, kehren Sie zum Startbildschirm zurück, wechseln Sie mit Gesten zwischen geöffneten Apps, gehen Sie zu **Einstellungen > System > Systemsteuerung** und wählen Sie **Bedienung über Gesten** aus.

Führen Sie je nach Bedarf einen der folgenden Schritte aus:

· So kehren Sie zum vorherigen Bildschirm zurück: Wischen Sie vom linken oder rechten Bildschirmrand nach innen.

· So kehren Sie zum Startbildschirm zurück: Wischen Sie vom unteren Bildschirmrand nach oben.

### **Hinweis**

Wenn eine App gesperrt ist, kann sie durch das Tippen auf  $\frac{1}{x}$  nicht geschlossen werden.

#### **Bedienung über 3 Schaltflächen**

Um zum vorherigen Bildschirm zurückzukehren, kehren Sie zum Startbildschirm zurück, wechseln Sie mit Schaltflächen zwischen geöffneten Apps, gehen Sie zu **Einstellungen > System > Systemsteuerung** und wählen Sie **Bedienung über 3 Schaltflächen** aus.

Führen Sie je nach Bedarf einen der folgenden Schritte aus:

- ·  $\leq$ /  $\leq$ : Zum vorherigen Bildschirm zurückkehren.
- ·  $\bigcirc$ : Zum Startbildschirm zurückkehren.
- $\cdot \equiv \Box$ : Den Bildschirm "Letzte Apps" öffnen.

### **Globale Suche**

Mit **Globale Suche** können Sie nach Dateien, Apps oder anderen Inhalten auf Ihrem Gerät sowie nach Webinhalten suchen.

# **Hinweis**

1. Ob die App auf einem bestimmten Gerät unterstützt wird und welche Funktionen verfügbar sind, kann je nach Gerätemodell, Mobilfunkanbieter und Land/Region variieren.

2. Wenn Sie eine bestimmte Option auf Ihrem Gerät nicht finden können, bedeutet dies, dass die Funktion nicht unterstützt wird.

### **So verwenden Sie "Globale Suche ":**

- · So ändern Sie die Systemsprache:
- 1. Tippen Sie auf **Sprachen > +**.
- 2. Wählen Sie eine Sprache zum Hinzufügen aus.
- 3. Tippen, halten und ziehen Sie = an den Anfang der Liste.

4. Um eine Sprache aus der Liste zu entfernen, tippen Sie auf Sprache >  $\frac{1}{2}$  > Entfernen, um die Sprache auszuwählen, und tippen Sie dann auf  $\mathbf{H}$ .

Methode:

- 1. Wischen Sie auf dem Startbildschirm nach unten.
- 2. Geben Sie die Inhalte, nach denen Sie suchen möchten, auf folgende Weise ein:
- $\cdot$  Tippen Sie auf  $\Xi$ , um nach dem Gewünschten zu suchen (diese Funktion ist bei einigen Telefonmodellen verfügbar).
- · Geben Sie in die Suchleiste Suchbegriffe ein.

#### **Suchinhalt anpassen**

· Um die Inhalte zu verwalten, nach denen auf Ihrem Gerät gesucht werden kann, gehen Sie zu **Globale Suche > Suchinhalt > Dieses Gerät** und tippen Sie dann auf  $\Box$ , um den entsprechenden Inhalt auszuwählen, oder auf V, um die Auswahl aufzuheben. · Um nach spannenden Inhalten und Funktionen beliebter Apps zu suchen, gehen Sie zu **Globale Suche > Suchinhalt > Entdecken** und aktivieren Sie **Entdecken**.

### **Sprachen und Eingabe**

#### **Sprache oder Region des Systems und der App ändern**

Um die Systemsprache oder -region zu ändern, gehen Sie zu **Einstellungen > System > Sprachen und Eingabe**.

# **Hinweis**

Stellen Sie zum Entfernen einer Sprache sicher, dass mindestens zwei Sprachen in der Liste enthalten sind.

· So ändern Sie die Sprache für eine bestimmte App:

1. Gehen Sie zu **App-Sprache** und tippen Sie auf die App, für die Sie die Sprache ändern möchten.

2. Wählen Sie eine Sprache aus der Liste aus.

# **Hinweis**

Diese Funktion ist nur für Apps verfügbar, die die Sprachauswahl unterstützen.

· Um die von Ihrem Gerät unterstützten Eingabemethoden zu verwalten, gehen Sie zu Bildschirmtastatur > <sup>+</sup> und aktivieren oder deaktivieren Sie nach Bedarf eine beliebige Tastatur.

- · So wechseln Sie in eine andere Region:
- 1. Tippen Sie auf **Region**.
- 2. Geben Sie im Suchfeld eine Region ein, die ersetzt werden soll.
- 3. Wählen Sie eine Region aus der Liste aus.

### **Die Tastatur einrichten**

Um zu überprüfen, ob Ihre Rechtschreibung korrekt ist, oder um Ihrem persönlichen Wörterbuch Begriffe hinzuzufügen, gehen Sie zu "Rechtschreibprüfung" oder "Persönliches Wörterbuch".

· Um die Bildschirmtastatur anzuzeigen, wenn Sie das Gerät an eine physische Tastatur anschließen, tippen Sie auf **Physische Tastatur** und aktivieren Sie die Option **Bildschirmtastatur verwenden**.

### **Spracheingabe einrichten**

· Mit der Funktion **Spracheingabe** können Sie Befehle oder Text mittels Google Assistant oder Google IME diktieren.

· Mit **Sprachausgabe** kann Ihr Gerät Texteingaben konvertieren und Audioinhalte laut wiedergeben.

### **Mehr Werkzeuge**

### **Datum und Uhrzeit**

Sie können die Uhrzeit, die Zeitzone, das Zeitformat und vieles mehr auf Ihrem Gerät ändern.

#### **Die Uhrzeit automatisch aktualisieren oder manuell einstellen**

· Um die Uhrzeit automatisch zu aktualisieren, aktivieren Sie **Uhrzeit automatisch einstellen**.

# **Hinweis**

Um diese Funktion nutzen zu können, müssen Sie Ihr Gerät mit dem Internet verbinden.

· Um die Uhrzeit manuell einzustellen, tippen Sie auf **Datum** und **Uhrzeit**.

# **Hinweis**

Deaktivieren Sie vor Verwendung dieser Funktion **Uhrzeit automatisch einstellen**.

#### **Die Zeitzone ändern**

· Um Ihre Zeitzone automatisch zu aktualisieren, aktivieren Sie **Zeitzone automatisch einstellen**.

# **Hinweis**

Um diese Funktion nutzen zu können, müssen Sie Ihr Gerät mit dem Internet verbinden.

· Um die Zeitzone manuell zu ändern, tippen Sie auf **Zeitzone**.

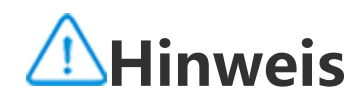

Deaktivieren Sie vor Verwendung dieser Funktion **Zeitzone automatisch einstellen**.

#### **Das Zeitformat einrichten**

· Um die Zeit im Standardgebietsschema anzuzeigen, aktivieren Sie **Gebietsschemastandard verwenden**.

· Um das 24-Stunden-Format anzuzeigen, aktivieren Sie das **24-Stunden-Format**.

### $\bullet$ **Sicherung und Wiederherstellung**

Um die Apps und Daten auf Ihrem Gerät auf dem Google-Server (oder auf vivoCloud) zu sichern, gehen Sie zu **Einstellungen > System > Sicherung und Wiederherstellung**.

# **Hinweis**

Sie müssen Ihr Gerät mit dem Internet verbinden und sich bei Ihrem Konto anmelden, um diese Funktion nutzen zu können.

### **Optionen zurücksetzen**

Mit dieser Funktion können Sie Ihr Telefon auf die Werkseinstellungen zurücksetzen.

· Um die Netzwerkeinstellungen des Geräts zurückzusetzen, tippen Sie auf **Wi-Fi, Mobilfunknetz und Bluetooth zurücksetzen**.

· Um die App-Einstellungen Ihres Geräts zurückzusetzen, tippen Sie auf **App-Einstellungen zurücksetzen**.

- 1. Tippen Sie auf dem alten Telefon auf  $\bullet$ .
- 2. Zeigen Sie den QR-Code an.
- 3. Verwenden Sie zur Koppelung das neue Telefon, um den QR-Code des alten Telefons zu scannen.
- 4. Wählen Sie die zu klonenden Dateien aus.
- 5. Tippen Sie auf **Klonen starten**.

· Um einige Funktionen auf ihre Standardeinstellungen zurückzusetzen, tippen Sie auf **Alle Einstellungen zurücksetzen**.

- 1. Tippen Sie auf dem neuen Telefon auf
- 2. Wählen Sie den Typ des alten Telefons aus (iPhone oder Android).
- 3. Scannen Sie zur Koppelung mit dem alten Telefon den QR-Code des alten Telefons.
- 4. Dateiübertragung akzeptieren.

· Um alle Daten auf dem Gerät zu löschen und es auf die Werkseinstellungen zurückzusetzen, tippen Sie auf **Alle Daten löschen (Zurücksetzen auf Werkseinstellung)**.

# **Hinweis**

Es ist wichtig, dass Sie Ihre Daten sichern, bevor Sie diese Funktion verwenden.

### **Telefon klonen**

Tippen Sie auf **Telefon klonen**, um ohne Datennutzung Daten jeglicher Art von Ihrem alten Telefon auf ein neues zu migrieren.

Nehmen Sie an, das aktuelle Telefon ist ein neues Telefon. Die Methode lautet wie folgt:

#### **Auf dem alten Telefon:**

#### **Auf dem neuen Telefon:**

# **Hinweis**

1. Wenn es sich beim alten Telefon um ein iPhone handelt, stellen Sie sicher, dass vor der Übertragung von Dateien EasyShare installiert wurde.

2. Wenn die Dateiübertragung abgeschlossen ist, werden die Daten derselben Apps auf dem neuen Telefon überschrieben.

# **Über das Telefon**

Sie können Ihr Gerät umbenennen und Informationen über Ihr Gerät anzeigen, einschließlich Softwareinformationen und Gerätestatus.

Methode:

1. Gehen Sie zu **Einstellungen > Über das Telefon**.

2. Führen Sie einen der folgenden Schritte aus:

· Tippen Sie zum Umbenennen des Geräts auf V, um einen neuen Namen einzugeben.

· Tippen Sie zum Anzeigen des Gerätemodells oder der Hardware- und Softwareversionen auf **Softwareinformationen**.

· Tippen Sie zum Überprüfen des Status Ihrer SIM-Karte, der kumulativen Einschaltzeit, der IP-Adresse oder IMEI auf **Status**.

· Tippen Sie zum Anzeigen der Sicherheitsinformationen und des Copyrights auf **Rechtliche Hinweise**.

· Tippen Sie zum Anzeigen des Handbuchs oder der Servicecenterinformationen sowie zum Aktivieren Ihrer E-Garantiekarte auf **Kundendienst**.

# **Hinweis**

Um einige Funktionen nutzen zu können, müssen Sie Ihr Gerät mit dem Internet verbinden.

# **Entwickleroptionen**

Wenn Sie ein Android-Entwickler sind und Ihr Gerät über einen PC verwalten möchten, können Sie die **Entwickleroptionen**aktivieren.

### **Entwickleroptionen aktivieren**

- 1. Gehen Sie zu **Einstellungen > Über das Telefon > Softwareinformationen**.
- 2. Tippen Sie sieben Mal auf die Option **Build-Nummer**.
- 3. Gehen Sie zu **Einstellungen > System > Entwickleroptionen** und aktivieren Sie **USB-Debugging**.

# **Hinweis**

Aktivieren Sie die Entwickleroptionen mit Bedacht. Die Aktivierung bestimmter Einstellungen kann zu einem Absturz oder einer Fehlfunktion des Geräts und der Apps führen.

# **Systemupdate**

Wenn Updates verfügbar sind, werden Sie dazu aufgefordert, diese herunterzuladen und zu installieren.

# **Hinweis**

Nicht autorisiertes ROM-Flashing oder nicht autorisierte Systemupdates können Sicherheitsrisiken mit sich bringen. Es wird empfohlen, Ihre Daten vor dem Upgrade des Systems zu sichern.

### **Gerät auf unterschiedliche Weise aktualisieren**

#### **· Updates automatisch erkennen**

So erkennen Sie Updates:

· Gehen Sie zu **Einstellungen > Systemupdate**. Das Gerät erkennt verfügbare Updates automatisch. Sie können sie bei Bedarf herunterladen und installieren.

• Gehen Sie zu **Einstellungen > Systemupdate> ↔** und aktivieren Sie **Intelligentes Upgrade**. Mit dieser Funktion kann Ihr Gerät Updates automatisch herunterladen und über Wi-Fi installieren, während es nachts inaktiv ist.

# **Hinweis**

1. Gehen Sie zu **Einstellungen > Systemupdate > <P>> Lokales Upgrade**. Das Gerät sucht automatisch nach verfügbaren Paketen.

- 1. Um diese Funktion nutzen zu können, müssen Sie Ihr Gerät mit dem Internet verbinden.
- 2. Wenn keine Updates verfügbar sind, zeigt dies an, dass Ihr Gerät bereits auf dem neuesten Stand ist.
- 3. Während Systemupdates kann eine große Menge an Daten anfallen. Laden Sie die Updates über Wi-Fi herunter.

- 1. Gehen Sie zu **Einstellungen > Apps > Klon-App**.
- 2. Aktivieren Sie die Apps, die installiert wurden und Klon-App unterstützen.
- 3. Die geklonte App wird auf dem Startbildschirm mit dem Namen "II·xxx" angezeigt.

### **· Gerät mit einem vorhandenen Paket aktualisieren**

So aktualisieren Sie Ihr Gerät mit einem vorhandenen Paket:

2. Wählen Sie ein zu installierendes Paket aus und tippen Sie auf **Jetzt aktualisieren**.

# **Hinweis**

Um diese Option verwenden zu können, muss sich auf Ihrem Gerät ein Systemupdate-Paket befinden.

# **Klon-App**

Mit **Klon-App** können Sie eine zweite Instanz einer App erstellen, sodass Sie zwei Konten gleichzeitig verwenden können.

Methode:

# **Hinweis**

1. Wenn Sie die geklonte App deaktivieren oder die primäre App deinstallieren, werden die geklonte App und ihre Daten gelöscht.

2. Durch doppelte Apps kann es zu einem Anstieg der lokalen Daten kommen. Bereinigen Sie Daten umgehend mit iManager.

3. Je nach tatsächlichen Nutzungsszenarien und Drittanbieter-Apps ist diese Funktion nur für Apps verfügbar, die eine Anmeldung erfordern.

4. Klon-App kann nur auf dem Startprogramm verwendet werden und funktioniert möglicherweise nicht ordnungsgemäß auf anderen Startprogrammen.

# **Mehrere Benutzer**

**Mehrere Benutzer** ermöglicht Ihnen, Ihr Gerät mit Ihren Familienmitgliedern oder Freunden zu teilen, indem Sie individuelle Profile und persönliche Bereiche erstellen, in denen sie eine Vielzahl von Funktionen anpassen können.

So aktivieren Sie diese Funktion: Gehen Sie zu **Einstellungen > System > Mehrere Benutzer**.

**Mehrere Benutzerkonten**

Eigentümer: Der Eigentümer des Geräts.

Der Eigentümer kann andere Benutzer- und Gastkonten erstellen, entfernen und verwalten. Das Eigentümerkonto wird immer ausgeführt, auch wenn andere Benutzer- oder Gastkonten im Vordergrund ausgeführt werden.

Benutzer: Eine Person, die das Gerät nicht besitzt, aber häufig verwendet, z. B. Familienmitglieder. Jeder Benutzer hat seinen eigenen exklusiven Bereich, in dem er seinen eigenen Startbildschirm anpassen, sich bei Konten anmelden und Apps installieren kann.

Gast: Eine Person, die das Gerät für kurze Zeit benutzt. Jeder Gast hat seinen eigenen Bereich auf dem Gerät.

### **Ein Benutzer- oder Gastkonto hinzufügen**

Methode:

1. Gehen Sie zu **Einstellungen > System > mehrere Benutzer** und tippen Sie auf **Ein**.

2. Führen Sie einen der folgenden Schritte aus:

· Tippen Sie zum Hinzufügen eines Gästekontos auf **Gast hinzufügen**.

· Tippen Sie zum Hinzufügen eines Benutzerkontos auf **Benutzer hinzufügen**, geben Sie einen Benutzernamen ein und tippen Sie anschließend auf **OK**.

# **Hinweis**

Die Benutzer- oder Gastkonten können nur vom Eigentümer des Geräts hinzugefügt werden.

### **Eigentümer-, Benutzer- und Gastkonten wechseln**

So wechseln Sie zwischen Eigentümer-, Benutzer- und Gastkonten:

Methode 1:

1. Gehen Sie zu **Einstellungen > System > Mehrere Benutzer**.

2. Wählen Sie ein Konto aus, zu dem Sie wechseln möchten.

3. Tippen Sie auf  $\overrightarrow{ }$ .

Methode 2:

1. Wischen Sie vom oberen Bildschirmrand nach unten, um das Kontrollzentrum zu öffnen. Wischen Sie erneut nach unten, um das Shortcuts-Bedienfeld auszuklappen.

2. Tippen Sie auf  $\bullet$ .

3. Wählen Sie ein Konto aus, zu dem Sie wechseln möchten.

# **Hinweis**

Die Abbildung für Methode 2 dient nur als Referenz. Die Optionen können je nach Gerätemodell variieren.

### **Ein Benutzer- oder Gastkonto entfernen**

### **· Das Konto als Eigentümer des Geräts entfernen**

Methode:

1. Melden Sie sich als Eigentümer an und gehen Sie zu **Einstellungen > System > Mehrere Benutzer**.

2. Wählen Sie das zu entfernende Konto aus und tippen Sie auf  $\overline{m}$ .

### **· Das Konto als Benutzer oder Gast entfernen**

Methode:

- 1. Wechseln Sie zum Benutzer- oder Gastkonto.
- 2. Gehen Sie zu **Einstellungen > System > Mehrere Benutzer**.
- 3. Führen Sie einen der folgenden Schritte aus:

Tippen Sie auf **> [Benutzername] von diesem Gerät als Benutzer entfernen**.

· Tippen Sie als Gast auf **Gästemodus beenden**.
### **Hinweis**

- 1. Das Entfernen kann nicht rückgängig gemacht werden.
- 2. Nachdem ein Benutzer- oder Gastkonto entfernt wurde, werden alle Apps und Daten in dem Bereich gelöscht.

# **Sicherheit und Notfall**

**Tipp: Ob die App auf einem bestimmten Gerät unterstützt wird und welche Funktionen verfügbar sind, kann je nach Gerätemodell, Mobilfunkanbieter und Land/Region variieren. Weitere Informationen erhalten Sie von Ihrem Händler oder Dienstleister.**

Mit **Sicherheit und Notfall** können Sie Notfallinformationen wie medizinische Angaben, SOS-Meldungen, Krisenwarnungen und Funknotalarme speichern und weitergeben.

### **Notfallinformationen einrichten**

#### **· Medizinische Angaben und Notfallkontakte hinzufügen**

Verwenden Sie diese Option, um Notfallkontakte und medizinische Angaben (z. B. Blutgruppe, Allergien oder frühere Medikamente) hinzuzufügen.

Methode:

1. Gehen Sie zu **Einstellungen > Sicherheit und Notfall > Medizinische Angaben/Notfallkontakte**.

- 2. (Optional) Melden Sie sich bei Ihrem Konto an.
- 3. Folgen Sie der Eingabeaufforderung, um die Vorgänge auszuführen.

4. Fügen Sie Notfallkontakte oder medizinische Angaben , wie beispielsweise Blutgruppe, Allergien oder frühere Medikamente, hinzu.

#### **· Notfall-SOS aktivieren**

Drücken Sie die Ein/Aus-Taste im Notfall 5 Mal oder häufiger, um eine Notfallmaßnahme auszulösen (z. B. Notfalldienste anrufen, Informationen mit Notfallkontakten teilen und Notfallvideo aufzeichnen).

So richten Sie eine Notfallmaßnahme ein, die bei Verwendung von Notfall-SOS ausgelöst wird: 1. Gehen Sie zu **Einstellungen > Sicherheit und Notfall > Notfall-SOS**.

2. Tippen Sie auf **Einrichtung starten**.

3. Aktivieren oder deaktivieren Sie die Funktion zum Abspielen eines akustischen Countdown-Alarms.

4. Folgen Sie der Eingabeaufforderung, um die Vorgänge festzulegen, die von Ihrem Gerät ausgeführt werden sollen, wenn Sie eine Notfall-SOS auslösen.

### **Hinweis**

Notfall-SOS funktioniert nicht, wenn sich das Gerät im Flugmodus oder im Energiesparmodus befindet.

#### **· Krisenwarnungen aktivieren**

Verwenden Sie diese Option, um über öffentliche Notfälle oder lokale Naturkatastrophen informiert zu werden.

Methode:

- 1. Gehen Sie zu **Einstellungen > Sicherheit und Notfall > Krisenwarnungen**.
- 2. Melden Sie sich bei Ihrem Konto an.
- 3. Aktivieren Sie **Krisenwarnungen**.

### **Notfall-Ortungsdienst aktivieren**

Wenn **Notfall-Ortungsdienst verwenden** (ELS) aktiviert ist und ELS in Ihrer Region funktioniert, sendet Ihr Telefon automatisch seinen Standort an Ersthelfer, wenn Sie eine Notrufnummer wählen oder eine SMS senden.

Möglicherweise unterstützt Ihr Gerät diese Option oder bestimmte Funktionen dieser Option nicht. Weitere Informationen finden Sie unter "wichtige Informationen" und "Garantiekarte".

#### So aktivieren Sie diese Funktion: Gehen Sie zu **Einstellungen > Sicherheit und Notfall > Notfall-Ortungsdienst**.

Um mehr über diese Funktion zu erfahren, tippen Sie auf **Mehr erfahren**.

### **Funknotalarme**

## **Hinweis**

Verwenden Sie diese Option, um die eingegangenen Notfallwarnungen zu verwalten, z. B. Katastrophenwarnungen (extrem schwerwiegender Alarm, schwerwiegender Alarm), Testnachrichten von Telekommunikationsanbietern oder Regierungsbehörden, Bedrohungen von Leben und Eigentum sowie die Verschleppung oder Entführung von Kindern.

#### Methode:

1. Gehen Sie zu **Einstellungen > Sicherheit und Notfall > Funknotalarme** und aktivieren Sie **Warnungen zulassen**.

2. Führen Sie einen der folgenden Schritte aus:

· Um Warnungen über Bedrohungen von Leben und Eigentum zu erhalten, aktivieren Sie **Extreme Bedrohungen** oder **Schwere Bedrohungen**.

· Um Notfalldurchsagen zu Verschleppungen oder Entführungen von Kindern zu erhalten, aktivieren Sie **Vermisstenmeldungen**.

Um Tests vom Mobilfunkanbietern und monatliche Tests vom Sicherheitswarnsystem zu erhalten, aktivieren Sie **Testwarnungen**.

· Um den Verlauf von Notfallwarnungen anzuzeigen, gehen Sie zu **Verlauf von Notfallwarnungen**.

#### **· Funknotalarme einrichten**

Verwenden Sie diese Option, um die Form der Warnungen und ihre Häufigkeit festzulegen.

Methode:

1. Gehen Sie zu **Einstellungen > Sicherheit und Notfall > Funknotalarme**.

2. Führen Sie einen der folgenden Schritte aus:

· Um die Vibration beim Empfang von Warnungen zu aktivieren oder zu deaktivieren, schalten Sie **Vibration** ein oder aus.

· Um auszuwählen, wie oft Sie Warnungen erhalten möchten, tippen Sie auf **Alarmerinnerungen**, um die Häufigkeit auszuwählen.

# **Gerätewartung**

# **Weitere Wartungsoptionen**

Weitere Informationen zur Reparatur und Wartung Ihres Geräts finden Sie im gedruckten Handbuch, das sich im Lieferumfang des Geräts befindet.

Ihr Gerät wird von Android betrieben. Um die Versionsinformationen Ihres Geräts anzuzeigen, gehen Sie zu **Einstellungen > Über das Telefon > Software-Informationen**.

Um sich mit den Sicherheitsinformationen vertraut zu machen, gehen Sie zu **Einstellungen > Über das Telefon > Rechtliche Hinweise > Sicherheitsinformationen**.

Sollten während der Verwendung Probleme auftreten, wenden Sie sich an Ihren Netzbetreiber oder unser Kundendienstzentrum. Gehen Sie zu **Einstellungen > Über das Telefon > Kundendienst > Service Centers**, um unsere Kundendienst-Hotline zu finden.

## **Unterstützte Dateiformate**

In der folgenden Tabelle finden Sie Informationen zu den von Ihrem Gerät unterstützten Dateiformaten:

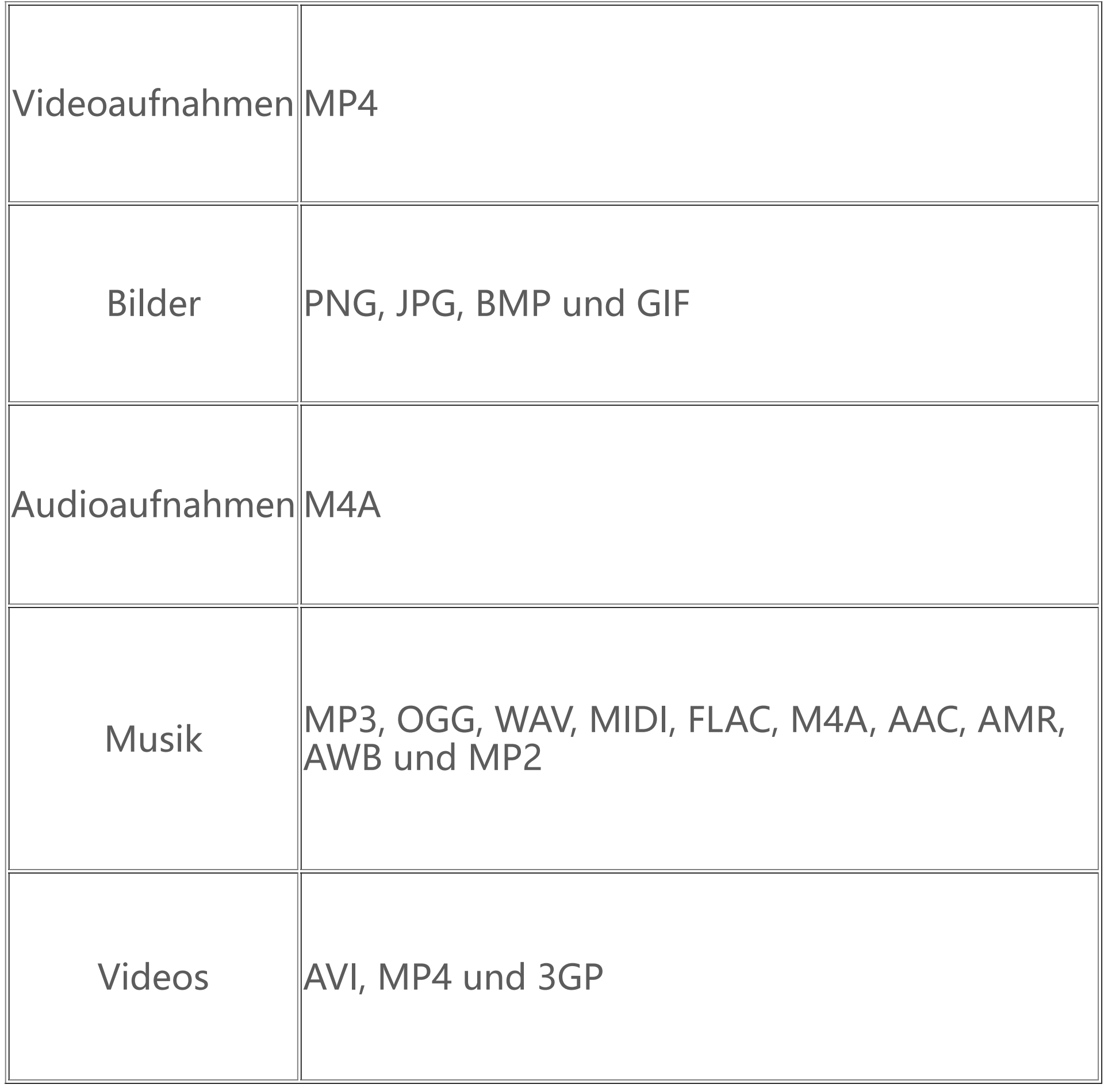

# **Anweisungen für USB-Verbindung**

Je nach Computertyp können Sie mit Ihrem Computer Bilder, Videos oder Dokumente auf Ihrem Telefon wie folgt verwalten.

### **Telefon über ein USB-Kabel mit einem Windows-Computer verbinden**

Methode:

- 1. Verbinden Sie Ihr Telefon über ein USB-Kabel mit Ihrem Computer.
- 2. Ziehen Sie die Benachrichtigungsleiste auf Ihrem Telefon nach unten.
- 3. Tippen Sie auf die Benachrichtigung "Dieses Gerät über USB laden".
- 4. Wählen Sie **Dateiübertragung** aus.
- 5. Doppelklicken Sie auf Ihrem Computer auf "Dieser PC", um das angeschlossene Gerät anzuzeigen.

6. Doppelklicken Sie, um auf das Gerät zuzugreifen und Dateien auf Ihrem Telefon zu kopieren oder zu verwalten.

# **Hinweis**

1. Um die ordnungsgemäße Funktion dieser Funktion sicherzustellen, muss Windows Media Player 11 oder eine höhere Version auf Windows XP-Computern installiert werden. Dies ist keine Voraussetzung für Windows 7 oder neuere Betriebssysteme.

2. Der Name der Schaltfläche kann je nach Computer variieren.

### **Telefon über ein USB-Kabel mit einem Mac-Computer verbinden**

Methode:

- 1. Verbinden Sie Ihr Telefon über ein USB-Kabel mit Ihrem Computer.
- 2. Laden Sie das MTP-Tool auf Ihren Computer herunter.
- 3. Suchen Sie AndroidFileTransfer.dmg und doppelklicken Sie darauf, um die Datei zu öffnen.
- 4. Doppelklicken Sie auf das Android-Robotersymbol.
- 5. Kopieren oder verwalten Sie Dateien auf Ihrem Telefon.

- 1. Installieren Sie das Tool, indem Sie den Befehl "sudo apt-get install mtp-tools mtpfs" ausführen.
- 2. Erstellen Sie ein neues Verzeichnis, indem Sie den Befehl "sudo mkdir /media/mtp" ausführen.
- 3. Ändern Sie die Verzeichnisberechtigungen, indem Sie den Befehl "sudo chmod 755 /media/mtp" ausführen.
- 4. Verbinden Sie Ihr Telefon, indem Sie den Befehl "sudo mtpfs -o allow\_other /media/mtp" ausführen, um Ihre Dateien über den Dateimanager zu verwalten.

5. Trennen Sie die Verbindung zu Ihrem Telefon, indem Sie den Befehl "sudo umount /media/mtp" ausführen.

#### **Telefon über das Media Transfer Protocol File System (MTPFS) mit einem Linux-Computer verbinden**

Methode:

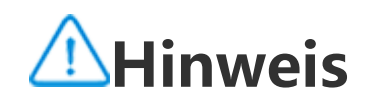

Stellen Sie während der Einrichtung sicher, dass das USB-Kabel mit Ihrem Computer und Telefon verbunden bleibt. Wenn die Installation fehlschlägt, starten Sie den Computer neu oder versuchen Sie es erneut.